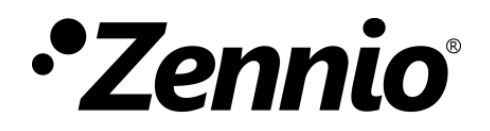

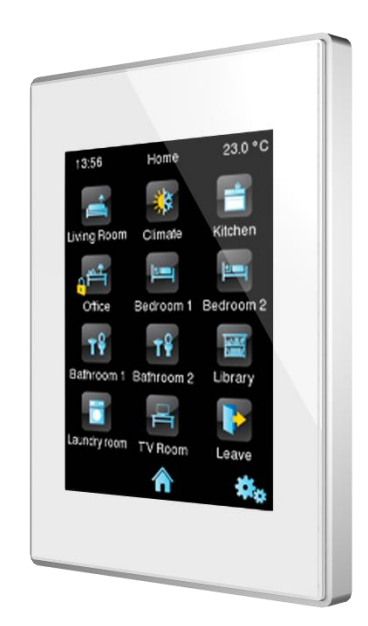

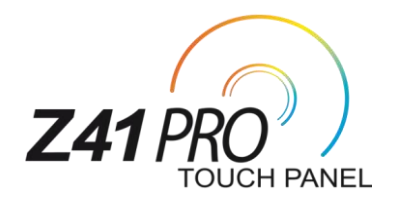

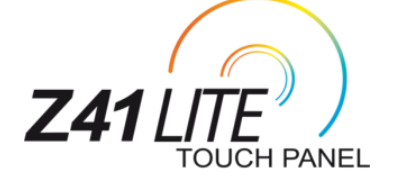

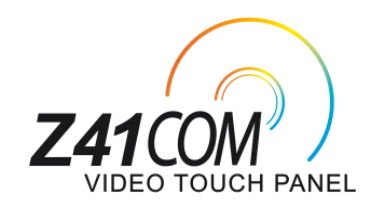

# **Pantalla táctil capacitiva KNX en color**

**ZVI-Z41LIT ZVI-Z41PRO ZVI-Z41COM**

Versión del programa de aplicación Z41 Pro / Lite: [3.5] Versión del programa de aplicación Z41 COM: [1.3] Edición del manual: [3.5]\_b

[www.zennio.com](http://zennio.com/)

# <span id="page-1-0"></span>**CONTENIDO**

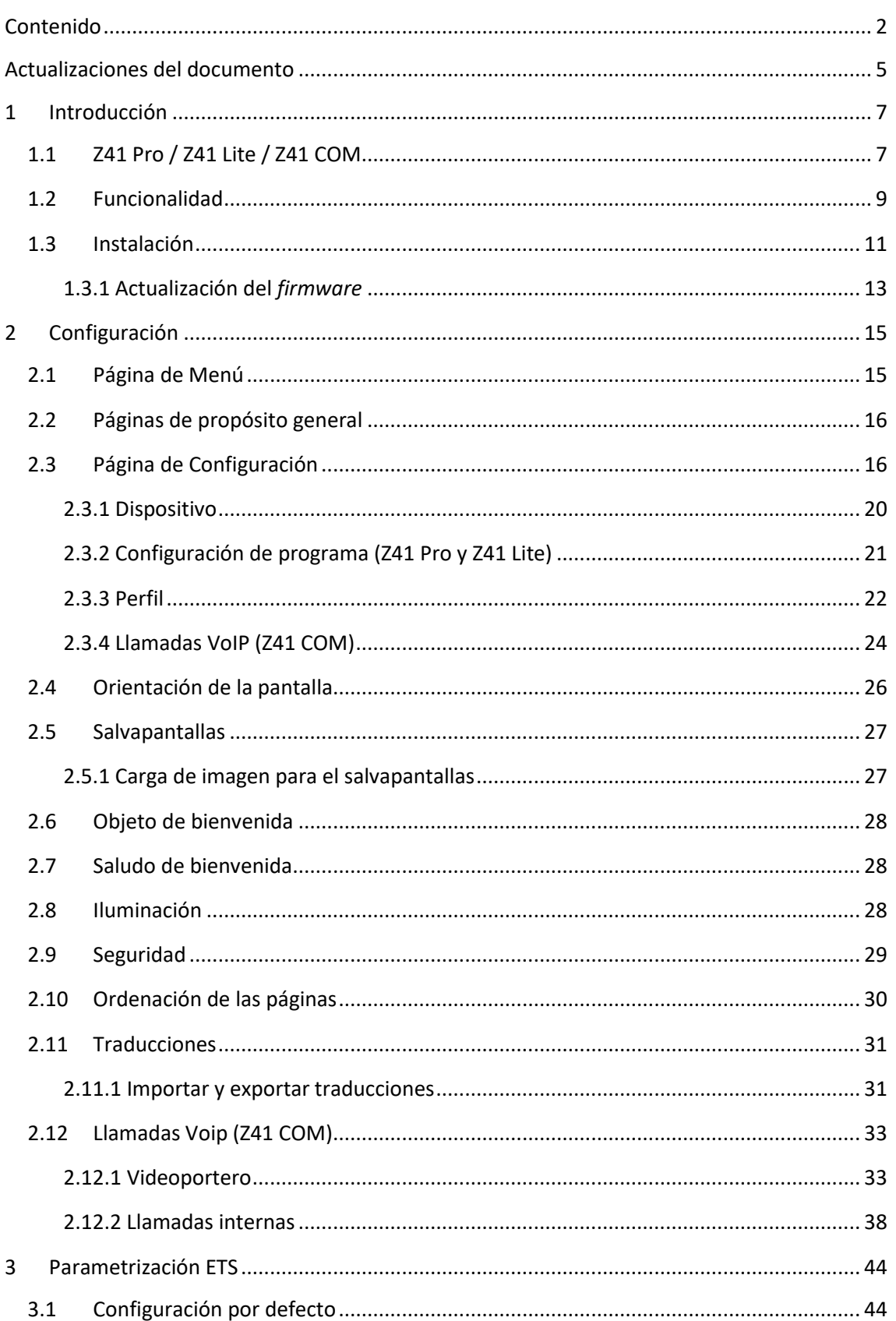

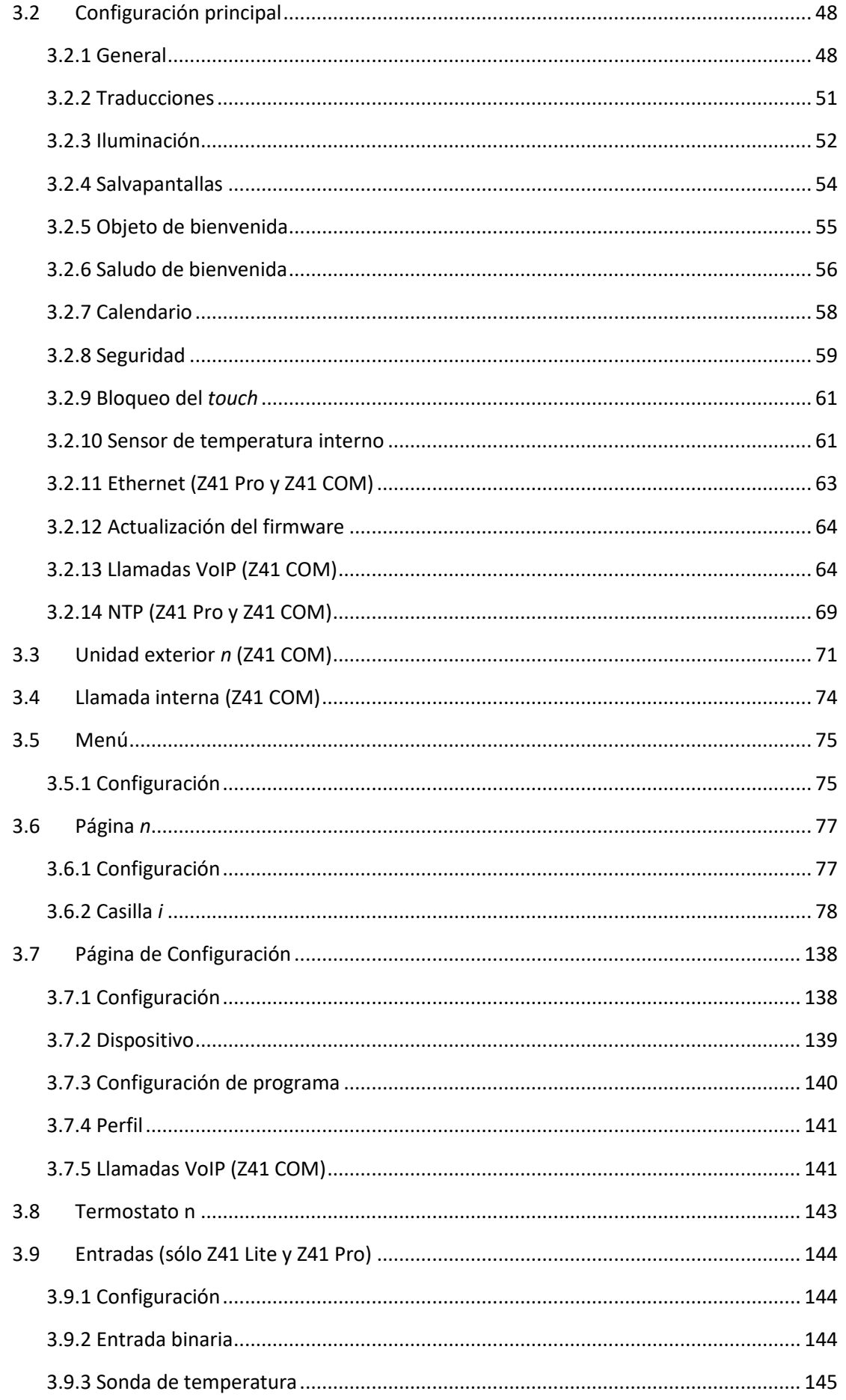

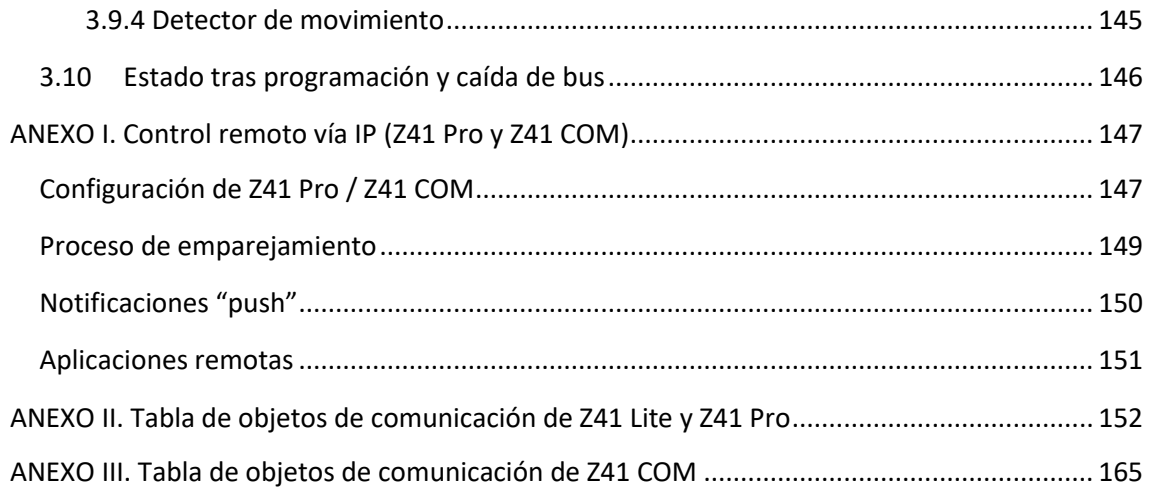

# <span id="page-4-0"></span>**ACTUALIZACIONES DEL DOCUMENTO**

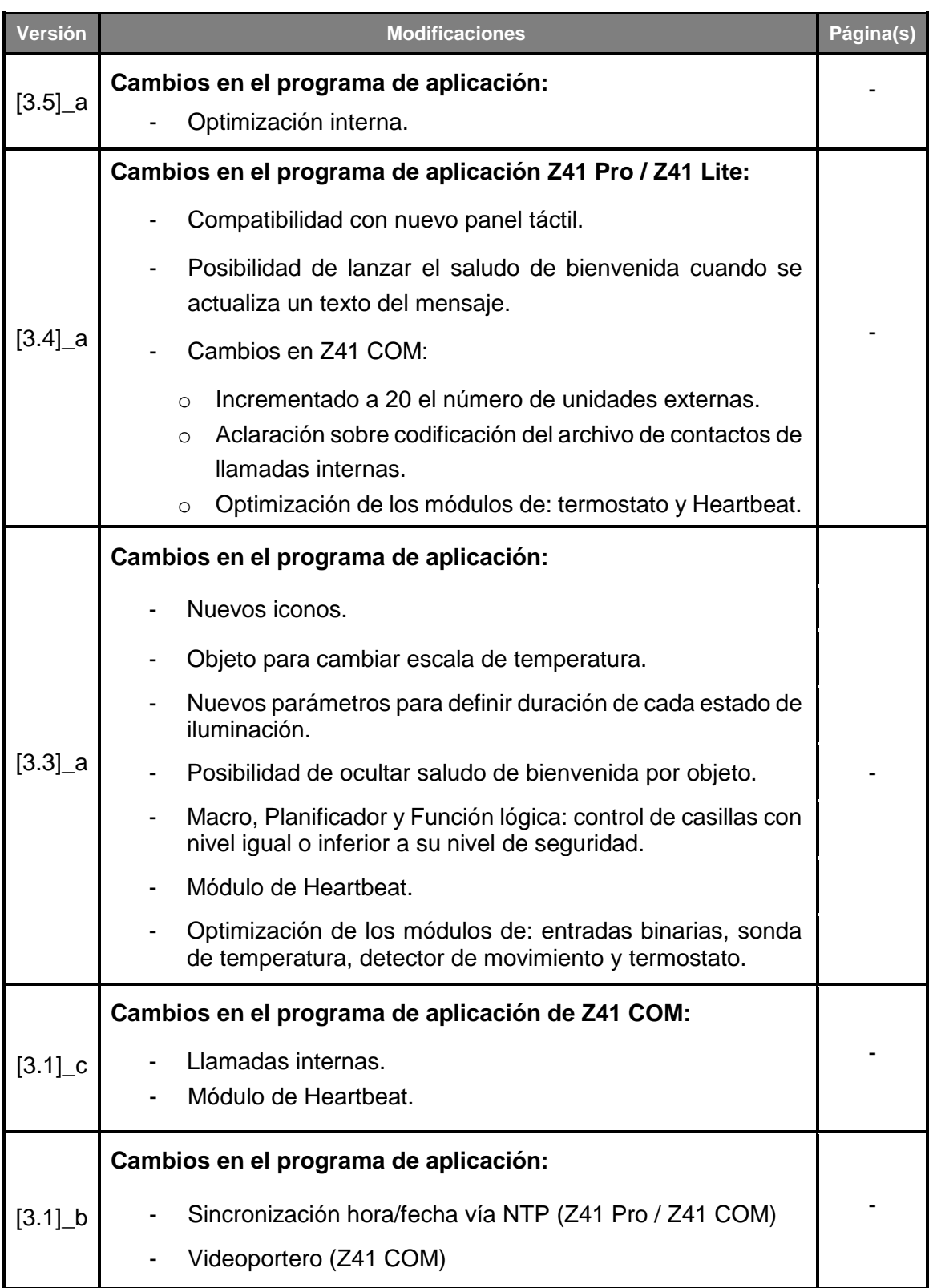

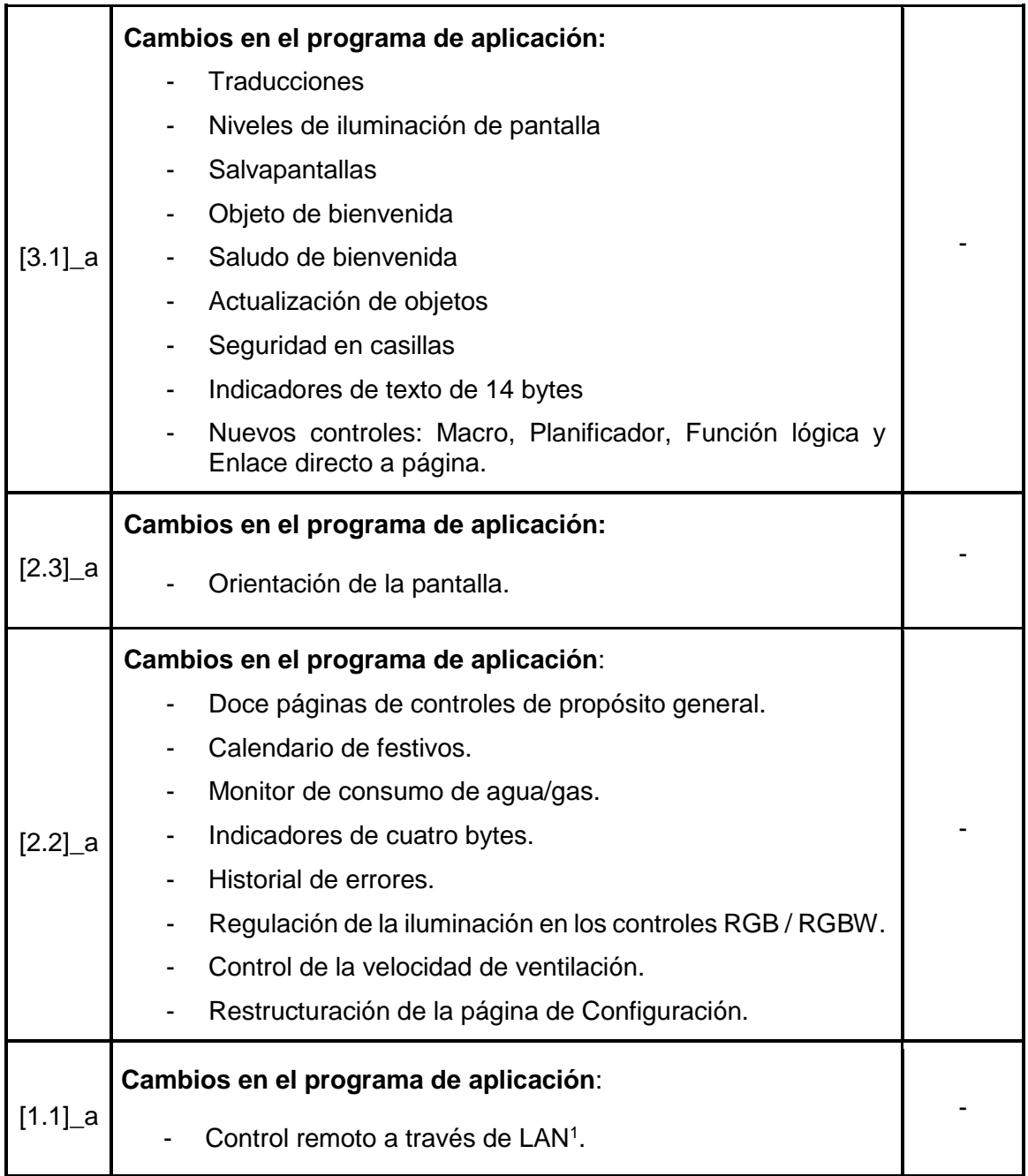

1

<sup>1</sup> Sólo en Z41 Pro.

# <span id="page-6-0"></span>**1 INTRODUCCIÓN**

## <span id="page-6-1"></span>**1.1 Z41 PRO / Z41 LITE / Z41 COM**

**Z41 Pro, Z41 Lite y Z41 COM** de Zennio son **pantallas táctiles en color** de altas prestaciones con un control sencillo e intuitivo. Las características y funcionalidades de que disponen las convierten en la solución integral idónea para el control de estancias, habitaciones de hotel, despachos o en general, cualquier entorno donde sea necesario actuar sobre sistemas de climatización e iluminación, persianas, escenas, etc.

Las principales diferencias entre Z41 Lite, Z41 Pro y Z41 COM se indican en la siguiente tabla:

| <b>Funcionalidad</b>                                                                                                    | Z41 Lite | Z41 Pro | Z41 COM |
|----------------------------------------------------------------------------------------------------|----------|---------|---------|
| Entradas analógico-digitales                                                                                                    |          |         |         |
| <b>Puerto Ethernet:</b><br>Actualización de firmware a través de la red.<br>$\overline{\phantom{a}}$<br>Sincronización de hora a través de NTP.<br>$\overline{\phantom{a}}$<br>Control Remoto<br>$\overline{\phantom{a}}$ | ×        |         |         |
| Videoportero                                                                                                    | ×        |         |         |
| Llamadas internas                                                                                                    | Ж        |         |         |
| Pila (reloj interno en ausencia de alimentación)                                                                                                    |          |         |         |

**Tabla 1**. Diferencias entre Z41 Lite, Z41 Pro y Z41 COM

Las características generales más significativas de Z41 Pro, Z41 Lite y Z41 COM son:

- Panel táctil de tipo **capacitivo** retroiluminado de **4,1 pulgadas** (4,1"), con resolución de pantalla de 320 x 240 píxeles.
- °. Interfaz con varios temas y **combinaciones de color** predefinidos.
- Múltiples **funciones de acción directa**, totalmente personalizables.
- Distribución de los controles en hasta **12 páginas personalizables**.°.
- Funcionalidad de **videoportero** compatible con **GetFace IP** (sólo en Z41 COM).
- Funcionalidad de **llamadas internas a otras Z41** (sólo en Z41 COM).
- Gestión integral de **clima**.
- **Programaciones** horarias.
- **Calendario** de festivos.
- Control de **escenas**.
- Control de **alarmas**.
- **Macros**.
- **Planificadores**.
- **Funciones lógicas**.
- **Enlaces directos** a otras páginas.
- **Salvapantallas** con imagen personalizable.
- **Multidioma**.
- **2 termostatos** independientes.
- Sensor de **temperatura** interno.
- 2 **entradas** analógico-digitales configurables (sólo en Z41 Lite y Z41 Pro).
- Puerto **Ethernet** para la actualización del firmware y para el control del dispositivo desde **aplicaciones IP remotas** (sólo en Z41 Pro y Z41 COM).
- Diseño **elegante**, disponible en varios **colores**.
- **Escalas Celsius y Fahrenheit** para los indicadores de temperatura en pantalla, seleccionables mediante parámetro u objeto de comunicación (sólo en Z41 Lite y Z41 Pro).
- *Heartbeat* o envío periódico de confirmación de funcionamiento.

## <span id="page-8-0"></span>**1.2 FUNCIONALIDAD**

El programa de aplicación de Z41 Pro, Z41 Lite y Z41 COM ofrecen las siguientes funciones:

**12 páginas de propósito general con 8 casillas cada una**, totalmente combinables y configurables por el integrador como indicadores o controles.

#### ➢ **Indicadores**:

- o Binario (icono o texto).  $\circ$  Entero con signo (1 / 2 / 4 bytes).
- o Enumeración (icono o texto).
- o Entero sin signo (2 / 4 bytes).

#### ➢ **Controles de un botón**:

- o Binario (valor fijo; conmutación; pulsar y soltar; pulsación corta, pulsación larga…). o Porcentaje. o Coma flotante (2 bytes). o Escena (ejecutar / grabar).
- o Entero sin signo (1 / 2 bytes).
- o Entero con signo (1 / 2 bytes).

#### ➢ **Controles de dos botones**:

- o Binario (icono, texto, número).
- o Enumerado (icono, texto).
- o Entero sin signo (1 / 2 bytes).
- o Entero con signo (1 / 2 bytes).
- o Porcentaje.
- ➢ **Controles específicos de clima**:
	- o Consigna de temperatura.
	- o Modo (calor/frío o extendido). o Ventilación.

#### ➢ **Otros controles**:

- o RGB.
- o RGBW.
- o Consumo energético, agua o gas.
- o Temporizador diario y semanal.
- o Cronotermostato.
- o Alarma.
- Calendario de festivos.
- o Coma flotante (2 bytes).
- o Dos escenas (ejecutar / grabar).
- o Persianas.

o Porcentaje.

o Texto (14 bytes).

o Coma flotante (2 / 4 bytes).

- o Regulación de luz.
- o Modos especiales.
- 
- o Planificador.
- o Macro.
- o Función lógica.
- o Enlace directo a página.
- o Videoportero (Sólo Z41 COM)*.*
- o Llamadas internas (Sólo Z41 COM).

**1 página de Configuración**, donde se muestran al usuario controles como la puesta en hora, la calibración de la sonda interna de temperatura, el registro de alarmas, errores y/o llamadas y el ajuste de contraste y brillo, entre otros.

#### **Notas**:

- *Z41 Pro / Lite / COM permite utilizar caracteres latinos, árabes, chinos, coreanos, japoneses, griegos, cirílicos y hebreos para los textos en pantalla (configurables). Sin embargo, en una misma parametrización sólo se permiten ciertas combinaciones:* 
	- ➢ *Caracteres latinos y árabes.*
	- ➢ *Caracteres latinos, chinos, coreanos y japoneses.*
	- ➢ *Caracteres latinos, griegos, cirílicos y hebreos.*
- *Todos los textos introducidos en ETS que se mostrarán en Z41 deben cumplir*   $\cdot$ *el formato de codificación UTF-8.*

## <span id="page-10-0"></span>**1.3 INSTALACIÓN**

La [Figura 1](#page-10-1) muestra el esquema de conexionado del dispositivo:

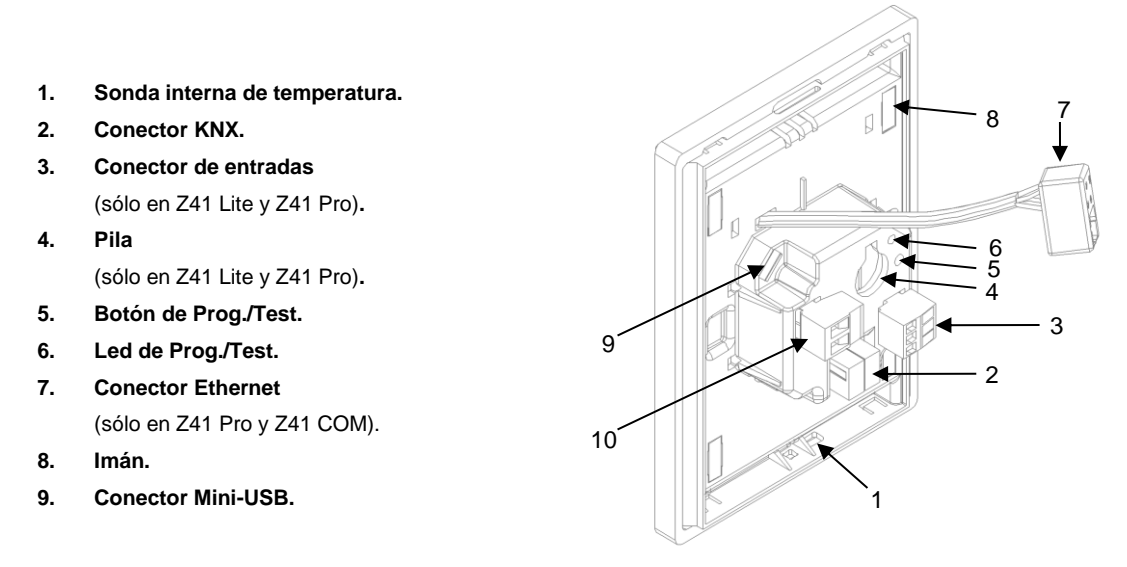

**Figura 1** Diagrama de elementos.

<span id="page-10-1"></span>Z41 Pro / Lite / COM se conecta al bus KNX a través de los terminales de conexión incorporados (2). Es necesaria, además, una **fuente de alimentación DC** externa (12v, 24v o 29v) que proporcione una corriente de al menos 150 mA. La alimentación KNX y la alimentación externa deben optoaislarse y estar proporcionadas por diferentes fuentes, para evitar posibles interferencias con el bus KNX. La fuente de alimentación externa se conecta al dispositivo a través de la clema correspondiente (10) incluida en el embalaje original. Cada cable ha de ser conectado adecuadamente: del positivo de la fuente al positivo (+) de la clema y del negativo de la fuente al negativo (-) de la clema.

Además de la alimentación externa, Z41 Pro / Lite dispone de una **pila de botón**, ubicada en el zócalo correspondiente (4), que permite mantener la hora y la fecha actualizados en caso de caída de tensión en la fuente de alimentación externa.

**Nota***: en el momento de conectarse la alimentación externa, el dispositivo ejecuta una calibración automática, que podría verse afectada si se ejerce algún tipo de presión sobre el panel táctil en ese momento. Si se detecta que el dispositivo no responde correctamente a las pulsaciones, deberá desconectarse y volverse a conectar, evitando ejercer presión sobre el panel, a fin de repetir la calibración*.

Tras la conexión de la fuente de alimentación externa, se observará un destello blanco en la pantalla. Pasados unos segundos, se mostrará una **pantalla de bienvenida**, con

el logo de Zennio y el texto "*Loading…*". Cuando este proceso de carga concluya, aparecerá la **página de estado** (ver [Figura 2\)](#page-11-0).

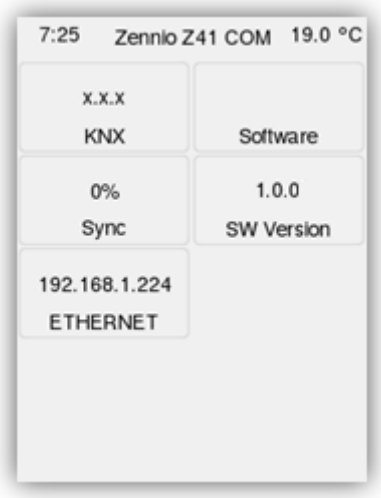

**Figura 2** Página de estado.

<span id="page-11-0"></span>Esta página está dividida en casillas, que contienen la siguiente información:

- La casilla "**KNX**" muestra la dirección física asignada a la pantalla (en ausencia de dirección o de conexión de bus, aparecerá como "x.x.x").
- La casilla "**Software**" aparecerá vacía en ausencia de programa de aplicación. En general, indicará si el programa se descargó correctamente ("OK") o si se produjo algún tipo de error ("ERROR").
- La casilla "**Sync**" muestra, en porcentaje, el progreso de la sincronización interna del dispositivo cuando entra en funcionamiento. Al llegar al 100%, desaparecerá la página de estado y se mostrará la página de Menú.
- La casilla "**Ethernet**" (sólo en Z41 Pro y Z41 COM) muestra la dirección IP asignada, siempre que se haya conectado un cable Ethernet (7) y exista un servidor DHCP en la red.
- La casilla "**SW Version**" muestra la versión del *firmware* actualmente cargada en el dispositivo.

La página de estado también se volverá a mostrar durante los fallos de tensión de bus durante los cuales no se interrumpa la tensión externa (12-24-29v).

**Nota**: *aunque el dispositivo no entrará en funcionamiento en ausencia de la alimentación externa, para efectuar descargas desde ETS (programa de aplicación, direcciones, etc.) es suficiente con disponer de tensión de bus*.

Mediante una pulsación corta en el **botón de Prog./Test** (5), el dispositivo entra en modo programación. El **led de Prog./Test** (6) se iluminará entonces en rojo de forma fija. Por el contrario, si este botón se mantiene pulsado en el momento en que se aplica la tensión de bus, el dispositivo entrará en **modo seguro**. En tal caso, el LED de programación reaccionará parpadeando en rojo.

Los conectores Mini-USB (9) y Ethernet (7) podrán utilizarse para la actualización del firmware (ver sección [1.3.1\)](#page-12-0). Es importante tener en cuenta que las memorias USB deben tener formato FAT32.

Para información más detallada sobre las características técnicas de Z41 Pro / Lite / COM, así como información de seguridad y relativa a la instalación del dispositivo, por favor, consúltese la **hoja técnica** incluida en el embalaje original y disponible también en [www.zennio.com.](http://www.zennio.com/)

#### <span id="page-12-0"></span>**1.3.1 ACTUALIZACIÓN DEL** *FIRMWARE*

Este dispositivo dispone de **dos microcontroladores** diferenciados. Uno de ellos se centra en las comunicaciones con el bus KNX y en la ejecución del programa de aplicación, mientras que el otro se destina a la ejecución del *firmware* que implementa el sistema operativo y la gestión de los periféricos.

Así pues, la actualización del dispositivo podrá consistir en dos fases:

- Descarga del nuevo **programa de aplicación** (desde ETS).
- Descarga del nuevo *firmware*. Se puede realizar por dos métodos:
	- ➢ Conexión al puerto Mini-USB (ver 9 en [Figura 1\)](#page-10-1) de un dispositivo de **memoria** *flash* **USB** mediante el adaptador correspondiente.
	- ➢ En el caso particular de Z41 Pro y Z41 COM es posible también realizar este proceso a través de Ethernet (ver 7 en [Figura 1\)](#page-10-1).

Para más detalles sobre el proceso de actualización, consúltese el documento específico **"Actualización del firmware"**, disponible en [www.zennio.com.](http://www.zennio.com/)

**Nota**: *la actualización del firmware no pone a cero los históricos de consumo, alarmas y errores ni tampoco la configuración del usuario en pantalla. Para más información al respecto consúltese la sección [3.10.](#page-145-0)*

**Importante**: *las actualizaciones del firmware vía USB pueden inhabilitarse por parámetro (ver sección [3.2.12\)](#page-63-0). Téngase en cuenta que, si se deja inhabilitada esta posibilidad y se efectúa una actualización del programa de aplicación sin haber actualizado previamente el firmware a la versión correspondiente, entonces no será posible volver a habilitarla a no ser que se revierta el programa de aplicación a la versión anterior.*

*En otras palabras: el dispositivo no aplicará los sucesivos cambios de parámetros en el caso de que las versiones del programa de aplicación y el firmware no coincidan. Por ello, se recomienda actualizar siempre el firmware (lo que, de ser necesario, implicará que se habilite previamente la opción del USB) antes de actualizar el programa de aplicación.*

# <span id="page-14-0"></span>**2 CONFIGURACIÓN**

# <span id="page-14-1"></span>**2.1 PÁGINA DE MENÚ**

La interfaz de usuario se organiza en **páginas sucesivas** (hasta un máximo de doce, más la página de configuración), a cada una de las cuales puede accederse desde la **página de Menú**, que (salvo que se parametrice lo contrario) se muestra automáticamente al encender el dispositivo.

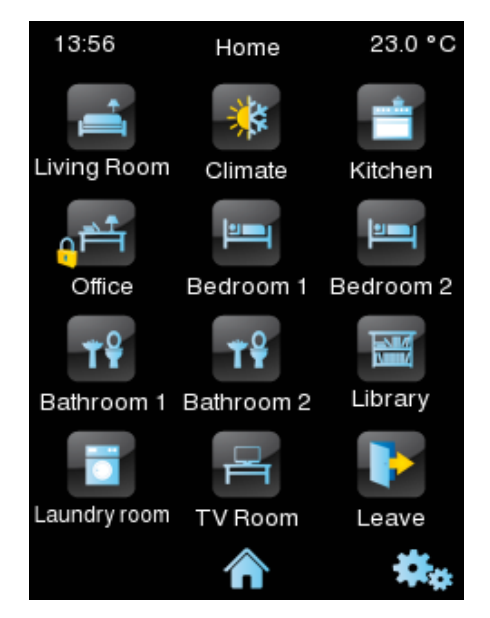

**Figura 3** Página de menú (ejemplo).

<span id="page-14-2"></span>Como puede verse en la [Figura 3,](#page-14-2) los iconos de acceso a las páginas podrán mostrar, en ocasiones, iconos más pequeños superpuestos, del tipo "**exclamación**" o "**candado**". La exclamación aparecerá siempre que, en el interior de esa página, exista alguna alarma activa (ver epígrafe [3.6.2.5.7](#page-122-0) en la sección [3.6.2.5\)](#page-108-0). Por su parte, el candado reflejará que el acceso a la página está protegido por contraseña (ver sección [3.2.8\)](#page-58-0), lo cual también es aplicable a la página de Configuración.

Las doce páginas son de **propósito general** y quedan enteramente a disposición del integrador, que podrá incluir en cada una de ellas hasta ocho controles/indicadores con diferente funcionalidad, siendo incluso posible combinar controles de alarma, clima y de cualquier otro tipo dentro de la misma página. La página de **Configuración** es de propósito específico y se destina a la personalización del dispositivo por parte del usuario final.

La interfaz de usuario mostrará en todo momento una barra superior con el nombre de la página actual –aparte de la hora y la temperatura actuales– y un **botón inferior** que permite regresar a la página de Menú:

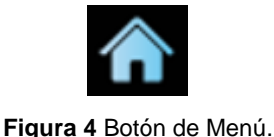

# <span id="page-15-0"></span>**2.2 PÁGINAS DE PROPÓSITO GENERAL**

El integrador podrá disponer de hasta doce páginas de propósito general, en el interior de las cuales podrán coexistir hasta ocho controles o indicadores de diferente tipología, sin limitación alguna a la hora de combinarlos (ver sección [3\)](#page-43-0).

Los controles que hayan sido parametrizados se mostrarán en el interior de la página como casillas dispuestas ordenadamente, según se parametrice para cada página. Para más detalles sobre la ordenación de las casillas, consultar la sección [2.10.](#page-29-0)

# <span id="page-15-1"></span>**2.3 PÁGINA DE CONFIGURACIÓN**

La página de Configuración permite al usuario final conocer o ajustar ciertos detalles técnicos sobre el dispositivo, además de personalizar los ajustes visuales y sonoros.

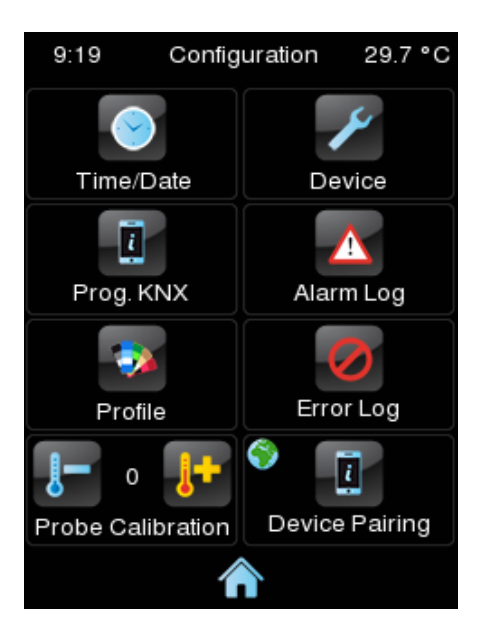

**Figura 5** Página de Configuración.

Los controles que pueden habilitarse para la página de Configuración son:

**Fecha / hora**: si bien el dispositivo dispone de sendos objetos de comunicación (ver sección [3.1\)](#page-43-1) que pueden utilizarse para recibir la puesta en hora desde relojes externos, también puede efectuarse este ajuste (si así se ha establecido por parámetro) directamente desde la interfaz de usuario.

Al pulsar sobre este botón, aparecerán varios controles destinados a ajustar la hora, los minutos, el día, el mes y el año actuales.

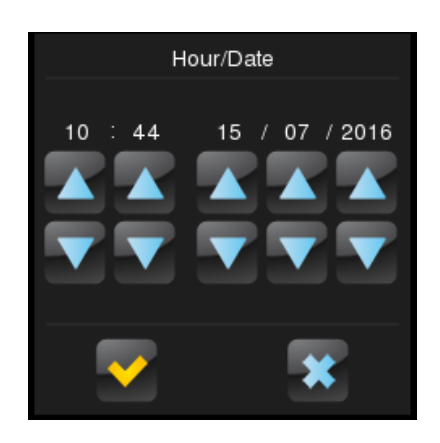

**Figura 6** Puesta en hora.

#### **Notas**:

- ➢ *Z41 Pro / Lite incorpora un reloj interno alimentado por medio de una pila (ver sección [1.3\)](#page-10-0), por lo que la hora no se pierde tras descarga o reinicio.*
- ➢ *Z41 COM no dispone de pila, por tanto, se recomienda habilitar la funcionalidad NTP (ver sección [3.2.14\)](#page-68-0) u obtenerla externamente a través del bus.*
- ➢ *En Z41 COM tener la fecha y hora actualizada es muy importante para que los datos de las entradas del log de llamadas del videoportero sean fidedignos. Esto cobra especial importancia si se tiene una instalación con varias Z41 COM sincronizadas. Por ello se recomienda que todas ellas obtengan la fecha y hora de la misma fuente.*
- **Dispositivo**: botón que da acceso a una serie de controles específicos del dispositivo, como el botón de programación o el botón de *reset*. Para más información consultar la sección [2.3.1.](#page-19-0)
- **Configuración de programa** (sólo en Z41 Pro y Z41 Lite): botón que permite acceder a la ventana de información del programa. Para más información consultar la sección [2.3.2.](#page-20-0)

**Nota**: *En Z41 COM se mostrará la información de "Configuración de programa" en el diálogo "Dispositivo"*.

**Registro de alarmas**: botón que da acceso al registro donde se irán incorporando, en forma de historial cronológico, las notificaciones de las alarmas que se vayan disparando. Este registro centralizado puede ser de particular utilidad cuando se desea consultar el estado de diversos controles de alarma y éstos se encuentran distribuidos en diferentes páginas.

De esta forma, el registro de alarmas mostrará un listado en orden cronológico inverso en el que, para cada alarma, quedarán reflejados el nombre, la hora y la fecha de disparo. Además, se mostrará el estado de cada una, que será uno de los siguientes:

- ➢ **Texto "ON"**: la alarma sigue activa, o bien no ha sido confirmada por el usuario.
- ➢ **Texto "OK"**: el usuario ha confirmado la alarma, pero el objeto correspondiente aún se encuentra en el estado de alarma.
- ➢ **Texto "OFF"**: el usuario ha confirmado la alarma y, además, el objeto correspondiente ya ha adoptado el estado de no alarma.

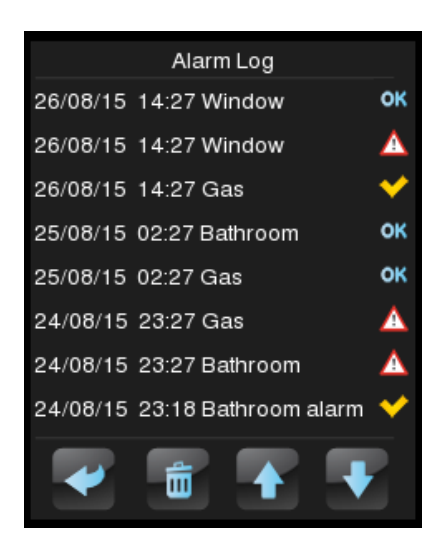

**Figura 7** Registro de alarmas

Para información sobre las alarmas, ver epígrafe [3.6.2.5.7](#page-122-0) en la sección [3.6.2.5.](#page-108-0)

**Perfil**: botón que permite acceder a los ajustes visuales y sonoros de la interfaz. Para más información consultar la sección [2.3.3.](#page-21-0)

**Registro de errores**: botón que da acceso al registro donde se irán incorporando, en forma de historial cronológico, los errores que tengan lugar durante el funcionamiento de la pantalla.

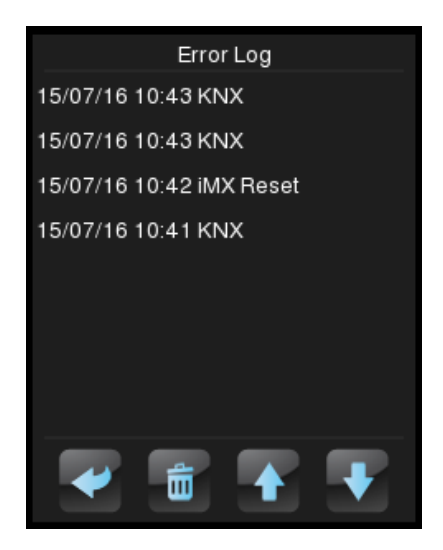

**Figura 8** Registro de errores.

<span id="page-18-0"></span>Se registrarán los siguientes tipos de error:

- ➢ Fallo de bus KNX: etiqueta "**KNX**".
- ➢ Fallo de alimentación externa: etiqueta "**Reboot**".
- ➢ Pérdida de conexión de red LAN (Z41 Pro / COM): etiqueta "**Network**".
- ➢ Pérdida de conexión de red WAN (Z41 Pro / COM): etiqueta "**Internet**".
- ➢ Inconsistencia de versiones entre el firmware y el programa de aplicación: etiqueta "**Versión Mismatch**". Ver sección [1.3.1.](#page-12-0)
- ➢ Pérdida de conexión con el servicio control remoto (Z41 Remote) (Z41 Pro / COM): etiqueta "**Remote Control**".

El aspecto del diálogo será muy similar al del **registro de alarmas**, tal y como se aprecia en la [Figura 8.](#page-18-0) Se mostrará una línea de texto por cada error registrado, en la cual se incluirá la siguiente información:

- ➢ **Fecha** (formato aaaa/mm/dd)
- ➢ **Hora** (formato hh:mm:ss)
- ➢ **Tipo de error**:
	- KNX.
	- Reboot.
	- Network.
- Internet.
- Versión Mismatch.
- Remote Control.

**Calibración de la sonda de temperatura**: control destinado a establecer una corrección sobre los valores arrojados por la sonda de temperatura interna. De esta forma, si se detecta que, a causa de factores externos, el valor de la medida es ligeramente inferior o superior al real, podrá establecerse desde aquí un ajuste de entre -5,0ºC y +5,0ºC, en pasos de 0,1ºC. Asimismo, por parámetro, podrá prefijarse el valor inicial de la corrección a efectuar.

**Nota**: *cualquier cambio en el valor de la calibración de la sonda interna se aplicará a partir de la siguiente medida. Por ese motivo en ocasiones no se ve reflejado inmediatamente*.

- **Emparejamiento de dispositivos** (solo en Z41 Pro / Z41 COM): botón para acceder a la función de emparejamiento, que deberá ejecutarse inicialmente con cada dispositivo Z41 que se desee registrar en alguna aplicación de control remoto vía IP. Para más detalles, consultar el ANEXO I. Control remoto [vía IP.](#page-146-0)
- **Configuración de Llamadas VoIP** (sólo Z41 COM): botón que permite acceder a los ajustes de sonido del videoportero y de las llamadas internas, el tono de timbre y su volumen, y el modo "no molestar".

Los rótulos de los controles de la página de Configuración, así como el título de la propia página, son personalizables desde ETS. Asimismo, puede parametrizarse si alguno de los controles descritos debe permanecer oculto. Estos detalles se explicarán, al igual que todo el resto del proceso de parametrización, en la sección [3.](#page-43-0)

### <span id="page-19-0"></span>**2.3.1 DISPOSITIVO**

En Z41 Lite y Pro, en esta ventana se pueden encontrar los siguientes controles (se pueden mostrar u ocultar por parámetro):

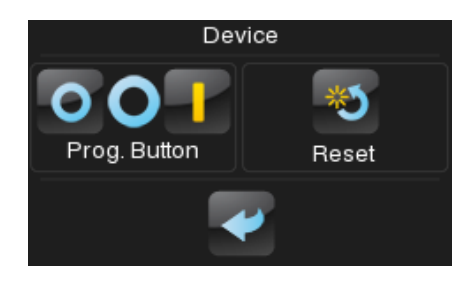

**Figura 9** Configuración. Dispositivo. (Z41 Lite / Pro)

**Botón de programación**: control/indicador que muestra el estado del led de Prog./Test del dispositivo. Además, permite entrar en el modo de programación y salir de él de forma equivalente a cuando se hace mediante el botón de programación del dispositivo (ver sección [1.3\)](#page-10-0). Puede ser de utilidad cuando la parte trasera de Z41 Pro / Lite / COM no resulte accesible.

- **Reinicio**: una pulsación de varios segundos en este botón reinicia el dispositivo y lo devuelve al estado que se haya establecido por parámetro:
	- ➢ "Restitución de parámetros": equivale a devolver al dispositivo al estado de recién parametrizado, con la consiguiente puesta a cero (o valor por defecto) de objetos, alarmas, temporizadores, etc.
	- ➢ "Reinicio de Z41": reinicio normal del dispositivo, sin pérdida de datos.
	- ➢ "Restitución de parámetros y reinicio de Z41": combinación de ambos.

**Nota**: *en ningún caso se restituyen los registros históricos de alarmas, consumos u otros datos acumulados. No obstante, el "reinicio de dispositivo de ETS" sí restituye los ajustes que el usuario final haya efectuado desde las páginas de Perfil y Configuración (salvo la fecha / hora.*

En Z41 COM, además, se pueden habilitar en esta página los indicadores que se explican en la sección [2.3.2,](#page-20-0) como se muestra en la siguiente figura.

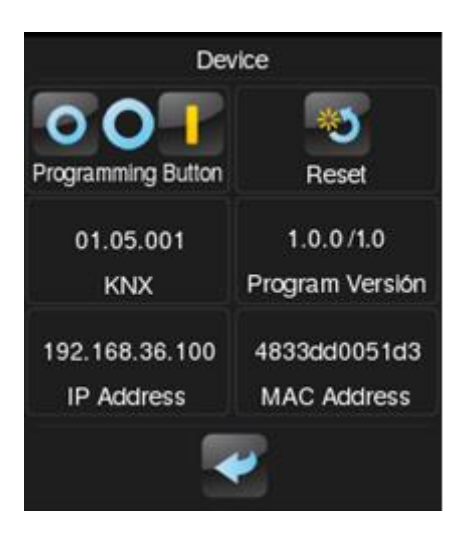

**Figura 10** Configuración. Dispositivo (Z41 COM)

## <span id="page-20-0"></span>**2.3.2 CONFIGURACIÓN DE PROGRAMA (Z41 PRO Y Z41 LITE)**

Los indicadores que pueden habilitarse para la ventana de Configuración de programa son:

**KNX**: indicador en el que se muestra la dirección física KNX del dispositivo. .º

- **Versión del programa**: indicador en el que se muestra, en primer lugar, la versión del *firmware* instalada en el dispositivo (ver sección [1.3.1\)](#page-12-0) y, a su derecha, la del programa de aplicación descargado.
- **Dirección IP:** (solo en Z41 Pro y COM) indicador en el que se muestra la dirección IP del dispositivo. Esta puede ser estática (solo en Z41 COM) o dinámica, asignada por un servidor DHCP.
- **Dirección MAC:** (solo en Z41 Pro y COM) indicador en el que se muestra la dirección MAC del dispositivo.

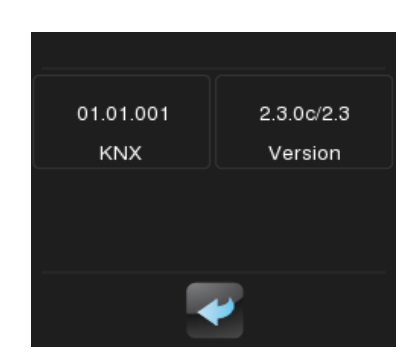

**Figura 11** Configuración. Configuración de programa.

**Nota**: *En Z41 COM estos indicadores se encuentran en la ventana de Dispositivo (ver sección [2.3.1\)](#page-19-0).*

### <span id="page-21-0"></span>**2.3.3 PERFIL**

Los controles que pueden habilitarse en la ventana de Perfil son:

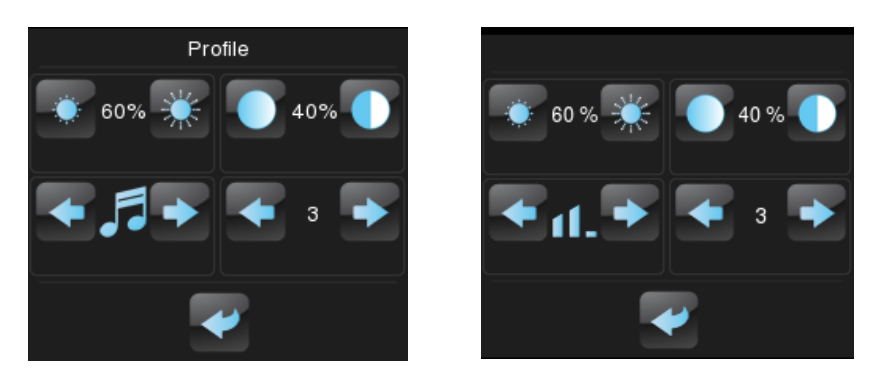

**Figura 12** Configuración. Perfil (Izquierda: Z41 Lite / z41 Pro, derecha: Z41 COM)

- **Contraste**.
- **Brillo**.
- $\cdot$ **Tema**: combinación de colores deseada, de entre las ocho que se ofrecen:

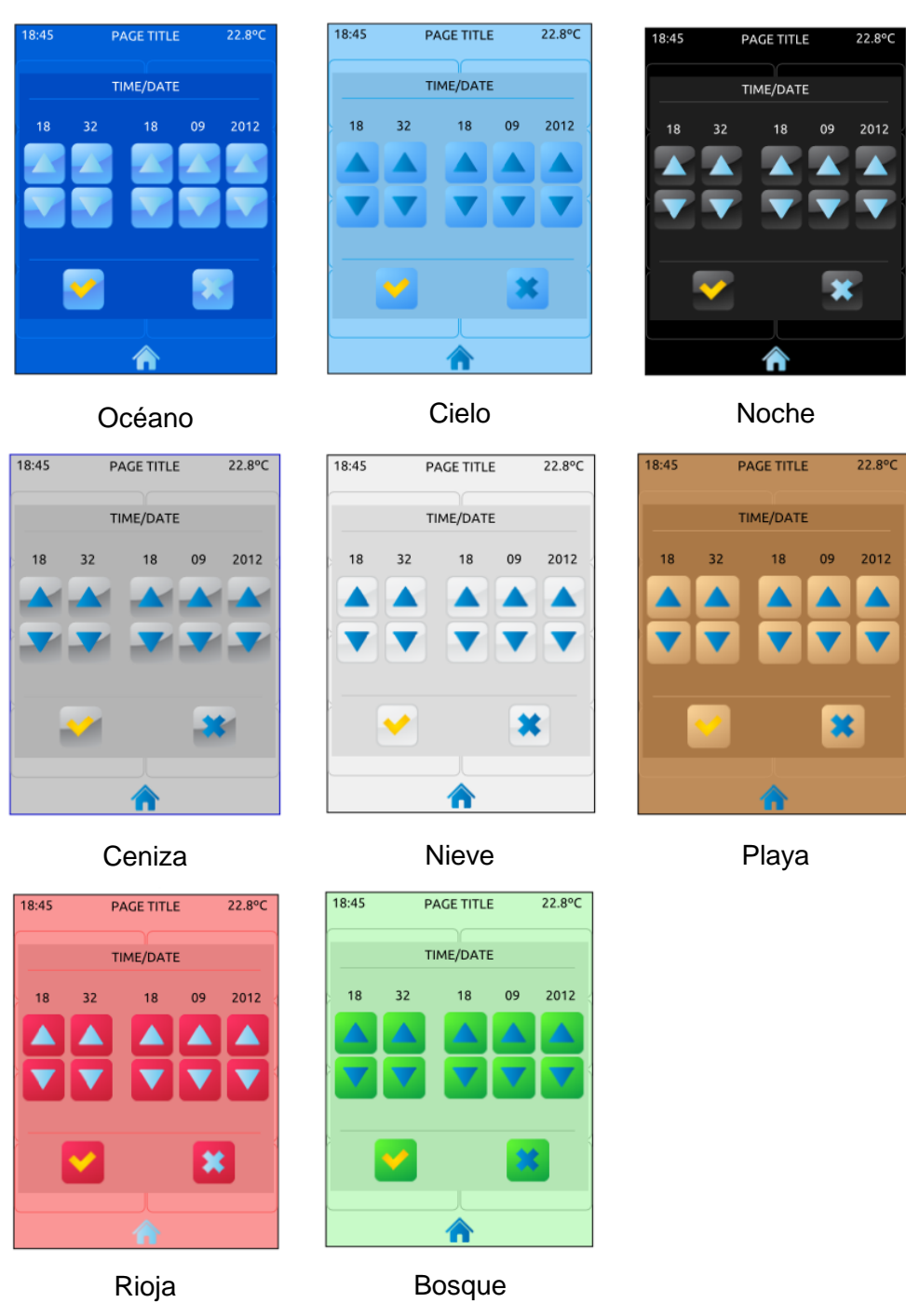

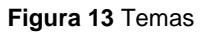

**Melodía** (Z41 Lite y Pro): tono deseado (de entre tres posibilidades) para las señales acústicas emitidas durante las pulsaciones o como confirmación de acciones. Una cuarta posibilidad permite silenciar las señales acústicas relativas a las pulsaciones (aunque las notificaciones de alarma seguirán sonando).

**Volumen** (Z41 COM): en Z41 COM en lugar de melodía, la casilla inferior izquierda controlará el volumen de los sonidos de pulsaciones y envíos. Hay tres niveles de volumen, además de la opción de silenciar.

Nótese que los rótulos de los controles de la página de Perfil, así como el título de la propia página, son personalizables desde ETS. Asimismo, puede parametrizarse si alguno de los controles descritos debe permanecer oculto. Estos detalles se explicarán en la sección [3,](#page-43-0) junto con todo el proceso de parametrización.

### <span id="page-23-0"></span>**2.3.4 LLAMADAS VoIP (Z41 COM)**

Solo en Z41 COM se dispone de la funcionalidad de Videoportero y Llamadas internas (ver sección [2.12](#page-32-0) para más detalles). En su ventana de configuración hay cinco casillas de controles y una de información, como se muestra en la siguiente figura:

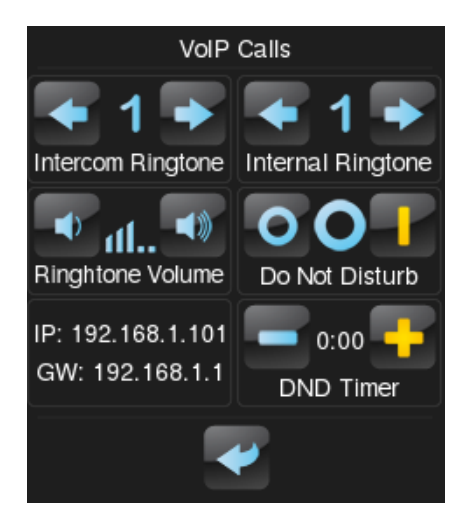

**Figura 14** Configuración de llamadas VoIP

- **Tono de llamada de videoportero**: tono deseado que se reproducirá al recibir una llamada de una unidad exterior. Hay siete timbres disponibles. Al navegar por ellos el seleccionado se reproducirá una vez.
- **Tono de llamada interna**: tono deseado que se reproducirá al recibir una llamada de una unidad interior. Hay siete timbres disponibles. Al navegar por ellos el seleccionado se reproducirá una vez.
- **Volumen del tono de llamada**: control para seleccionar el volumen de los tonos de llamada. Hay cinco niveles disponibles y uno para silenciar las llamadas.

**Modo "no molestar": habilitación**: si se habilita no se recibirán las llamadas entrantes. No obstante, en caso de la funcionalidad de videoportero, sí se registrarán en el log de llamadas.

Cuando se habilita se envía un '1' por el objeto "**[VoIP] Modo "no molestar"**" y cuando se deshabilita se envía un '0' por el mismo.

**Nota**: *si se habilita el modo "no molestar" durante una llamada, la llamada trascurrirá con normalidad y el modo "no molestar" se activará cuando finalice.*

**Modo "no molestar": temporización**: cuenta atrás para desactivar el modo no molestar. Si se pone 0 estará activado indefinidamente.

Cuando se habilita el modo se envía un '1' por el objeto "**[VoIP] Modo "no molestar"**" y cuando termina la temporización se envía un '0' por el mismo. También es posible detener la cuenta atrás deshabilitando manualmente (o por objeto) el modo.

- **Dirección IP**: dirección IP que se indicará en la unidad exterior o en otra unidad interior para establecer comunicación. Se establece por parámetro (ver sección [3.2.13\)](#page-63-1).
- **Puerta de enlace**: puerta de enlace de la unidad exterior o interior, establecida en Z41 COM por parámetro (ver sección [3.2.13\)](#page-63-1).

# <span id="page-25-0"></span>**2.4 ORIENTACIÓN DE LA PANTALLA**

Las imágenes de este manual muestran en general una disposición vertical del dispositivo. Sin embargo, es posible configurarlo también con orientación apaisada (ver sección [3.2.1\)](#page-47-1):

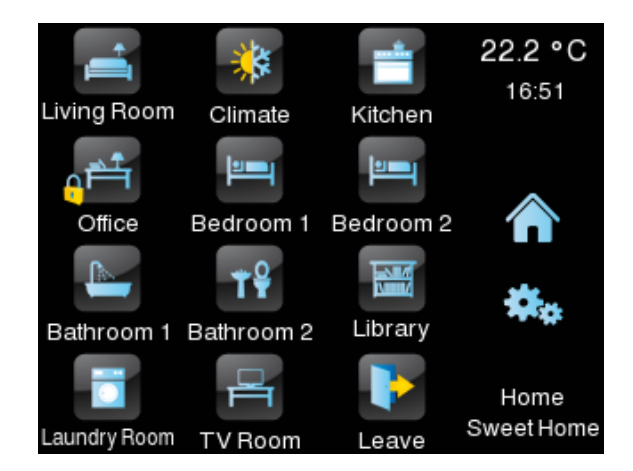

**Figura 15** Orientación horizontal

<span id="page-25-1"></span>En el caso de la orientación horizontal, los títulos de las páginas podrán configurarse como **dos líneas de texto**, en lugar de como una sola.

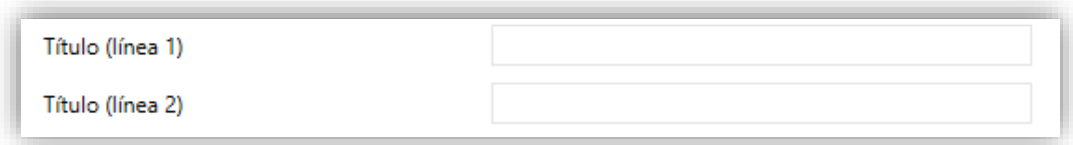

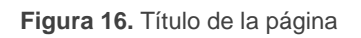

De este modo, el rótulo de la página actual (abajo a la derecha, en la [Figura 15\)](#page-25-1) podrá aprovechar mejor el espacio disponible, si bien las casillas de acceso a las páginas siempre mostrarán una única línea de texto, concatenándose para ello ambos textos (con un espacio en medio) y estrechándose lo necesario para poder visualizarlo entero, como en el caso de la casilla "Laundry Room" de la [Figura 15.](#page-25-1)

## <span id="page-26-0"></span>**2.5 SALVAPANTALLAS**

El salvapantallas es una página especial que sólo se mostrará tras un periodo de inactividad, configurable por parámetro.

Es posible configurar el salvapantallas para que muestre la **fecha y hora** actual, la **temperatura** actual (seleccionando la fuente de medida: el sensor interno o un valor externo), **ambos** o una **imagen** que se carga vía USB (ver sección [2.5.1\)](#page-26-1).

El salvapantallas desaparecerá cuando se produzca una pulsación en la pantalla (también si se produce un cambio de modo de iluminación o un cambio de idioma).

**Nota**: *si se está mostrando el saludo de bienvenida (ver sección [2.7\)](#page-27-1) no se activará el salvapantallas.*

### <span id="page-26-1"></span>**2.5.1 CARGA DE IMAGEN PARA EL SALVAPANTALLAS**

Para introducir una nueva imagen de salvapantallas basta con copiar esta imagen en un dispositivo de almacenamiento USB y conectarlo al puerto USB de la Z41. La imagen debe cumplir las siguientes restricciones:

- La imagen debe ser JPG (ficheros con extensión \*.jpg), con resolución 240 x 320 píxeles para orientación vertical o 320 x 240 píxeles para orientación horizontal.
- El nombre de la imagen debe ser "**screensaver**", respetando las minúsculas.
- El producto del ancho por el alto de la imagen en píxeles no debe superar los 2,5 megapíxeles.
- El tamaño de la imagen debe ser inferior a 10MB. No obstante, dependiendo de la configuración y/o parametrización, imágenes con tamaño inferior pueden no establecerse correctamente,
- °. Las memorias USB deben tener formato FAT32.

Si la Z41 ya tenía una imagen de salvapantallas, se sobrescribirá.

La imagen será redimensionada para adaptarse a las dimensiones de la pantalla, por ello se recomienda que se escoja una imagen acorde a la orientación de Z41.

## <span id="page-27-0"></span>**2.6 OBJETO DE BIENVENIDA**

Z41 Pro / Lite / COM puede enviar un objeto específico (denominado *objeto de bienvenida*) al bus KNX cuando el usuario pulse la pantalla después de un cierto tiempo de inactividad desde la última pulsación. El envío o no puede depender también de una **condición adicional**, **configurable**, que consistirá en la evaluación de hasta cinco objetos binarios.

El objeto de bienvenida puede enviar un valor de **un bit** o un valor de **escena** (o ambos), dependiendo de la parametrización.

## <span id="page-27-1"></span>**2.7 SALUDO DE BIENVENIDA**

Esta función está pensada para mostrar al usuario un mensaje de bienvenida de hasta cuatro líneas de texto en la pantalla. El texto de cada una de las líneas puede venir dado por el valor de un objeto o establecerse por parámetro.

Cuando se recibe un "1" a través del objeto de un bit de saludo de bienvenida, la pantalla mostrará el texto de bienvenida. Lo mismo ocurrirá si alguno de los objetos de 14 bytes que definen las líneas de texto recibe un nuevo valor desde el bus.

## <span id="page-27-2"></span>**2.8 ILUMINACIÓN**

Es posible configurar niveles de iluminación personalizados en la pantalla de Z41 Pro / Lite / COM. Hay dos modos de operación disponibles: el **modo normal** y el **modo noche**  (este es opcional). El segundo se proporciona para situaciones temporales en entornos donde un exceso de luz pueda molestar al usuario, siendo posible conmutar entre ambos modos por medio de un objeto de un bit y/o un objeto de escena.

Además, para evitar consumos innecesarios durante los tiempos de inactividad en el modo normal, por defecto se atenúa automáticamente la retroiluminación de la pantalla una vez transcurridos unos minutos sin que haya tenido lugar ninguna intervención del usuario. Posteriormente, si continúa sin haber interacción con el usuario, la retroiluminación se apagará completamente. Una vez en el estado de retroiluminación atenuada o apagada, cualquier pulsación sobre la pantalla provocará que se reactive el nivel normal. La temporización puede variar en función de si existe alguna ventana emergente abierta, así como del comportamiento que se haya parametrizado (ver sección [3.2.3](#page-51-0) para más detalles).

Durante el modo noche, el comportamiento es distinto. Cuando está activo dicho modo, permanecerá estable el nivel de luminosidad que se haya definido por parámetro, pero es posible definir un nivel de iluminación determinado para cuando el usuario interactúe con la pantalla. Además, se podrá establecer un tiempo de duración de esta iluminación, tras el cual se volverá al nivel determinado para el modo noche si no se detecta actividad.

# <span id="page-28-0"></span>**2.9 SEGURIDAD**

Se podrá configurar hasta dos contraseñas de acceso, de tal manera que el acceso a una página de controles o casilla podrá estar protegido por una u otra, o bien por ninguna (cada página o casilla podrá configurarse de forma independiente). L[a Figura 17](#page-28-1) muestra el diálogo de inserción de contraseña que aparece al acceder un elemento protegido.

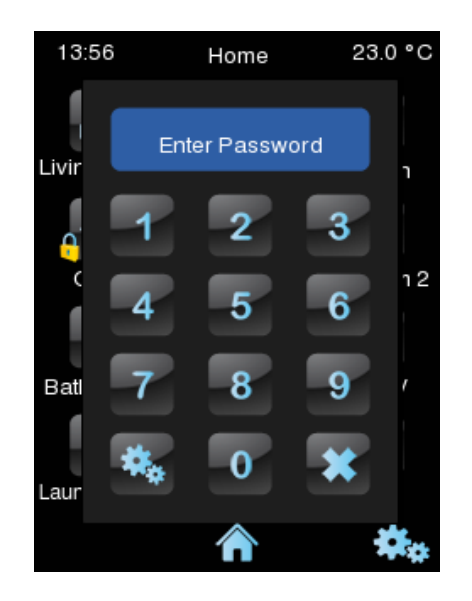

**Figura 17** Diálogo de inserción de contraseña (en páginas protegidas por contraseña)

<span id="page-28-1"></span>En el caso de parametrizar **dos niveles**, se asumirá que el segundo de ellos *engloba* al primero, es decir, en el caso de que el dispositivo solicite al usuario la primera de las contraseñas para acceder a una cierta página, el usuario podrá igualmente acceder si teclea la segunda contraseña, si bien no ocurre el caso recíproco. Se supone, por tanto, que la segunda contraseña se destinará a usuarios con un mayor nivel de permisos de acceso que la primera.

Por otro lado, si se accede a una página con seguridad, automáticamente se desbloquean todas las casillas y páginas que tengan un nivel de acceso menor o igual a la contraseña introducida. Se puede configurar si se vuelven a bloquear los elementos pasado un tiempo o al cambiar de página.

# <span id="page-29-0"></span>**2.10 ORDENACIÓN DE LAS PÁGINAS**

Cada una de las páginas de Z41 Pro / Lite / COM –incluidas Menú y Perfil– puede configurarse de modo que las casillas visibles en su interior se dispongan según una ordenación estática o automática.

**Ordenación estática en forma de rejilla**: aparecerán las ocho casillas de la página, quedando vacías aquéllas para las que no se haya parametrizado ninguna funcionalidad.

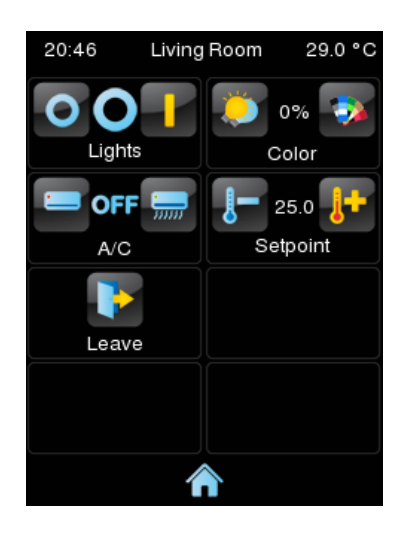

**Figura 18** Ordenación estática

**Ordenación automática**: las casillas se ordenarán de forma dinámica, de modo que se ajusten al espacio disponible. El aspecto final de esa ordenación dependerá por tanto del número de casillas a las que se les haya asignado alguna funcionalidad.

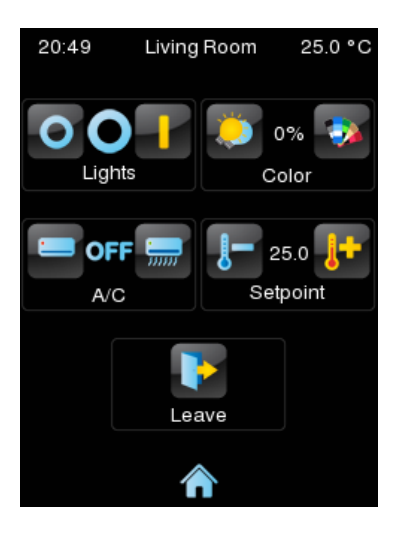

**Figura 19** Ordenación dinámica según el número de casillas habilitadas

## <span id="page-30-0"></span>**2.11 TRADUCCIONES**

Los textos que se muestran en la pantalla pueden traducirse hasta a cinco idiomas diferentes. El cambio de un idioma a otro se realiza a través de dos tipos de objetos de comunicación:

- **Un objeto de un byte**. Los valores esperados en este objeto son fijos, de 0 a 4, para seleccionar el idioma. Si el idioma correspondiente al valor recibido no está habilitado, se mostrarán los textos en el idioma principal. Si se recibe un valor fuera de rango, no cambia el idioma activo.
- **Un objeto ASCII de dos bytes**. Los valores esperados por este objeto son dos caracteres del código ASCII, correspondientes a la norma ISO 639-1. Si la pareja de caracteres recibida no corresponde a ningún idioma habilitado, se representarán los textos en el idioma principal.

**Nota**: *consúltese [http://en.wikipedia.org/wiki/List\\_of\\_ISO\\_639-1\\_codes](http://en.wikipedia.org/wiki/List_of_ISO_639-1_codes)* para obtener una tabla con los códigos de los idiomas

El idioma correspondiente a los textos introducidos a través de ETS debe indicarse a través de un parámetro y será el que se muestre por defecto (idioma principal).

Las traducciones se deben introducir a través de una memoria USB externa. Mediante el objeto de comunicación mencionado se podrá seleccionar el idioma deseado. Si el valor no se corresponde con ningún idioma se mantendrá el idioma actual.

### <span id="page-30-1"></span>**2.11.1 IMPORTAR Y EXPORTAR TRADUCCIONES**

Las traducciones se guardarán en archivos tipo \*.xlf en la Z41. Tras una descarga, los textos introducidos por parámetro en ETS serán los que se incluyan en el archivo del idioma principal (que se corresponde con el archivo de idioma 0) y este se sobrescribirá.

Los archivos correspondientes al resto de idiomas deben ser generados de forma externa e importados a la Z41. Para ello se permitirá importar y exportar traducciones por USB. Solo se podrán importar los idiomas 1 a 4, y el idioma principal o 0 será el único exportable. Para ello se deberán cumplir los siguientes requisitos:

**Exportar**: se deberá crear una carpeta **vacía** llamada "*lang\_export*" en el directorio raíz de una memoria USB y conectarla a la Z41. Se creará un archivo llamado "*text-dflt\_0.xlf*" dentro de dicha carpeta, donde se encontrarán todos los textos introducidos en ETS.

**Importar**: se deberá crear otra carpeta con el nombre "*lang\_import*", que contenga los archivos de extensión ".xlf" con los idiomas que se quieran incorporar. El nombre de estos archivos debe seguir la nomenclatura "*textxx\_n.xlf*", donde "*xx*" debe ser el código de dos letras según la norma ISO 639- 1, y "*n*" será el número asociado al idioma (1-5). Un ejemplo: "*text-en\_1.xlf*", sería el idioma 1 en inglés. Una vez terminadas de crear las traducciones, conectar el USB a la Z41 y se importarán automáticamente los idiomas.

#### **Notas:**

- *La duración de las acciones destinadas a importar/exportar traducciones vía USB puede llegar a ser de 1 min. Se recomienda que durante este tiempo no se realicen interrupciones sobre la conexión.*
- *Las memorias USB deben tener formato FAT32.*
- *Tras descarga parcial, se sobrescribe el archivo .xlf del idioma principal, pero no de los demás idiomas.*
- *Los archivos de traducciones no pueden tener los caracteres '<' ni '&'. Si se quieren utilizar estos caracteres se debe usar su símbolo de escape: '<' y*  '&', respectivamente.

Para la traducción de textos se recomienda utilizar alguna herramienta de gestión de traducciones del tipo OLT (Open Language Tool) para facilitar el proceso de traducción de archivos '.xlf'.

## <span id="page-32-0"></span>**2.12 LLAMADAS VoIP (Z41 COM)**

Z41 COM es capaz de recibir llamadas de voz y vídeo a través de su conexión Ethernet desde:

- Una **unidad exterior** de Zennio: **GetFace IP**. Para referirnos a este tipo de llamadas en este documento se denominan **llamadas de videoportero**.
- Una **unidad interior** de Zennio, o lo que es lo mismo, **otra Z41 COM**. Para referirnos a este tipo de llamadas en este documento se denominan **llamadas internas**.

En los siguientes apartados se detallan cada uno de estos tipos de llamadas.

### <span id="page-32-1"></span>**2.12.1 VIDEOPORTERO**

Z41 COM podrá recibir llamadas y mostrar imágenes de la cámara de una unidad exterior de Zennio, **GetFace IP**. Además, se podrá abrir la puerta y se dispondrá de un historial de llamadas para cada videoportero configurado.

En una Z41 COM se pueden habilitar hasta 20 unidades exteriores y cada una de ellos puede controlar hasta 3 puertas haciendo un total de 60 puertas controlables desde una Z41 COM. El GetFace IP es el encargado de controlar la alimentación de las cerraduras.

Por otro lado, cada GetFace IP podrá realizar llamadas a un máximo de 8 Z41 COM en paralelo. Existe un objeto de comunicación que permite sincronizar los registros de llamadas de las Z41 COM que estén conectadas al mismo GetFace IP cuando la llamada se acepta o rechaza desde una de ellas.

Para obtener más información acerca de la unidad de videoportero externa Zennio GetFace IP, su configuración y la configuración de la red, consultar el manual específico de este dispositivo*.*

En las siguientes secciones se detallan las funciones y controles de los distintos diálogos que aparecen en Z41 COM en relación con las funcionalidades del videoportero.

#### **2.12.1.1 CONTROL DEL VIDEOPORTERO**

El videoportero puede ser de dos tipos: comunitario o privado.

El videoportero comunitario sólo tendrá acceso al registro de llamadas. En cambio, el videoportero privado podrá acceder a visualizar imágenes de la cámara de la unidad exterior (GetFace IP) en cualquier momento, sin necesidad de recibir una llamada.

#### **2.12.1.1.1Registro de llamadas**

Si se configura una casilla como videoportero (ver sección [3.6.2.5.13\)](#page-134-0), se dispondrá de un botón para acceder a un **historial de llamada**.

Un ejemplo de historial se muestra en la [Figura 20.](#page-33-0) Cada entrada muestra la primera imagen capturada por la cámara al iniciarse una llamada, el número de entrada de historial, la fecha y hora de la llamada y si la llamada ha sido atendida o no. En caso que el videoportero no disponga de cámara o que ocurra algún problema el historial mostrará una imagen por defecto (véase [Figura 21\)](#page-33-1).

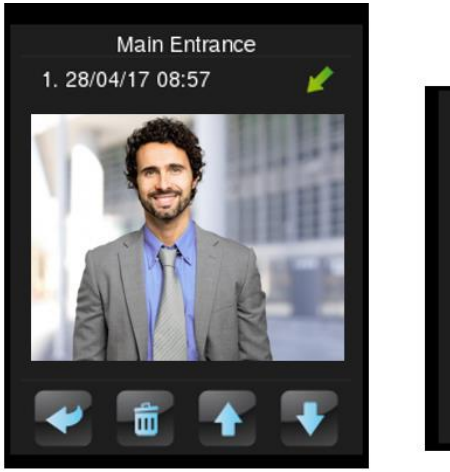

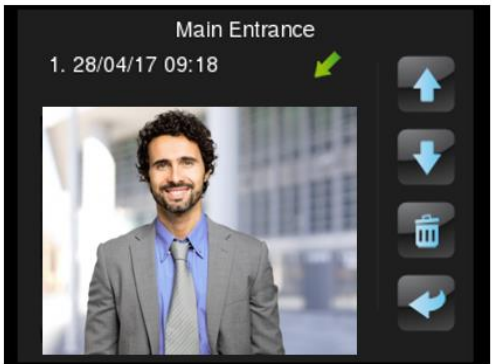

**Figura 20** Videoportero. Historial de llamadas

<span id="page-33-1"></span><span id="page-33-0"></span>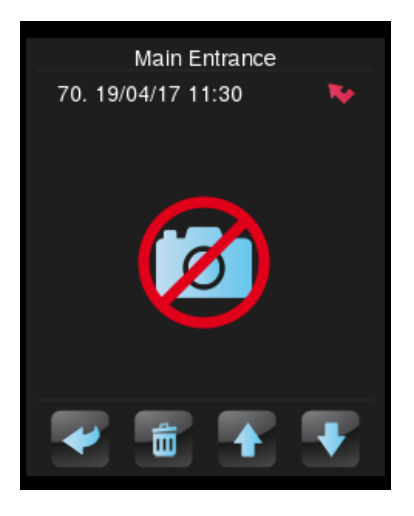

**Figura 21** Videoportero. Historial de llamadas. Imagen por defecto.

Las llamadas atendidas, considerando atendidas las rechazadas, las aceptadas y aquellas en las que se abre la puerta desde la página de llamada entrante, muestran el icono y las no atendidas . Además, si existe una llamada no atendida desde la última vez que se visitó el registro aparecerá el icono indicativo en el botón de acceso al registro, como se muestra en la siguiente figura.

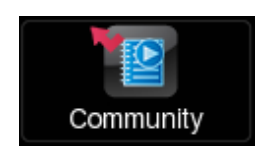

**Figura 22** Videoportero. Llamada no atendida.

Si se asocian varias Z41 COM al mismo GetFace IP, es necesaria una **sincronización** entre las mismas para que los datos del registro de llamadas sean consistentes. Esta sincronización se realiza notificando las acciones que se realizan en una Z41 COM mediante un objeto de comunicación. Cuando otra Z41 COM recibe, a través de dicho objeto, que la llamada ha sido aceptada o rechazada desde otra pantalla, mostrará durante un periodo de tiempo un mensaje del estilo a los que se muestran en la [Figura](#page-34-0)  [23.](#page-34-0) Estos mensajes se pueden cambiar por parámetro (ver sección [3.2.2\)](#page-50-0).

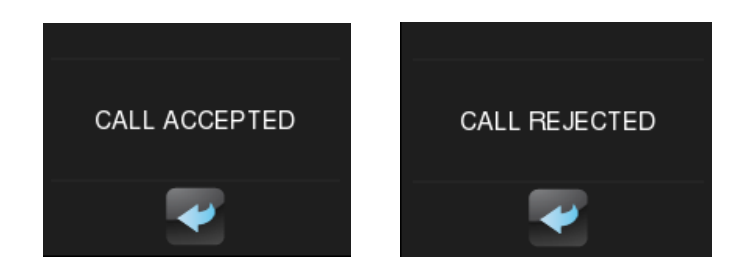

**Figura 23** Videoportero. Mensajes de sincronización

#### <span id="page-34-0"></span>**2.12.1.1.2Visualización de imágenes de la cámara**

Si el videoportero configurado es **privado**, dispondrá de otro botón de acceso a la **visualización de las imágenes de la cámara** de la unidad exterior. Desde esta pantalla, además, será posible la apertura de puertas (ver [Figura 24\)](#page-35-0).

**Nota**: *si la unidad exterior está en la misma red (y por consiguiente no se especifica la IP de la misma en la parametrización de Z41 COM), no se podrá acceder a la previsualización de la imagen de la cámara hasta haberse recibido al menos una llamada entrante*.

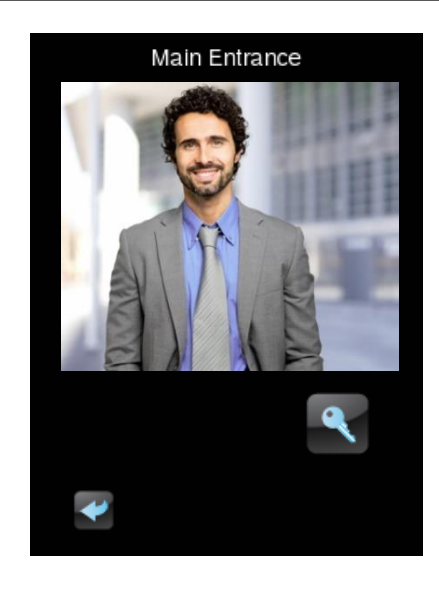

**Figura 24** Videoportero. Visualización de las imágenes de la cámara.

#### <span id="page-35-0"></span>**2.12.1.2 LLAMADA ENTRANTE**

La interfaz de la pantalla durante una llamada entrante se muestra en la [Figura 25.](#page-35-1)

Consta de: la imagen de la cámara, los botones para aceptar o colgar la llamada, los botones para la apertura de puertas, el botón de silenciar la llamada y el de salir de la página.

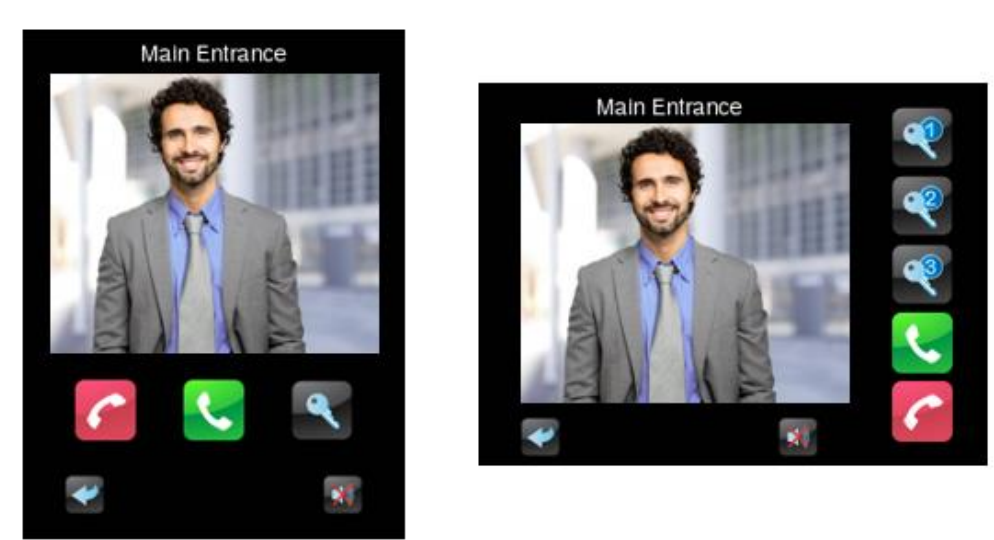

**Figura 25** Videoportero. Llamada entrante.

<span id="page-35-1"></span>Durante una llamada entrante, las funciones disponibles son:

**Colgar llamada**: se cierra el diálogo de llamada y se notifica al bus mediante el objeto de sincronización para mostrar la llamada como atendida en otras pantallas enlazadas al mismo GetFace IP. El rechazo de llamada no se notificará al GetFace IP, la llamada seguirá en curso a ojos del visitante.
- **Aceptar llamada**: se abre el diálogo de llamada en curso (ver sección [2.12.1.3\)](#page-36-0) y se notifica al bus mediante el objeto de sincronización para mostrar la llamada como atendida en otras pantallas enlazadas al mismo GetFace IP
- **Abrir puerta**: se envía la orden para abrir la puerta a través de un objeto de comunicación y/o a través de un comando HTTP (con la posibilidad de establecer una apertura segura con nombre de usuario y contraseña), según lo configurado. Además, se notifica al bus mediante el objeto de sincronización para mostrar la llamada como atendida en otras pantallas enlazadas al mismo GetFace IP, aunque la llamada seguirá en curso en las mismas. Se pueden habilitar hasta tres botones para abrir puertas.

**Nota**: *es posible configurar una apertura automática de las puertas al recibir una llamada (ver sección [3.3\)](#page-70-0).*

- **Salir del diálogo**: se cierra el diálogo, pero no se realizará ninguna notificación al bus, de manera que la llamada seguirá en curso en otras Z41 COM.
- **Silenciar llamada**: se silencia el tono de llamada y se notifica al bus mediante el objeto de sincronización para silenciar el resto de pantallas enlazadas al mismo GetFace IP.

#### <span id="page-36-0"></span>**2.12.1.3 LLAMADA EN CURSO**

Cuando la llamada se acepta, se mostrará la página de llamada en curso, como se muestra en la [Figura 26:](#page-36-1)

<span id="page-36-1"></span>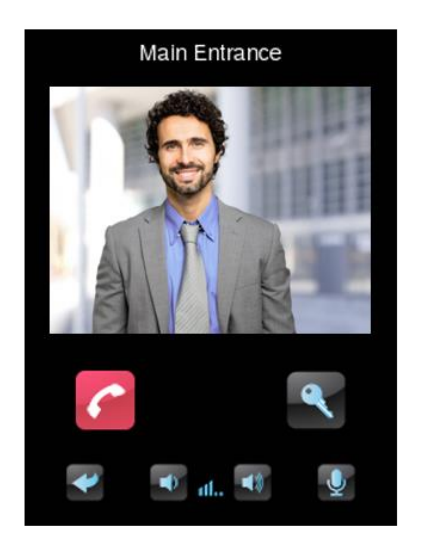

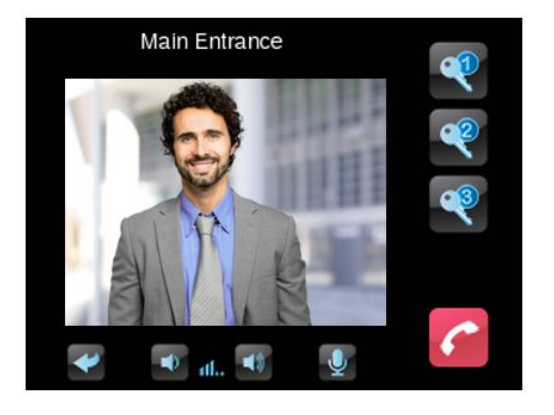

**Figura 26** Videoportero. Llamada en curso.

Durante una llamada en curso, es decir, que ha sido aceptada, comenzará la comunicación por voz con el GetFace IP. Las funciones disponibles son:

- **Colgar llamada**: se finaliza la comunicación y se cierra el diálogo de llamada en curso.
- **Abrir puerta**: se envía la orden para abrir la puerta a través de un objeto de comunicación y/o a través de un comando HTTP (con la posibilidad de establecer una apertura segura con nombre de usuario y contraseña), según lo configurado.

**Nota**: *es posible configurar una apertura automática de las puertas al recibir una llamada (ver sección [3.3\)](#page-70-0)*.

- **Volumen del audio**: se dispondrá de 5 niveles de volumen de audio más el nivel 0 o silencio. El valor seleccionado se guardará para futuras llamadas.
- **Silenciar micrófono**: conmuta entre silenciar y habilitar micrófono.
- **Salir del diálogo**: tiene el mismo efecto que el botón de colgar llamada.

# **2.12.2 LLAMADAS INTERNAS**

Z41 COM puede, a través de su conexión Ethernet, realizar y recibir llamadas de otras Z41 COM.

Para que dos pantallas se puedan comunicar entre sí, cada una de ellas debe tener a la otra configurada como contacto.

En las siguientes secciones se detallan las funciones y controles de los distintos diálogos que aparecen en Z41 COM en relación con las funcionalidades de llamadas internas.

#### **2.12.2.1 CONTROL DE LA LLAMADA INTERNA**

La interfaz de una casilla con función de llamada interna puede ser de dos tipos: agenda de contacto o teclado numérico.

**Agenda de contacto**: el contacto al que se desea llamar se busca y selecciona recorriendo una lista mediante dos flechas. Esta opción es la más adecuada para un número reducido de contactos.

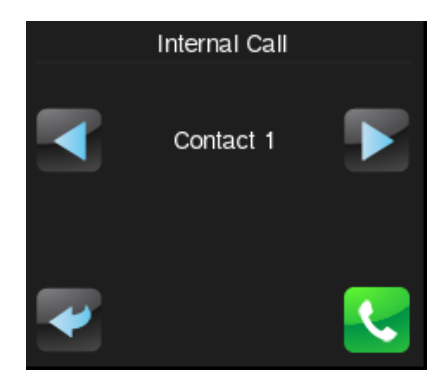

**Figura 27** Llamada interna. Agenda de contactos

**Teclado numérico**: es necesario introducir el código numérico asociado al contacto para realizar la llamada. Esta opción es la más adecuada para un número elevado de contactos.

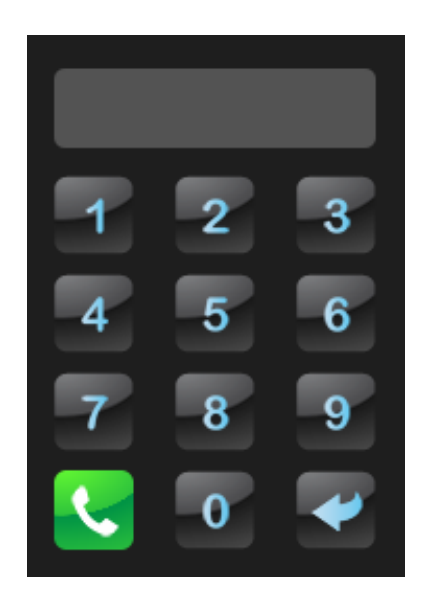

**Figura 28** Llamada interna. Teclado numérico.

#### **2.12.2.2 CONTACTOS**

Existen dos modos de configurar la lista de contactos de Z41 COM: a través de ETS o importando la información de los contactos vía USB

En las siguientes secciones se explicarán cada uno de estos modos.

#### **2.12.2.2.1ETS**

En ETS se podrán configurar hasta siete contactos. Para más información, ver sección [3.4.](#page-73-0)

#### <span id="page-39-0"></span>**2.12.2.2.2USB**

Es posible definir la lista de contactos en un archivo "*contacts.json*" para, posteriormente, ser importada. El archivo "*contacts.json*" debe contener la siguiente información:

```
{
"type":"internal_call_contacts_cfg",
"version":1,
"contacts":
 [
    {
       "code":"001",
       "displayName":"David Adams",
       "sipId":"MY_ID_1",
       "ipAddress":"192.168.1.100",
       "differentNetwork":false
    },
    {
       "code":"002",
       "displayName":"Alice Jackson",
       "sipId":"MY_ID_2",
       "ipAddress":"192.168.1.101",
       "differentNetwork":false
    }
]
}
```
**Figura 29** Formato del archivo "*contacts.json*" con dos contactos.

Los campos a modificar para cada contacto son:

**"code":** código numérico asociado al contacto. Sirve para llamar al contacto mediante el teclado numérico.

**Nota:** *si dos contactos tienen el mismo "code", se llamará al contacto que esté en primer lugar en el archivo.*

- **"displayName":** nombre que aparecerá en la agenda de contactos y en las páginas de llamada.
- **"sipId":** identificador necesario para llevar a cabo la comunicación. La pantalla correspondiente deberá tenerlo configurado en el campo "Mi ID" (ver sección [3.2.13.2\)](#page-66-0).

**Nota:** *Este campo no debe contener espacios ni los caracteres: >, <, ·, [, ], (, ), &, %, ;.*

- **"ipAddress":** dirección IP del contacto. La pantalla correspondiente deberá tenerla configurada en "Dirección IP" (ver sección [3.2.13\)](#page-63-0)
- $\cdot$ **"bDifferentNetwork":** indica si el contacto está o no en una red diferente.

Para importar la lista de contactos en Z41 COM se debe ubicar el archivo *contacts.json* en el directorio raíz de una memoria USB, conectarla a la Z41 y reiniciar (pulsar el botón de reset o realizar un fallo de bus y/o de alimentación externa).

#### **Importante**:

- *Se recomienda editar el archivo json con Notepad ++ o alguna herramienta similar.*
- *La codificación del archivo debe ser UTF-8 sin BOM.*
- *Las memorias USB deben tener formato FAT32.*
- *El nombre del archivo debe ser exactamente contacts.json.*
- *No debe existir otro archivo contacts.json en el USB, ni siquiera en otra carpeta.*

### **2.12.2.3 LLAMADA ENTRANTE**

La interfaz de la pantalla durante una llamada entrante se muestra en la [Figura 30.](#page-40-0) Consta del nombre de contacto, los botones para aceptar, colgar y silenciar la llamada y el botón de salir de la página.

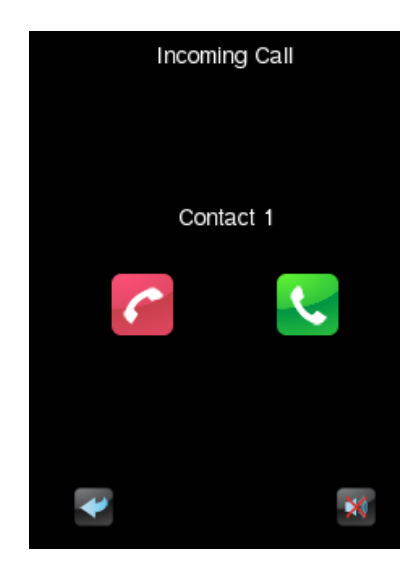

**Figura 30** Llamada interna entrante.

<span id="page-40-0"></span>Durante una llamada entrante, las funciones disponibles son:

**Colgar llamada**: finaliza la llamada y cierra el diálogo. Además, durante un periodo de tiempo, en la Z41 COM que realizó la llamada interna aparecerá el mensaje mostrado en la [Figura 31.](#page-41-0) Este mensaje se puede ser cambiado por parámetro (ver sección [3.2.13.2\)](#page-66-0).

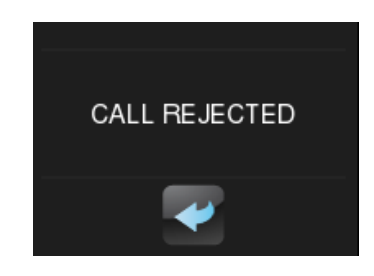

**Figura 31** Mensaje para "llamada rechazada"

- <span id="page-41-0"></span>**Aceptar llamada**: abre el diálogo de llamada en curso (ver sección [2.12.2.5\)](#page-42-0).
- **Salir**: cierra el diálogo y la página por defecto se muestra de nuevo. La llamada no se rechaza por lo que la otra Z41 no obtiene ningún tipo de respuesta.
- **Silenciar**: se silencia la reproducción del tono de llamada.

**Nota:** *No hay tiempo máximo de llamada entrante por lo que la pantalla se mantendrá en este estado hasta que se realice uno de los eventos mencionados.*

#### **2.12.2.4 LLAMADA SALIENTE**

La interfaz de la pantalla durante una llamada saliente se muestra en la [Figura 32.](#page-41-1) Consta únicamente del nombre del contacto y los botones para colgar y salir de la llamada.

<span id="page-41-1"></span>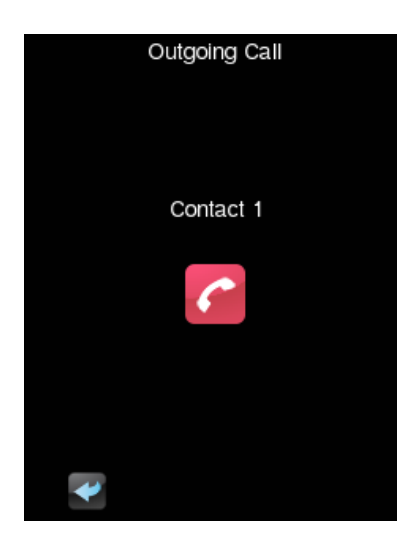

**Figura 32** Llamada interna saliente

Durante una llamada saliente, las funciones disponibles son:

**Colgar llamada / salir**: finaliza la llamada y cierra el diálogo volviendo a la página por defecto.

#### <span id="page-42-0"></span>**2.12.2.5 LLAMADA EN CURSO**

Cuando la llamada se acepta, se mostrará el diálogo de llamada en curso y comenzará la comunicación por voz entre ambas Z41 COM:

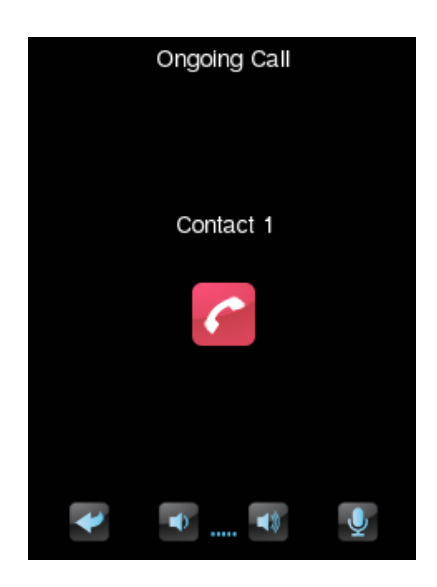

**Figura 33** Llamada interna en curso.

Las funciones que entonces estarán disponibles serán:

- **Colgar llamada**: se finaliza la comunicación y se cierra el diálogo de llamada en curso.
- **Volumen del audio**: se dispondrá de 5 niveles de volumen de audio más el nivel 0 o silencio. El valor seleccionado se guardará para futuras llamadas.
- **Silenciar micrófono**: conmuta entre silenciar y habilitar micrófono.
- **Salir**: tiene el mismo efecto que el botón de colgar llamada.

# **3 PARAMETRIZACIÓN ETS**

Para iniciar la parametrización del dispositivo es necesario, una vez abierto el programa ETS, importar la base de datos del producto (programa de aplicación **Z41 Pro**, **Z41 Lite** o **Z41 COM**). A continuación, se añade el aparato al proyecto correspondiente. El proceso de configuración se inicia accediendo a la pestaña de parámetros del dispositivo.

En los siguientes apartados se explica detalladamente la parametrización en ETS de las distintas funcionalidades del dispositivo.

**Nota**: *el número de caracteres permitido por ETS para los parámetros de texto (títulos, etc.) puede variar en función de si se emplean caracteres especiales (símbolos, eñes...) codificados con más de un byte. Por tanto, independientemente de que no se haya alcanzado el tamaño máximo de texto permitido por ETS, se recomienda comprobar que la visualización en pantalla de esos textos es correcta.*

**Importante**: *cuando se actualice el dispositivo desde ETS a una nueva versión del programa de aplicación, deberá igualmente actualizarse, en caso de existir una versión más reciente, el firmware del microcontrolador secundario, responsable del sistema operativo (ver sección [1.3.1\)](#page-12-0). Si las versiones instaladas del programa de aplicación y del firmware no son compatibles, el dispositivo podría no funcionar correctamente, y la casilla Software de la página de Estado podría mostrar el rótulo "Error".*

# <span id="page-43-0"></span>**3.1 CONFIGURACIÓN POR DEFECTO**

Esta sección muestra la configuración del dispositivo en el estado inicial por defecto.

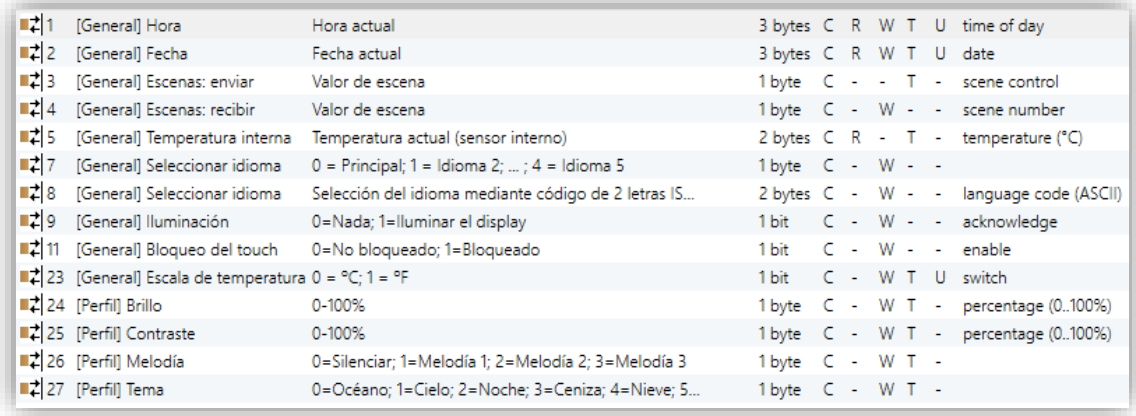

**Figura 34** Configuración por defecto.

Los objetos generales que inicialmente están habilitados son:

**[General] Hora**: objeto de 3 bytes que permite la puesta en hora del reloj interno del dispositivo, por ejemplo, enlazándolo a un reloj KNX. Asimismo, el objeto puede leerse para conocer la hora actual del dispositivo, y además se envía automáticamente tras un cambio de hora desde la propia pantalla.

**Nota**: *A pesar de que el DPT de este objeto contempla un campo para establecer el día de la semana, Z41 Pro / Lite / COM lo calcula internamente a partir de la fecha, por lo que ignora ese campo*.

- **[General] Fecha**: objeto de 3 bytes que permite fijar la fecha del reloj interno del dispositivo, por ejemplo, enlazándolo a un reloj KNX. Igualmente, el objeto puede leerse para conocer la fecha actual del dispositivo, y además se envía automáticamente tras un cambio de fecha desde la propia pantalla.
- **[General] Escena: recibir** y **[General] Escena: enviar**: objetos para recibir y enviar valores de escena desde/hacia el bus KNX siempre que sea necesario (por ejemplo, cuando el usuario pulsa un botón que haya sido configurado para enviar comandos de escena; ver la sección [3.6.2.2\)](#page-85-0).
- **[General] Temperatura interna**: objeto de 2 bytes a través del cual se enviará al bus, conforme a la parametrización, el valor de la medida actual del sensor interno de temperatura (ver sección [3.2.10\)](#page-60-0).
- **[General] Seleccionar idioma**: objetos de 1 y 2 bytes que permiten cambiar el idioma mostrado en la pantalla al recibir un valor a través del bus (ver sección [3.2.2\)](#page-50-0).
- **[General] Iluminación**: objeto de 1 bit que permite, al recibir un "1" desde el bus, encender –al nivel máximo–la retroiluminación de la pantalla, mientras que la recepción del valor "0" no tiene efecto. Este encendido tendrá una duración determinada, conforme a lo explicado en la sección [2.8.](#page-27-0)
- **[General] Bloqueo del** *touch*: objeto de 1 bit que permite, al recibirse el valor "1" a través del bus, el bloqueo del panel táctil, de tal modo que cualquier pulsación que tenga lugar desde ese momento será ignorada por el dispositivo. El bloqueo del panel táctil quedará interrumpido al recibirse el valor "0" a través de este objeto. Ver sección [3.2.9.](#page-60-1)
- **[General] Escala de temperatura**: objeto de 1 bit que permite cambiar, en tiempo de ejecución, la escala de temperaturas que se muestran en pantalla (ver sección [3.2.1\)](#page-47-0).
- **[Perfil] Brillo**: objeto de 1 byte que permite cambiar el nivel de brillo de la pantalla al recibir un valor a través del bus (0-100%).
- **[Perfil] Contraste**: objeto de 1 byte que permite cambiar el nivel de contraste de la pantalla (0-100%) al recibir un valor a través del bus (0-100%).
- **[Perfil] Melodía**: objeto de 1 byte que permite cambiar la melodía al recibir un valor a través del bus (0-2 para elegir melodía y 3 para silenciar).
- **[Perfil] Tema**: objeto de 1 byte que permite cambiar el tema al recibir un valor a través del bus (0-7).

Además, en el caso de Z41 COM se muestran por defecto algunos objetos de videoportero que se explican en la sección [3.2.13.1.](#page-65-0)

Al acceder por primera vez a la edición de parámetros del dispositivo, se mostrará una pantalla similar a la [Figura 35.](#page-45-0)

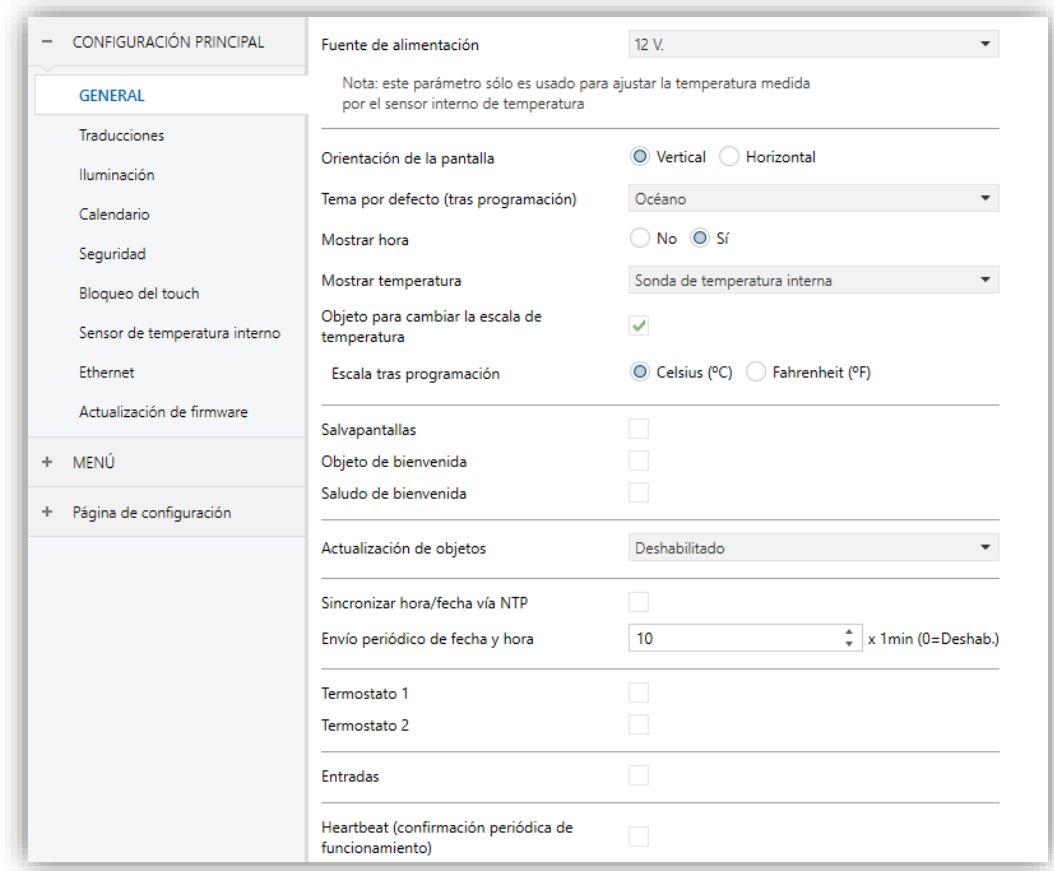

<span id="page-45-0"></span>**Figura 35** Pantalla de parametrización por defecto

Como muestra la [Figura 35,](#page-45-0) la ventana se divide inicialmente en varias pestañas:

- **Configuración principal**, que se divide en otras tantas pestañas:
	- ➢ General,
	- ➢ Traducciones,
	- ➢ Iluminación,
	- ➢ Calendario,
	- ➢ Seguridad,
	- ➢ Bloqueo del *touch*,
	- $\triangleright$  Sensor de temperatura interno,
	- ➢ Ethernet (Z41 Pro y Z41 COM),
	- ➢ Actualización de *firmware.*
	- ➢ Llamadas VoIP (sólo en Z41 COM) que por defecto contiene inicialmente otra pantalla:
		- Videoportero, desde donde pueden habilitarse y configurarse las unidades exteriores de videoportería.
- **Menú**, que por defecto contiene inicialmente otra pantalla:
	- ➢ Configuración, desde donde puede habilitarse y configurarse cada una de las páginas de controles de propósito general (ver sección [2.2\)](#page-15-0).
- **Página de Configuración**, que a su vez contiene otras pestañas:
	- ➢ Configuración, que permite habilitar y configurar los controles de la página de Configuración (ver sección [2.3\)](#page-15-1).
	- ➢ Dispositivo, que permite habilitar y configurar los controles de la ventana de Dispositivo (ver sección [2.3.1\)](#page-19-0).
	- ➢ Perfil, que permite habilitar y configurar los controles de la ventana de Perfil (ver sección [2.3.3\)](#page-21-0).

Las próximas secciones detallan el proceso de parametrización de cada una de estas pestañas, incluidas las ventanas inicialmente ocultas que irán mostrándose en función de las opciones elegidas.

# **3.2 CONFIGURACIÓN PRINCIPAL**

Esta pestaña se subdivide en varias secciones más, que contienen diferentes parámetros generales y relativos a funciones varias del dispositivo, por tanto, no se trata de parámetros específicos de cada una de las páginas de controles.

# <span id="page-47-0"></span>**3.2.1 GENERAL**

La ventana General contiene los siguientes parámetros:

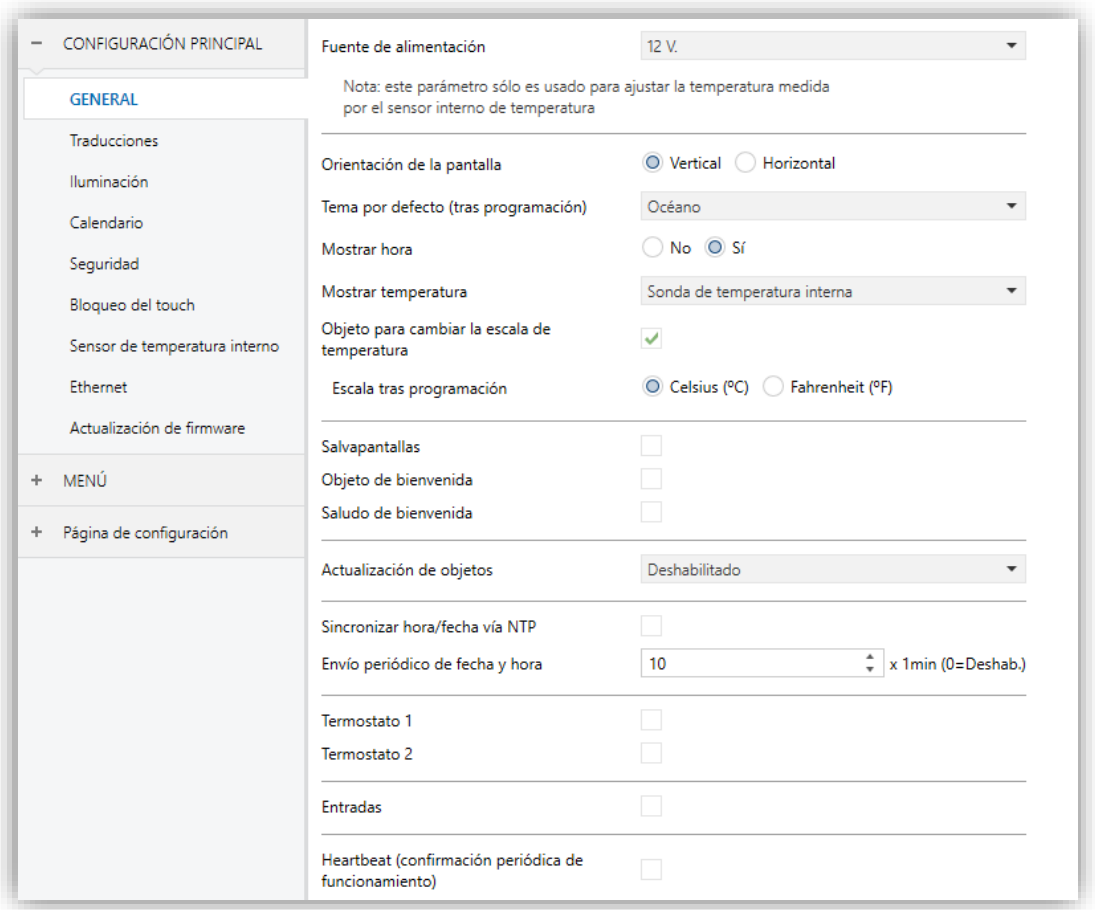

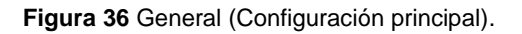

- **Fuente de alimentación**: permite especificar el voltaje concreto de la fuente de alimentación externa conectada a Z41 Pro / Lite / COM. Los valores disponibles son "12" (opción por defecto), "24" y "29" voltios. La elección de un valor u otro únicamente influye en el ajuste interno que el dispositivo hace sobre la temperatura medida por el sensor interno.
- **Orientación de la pantalla**: establece la orientación de la pantalla: "Vertical" u "Horizontal" (ver sección [2.4\)](#page-25-0).
- **Tema por defecto (tras programación)**: permite preseleccionar una de las ocho combinaciones de colores permitidas por la interfaz del dispositivo, de tal modo que se active por defecto tras la descarga de parámetros. El usuario del dispositivo podrá posteriormente seleccionar otro esquema de colores desde la ventana de Perfil de la página de Configuración (ver sección [2.3.3\)](#page-21-0), salvo que se inhabilite esa opción por parámetro.
- **Mostrar hora**: indica si se desea que la hora actual del reloj interno del dispositivo se muestre en la esquina superior izquierda de cada una de las páginas. Por defecto es "Sí".
- **Mostrar temperatura**: indica si se desea que se muestre la temperatura actual en la esquina superior derecha de cada una de las páginas, en cuyo caso deberá escogerse el origen de la medida: "Sonda de temperatura interna" o "Valor externo". En el caso de seleccionarse este último, se habilitará un nuevo objeto de comunicación denominado **[General] Temperatura externa**, que podrá enlazarse con cualquier otro objeto que envíe valores de temperatura.
- **Objeto para cambiar la escala de temperatura** (solo en Z41 Lite y Z41 Pro): habilita o inhabilita el objeto de 1 bit ("**[General] Escala de temperatura**") que permite cambiar la escala de temperaturas. Si se recibe un "0" por dicho objeto se selecciona la escala Celsius; y si se recibe un "1", la escala Fahrenheit.

La escala seleccionada se aplica a cualquier temperatura mostrada por pantalla, como, por ejemplo:

- La temperatura que muestra el **Salvapantallas**.
- La temperatura mostrada por los **controles de temperatura** enlazados a casillas.
- La temperatura mostrada por los **indicadores de temperatura**.

En esta opción, aparece también el siguiente parámetro:

- ➢ **Escala tras programación:** permite elegir la escala (Centígrado (ºC) o Fahrenheit (ºF)) que se utilizará tras programación.
- **Salvapantallas:** habilita o inhabilita la pestaña de "Salvapantallas" en el árbol de pestañas de la izquierda. Ver la sección [3.2.4](#page-53-0) para más detalles.
- **Objeto de bienvenida**: habilita o inhabilita la pestaña "Objeto de bienvenida" en el árbol de la izquierda. Ver la sección [3.2.5](#page-54-0) para más detalles.
- **Saludo de bienvenida**: habilita o inhabilita la pestaña "Saludo de bienvenida" en el árbol de la izquierda. Ver la sección [3.2.6](#page-55-0) para más detalles.
- **Actualización de objetos**: habilita el envío de peticiones de lectura para actualizar los objetos de estado e indicadores de la pantalla. Hay cuatro opciones disponibles, en algunas de ellas se puede configurar un **retardo**:
	- ➢ "Deshabilitado": no se realiza la petición de lectura y por tanto no se actualizan los objetos.
	- ➢ "Tras programación": se envían las peticiones de lectura tras una programación total o parcial (o cuando se pulse el botón de reset de la página de configuración si está parametrizado como restitución de parámetros, ver sección [3.7.2\)](#page-138-0).
	- ➢ "Tras reset": cada vez que se produzca un reset (fallo de bus o restablecer dispositivo desde ETS), se esperará el **retardo** parametrizado (0-65535 s), y se comenzará con el envío de peticiones de lectura.
	- ➢ "Tras programación y reset": combinación de las dos opciones anteriores.
- **Sincronización hora/fecha vía NTP** (solo en Z41 Pro y Z41 COM)**:** en caso de estar activo, el dispositivo actualizará la hora y fecha obtenidas del servidor NTP y huso horario parametrizados. Ver sección [3.2.14.](#page-68-0)
- **Envío periódico de fecha y hora**: en caso de estar activo (valor distinto de cero), cada vez que se reinicie el dispositivo se producirá un envío al bus de los objetos de fecha y hora ("**[General] Fecha**" y "**[General] Hora**") y nuevamente cada vez que se cumpla el periodo definido. Un cambio de hora, ya sea a través de un objeto de comunicación o mediante la ventana de configuración de fecha y hora, no reiniciará el periodo de reenvío. Rango: [0 a 65535] x 1 min. El valor por defecto será 10 minutos.

**Nota**: *se recomienda que en la instalación exista sólo un reloj maestro, a fin de prevenir desfases. La existencia de varios dispositivos sobrescribiéndose unos a otros la hora de forma periódica puede terminar induciendo retardos*.

- **Termostato n**: casilla (deseleccionada por defecto) que permite mostrar/ocultar la ventana adicional Termostato n. Ver sección [3.8.](#page-142-0)
- **Entradas** (solo en Z41 Lite y Z41 Pro): casilla (deseleccionada por defecto) que permite mostrar/ocultar la ventana adicional Entradas. Ver sección [3.9.](#page-143-0)

**Heartbeat**: casilla (deseleccionada por defecto) que permite al integrador añadir un objeto de 1 bit ("**[Heartbeat] Objeto para enviar '1'**") que se enviará periódicamente con el valor "1" con el fin de notificar que el dispositivo está en funcionamiento (*sigue vivo*).

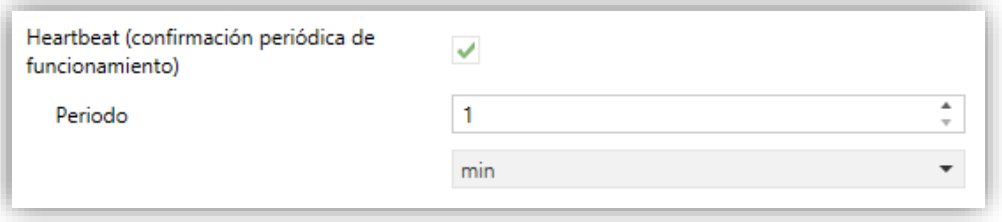

**Figura 37** Heartbeat

**Nota:** *el primer envío tras descarga o fallo de bus se produce con un retardo de hasta 255 segundos, a fin de no saturar el bus. Los siguientes ya siguen el periodo parametrizado*.

# <span id="page-50-0"></span>**3.2.2 TRADUCCIONES**

En esta pestaña se configuran los aspectos relacionados con los idiomas de los textos mostrados en la pantalla.

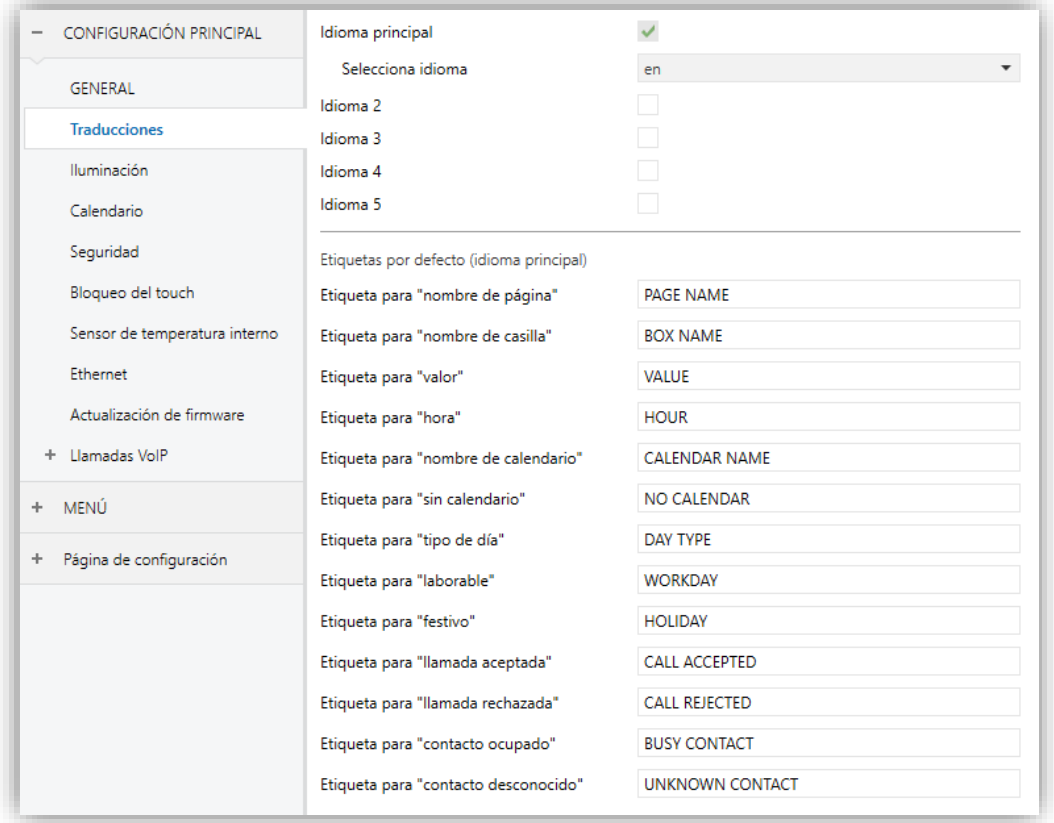

**Figura 38** Traducciones (Configuración principal).

- **Idioma principal**: parámetro de sólo lectura para evidenciar que el idioma principal siempre estará habilitado.
	- ➢ **Seleccionar idioma**: lista de los idiomas disponibles.
- **Idioma X**: habilita o inhabilita el idioma adicional X.
	- ➢ **Seleccionar idioma**: lista de los idiomas disponibles para el idioma X.
- **Etiqueta para X**: permite definir ciertas etiquetas que se mostrarán en casillas de tipo planificador, macro, función lógica, videoportero o llamada interna (ver sección [3.6.2.5\)](#page-108-0).

Sólo está habilitado por defecto el idioma principal.

Mientras estén habilitadas las traducciones, aparecerán los objetos: "**[General] Seleccionar idioma**" (un byte) y "**[General] Seleccionar idioma**" (dos bytes). Estos objetos funcionan de acuerdo al comportamiento ya mencionado en la sección [2.11.](#page-30-0)

Tras descarga, se carga el idioma principal.

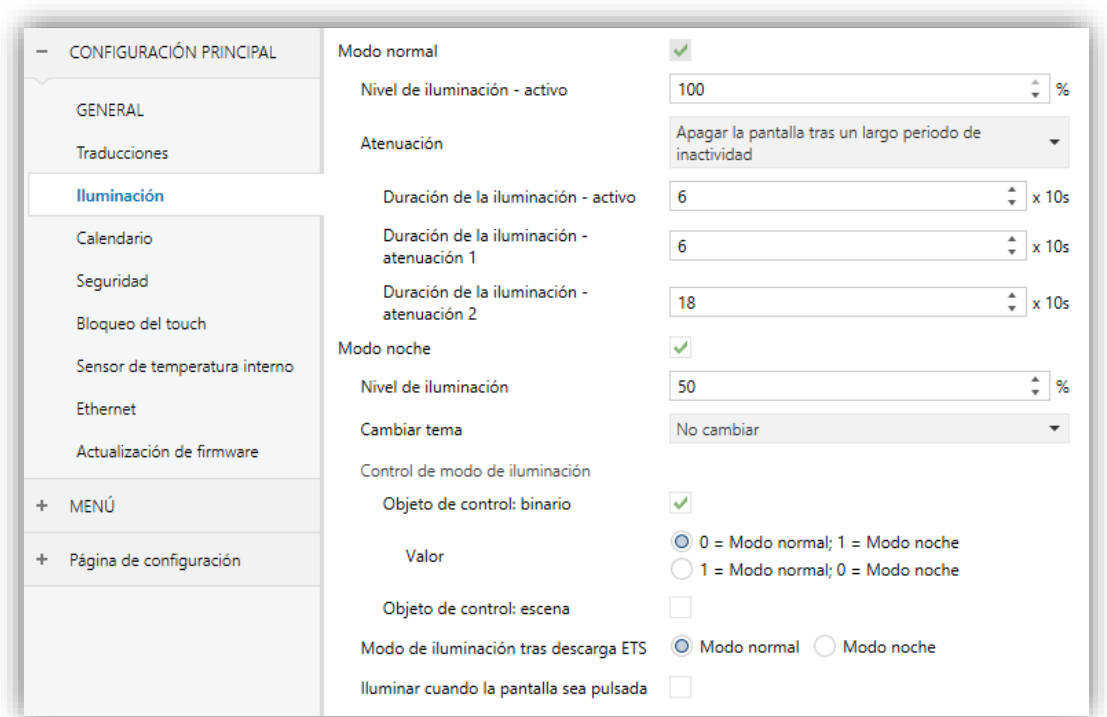

# **3.2.3 ILUMINACIÓN**

**Figura 39** Iluminación (Configuración principal)

En esta pestaña se configuran los aspectos relacionados con la iluminación de la pantalla.

- $\cdot$ **Modo normal**: modo de iluminación habilitado por defecto.
	- ➢ **Nivel de iluminación**: porcentaje de iluminación de la pantalla (0-100%).
	- ➢ **Atenuación**: permite definir si durante la inactividad la retroiluminación se regirá por lo explicado en la sección [2.8](#page-27-0) ("Apagar la pantalla tras un largo período de inactividad"), o si por el contrario se desea que nunca se apague completamente ("Atenuar la pantalla tras un largo período de inactividad") o que ni siquiera se atenúe ("Siempre con iluminación máxima").

Si se selecciona "Apagar la pantalla tras un largo período de inactividad" o "Atenuar la pantalla tras un largo período de inactividad", aparecerán los siguientes parámetros:

• **Duración de la iluminación – activo, atenuación 1, atenuación 2:** permiten definir el tiempo que la pantalla permanecerá en cada estado de iluminación.

#### **Notas**:

- *El parámetro "Atenuación" no está disponible si se habilita el salvapantallas. Sin embargo, puede establecerse la atenuación cuando se active el salvapantallas (ver sección [3.2.4\)](#page-53-0).*
- *Se recomienda mantener el comportamiento por defecto. Una iluminación permanente podría afectar a la vida útil del dispositivo, por lo que tal opción conviene utilizarse únicamente en situaciones especiales.*
- **Modo noche**: en caso de ser necesario este modo, debe marcarse esta casilla. De esta forma aparecerán los siguientes parámetros:
	- ➢ **Nivel de iluminación**: porcentaje de iluminación de la pantalla (0-100%).
	- ➢ **Cambiar tema**: permite elegir el tema cuando se activa el modo noche. Opciones: "No cambiar" (por defecto), o cualquiera de los temas disponibles (ver sección [2.3.3\)](#page-21-0).

En caso de habilitar el modo noche, se pueden configurar algunas opciones más para el control de modo de iluminación:

- **Objeto de control: binario**: cuando se activa, se podrá cambiar de modo escribiendo en un objeto binario ("**[General] Iluminación**"). Es posible seleccionar qué valor debe activar qué modo ("0 = Modo normal; 1 = Modo noche" o "0 = Modo noche; 1 = Modo normal").
- **Objeto de control: escena**: cuando se activa, se podrá cambiar de modo escribiendo un cierto valor de escena en "**[General] Escena: recibir**". Aparecerán dos cuadros de texto específicos para introducir qué escenas (de la 1 a la 64) activarán qué modo.
- **Modo de iluminación tras descarga desde ETS**: establece cuál de los dos modos ("Modo normal" o "Modo noche") estará activo tras una descarga de ETS.
- **Iluminar cuando la pantalla sea pulsada**: permite cambiar temporalmente el nivel de iluminación cuando, durante el modo noche, se toque la pantalla. Al habilitar esta opción aparecen los siguientes parámetros.
	- ➢ **Nivel de iluminación tras pulsación**: porcentaje de iluminación de la pantalla (0-100%).
	- ➢ **Duración de la iluminación**: tiempo transcurrido el cual se pasa a modo noche. El rango es de 1 a 65535 segundos (10 por defecto).

# <span id="page-53-0"></span>**3.2.4 SALVAPANTALLAS**

Tras habilitar "**Salvapantallas**" desde la pestaña "General" (sección [3.2.1\)](#page-47-0), se incorpora una nueva pestaña al árbol de la izquierda.

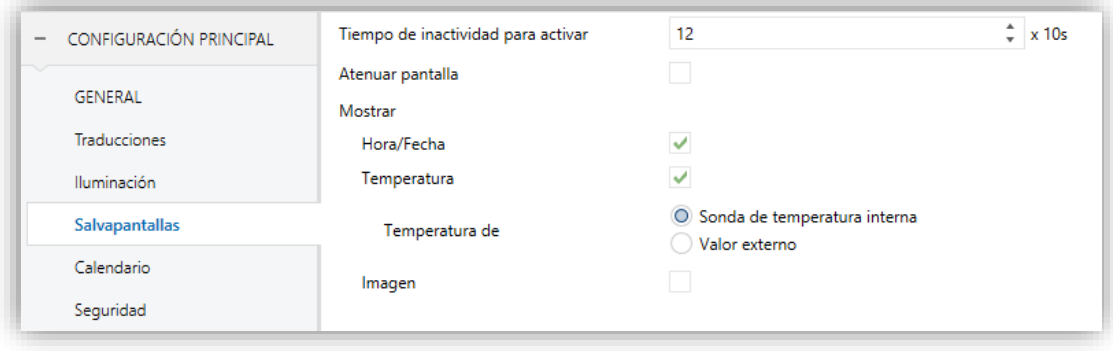

**Figura 40** Salvapantallas (Configuración general).

Esta pantalla contiene los siguientes parámetros:

- **Tiempo de inactividad para activar**: tiempo tras la última pulsación para mostrar el salvapantallas automáticamente. Rango: 3 – 65535 segundos.
- **Atenuar pantalla**: determina si se atenúa la pantalla cuando se muestra el salvapantallas.
- **Hora/Fecha**: determina si mostrar la hora y fecha actual o no.
- **Temperatura**: determina si mostrar la temperatura actual o no. Si se habilita, aparece el siguiente parámetro:
	- ➢ **Tomada de**: define la fuente del valor de temperatura: "Sensor interno" o "Referencia externa". La última opción añade un objeto de dos bytes a la topología del proyecto "**[General] Temperatura externa**", de manera que a través del mismo el dispositivo puede recibir los valores desde el bus.
- **Imagen**: determina si mostrar la imagen del salvapantallas (ver sección [2.5\)](#page-26-0).

**Nota**: *si se está mostrando en pantalla el saludo de bienvenida, no se activará el salvapantallas, aunque transcurra el tiempo de inactividad configurado*.

# <span id="page-54-0"></span>**3.2.5 OBJETO DE BIENVENIDA**

Tras habilitar el "**Objeto de bienvenida**" en la pantalla de configuración "General" (sección [3.2.1\)](#page-47-0), se incorpora una nueva pestaña en el árbol de la izquierda.

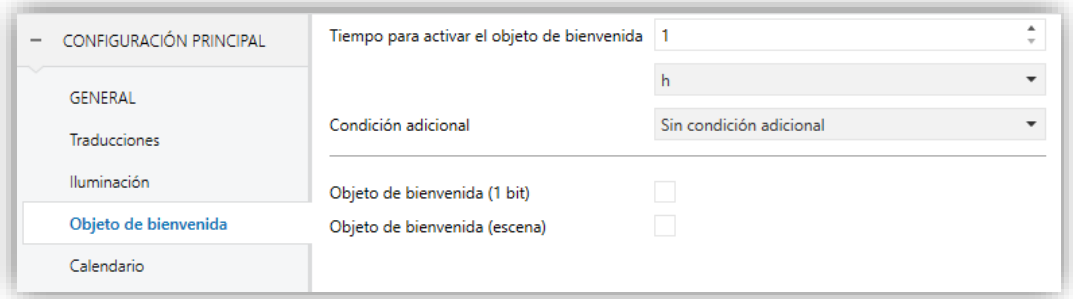

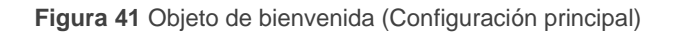

**Tiempo para activar el objeto de bienvenida**: tiempo mínimo (1 a 255 segundos, 1 a 255 minutos, o 1 a 255 horas) que ha de transcurrir tras la última pulsación para que en la siguiente se ejecute la función de objeto de bienvenida.

- **Condición adicional**: establece si el envío del objeto de bienvenida debe depender también de una condición externa. La opción por defecto es "Sin condición adicional". También están disponibles las siguientes:
	- ➢ No enviar a no ser que todas las condiciones sean 0: el objeto de bienvenida sólo se enviará si todos los objetos de condición valen "0".
	- ➢ No enviar a no ser que todas las condiciones sean 1: el objeto de bienvenida sólo se enviará si todos los objetos de condición valen "1".
	- ➢ No enviar a no ser que al menos una de las condiciones sea 0: el objeto de bienvenida sólo se enviará si al menos uno de los objetos de condición vale "0".
	- ➢ No enviar a no ser que al menos una de las condiciones sea 1: el objeto de bienvenida sólo se enviará si al menos uno de los objetos de condición vale "0".
- **Objeto de bienvenida (1 bit)**: casilla para habilitar el envío de un valor de 1 bit (a través de "**[General] Objeto de bienvenida**") cuando se ejecuta la función de objeto de bienvenida y se cumple la condición (si existe). El valor deseado debe introducirse en el parámetro "**Valor**".
- **Objeto de bienvenida (escena)**: casilla para habilitar el envío de una orden de ejecución de escena (a través de "**[General] Escena: enviar**") cuando se ejecuta la función de objeto de bienvenida y se cumple la condición (si existe). El valor deseado (de 1 a 64) debe introducirse en el parámetro "**Número de escena**".

# <span id="page-55-0"></span>**3.2.6 SALUDO DE BIENVENIDA**

Tras habilitar "**Saludo de bienvenida**" desde la pestaña "General" (sección [3.2.1\)](#page-47-0), se incorpora una nueva pestaña al árbol de la izquierda. También se añade el objeto de un bit "**[General] Saludo de bienvenida**" en la topología del proyecto, para lanzar el mensaje de bienvenida cuando se reciba el valor "1". El mensaje desaparece al hacer una pulsación en la pantalla o cuando se recibe el valor "0" a través del objeto.

Esta pantalla [\(Figura 42\)](#page-56-0) contiene los siguientes parámetros:

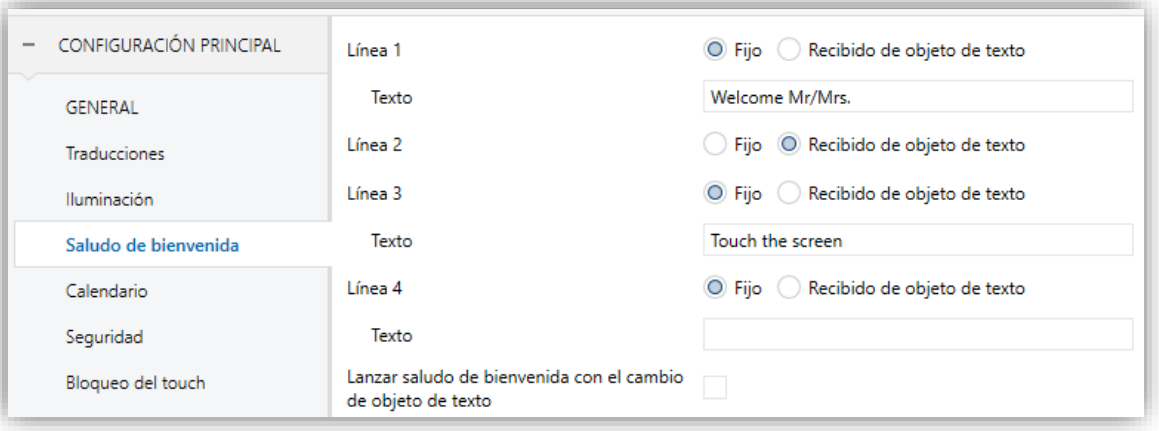

**Figura 42** Saludo de bienvenida (Configuración principal)

<span id="page-56-0"></span>**Línea X**: establece si el texto de la línea correspondiente vendrá predefinido ("Fijo") o dependerá del valor de un objeto ("Recibido de objeto de texto").

Si se selecciona "Fijo", aparece el siguiente parámetro:

- ➢ **Texto**: cuadro de texto para introducir el texto deseado en la línea correspondiente.
- ➢ Aparecerán hasta cuatro objetos de 14 bytes llamados "**[General] Saludo de bienvenida – Línea X**", dependiendo de a cuántas líneas de texto se les haya asignado la opción de "Recibido de objeto de texto".
- **Lanzar saludo de bienvenida con el cambio de objeto de texto**: si se habilita se lanzará el saludo de bienvenida cuando se actualice alguno de los objetos "**[General] Saludo de bienvenida – Línea X**".

Con una parametrización como la que se muestra en la [Figura 42,](#page-56-0) si se recibe "Mr. Marshall" a través del objeto "**[General] Saludo de bienvenida – Línea 2**", la pantalla mostrará el siguiente mensaje:

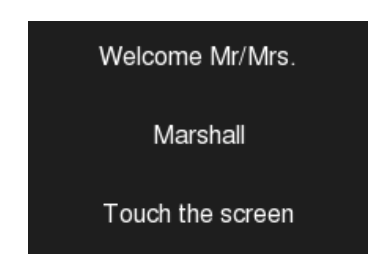

**Figura 43** Ejemplo de mensaje de saludo de bienvenida.

# **3.2.7 CALENDARIO**

En esta pantalla se configuran aspectos generales relacionados con los controles de los siguientes tipos: Calendario, Temporizado diario, Temporizador semanal y Cronotermostato (ver sección [3.6.2.5\)](#page-108-0).

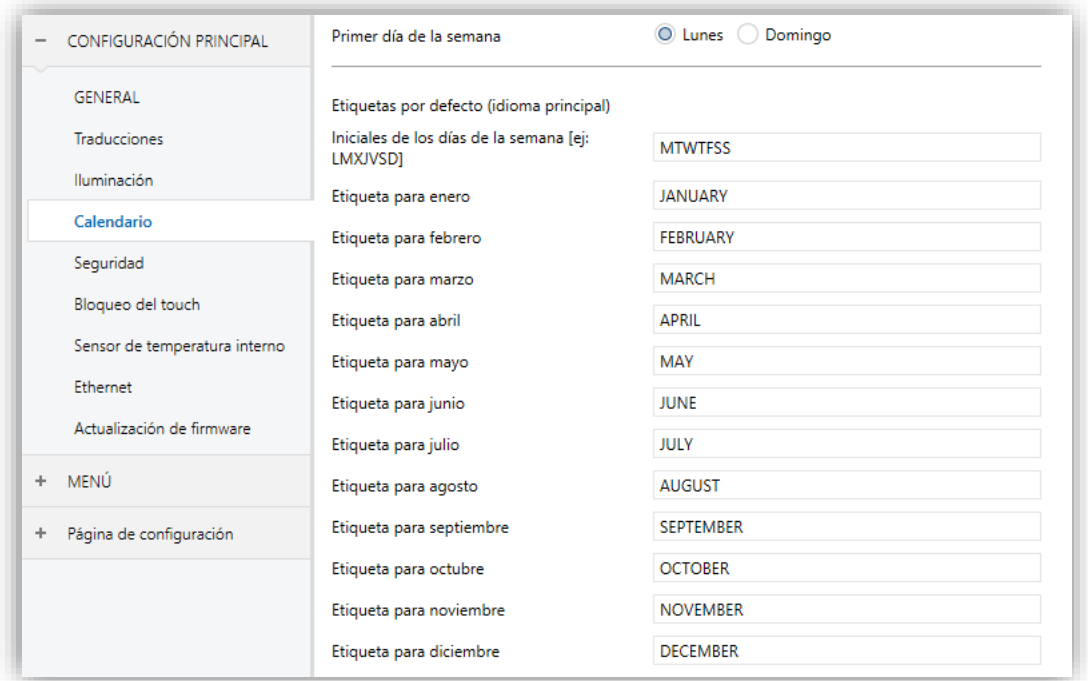

**Figura 44** Calendario (Configuración principal)

Los parámetros disponibles son:

- **Primer día de la semana**: permite seleccionar cuál es el primer día de la semana en el calendario. Opciones: "Domingo" y "Lunes" (opción por defecto).
- **Iniciales de los días de la semana**: permite personalizar el rótulo con que se representará en pantalla a cada día de la semana. Se debe introducir una cadena de siete caracteres (letras y/o números), de modo que cada uno de ellos represente a un día de la semana, teniendo en cuenta el primer día de la semana elegido. El valor por defecto es "MTWTFSS", según las iniciales en inglés.
- **Etiqueta para X**: permite definir la etiqueta con que se representará cada uno de los meses del año. Por defecto, aparecen los nombres en inglés.

# **3.2.8 SEGURIDAD**

Esta pantalla permite seleccionar cuántos niveles de seguridad (uno o dos) estarán disponibles para la configuración del acceso a las páginas de controles o a las casillas dentro de las páginas.

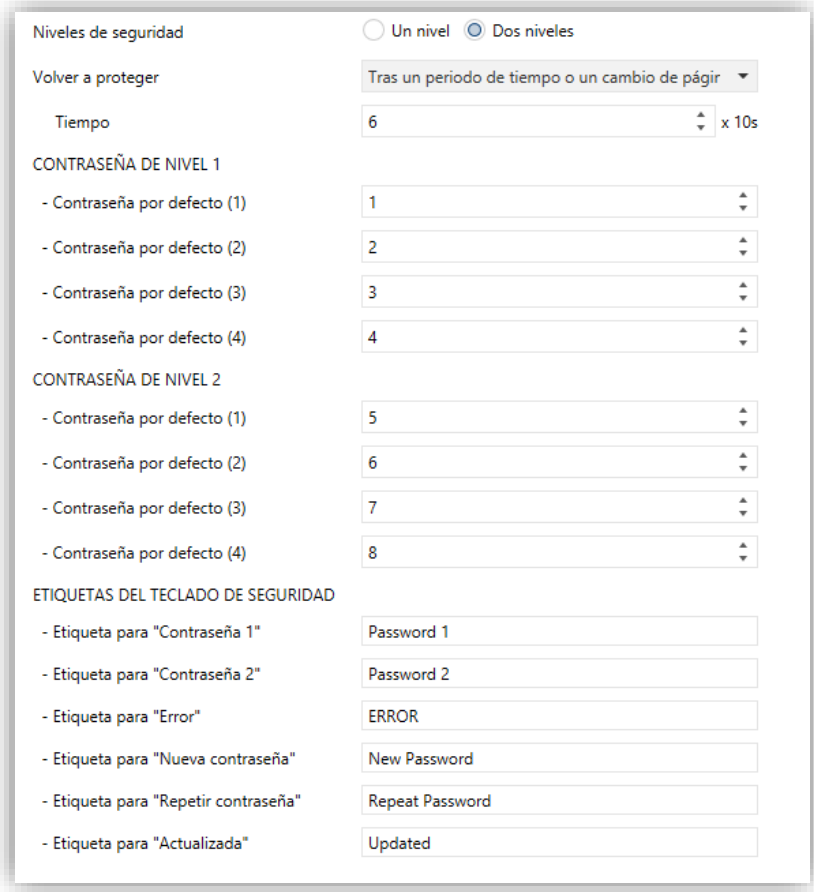

**Figura 45** Seguridad: dos niveles de seguridad.

Los parámetros de la página de Seguridad son:

**Niveles de seguridad**: lista desplegable que permite seleccionar si se empleará uno (por defecto) o dos niveles de seguridad. En función de eso, el parámetro inmediatamente inferior (Contraseña) aparecerá duplicado o no.

**Nota**: *independientemente de la opción elegida, tendrá que especificarse, para cada página de controles, si se desea protegerla mediante contraseña (y en tal caso, mediante cuál) o no*.

**Volver a proteger**: establece cuando se vuelve a activar la seguridad de las páginas o casillas desprotegidas. Las opciones son: "Tras un periodo de tiempo", "Tras un cambio de página" o "Tras un periodo de tiempo o un cambio de página" (opción por defecto). Si se elige la primera o la última opción,

aparece un parámetro **Tiempo** para establecer el periodo de tiempo (de 10 a 655350 segundos).

**Contraseña**: parámetro compuesto a su vez por cuatro campos de texto, en los que se deberá teclear, consecutivamente, los cuatro dígitos (0-9) que compondrán la contraseña. La contraseña por defecto es "1234".

En el caso de haber habilitado dos niveles de seguridad, el parámetro Contraseña se duplicará, de tal modo que el primero de ellos estará referido a la contraseña del primer nivel, y el segundo a la del segundo nivel. La contraseña del segundo nivel tiene el valor "5678" por defecto.

**Importante**: *el diálogo de inserción de contraseña dispone de una opción (botón inferior izquierdo) mediante la cual el usuario del dispositivo podrá cambiar, en tiempo de ejecución, la contraseña que se parametrizó originalmente. Al acceder a esta opción de cambio de contraseña, antes de pedir al usuario que teclee la nueva contraseña, el dispositivo solicitará que se teclee la contraseña antigua que corresponda según el caso (nivel uno o nivel dos). En el caso de que solicite la antigua contraseña de nivel uno, será posible teclear la de nivel dos, pero aun así la nueva contraseña que a continuación se teclee se almacenará como nueva contraseña del nivel uno*.

- **Etiquetas del teclado de seguridad**: parámetro compuesto a su vez de otros seis, mediante los cuales se puede personalizar los rótulos que el dispositivo muestra en pantalla (o puede llegar a mostrar) cuando el usuario interactúa con el diálogo de inserción de contraseñas. Se permite hasta un máximo de 15 caracteres para cada rótulo.
	- ➢ **Etiqueta para "Contraseña 1"**: rótulo mostrado al solicitar al usuario que teclee la contraseña del nivel 1. Por defecto es "Password 1".
	- ➢ **Etiqueta para "Contraseña 2"**: rótulo mostrado al solicitar al usuario que teclee la contraseña del nivel 2. Por defecto es "Password 2".
	- ➢ **Etiqueta para "Error"**: rótulo mostrado al usuario cuando la contraseña tecleada no es correcta. Por defecto es "ERROR".
	- ➢ **Etiqueta para "Nueva contraseña"**: rótulo mostrado al usuario cuando accede a la opción de cambio de contraseña y se le pide que teclee la nueva. Por defecto es "New password".
- ➢ **Etiqueta para "Repetir contraseña"**: rótulo mostrado cuando se pide teclear otra vez la nueva contraseña. Por defecto es "Repeat password".
- ➢ **Etiqueta para "Actualizada"**: rótulo de confirmación que se muestra al usuario cuando el cambio de contraseña se ha registrado correctamente. Por defecto es "Updated".

Los iconos de acceso a las páginas o casillas que estén protegidas por contraseña mostrarán un pequeño **candado** en la esquina inferior izquierda.

# <span id="page-60-1"></span>**3.2.9 BLOQUEO DEL** *TOUCH*

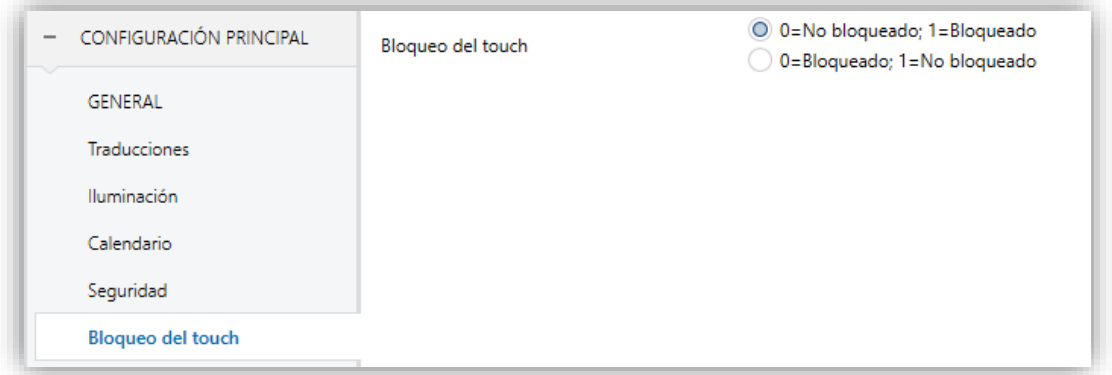

**Figura 46** Bloqueo del *touch* (Configuración principal)

Esta pantalla se destina a la configuración del objeto de bloqueo del panel táctil. Contiene un único parámetro:

**Bloqueo del** *touch*: lista desplegable cuyos posibles valores son "0=No bloqueado; 1=Bloqueado" (por defecto) y "0=Bloqueado; 1=No bloqueado". En función de la selección, podrá enviarse un valor u otro ("0" ó "1") al objeto **[General] Bloqueo del touch** para bloquear o desbloquear el panel táctil. El comportamiento de este objeto se describe en el apartado [3.1.](#page-43-0)

### <span id="page-60-0"></span>**3.2.10 SENSOR DE TEMPERATURA INTERNO**

Esta pantalla permite configurar el sensor interno de temperatura incluido en el dispositivo.

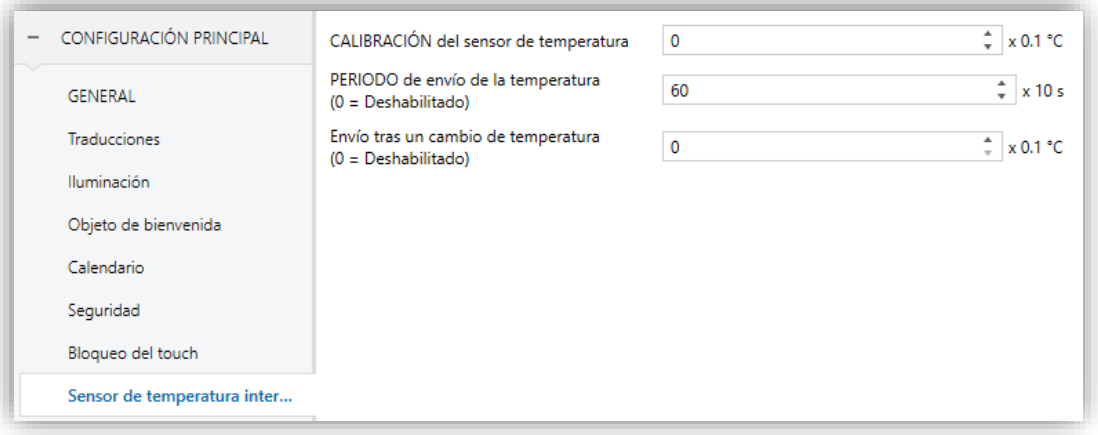

**Figura 47** Sensor de temperatura interno (Configuración principal)

Para ello se dispone de tres parámetros:

- **Calibración del sensor de temperatura**: parámetro destinado a establecer una corrección sobre los valores arrojados por la sonda de temperatura interna. De esta forma, si se detecta que, a causa de factores externos, el valor de la medida es ligeramente inferior o superior al real, podrá establecerse desde aquí un ajuste de entre -5,0ºC y +5,0ºC (por defecto es 0,0ºC), en pasos de 0,1ºC. El valor inicial aquí parametrizado podrá opcionalmente cambiarse, en tiempo de ejecución, desde la página de Configuración (ver sección [2.3\)](#page-15-1).
- **Período de envío de la temperatura**: tiempo (en decenas de segundos) del ciclo de envío al bus de la temperatura medida. Este envío se hará a través del objeto **[General] Temperatura interna** (ver sección [3.1\)](#page-43-0), habilitado por defecto. Los valores permitidos son de 0 a 100 decenas de segundos. Si se introduce el valor "0", los envíos periódicos al bus quedarán inhabilitados.
- **Envío tras un cambio de temperatura**: parámetro que, tanto si se ha parametrizado envíos periódicos como si no, permite que tengan lugar envíos específicos –a través del objeto **[General] Temperatura interna**– cuando entre dos medidas consecutivas se detecta un aumento o una disminución de temperatura igual o mayor que un cierto valor, que deberá introducirse en este parámetro (en forma de valor absoluto y en términos de décimas de grado). Para que nunca tengan lugar envíos por cambio de temperatura, se debe dejar el valor "0" (valor por defecto).

# **3.2.11 ETHERNET (Z41 PRO Y Z41 COM)**

La pantalla de Ethernet permite configurar la interfaz de red Ethernet de Z41 Pro o Z41 COM.

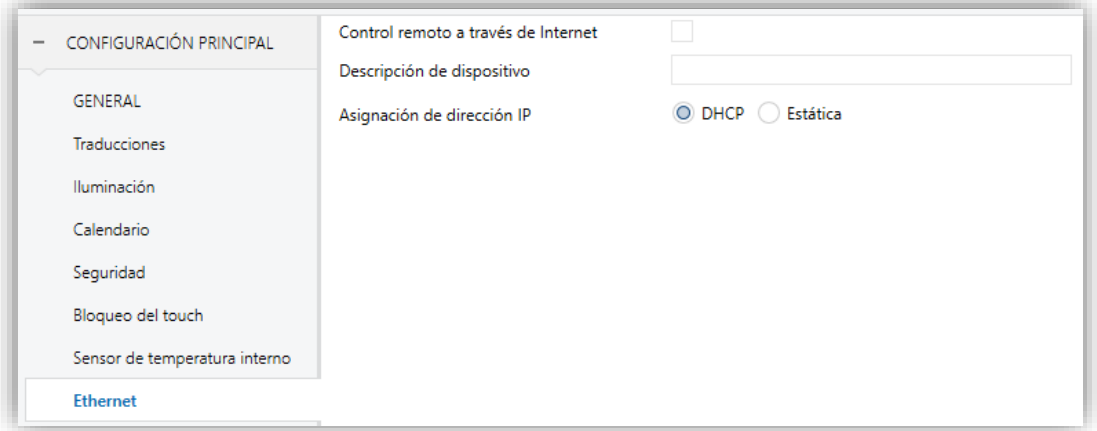

**Figura 48** Ethernet (configuración principal)

Los parámetros disponibles son:

- **Control remoto a través de Internet**: permite habilitar o inhabilitar la función de control remoto (ver [ANEXO I. Control remoto vía IP\)](#page-146-0).
- **Descripción del dispositivo**: permite asignar un nombre al dispositivo, de tal manera que pueda identificarse fácilmente en la aplicación de escritorio "Z41 Update" (destinada a la actualización del *firmware* del dispositivo a través de la interfaz Ethernet), en el caso de que ésta detecte varios dispositivos Z41 en la misma red local.
- **Asignación de dirección IP**: permite elegir si se establece la dirección IP mediante el protocolo "DHCP" o se define de forma "Estática" (solo disponible para Z41 COM).

Esta dirección IP es la que se utiliza para establecer la comunicación con el control remoto de Z41 Pro / COM desde la aplicación móvil además de para la actualización de su firmware (ver sección [1.3.1\)](#page-12-0) a través de una red local. Las opciones relativas a la actualización del firmware se recogen en la pestaña específica **Actualización de firmware** (ver sección [3.2.12\)](#page-63-1).

# <span id="page-63-1"></span>**3.2.12 ACTUALIZACIÓN DEL FIRMWARE**

Esta pestaña permite habilitar o inhabilitar la actualización del firmware del dispositivo (ver la sección [1.3.1\)](#page-12-0) vía USB.

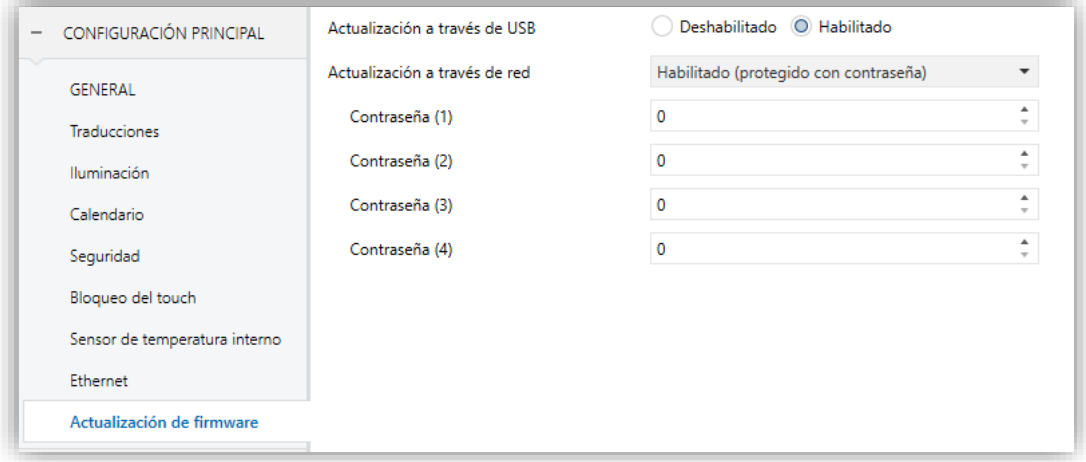

**Figura 49** Actualización del *firmware* (Configuración principal)

- **Actualización a través de USB**: "habilitado" (por defecto) o "deshabilitado".
- **Actualización a través de red** (Z41 Pro / Z41 COM): "habilitado" (opción por defecto), "deshabilitado" o "habilitado (protegido por contraseña)". Esta última opción permite condicionar la actualización por Ethernet a una contraseña compuesta por cuatro cifras numéricas, que será solicitada por la herramienta de actualización en el momento de iniciar una descarga.

**Nota**: *se recomienda la lectura del manual específico de actualización del firmware, disponible en la página web de Zennio, para conocer las consideraciones particulares que afectan a la protección por contraseña*.

### <span id="page-63-0"></span>**3.2.13 LLAMADAS VoIP (Z41 COM)**

En esta pestaña se permite configurar la red para llamadas de voz, así como habilitar por separado las funcionalidades de Videoporteros y Llamadas internas.

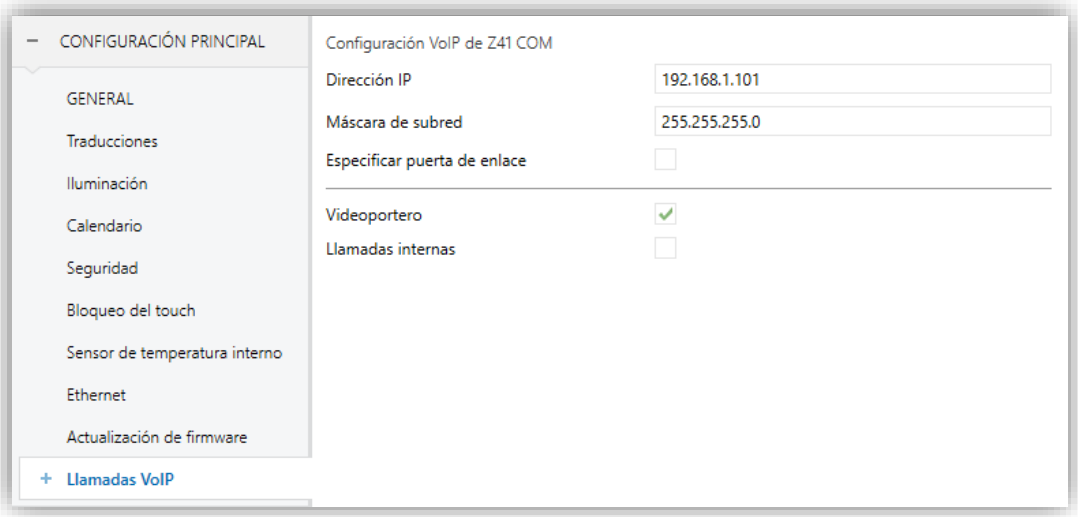

**Figura 50** Llamadas VoIP (Configuración principal)

- **Configuración VoIP de Z41 COM:**
	- ➢ **Dirección IP:** dirección IP que se utiliza para identificar de forma unívoca a la Z41 COM para la funcionalidad de videoportería. Es la dirección IP que se indicará en la unidad exterior (GetFace IP) y en un contacto de otra pantalla para realizar una llamada interna.

**Nota:** *Se recomienda definir esta dirección IP manualmente fuera del rango de direcciones que asigna el router de la vivienda para evitar posibles conflictos con la dirección IP visible hacia internet*.

- ➢ **Máscara de subred:** deberá coincidir con la máscara de la red a la que pertenezca Z41 COM.
- ➢ **Especificar puerta de enlace**: si se habilita permite introducir una puerta de enlace. Sólo será necesario indicar la puerta de enlace si la unidad exterior y/o algún contacto para llamadas internas se encuentran en una red diferente a la Z41 COM.
- **Videoportero:** habilita o inhabilita la pestaña "Videoportero" para la configuración de las unidades exteriores de videoportería (GetFace IP). Ver la sección [3.2.13.1](#page-65-0) para más detalles.
- **Llamadas internas:** habilita o inhabilita la pestaña "Llamadas internas" para la configuración de las llamadas a otras Z41 COM. Ver la sección [3.2.13.2](#page-66-0) para más detalles.

*Nota: Si se habilita y configura un videoportero y/o una llamada interna, Z41 COM podrá recibir llamadas, pero se necesitará tener configurada al menos una casilla como videoportero y/o llamada interna para poder disponer del historial de llamadas y de acceso a la imagen de la cámara (en caso de configurarse como videoportero privado) y/o poder realizar llamadas a otros contactos. Para más información ver sección [3.6.2.5.13](#page-134-0) y [3.6.2.5.14.](#page-135-0)*

#### <span id="page-65-0"></span>**3.2.13.1 VIDEOPORTERO**

Tras habilitar "**Videoportero**" desde la pestaña "Llamadas VoIP" (sección [3.2.13\)](#page-63-0), se incorpora una nueva pestaña en el árbol de la izquierda.

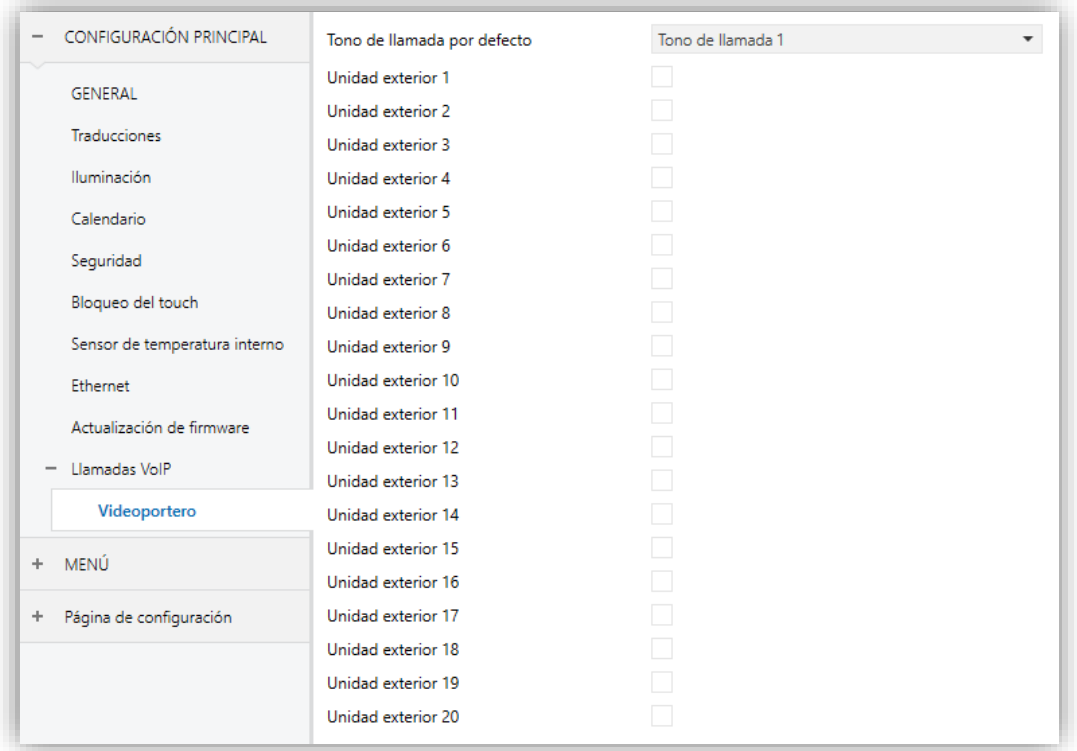

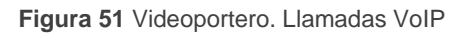

Esta pantalla contiene los siguientes parámetros:

- **Tono de llamada por defecto:** permite seleccionar el sonido que emitirá Z41 COM cuando reciba una llamada desde una unidad exterior. Se podrán elegir entre siete tonos de llamada distintos. El tono elegido en este parámetro será el aplicado tras descarga, pero se puede modificar posteriormente desde la página de configuración o por objeto de comunicación.
- **Unidad exterior** *n***:** casilla que habilita una nueva pestaña con el mismo nombre en el menú de la izquierda donde se configuran los parámetros de

cada unidad exterior (ver sección [3.3\)](#page-70-0). Se habilitan también los siguientes objetos:

- ➢ "**[VoIP] Modo "No molestar"**": objeto de 1 bit para activar o desactivar el modo no molestar.
- ➢ "**[VoIP] Volumen del tono de llamada**": objeto de 1 byte para modificar el volumen del tono de llamada (0-100%).
- ➢ "**[Videoportero] Tono de llamada**": objeto de 1 byte para cambiar el tono de una llamada realizada desde una unidad exterior. Hay siete posibles valores:  $0 =$ Tono 1;  $1 =$ Tono 2; ...;  $6 =$ Tono 7.
- ➢ "**[Videoportero] Sincronización**": objeto de 14 bytes que se utiliza para compartir información entre las Z41 COM enlazadas al mismo GetFace IP. Por tanto, este objeto debe ser enlazado a la misma dirección de grupo para todas las Z41 COM que requieran estar sincronizadas.

A través de este objeto se comunica al bus si una llamada ha sido atendida, silenciada, rechazada o si se ha accedido al registro de llamadas desde alguna Z41 COM (para eliminar la notificación en caso de que hubiera una llamada no atendida, ver [Figura 22\)](#page-34-0).

- ➢ "**[Videoportero] Llamada entrante**": objeto de 1 bit que se envía con valor '1' cuando la Z41 COM recibe una llamada desde una unidad exterior y con '0' cuando la llamada finaliza.
- ➢ "**[Videoportero] Reproducir tono de llamada**": al recibir el valor 1, este objeto reproduce el tono de llamada una vez.

### <span id="page-66-0"></span>**3.2.13.2 LLAMADAS INTERNAS**

Tras habilitar "**Llamada interna**" desde la pestaña "Llamadas VoIP" (secció[n 3.2.13\)](#page-63-0), se podrán configurar los siguientes parámetros:

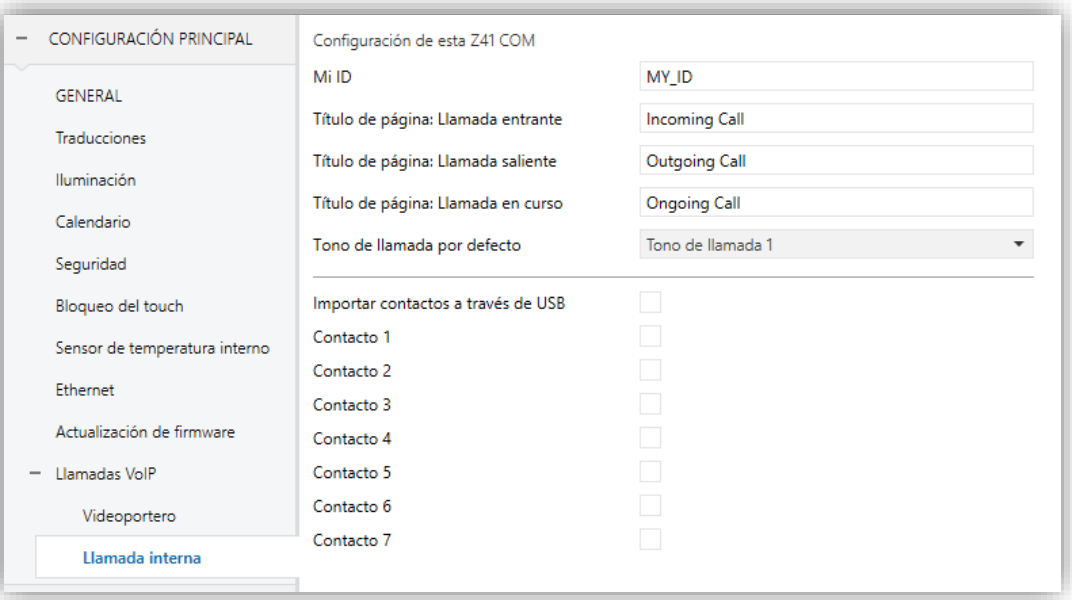

**Figura 52** Llamada interna. Llamadas VoIP

#### **Configuración de esta Z41 COM:**

➢ **Mi ID:** código identificador de la Z41 COM necesario para establecer la comunicación con otras pantallas.

**Nota:** *Este campo no debe contener espacios ni los caracteres: >, <, ·, [, ], (, ), &, %, ;.*

**Importante**: *para actualizar el campo Mi ID de una llamada interna tras descarga, es necesario realizar un fallo de alimentación*.

- ➢ **Título de página: Llamada entrante** / **Llamada saliente** / **Llamada en curso**: títulos de los diferentes diálogos de las llamadas internas.
- ➢ **Tono de llamada por defecto:** permite seleccionar el sonido que emitirá Z41 COM cuando reciba una llamada desde otra Z41 COM. Se podrán elegir entre siete tonos de llamada distintos. El tono elegido en este parámetro será el aplicado tras descarga, pero se puede modificar posteriormente desde la página de configuración o por objeto de comunicación.
- **Importar contactos a través de USB:** si se selecciona esta opción, la lista de contactos se deberá configurar e importar según lo expuesto en la sección [2.12.2.2.2.](#page-39-0)

**Contacto** *n***:** casilla que habilita una nueva pestaña ("Llamada interna *n*") en el menú de la izquierda donde se configuran los parámetros de cada unidad interior (ver sección [3.4\)](#page-73-0).

Cuando se habilita "Importar contactor a través de USB" o "Contacto *n*" se muestran, además de los objetos "**[VoIP] Modo "no molestar"**" y "**[VoIP] Volumen del tono de llamada**" ya mencionados (ver sección [3.2.13.1\)](#page-65-0), los siguientes objetos:

➢ "**[Llamada interna] Tono de llamada**": objeto de 1 byte para cambiar el tono de la llamada interna. Hay siete posibles valores:  $0 =$ Tono 1; 1 = Tono  $2; \ldots; 6 =$  Tono 7.

# <span id="page-68-0"></span>**3.2.14 NTP (Z41 PRO Y Z41 COM)**

Tras habilitar "**Sincronización hora/fecha vía NTP**" desde la pestaña "General" (sección [3.2.1\)](#page-47-0), se incorpora una nueva pestaña al árbol de la izquierda.

La pestaña de "**NTP**" permite configurar el huso horario y el servidor NTP para poder llevar a cabo la actualización automática del reloj interno de la Z41 Pro / COM.

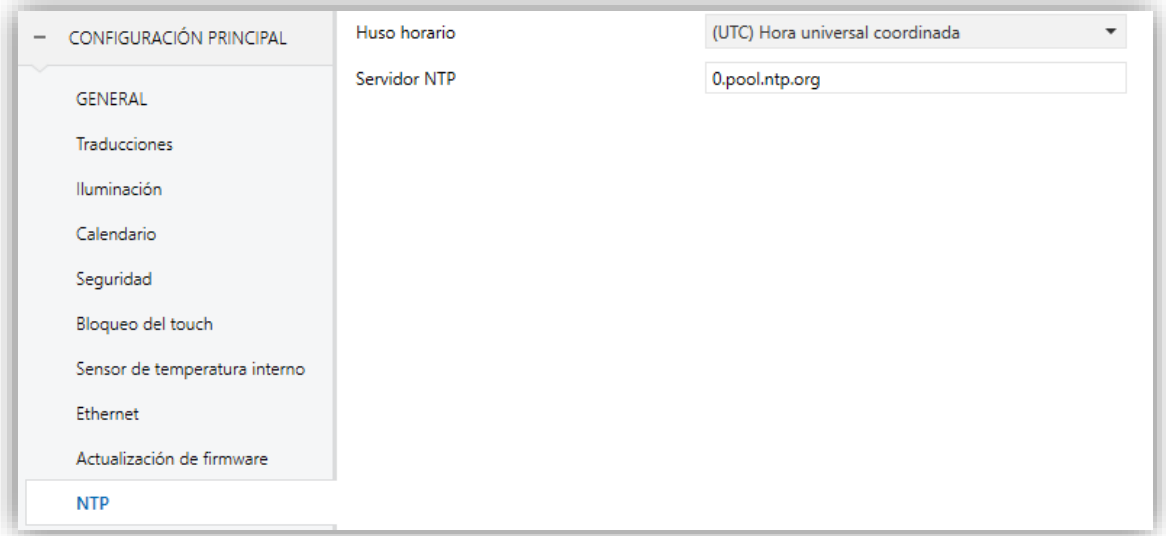

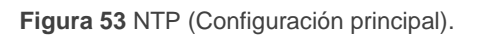

**Huso horario**: lista desplegable que permite seleccionar un huso horario del estándar de tiempo **UTC** (*Coordinated Universal Time*). Por defecto, aparece el huso horario "(UTC) Hora Universal Coordinada", correspondiente a **GMT+00** (estándar de tiempo medio de Greenwich).

**Servidor NTP**: servidor NTP para la sincronización del reloj interno. Por defecto, se configura el servidor "0.pool.ntp.org", perteneciente a la lista de servidores horarios NTP Pool Project.

**Nota**: s*e recomienda usar el servidor específico de la zona continental donde se encuentre la instalación. Por ejemplo, para Europa sería "0.europe.pool.ntp.org". E incluso el país en concreto, como por ejemplo para España sería "es.pool.ntp.org". Para obtener más información consultar [www.pool.ntp.org](http://www.pool.ntp.org/)*.

# <span id="page-70-0"></span>**3.3 UNIDAD EXTERIOR** *n* **(Z41 COM)**

Tras habilitar "**Unidad exterior** *n*" desde la subpestaña "Videoportero" (sección [3.2.13.1\)](#page-65-0), se incorpora una nueva pestaña al árbol de la izquierda.

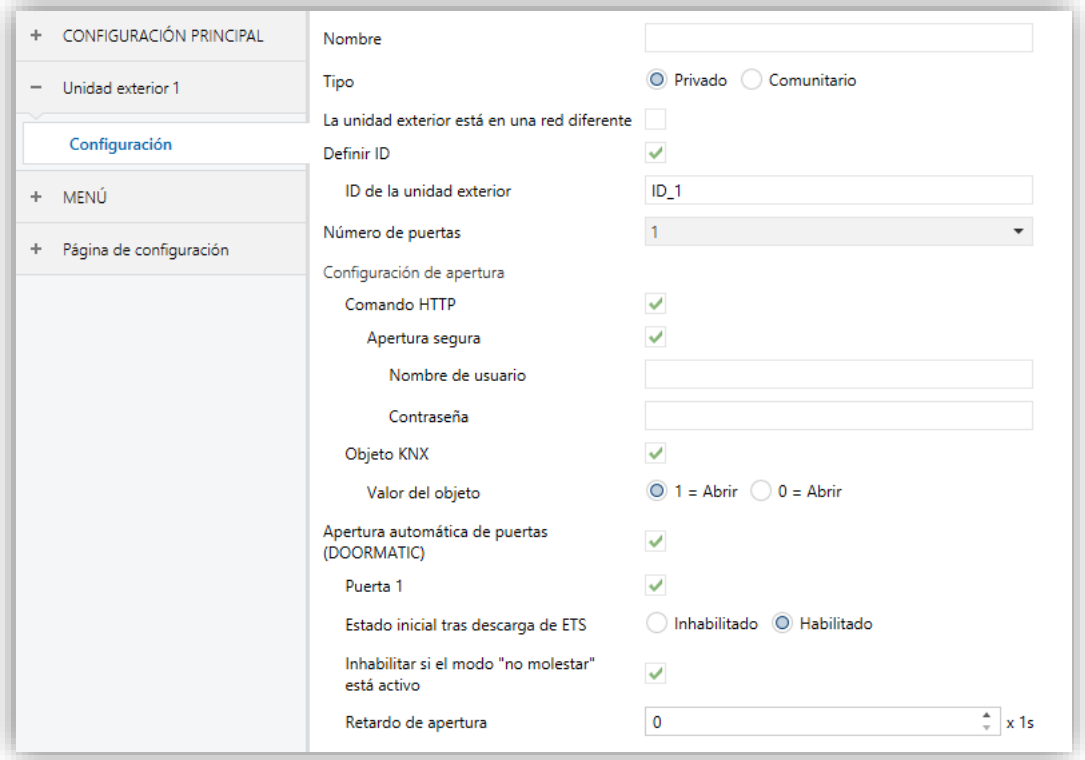

**Figura 54** Unidad exterior *n*. Configuración.

Los parámetros configurables son los siguientes:

- **Nombre**: nombre que aparece en la parte superior del diálogo de llamada y en el historial de llamadas.
- **Tipo**: "Privado" o "Comunitario". El tipo privado permite el acceso en cualquier momento a la visualización de imágenes de la cámara de la unidad exterior. El comunitario no.
- **La unidad exterior está en una red diferente**: se debe habilitar cuando Z41 COM y GetFace IP no están en la misma red. Cuando se habilita aparecen los parámetros:
	- ➢ **ID de la unidad exterior**: identificador numérico del GetFace IP (campo *Número de teléfono (ID)*, dentro de *Servicios Teléfono*).
	- ➢ **Dirección IP**: dirección IP del GetFace IP.

**Nota**: *Se corresponde con el campo "Dirección IP fija" en Sistema Red*  → Básico, siempre que se haya establecido manualmente y no por DHCP. *Si está habilitada la opción Utilizar el servidor DHCP se puede conocer la IP pulsando 5 veces el botón principal de la unidad tras iniciarse.*

- **Definir ID**: cuando se habilita aparece el parámetro:
	- ➢ **ID de la unidad exterior**: identificador numérico del GetFace IP (campo *Número de teléfono (ID)*, dentro de *Servicios Teléfono*).

#### **Nota**:

- *Este parámetro solo está disponible cuando está inhabilitado el parámetro anterior: La unidad exterior está en una red diferente.*
- *No debe contener espacios ni los caracteres: >, <, ·, [, ], (, ), &, %, ;.*
- **Numero de puertas**: hasta 3 puertas por cada unidad exterior.

**Importante**: *el concepto de puerta en Z41 COM se refiere a los interruptores que se configuran en GetFace IP en la sección Hardware Interruptores.* 

- **Configuración de apertura**:
	- ➢ **Comando HTTP**: la orden de apertura de una puerta se enviará a través de un comando HTTP. Si se habilita, aparecerá el siguiente parámetro:
		- **Apertura segura**: permite definir un **nombre de usuario** y **contraseña** que será necesario enviar en el comando de apertura de puerta a través de HTTP (deben coincidir con los definidos en GetFace IP en la sección *HTTP API Cuenta n*).
	- ➢ **Objeto KNX**: habilita el objeto de un bit "**[VP n] Interruptor X**" mediante el cual se podría controlar la salida de un actuador KNX que tenga conectada la cerradura de la puerta. Se permite elegir el **valor del objeto** que abrirá la puerta  $('1 = Abrir' o '0 = Abrir').$

**Nota:** *la orden de apertura de puerta (ya sea a través de comando HTTP o mediante objeto KNX) sólo se podrá enviar desde las pantallas de llamada entrante (o aceptada) o de visualización de imágenes de la cámara, al pulsar en el botón de apertura de puerta (ver sección [2.12.1.1.2](#page-34-1)[2.12.1.2](#page-35-0)[2.12.1.3\)](#page-36-0).*

**Apertura automática de puertas (DOORMATIC)**: permite abrir la/s puerta/s automáticamente en el momento en el que se recibe una llamada.
- ➢ **Puerta N**: puerta/s a la/s que afectará la apertura automática.
- ➢ **Estado inicial tras descarga de ETS**: establece si la apertura automática de puertas está habilitada o no tras programación. Puede cambiarse en tiempo de ejecución a través del objeto "**[VP n] Habilitar apertura automática de puerta**".
- ➢ **Inhabilitar si el modo "no molestar" está activo**: inhabilita la apertura automática cuando esté activo el modo no molestar.
- ➢ **Retardo de apertura**: permite configurar un tiempo de 0 a 255 segundos tras el cual se enviará la orden de apertura automática de puerta.

Para más información sobre la configuración de los parámetros mencionados de la las unidades exteriores GetFace IP consultar el **Manual de configuración videoportero**  (Guía de configuración de Z41 COM + GetFace IP) y/o el **manual de usuario de GetFace IP** (ZVP-CAM o ZVP-WOCAM) disponibles en [www.zennio.com.](http://www.zennio.com/)

# **3.4 LLAMADA INTERNA (Z41 COM)**

Tras habilitar "**Contacto** *n*" desde la subpestaña "Llamada interna" (sección [3.2.13.2\)](#page-66-0), aparece una nueva pestaña en la que se muestran los siguientes parámetros:

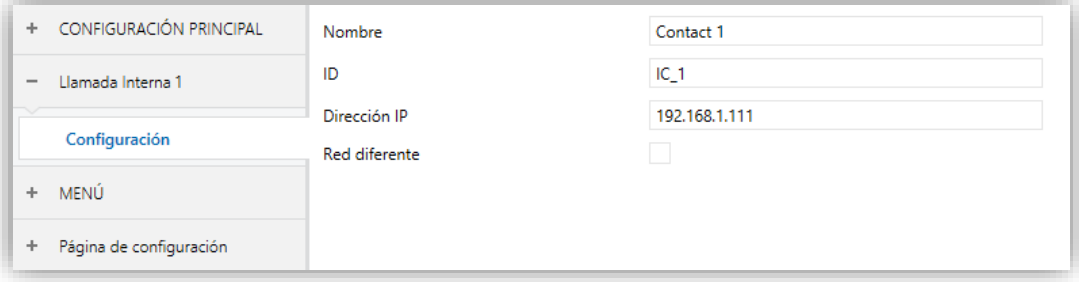

**Figura 55** Llamada interna. Configuración.

- **Nombre:** nombre que se muestra en la agenda de contactos (ver [Figura 142\)](#page-135-0).  $\cdot$
- **ID:** identificador del contacto. Si se introducen los contactos a través de USB, este campo se corresponde con el *sipID*.

**Importante**: *Debe coincidir con el parámetro Mi ID configurado en la pestaña de "Llamada interna" de la Z41 COM a la que se refiere el contacto (ver sección [3.2.13.2\)](#page-66-0).*

**Dirección IP:** dirección IP del contacto.

**Importante**: Debe coincidir con la dirección IP configurada en la pestaña "Llamadas VoIP" de la Z41 COM a la que se refiere el contacto (ver sección [3.2.13\)](#page-63-0).

**Red diferente:** se debe habilitar cuando el contacto esté en una red diferente. En este caso es necesario indicar la puerta de enlace en la pestaña de "Llamadas VoIP" (ver sección [3.2.13\)](#page-63-0).

# **3.5 MENÚ**

La pestaña Menú contiene a su vez una única pantalla, Configuración.

# **3.5.1 CONFIGURACIÓN**

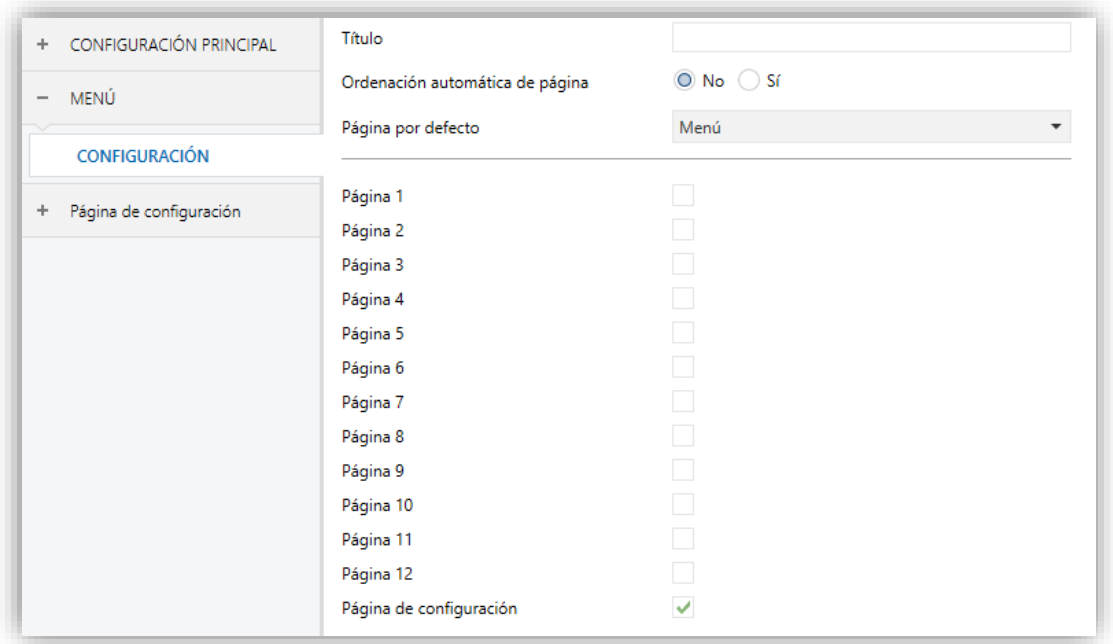

**Figura 56** Configuración (Menú) (Vertical)

Si la orientación de la pantalla se configura en horizontal (ver sección [3.2.1\)](#page-47-0), el campo de título se divide en dos de máximo 10 caracteres (en vez de uno de máximo 20 caracteres).

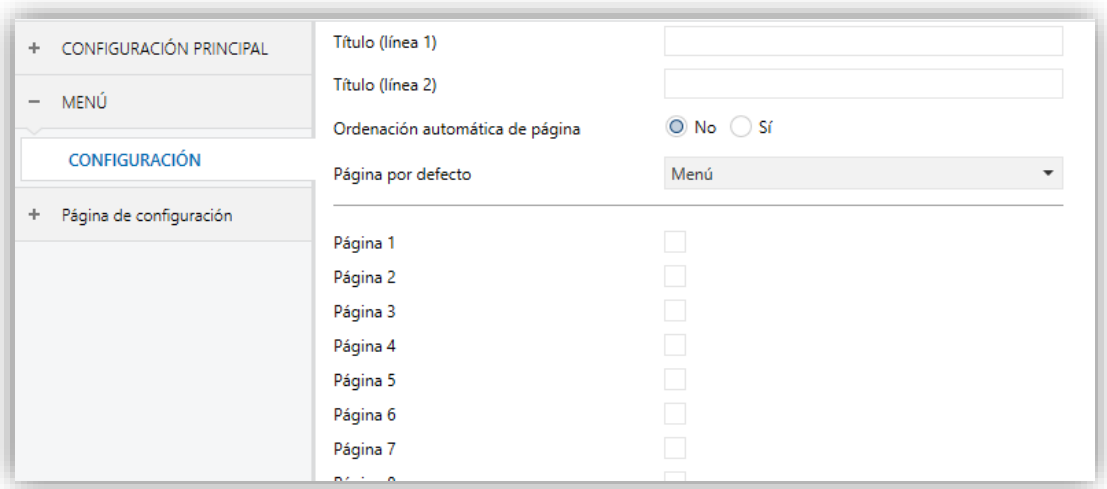

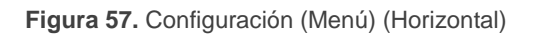

La pantalla de Configuración, dentro de Menú, permite definir tanto la configuración de la página de Menú como una serie de opciones genéricas referentes a las páginas de controles habilitadas, a las que desde ésta se podrá acceder.

Los parámetros que contiene son:

- **Título**: campo de texto que define el título que aparecerá en la barra superior de la página de Menú.
- **Ordenación automática de página**: lista desplegable que permite elegir si la ordenación de las casillas disponibles en la página de Menú deberá ajustarse de manera automática (opción "Sí"), es decir, de forma dinámica según el número de casillas configuradas, o bien permanecer estática (opción "No") en forma de rejilla de 2x4. Ver sección [2.10.](#page-29-0)
- **Página por defecto**: lista desplegable que permite seleccionar la página (Menú, o cualquiera de las páginas de propósito general) que funcionará como página predeterminada. Ésta será la página que se muestre tras un minuto de inactividad. Si la página elegida no se ha habilitado o está protegida con contraseña se mostrará la página de menú.

Además, se incluye en esta pantalla una casilla para cada página de propósito general (páginas 1 a 12), más otra para la página de Configuración. Cada una de ellas permitirá activar o desactivar la página correspondiente en el dispositivo, además, desplegará las correspondientes pestañas en ETS.

# **3.6 PÁGINA** *n*

Cuando en la pantalla Configuración, dentro de la pestaña Menú, se habilita la casilla correspondiente a alguna de las páginas de propósito general, se desplegará una nueva pestaña llamada **Página** *n*, en donde *n* es el número de la página habilitada.

Dentro de esta pestaña se dispone inicialmente de una pantalla llamada **Configuración**, desde la cual podrá habilitarse o inhabilitarse cada una de las casillas de la página, en función de lo cual podrán desplegarse nuevas pantallas.

**Nota**: *las imágenes de esta sección muestran los parámetros de una determinada página (por ejemplo, la página 1) o una determinada casilla (por ejemplo, la casilla 1). En el caso de las demás páginas o casillas, la parametrización es totalmente análoga*.

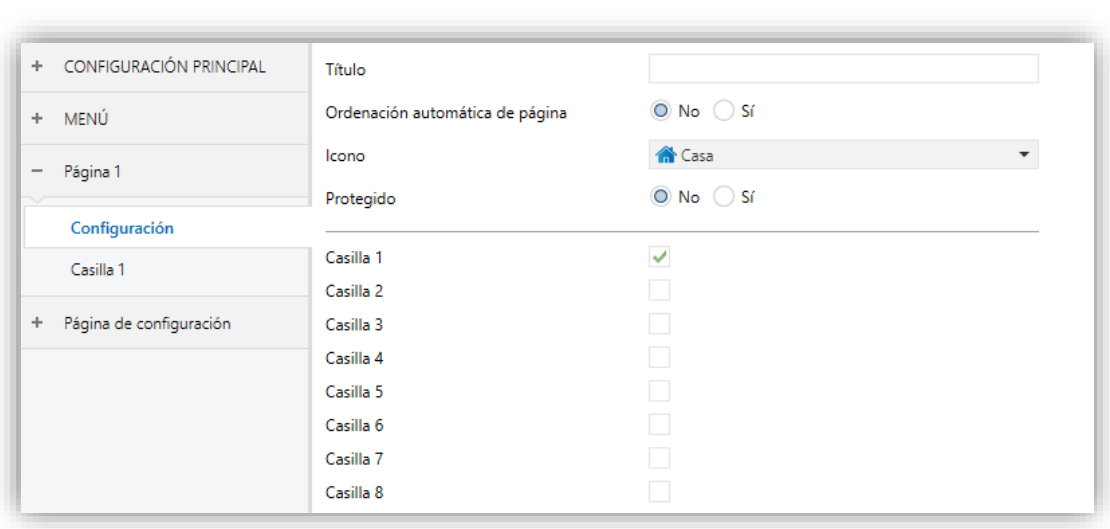

# **3.6.1 CONFIGURACIÓN**

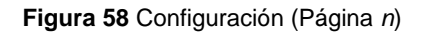

Esta pantalla contiene los siguientes parámetros:

- **Título**: título que aparecerá en la barra superior de la página.
- **Ordenación automática de página**: lista desplegable que permite elegir si la ordenación de las casillas disponibles en la página deberá ajustarse de manera automática (opción "Sí"), es decir, de forma dinámica según el número de casillas configuradas, o bien permanecer estática (opción "No") en forma de rejilla de 2x4. Ver sección [2.10.](#page-29-0)
- **Icono**: icono que representará a la página dentro de la página de Menú.

**Nota**: *la lista de iconos disponibles puede consultarse en el documento "Lista de iconos Z41", disponible en [www.zennio.com.](http://www.zennio.com/)*

**Protegido**: establece si la página estará protegida por contraseña o no. En función de si se ha parametrizado un nivel de seguridad o dos (ver sección [3.2.8\)](#page-58-0), esta lista mostrará los siguientes valores:

Un nivel:

- $\triangleright$  No: la página no estará protegida por contraseña. Cualquier usuario podrá acceder a ella.
- ➢ Sí: la página estará protegida por contraseña. El usuario deberá teclearla para poder acceder a ella.

Dos niveles:

- ➢ No: la página no estará protegida por contraseña. Cualquier usuario podrá acceder a ella.
- ➢ Nivel 1: la página tendrá el primer nivel de protección. Para acceder a ella, el usuario deberá teclear la contraseña de nivel 1 o la de nivel 2.
- ➢ Nivel 2: la página tendrá el segundo nivel de protección. Para acceder a ella, el usuario deberá teclear la contraseña de nivel 2.

Finalmente, se incluyen ocho casillas de verificación mediante las cuales se podrá activar o desactivar cada una de las ocho casillas de la página. Al activar una casilla, se desplegará una nueva pantalla de parámetros (**Casilla** *i*) dentro de la pestaña **Página n**. La próxima sección está dedicada a la parametrización de las casillas.

# **3.6.2 CASILLA** *i*

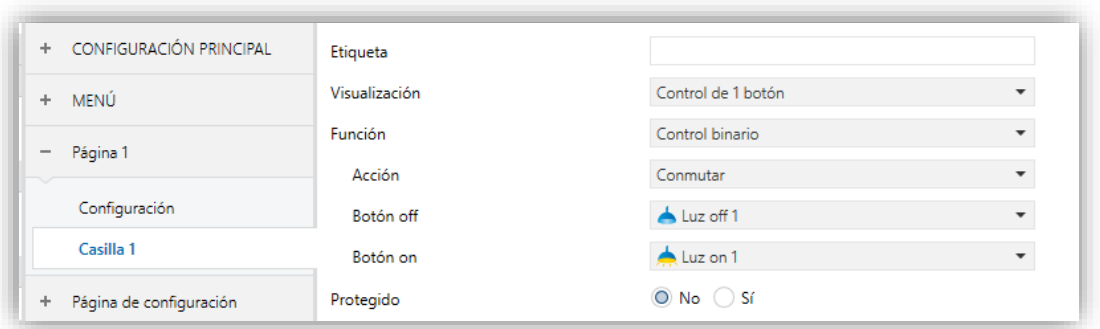

**Figura 59** Casilla *i* (Página *n*)

Los parámetros incluidos en esta página que son comunes a todos los tipos de casillas son:

- °. **Etiqueta**: rótulo que identificará a la casilla.
- **Visualización**: formato de la casilla, que podrá ser: Indicador (valor por defecto; la casilla funcionará sencillamente como un indicador de estado), Control de 1 botón (la casilla dispondrá de un control con un pulsador), Control de 2 botones (la casilla, además de funcionar como indicador de estado, lo hará como un control de dos pulsadores), Control de clima (la casilla funcionará como indicador y control de la climatización) u Otro (la casilla tendrá algún otro tipo de funcionalidad).

Dependiendo de la opción seleccionada en Visualización, los parámetros inferiores cambiarán. Así pues, las siguientes secciones explican los parámetros configurables en función del tipo de visualización seleccionada.

**Protegido**: establece si el control estará protegido por contraseña o no (no se aplica a casillas de tipo indicador). En función de si se ha parametrizado un nivel de seguridad o dos (ver sección [3.2.8\)](#page-58-0), esta lista mostrará los siguientes valores:

Un nivel:

- ➢ No: la casilla no estará protegida por contraseña. Cualquier usuario podrá acceder a ella.
- ➢ Sí: la casilla estará protegida por contraseña. El usuario deberá teclearla para poder acceder a ella.

Dos niveles:

- ➢ No: la casilla no estará protegida por contraseña. Cualquier usuario podrá acceder a ella.
- ➢ Nivel 1: la casilla tendrá el primer nivel de protección. Para acceder a ella, el usuario deberá teclear la contraseña de nivel 1 o la de nivel 2.
- ➢ Nivel 2: la casilla tendrá el segundo nivel de protección. Para acceder a ella, el usuario deberá teclear la contraseña de nivel 2.

En las casillas de tipo macro, función lógica o planificador, si se elige que la casilla estará protegida, aparece un parámetro más:

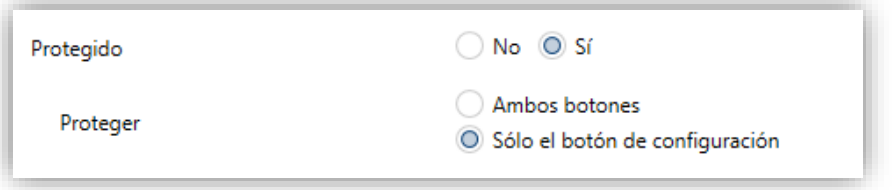

**Figura 60** Protección de casillas tipo macro, función lógica o planificador.

➢ **Proteger**: determina si la protección por contraseña se aplicará sobre ambos botones del control ("Ambos botones") o sólo sobre el botón de configuración ("Sólo el botón de configuración"). En el segundo caso sí se permitirá la ejecución de la acción de la casilla sin necesidad de la contraseña.

**Importante**: *desde una macro, planificador o función lógica se podrán configurar en todo caso acciones de casillas que sí se encuentren protegidas por contraseña (ver sección [3.6.2.5](#page-108-0) para más detalles sobre configuración de este tipo de controles).*

# **3.6.2.1 INDICADOR**

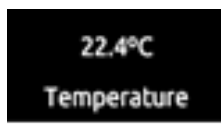

**Figura 61** Indicador (casilla)

Tras asignar a la casilla el tipo "Indicador", se deberá seleccionar a través del parámetro **Función** la función específica que desempeñará la casilla. Las funciones posibles (y los parámetros asociados a cada una) son:

# **3.6.2.1.1 Indicador binario (icono)**

La casilla se comportará como un indicador binario de estado. Cada uno de los dos estados se reflejará en el dispositivo con el icono seleccionado. Cuando se asigna esta función a la casilla, se desplegará el objeto de comunicación **[Pn][Bi] Indicador binario**, así como los parámetros que permiten seleccionar los iconos que deben mostrarse según el objeto adquiera el valor 0 (**Icono Off**) o adquiera el valor 1 (**Icono On**).

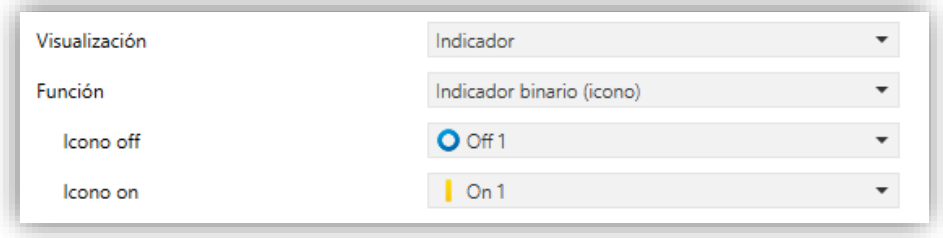

**Figura 62** Indicador binario (icono)

Así pues, cuando el dispositivo reciba el valor "0" o el valor "1" a través del objeto mencionado, la casilla mostrará un icono u otro.

**Nota**: *la lista de iconos disponibles puede consultarse en el documento "Lista de iconos Z41", disponible en [www.zennio.com](http://www.zennio.com/)*.

# **3.6.2.1.2 Indicador binario (texto)**

La casilla se comportará como un indicador binario de estado. Cada uno de los dos estados se reflejará en el dispositivo con un texto diferente. Cuando se asigna esta función a la casilla, se desplegará el objeto de comunicación **[Pn][Bi] Indicador binario** así como los parámetros donde deberán introducirse los textos a mostrar cuando el objeto mencionado adquiera el valor "0" (**Texto Off**) y cuando adquiera el valor "1" (**Texto On**).

Así pues, cuando el dispositivo reciba el valor 0 o el valor 1 a través del objeto mencionado, la casilla mostrará un texto u otro.

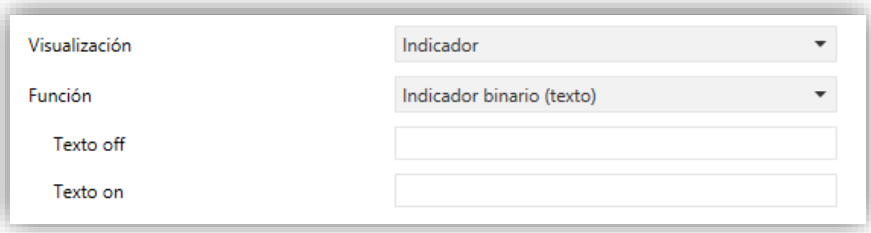

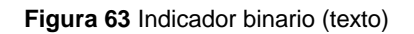

#### **3.6.2.1.3 Indicador enumerado (icono)**

La casilla se comportará de forma análoga al caso Indicador binario (icono), con la particularidad de que los estados distinguidos podrán ser entre uno y seis (configurable mediante el parámetro **# Enumerados**) en lugar de sólo dos, y podrán además estar condicionados por la recepción de cualquier valor entre 0 y 255, en lugar de por 0 y 1.

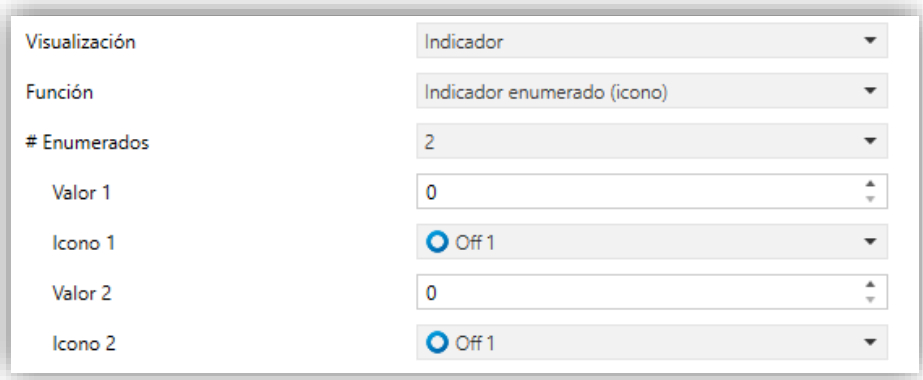

**Figura 64** Indicador enumerado (icono)

Si se asigna esta función a la casilla, se desplegará el objeto de comunicación **[Pn][Bi] Indicador enumerado**, de 1 byte, y una pareja de parámetros (**Valor** e **Icono**) para cada uno de los estados a diferenciar, a fin de poder relacionar cada icono que mostrará la casilla con el correspondiente valor del objeto.

**Ejemplo***: se parametriza de la siguiente forma un indicador enumerado de tres estados (valor "3" en el parámetro "# Enumerados"):*

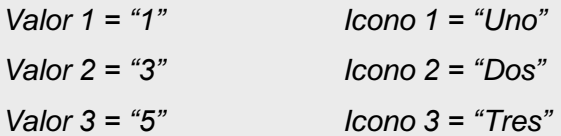

*Cuando el objeto de comunicación [Pn][Bi] Indicador enumerado reciba el valor 1, la casilla mostrará el icono "Uno". Cuando reciba el valor "3", se mostrará el icono "Dos". Y cuando reciba el valor "5", se mostrará el icono "Tres". En caso de recibir cualquier otro valor, no se mostrará ningún icono.*

# **3.6.2.1.4 Indicador enumerado (texto)**

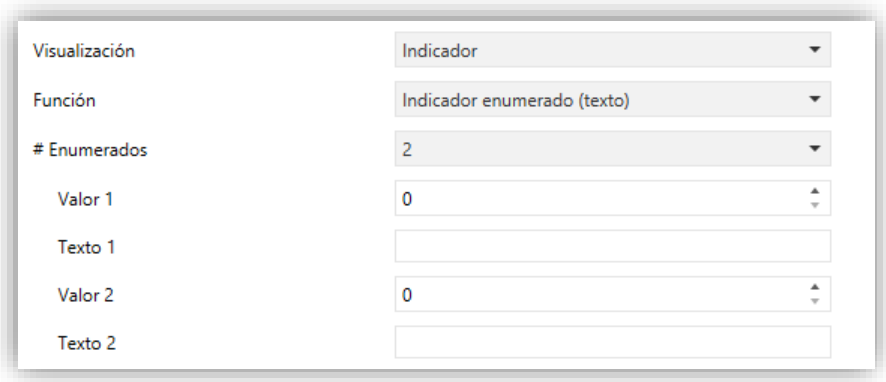

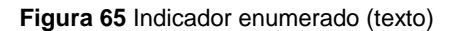

La casilla se comportará de forma análoga al caso Indicador binario (texto), con la particularidad de que los estados permitidos podrán ser entre uno y seis (configurable mediante el parámetro **# Enumerados**) en lugar de sólo dos, que podrán además estar condicionados por cualquier valor entre 0 y 255, en lugar de por 0 y 1.

Si se asigna esta función a la casilla, se desplegará el objeto de comunicación **[Pn][Bi] Indicador enumerado**, de 1 byte, y una pareja de parámetros (**Valor** y **Texto**) para cada uno de los estados a diferenciar. En particular, **Texto** especificará el texto que la casilla mostrará cuando por el bus se reciba el valor especificado en **Valor**.

# **3.6.2.1.5 Indicadores numéricos**

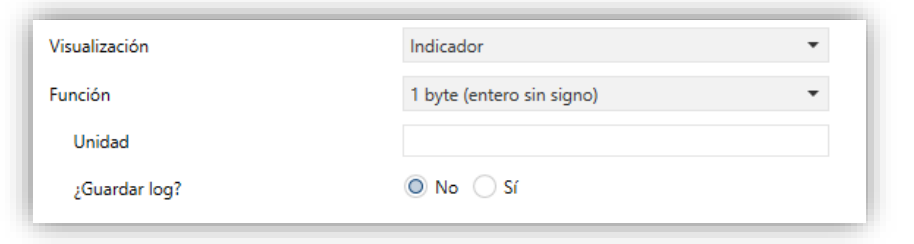

**Figura 66** Indicador de 1 byte (entero sin signo)

El resto de funciones de tipo indicador posibles se reflejan en la [Tabla 2.](#page-82-0) En todos los casos, la casilla funcionará como un indicador numérico que reflejará en todo momento el valor del objeto de comunicación habilitado específicamente en el momento en que se asigna esa función a la casilla.

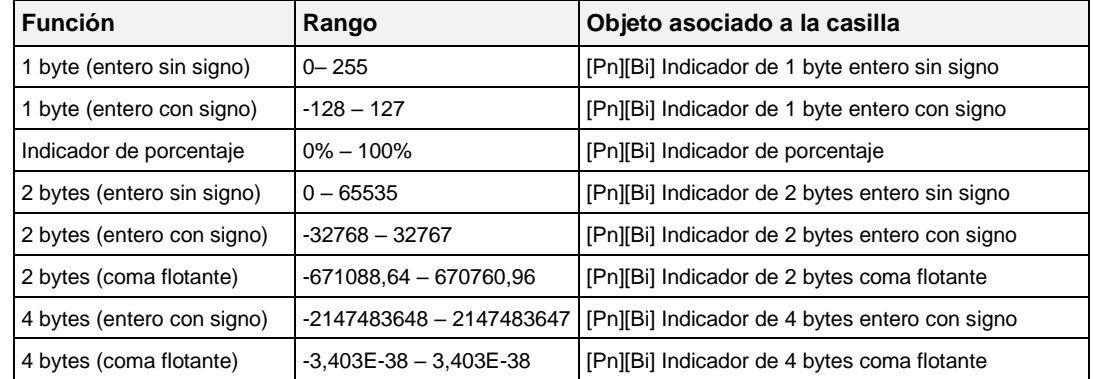

#### **Tabla 2** Indicadores numéricos

<span id="page-82-0"></span>El rango de valores permitido en cada caso y el nombre del objeto correspondiente quedan igualmente recogidos en la tabla.

En todos los casos el integrador dispone de un campo de texto (**Unidad**) mediante el cual especificar la unidad de medida (hasta 6 caracteres) del valor mostrado. Para los indicadores de porcentaje siempre se mostrará como unidad el símbolo %.

En el caso de los indicadores de coma flotante (2 o 4 bytes) el dispositivo ajustará dinámicamente el número de dígitos decimales mostrados en función del orden de magnitud del valor actual: dos dígitos para valores mayores que 0 pero menores que 0,1; un dígito para valores entre 0,1 y 100; y ningún dígito decimal en el resto de casos (para valores negativos, el comportamiento es análogo).

Todos estos tipos de indicador numérico incorporan el parámetro adicional **¿Guardar**  log? En el caso de seleccionar la opción "Sí", los valores que el indicador vaya adquiriendo a lo largo del tiempo quedarán almacenados en un registro interno, a fin de ofrecer al usuario final una representación visual de la evolución histórica de ese valor, en la cual se dispondrá de diferentes niveles de detalle, según se parametrice:

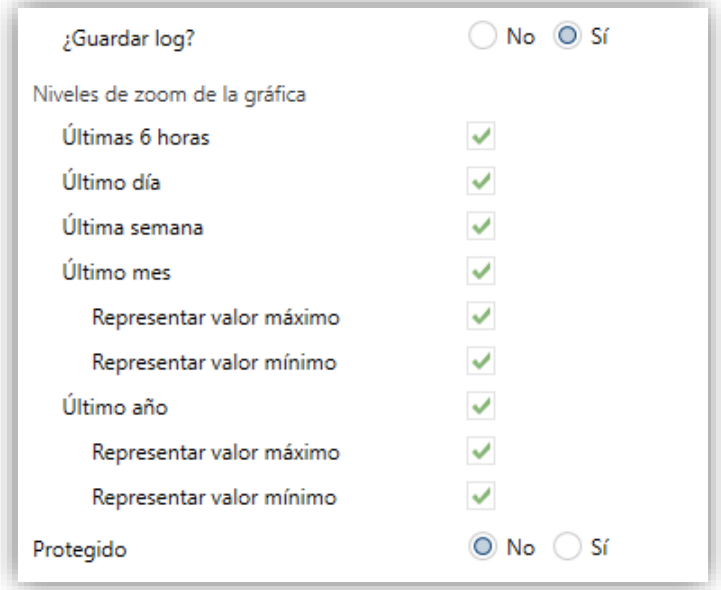

**Figura 67** Niveles de *zoom* de la gráfica

Así, las casillas de tipo indicador para las que el registro de históricos haya sido habilitado mostrarán un pequeño icono en la esquina superior izquierda.

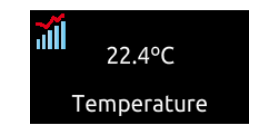

**Figura 68** Indicador con *log* de datos

Cuando una casilla muestre este icono, el usuario podrá pulsar sobre ella, con lo que aparecerá una ventana emergente de aspecto similar al de la [Figura 69.](#page-84-0) En caso de habilitar la protección por contraseña, el usuario debe introducir la contraseña correspondiente para poder visualizar la ventana emergente.

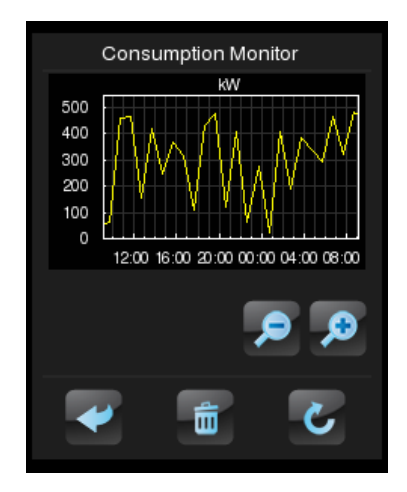

**Figura 69** Representación del *log* de datos

<span id="page-84-0"></span>Esta ventana contiene una gráfica (cuyo eje vertical se gradúa dinámicamente en función de los datos a representar) que muestra la evolución cronológica del valor del indicador, con mayor o menor detalle (horario, semanal, por días del mes o por meses, según los niveles de zoom habilitados y del que el usuario haya seleccionado mediante el control de lupa disponible en la ventana; ver [Figura 70\)](#page-84-1). En el caso de la evolución por días o por meses, la gráfica mostrará tanto los valores medios de cada unidad de tiempo (día o mes) como los valores máximo y mínimo.

Por último, el usuario dispone de un botón de puesta a cero (esquina inferior derecha) que permite el borrado de los datos almacenados previamente en el registro, para lo cual será necesaria una pulsación larga.

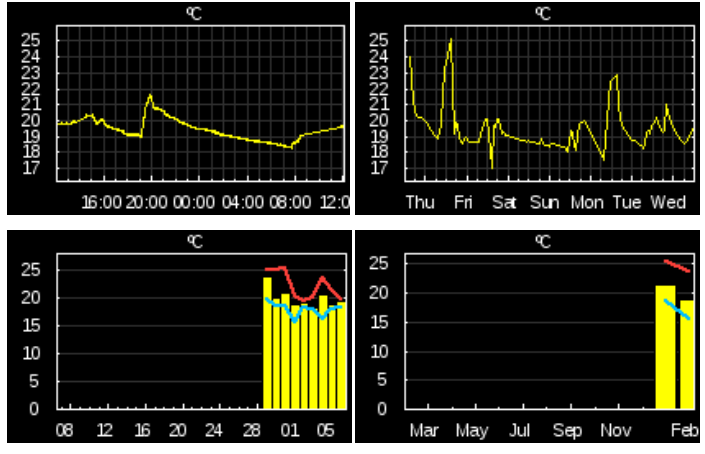

**Figura 70** Diferentes niveles de detalle (*log* de datos)

<span id="page-84-1"></span>**Nota**: *es posible que los valores muy grandes (de dos o cuatro bytes) se redondeen para que quepan en pantalla. En ocasiones, las unidades de medida definidas por parámetro se mostrarán precedidas por un prefijo (kilo, Mega, Tera, etc.).* 

### **3.6.2.1.6 Indicador de texto de 14 bytes**

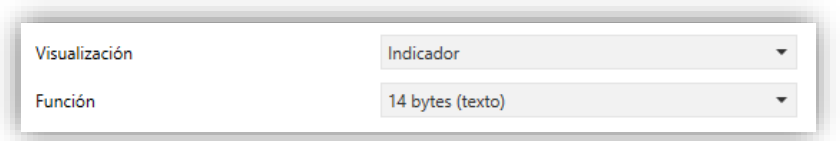

**Figura 71** Indicador de texto de 14 bytes

La casilla muestra el texto que se reciba por el objeto de comunicación "**[Pn][Bi] Indicador de texto de 14 bytes**".

**Nota**: *los objetos asociados al indicador de texto se almacenan en zona de no salvado, por lo que su valor no se mantendrá tras un reinicio.* 

### **3.6.2.2 CONTROL DE 1 BOTÓN**

Los controles de un botón contienen un botón en la parte central y el título de la casilla.

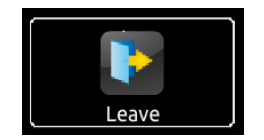

**Figura 72** Control de 1 botón (casilla)

Se dispone de un parámetro (**Función**) donde se seleccionará la función específica que desempeñará la casilla. Los valores posibles y los parámetros asociados son:

#### **3.6.2.2.1 Control binario**

El botón central de la casilla reaccionará a las pulsaciones con el envío de un valor binario al bus a través del objeto **[Pn][Bi] Control binario**, que aparece al asignar esta función a la casilla.

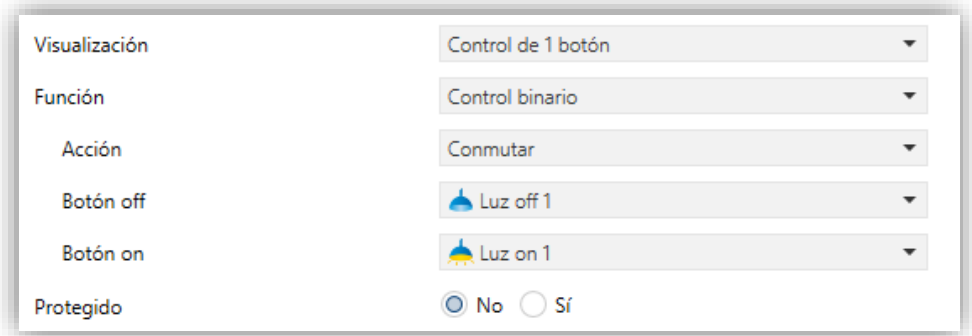

**Figura 73** Control binario

Se muestra además el parámetro **Acción**, que permite especificar qué valor se enviará al bus a través del objeto mencionado y exactamente ante qué eventos. Las opciones son:

- **Conmutar**: las pulsaciones provocarán un envío alternado de los valores "1" y "0". En particular, con la primera pulsación se enviará un "1"; con la segunda, un "0"; con la tercera, un "1"; y así sucesivamente.
	- ➢ **0**: se enviará el valor "0" tras cada pulsación.
	- ➢ **1**: se enviará el valor "1" tras cada pulsación.
	- ➢ **Corta 1 – Larga 0**: las pulsaciones cortas provocarán el envío del valor "1", mientras que las largas provocarán el envío del valor "0".
	- ➢ **Corta 0 – Larga 1**: caso inverso al anterior.
	- ➢ **Pulsar 0 – Soltar 1**: se enviará un "0" al comienzo de la pulsación, y un "1" en cuanto la pulsación quede interrumpida.
	- ➢ **Pulsar 1 – Soltar 0**: se enviará un "1" al comienzo de la pulsación, y un "0" en cuanto la pulsación quede interrumpida.

Por último, mediante la lista desplegable de los parámetros **Botón off** y **Botón on** (o **Botón (centro)** en caso de que solo se envíe un valor) podrá seleccionarse el icono que mostrará el botón para cada valor.

**Nota**: *la lista de iconos disponibles puede consultarse en el documento "Lista de iconos Z41", disponible en [www.zennio.com](http://www.zennio.com/)*.

# **3.6.2.2.2 Controles de tipo constante**

En el caso de asignar a la casilla cualquiera de las seis funciones de tipo "constante", el botón central de la casilla reaccionará a las pulsaciones enviando al bus un determinado valor numérico constante, que deberá especificarse mediante el parámetro **Valor constante**.

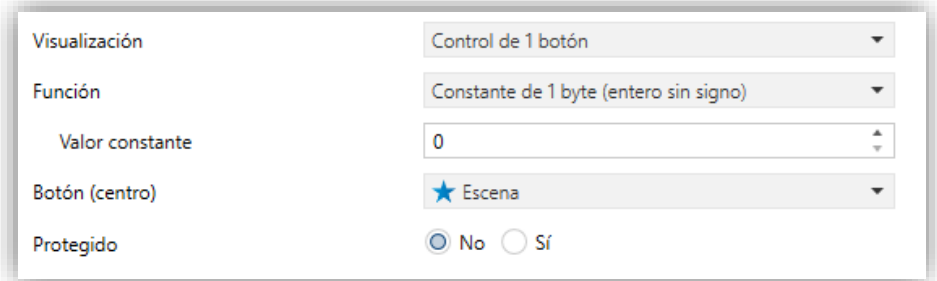

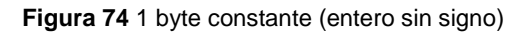

La [Tabla 3](#page-87-0) recoge el rango de los valores posibles, así como el nombre del objeto a través del cual tiene lugar el envío, dependiendo de la función elegida.

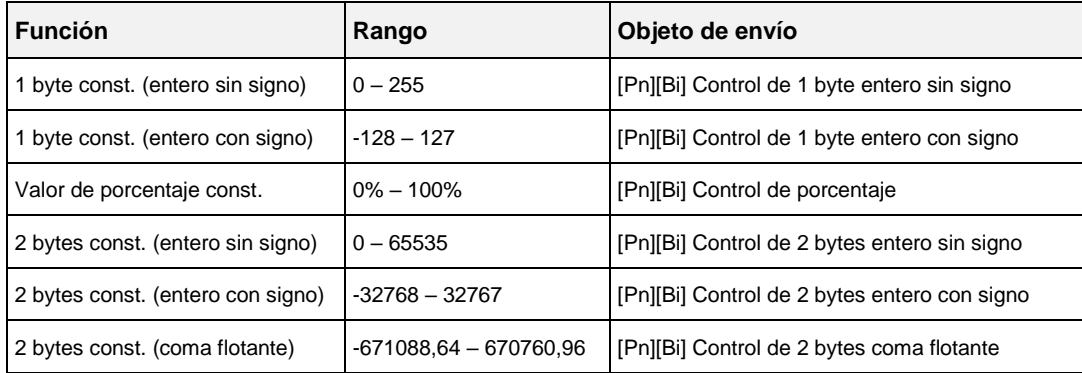

**Tabla 3** Controles de tipo constante

<span id="page-87-0"></span>Por último, mediante la lista desplegable del parámetro **Botón (centro)** podrá seleccionarse el icono que mostrará el botón central.

**Nota**: *la lista de iconos disponibles puede consultarse en el documento "Lista de iconos Z41", disponible en [www.zennio.com](http://www.zennio.com/)*.

# **3.6.2.2.3 Control de escena**

En este caso, el botón central de la casilla reaccionará a las pulsaciones con el envío de un valor de escena al bus a través del objeto **[General] Escenas: enviar**, que se encuentra habilitado por defecto. Mediante el parámetro **Número de escena** podrá especificarse el número de la escena (1 – 64) que se enviará. Además, mediante el parámetro **Acción** (que permite elegir entre "Ejecutar" y "Ejecutar y salvar") se podrá indicar si el dispositivo enviará únicamente órdenes de ejecución de la escena especificada (tras una pulsación corta), o bien si será posible, además de enviar órdenes de ejecución tras una pulsación corta, enviar también órdenes de salvado de la escena en el caso de que la pulsación sea larga.

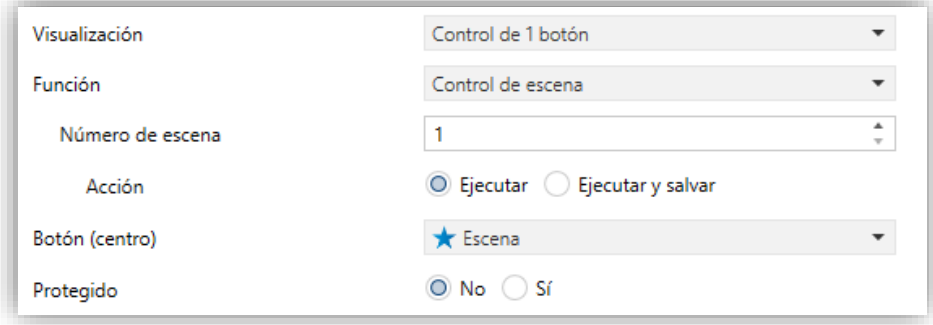

**Figura 75** Control de escena

Por último, mediante la lista desplegable del parámetro **Botón (centro)** podrá seleccionarse el icono que mostrará el botón central.

**Nota**: *la lista de iconos disponibles puede consultarse en el documento "Lista de iconos Z41", disponible en [www.zennio.com](http://www.zennio.com/)*.

# **3.6.2.3 CONTROL DE 2 BOTONES**

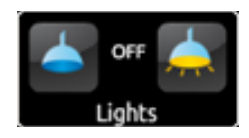

**Figura 76** Control de dos botones (casilla)

Las casillas de control de dos botones son similares a las casillas de tipo indicador, pero además incorporan dos botones que, cuando se pulsan, desencadenarán un envío al bus KNX a través del correspondiente objeto. Dentro de esta categoría se incluyen algunos controles específicos, tales como **iluminación** o **persianas**.

Por norma general, la mayoría de los controles de dos botones permite configurar los parámetros **Botón izquierdo** y **Botón derecho**, que muestran dos listas desplegables para la selección del icono que mostrará cada uno de los botones de la casilla.

# **Notas**:

- *La lista completa de iconos disponibles puede consultarse en el documento "Lista de iconos Z41", disponible en [www.zennio.com.](http://www.zennio.com/)*
- *En el caso de efectuar varias pulsaciones seguidas sobre los botones de un control que, con cada pulsación, incremente o disminuya un cierto estado, sólo se enviará al bus el valor final seleccionado por el usuario, evitando así saturar el bus con el envío de todos los valores intermedios.*

Por su parte, el parámetro **Función** contiene una lista desplegable en la que podrá seleccionarse el tipo concreto de control de dos botones que se desea asignar a la casilla. Las opciones disponibles (y sus parámetros asociados) son:

# **3.6.2.3.1 Control binario (icono)**

Las pulsaciones en los botones provocarán envíos de valores binarios a través del objeto **[Pn][Bi] Control binario**, mientras que el objeto de estado, **[Pn][Bi] Indicador binario**, determinará el icono de la casilla en cada momento.

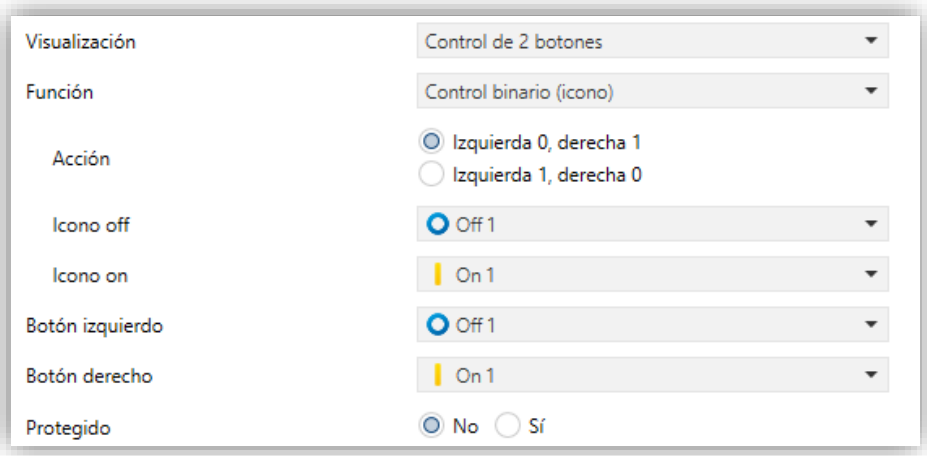

**Figura 77** Control binario (icono)

Los parámetros disponibles son:

- **Acción**: determina qué valor se enviará al pulsar cada uno de los dos botones: "Izquierda 0, Derecha 1" (predeterminado) o "Izquierda 1, Derecha 0".
- **Icono Off** e **Icono On**: listas desplegables para la selección de sendos iconos asociados a los estados (0 / 1) del objeto **[Pn][Bi] Indicador binario**, el cual se actualiza automáticamente tras el envío de cada orden de control y además podrá recibir valores desde el bus.

#### **3.6.2.3.2 Control binario (texto)**

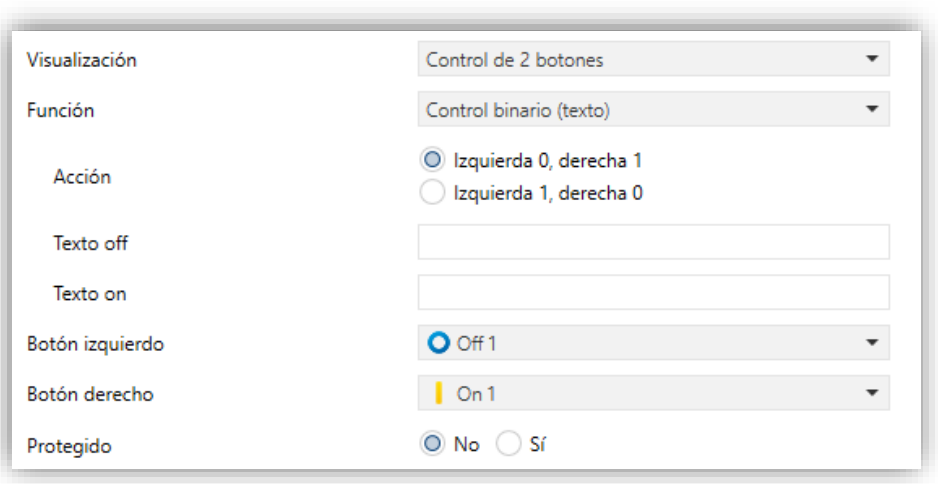

**Figura 78** Control binario (texto)

Las pulsaciones sobre los botones provocarán el envío de un valor binario a través del objeto **[Pn][Bi] Control binario**, mientras que en este caso el objeto de estado, **[Pn][Bi]**  **Indicador binario**, determinará el que la casilla muestre un texto indicador u otro en cada momento.

Los parámetros disponibles son:

- **Acción**: determina qué valor se enviará al pulsar cada uno de los dos botones. Puede ser "Izquierda 0, Derecha 1" (predeterminado) o "Izquierda 1, Derecha  $\underline{0}$ ".
- **Texto Off** y **Texto On**: textos indicadores que la casilla mostrará en función del estado (0 / 1) del objeto **[Pn][Bi] Indicador binario**, el cual se actualiza automáticamente tras el envío de cada orden de control y además podrá recibir valores desde el bus.

# **3.6.2.3.3 Control enumerado (icono)**

La casilla tendrá un comportamiento muy similar al del caso Control binario (icono), con la particularidad de que los objetos de comunicación (el objeto de control **[Pn][Bi] Control enumerado** y el objeto de estado **[Pn][Bi] Indicador enumerado**) serán de un byte (en lugar de binarios) y de que se podrá distinguir hasta seis estados discretos dependiendo del valor adquirido por esos objetos.

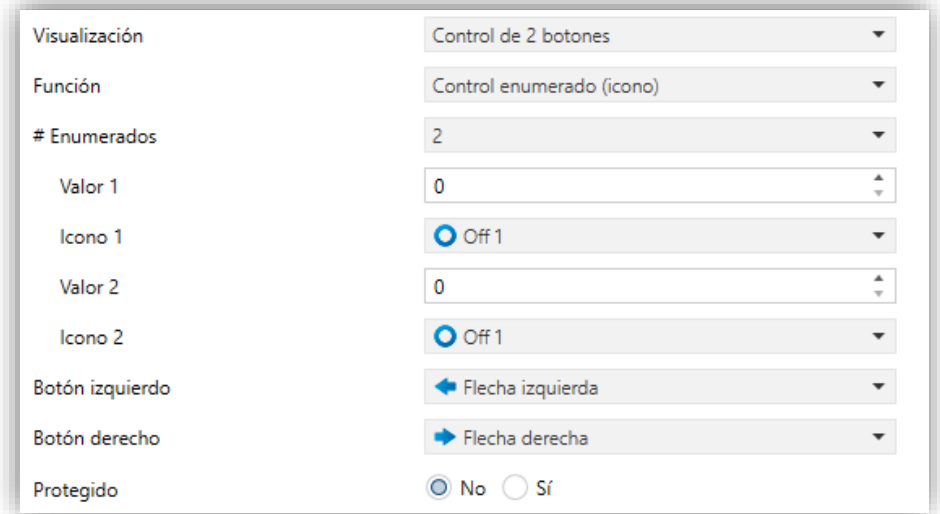

**Figura 79** Control enumerado (icono)

Los parámetros disponibles son:

**# Enumerados**: número de estados (entre 1 y 6) que se distinguirán. Para cada uno de estos estados se desplegará un parámetro **Valor** y un parámetro **Icono**, a fin de establecer la relación entre cada valor significativo del objeto de comunicación y el icono que lo debe representar.

- **Valor** *j*: valor numérico (0 255) que se enviará al bus a través del objeto de control cuando las pulsaciones sobre los botones de la casilla sitúen al control en el estado *j*.
- **Icono** *j*: icono indicador que mostrará la casilla cuando el objeto de estado (que se actualiza automáticamente tras el envío de cada orden de control y que además podrá recibir valores desde el bus) adquiera el valor numérico definido en el parámetro anterior.

# **3.6.2.3.4 Control enumerado (texto)**

La casilla tendrá un comportamiento muy similar al del caso Control binario (texto), con la particularidad de que los objetos de comunicación (el objeto de control **[Pn][Bi] Control enumerado** y el objeto de estado **[Pn][Bi] Indicador enumerado**) serán de un byte (en lugar de binarios) y de que se podrá distinguir hasta seis estados dependiendo del valor adquirido por esos objetos.

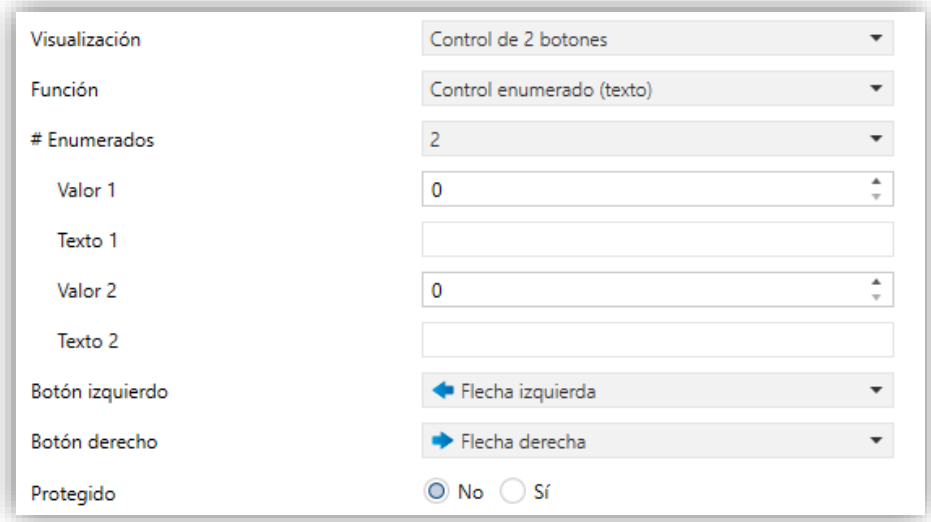

**Figura 80** Control enumerado (texto)

Los parámetros disponibles son:

- **# Enumerados**: número de estados (entre 1 y 6) que se distinguirán. Para cada uno de estos estados se desplegará un parámetro **Valor** y un parámetro **Icono**, a fin de establecer la relación entre cada valor significativo del objeto de comunicación y el icono que lo representa.
- **Valor** *j*: valor numérico (0 255) que se enviará al bus a través del objeto de control cuando las pulsaciones sobre los botones de la casilla sitúen al control en el estado *j*.

**Texto** *j*: texto indicador que mostrará la casilla cuando el objeto de estado (que se actualiza automáticamente tras el envío de cada orden de control y que además podrá recibir valores desde el bus) adquiera el valor numérico definido en el parámetro anterior.

# **3.6.2.3.5 Controles numéricos**

En el caso de asignar a la casilla cualquiera de las seis funciones de tipo numérico, las pulsaciones sobre los botones provocarán el envío de un cierto valor numérico al bus (que irá aumentando o disminuyendo a medida que se hagan pulsaciones sobre un botón u otro de la casilla) a través del objeto de control, a la vez que la casilla reflejará en todo momento el valor numérico actual del objeto de estado (que se actualiza automáticamente tras el envío de cada orden de control al bus y que además podrá recibir valores desde el bus).

La [Tabla 4](#page-92-0) muestra, para cada una de esas seis funciones, cuál es el rango de los valores permitidos y la denominación de los objetos asociados.

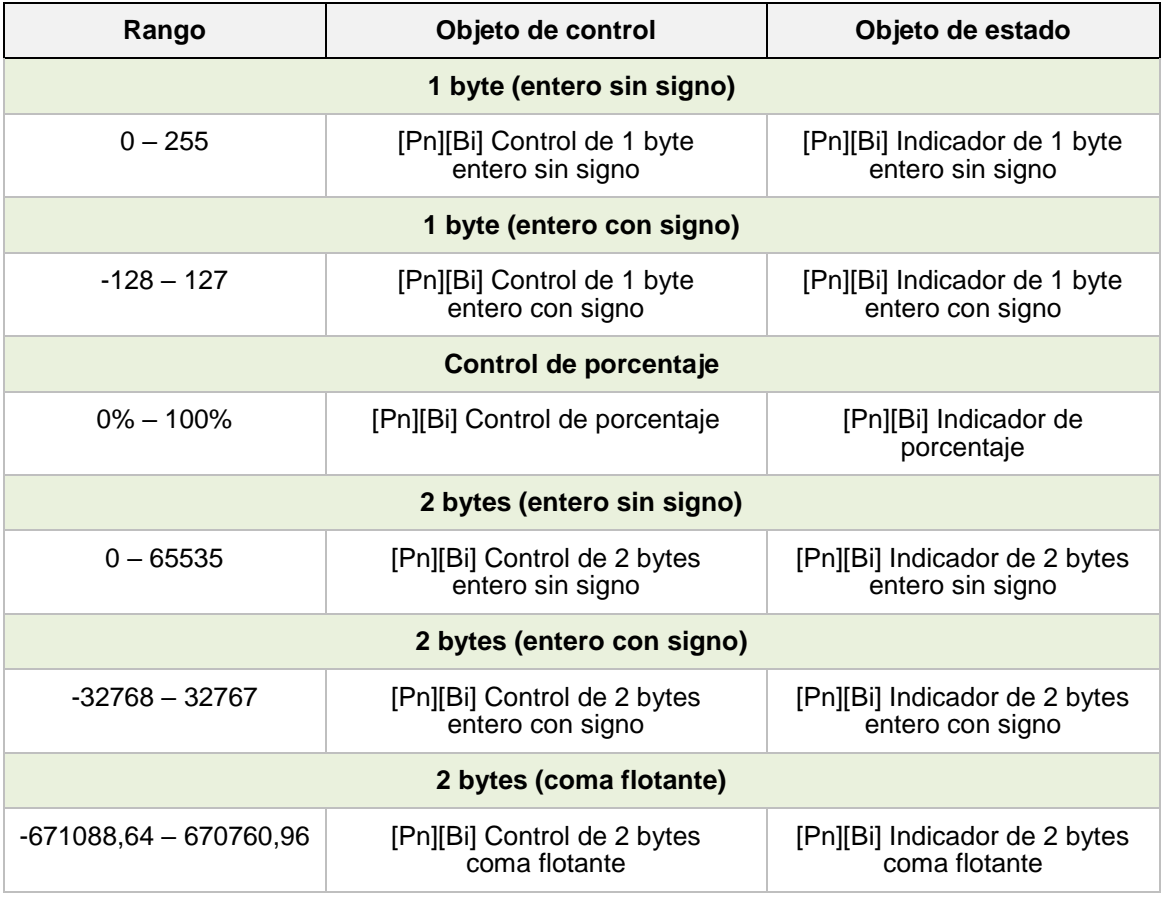

**Tabla 4** Controles numéricos

<span id="page-92-0"></span>En los seis casos, los parámetros configurables son:

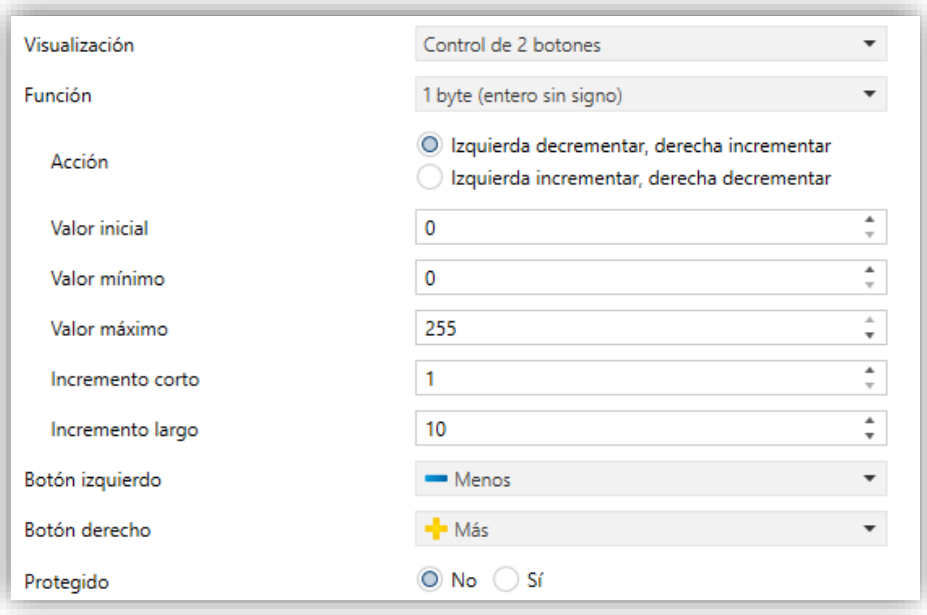

**Figura 81.** Control de dos botones de 1 byte (entero sin signo)

- **Acción**: permite establecer cuál de los dos botones se empleará para incrementar el valor numérico actual y cuál para disminuirlo. Las opciones permitidas son "Izquierda Decrementar, Derecha Incrementar" (predeterminado) e "Izquierda Incrementar, Derecha Decrementar".
- **Valor inicial**: valor, de entre el rango posible, que tendrá el control antes de haber efectuado pulsaciones. Por defecto es 0.
- **Valor mínimo**: mínimo valor de todo rango posible hasta el que podrá llegarse mediante pulsaciones sucesivas en el botón de disminución.
- **Valor máximo**: máximo valor de todo rango posible hasta el que podrá llegarse mediante pulsaciones sucesivas en el botón de incremento.
- **Incremento corto**: incremento o disminución que tendrá lugar con cada pulsación corta sobre los botones respectivos (cuanto menor es el incremento, más pulsaciones se requieren). Por defecto es 1, salvo para el caso de 2 bytes coma flotante (en que es 0,5).
- **Incremento largo**: incremento o disminución que tendrá lugar con cada pulsación larga sobre los botones respectivos (cuanto menor es el incremento, más pulsaciones se requieren). Por defecto es 10, salvo para el caso de 2 bytes coma flotante (en que es 1).

**Nota**: *si se configuran incrementos demasiado pequeños, ciertas pulsaciones podrían no provocar un cambio de valor perceptible en el indicador, debido a las limitaciones de precisión del estándar KNX.*

# **3.6.2.3.6 Control de escenas de dos botones**

Como en el caso de un botón, el control de escenas de dos botones permite el envío al bus KNX de valores de escena a través del objeto **[General] Escenas: enviar**, si bien en este caso se dispone de dos botones en la casilla, cada uno de los cuales puede configurarse de forma independiente.

Para cada uno de los dos botones (izquierdo / derecho), mediante el parámetro **Escena** podrá especificarse el número de la escena (1 – 64) que se enviará. Además, mediante el parámetro **Acción** (que permite elegir entre "Ejecutar" y "Ejecutar y salvar") se podrá indicar si el dispositivo enviará únicamente órdenes de ejecución de la escena especificada (tras una pulsación corta), o bien si será posible, además de enviar órdenes de ejecución tras una pulsación corta, enviar también órdenes de salvado de la escena en el caso de que la pulsación sea larga.

Por último, mediante la lista desplegable del parámetro **Icono del botón** podrá seleccionarse el icono que mostrarán los botones.

**Nota**: *la lista de iconos disponibles puede consultarse en el documento "Lista de iconos Z41", disponible en [www.zennio.com](http://www.zennio.com/)*.

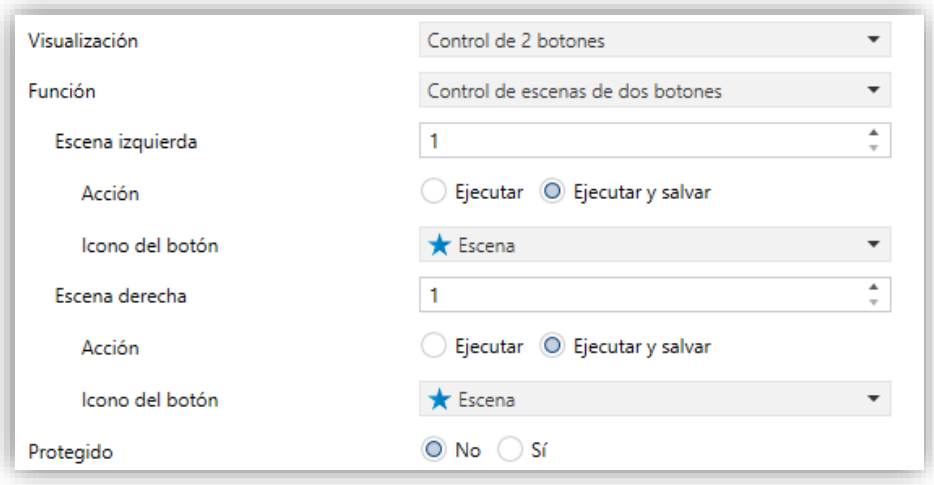

**Figura 82** Control de escenas de dos botones.

### **3.6.2.3.7 Control de persianas**

El control de persianas permite el envío de órdenes de subida, de bajada, de detención o de movimiento por pasos al bus KNX mediante la pulsación de los botones de la casilla. Además, la casilla contendrá un indicador porcentual que en todo momento mostrará el valor del objeto de estado de la persiana.

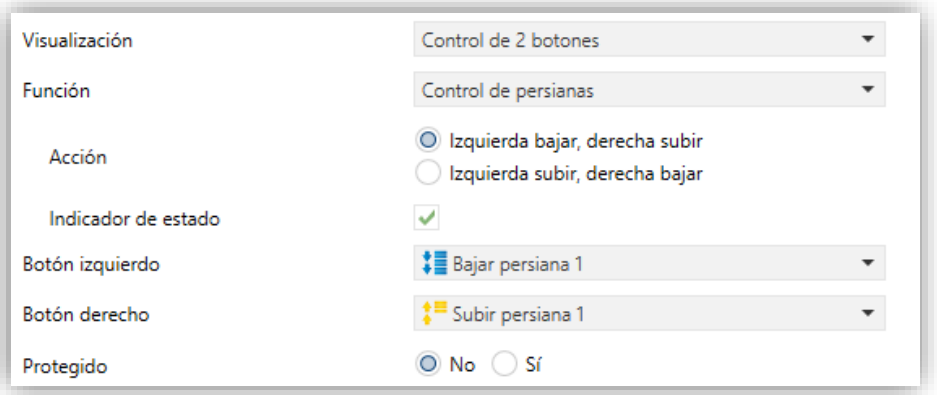

**Figura 83** Control de persianas

El único parámetro específico de esta función es:

**Acción**: determina qué botón tendrá asignadas las funciones de subida y cuál las de bajada. Las opciones son "Izquierda Bajar, Derecha Subir" (predeterminado) e "Izquierda Subir, Derecha Bajar".

La asignación de la función de control de persianas a la casilla provoca la habilitación de tres objetos de comunicación, **[Pn][Bi] Posición de persiana** (1 byte), **[Pn][Bi] Mover persiana** y **[Pn][Bi] Detener persiana** (binarios ambos). El primero de ellos es el objeto de estado que determinará el valor mostrado en la casilla y que deberá enlazarse con el objeto análogo del actuador de la persiana (pues no se actualiza automáticamente tras las pulsaciones del usuario) de tal modo que adquiera el valor 100% cuando la persiana se encuentre totalmente bajada, y el valor 0% cuando esté totalmente subida. Por su parte, las órdenes de control se enviarán por alguno de los otros dos objetos mencionados:

Las órdenes de subir o bajar (completamente) la persiana, se enviarán a través de **[Pn][Bi] Mover persiana** tras una pulsación larga en el botón correspondiente. El valor "0" corresponde a subir la persiana y el valor "1" a bajarla.

- Las órdenes de subir o bajar la persiana un paso (valores "0" y "1" respectivamente) se enviarán a través de **[Pn][Bi] Detener persiana** tras una pulsación corta del botón correspondiente. Si la persiana ya estaba en movimiento, esta misma orden es interpretada por el actuador de persiana como una orden de detención.
- **Indicador de estado**: habilita (por defecto) o inhabilita el indicador de estado de la persiana.

# **3.6.2.3.8 Control de iluminación**

La asignación de la función de control de iluminación permitirá utilizar los botones de la casilla para enviar órdenes de control a un regulador de luz (*dimmer*), bien a través de un objeto de un bit, o bien a través de un objeto de 4 bits. De igual manera, la casilla reflejará continuamente el valor actual del objeto de estado asociado a la regulación, que deberá enlazarse al objeto análogo del regulador (no se actualiza automáticamente con cada pulsación).

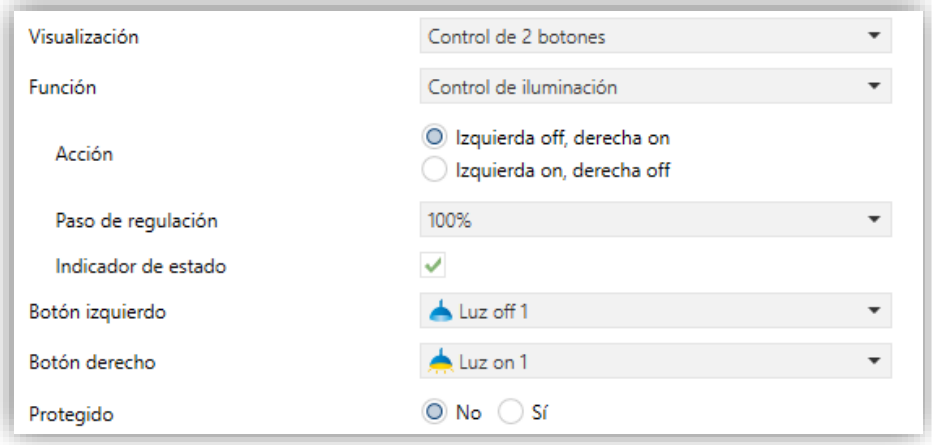

**Figura 84** Control de iluminación

Los parámetros disponibles son:

- **Acción**: determina qué botón tendrá asignada la función de apagado y qué botón la de encendido. Las opciones son "Izquierda Off, Derecha On" (predeterminado) e "Izquierda On, Derecha Off".
- **Paso de regulación**: establece el incremento o decremento en la iluminación (en tanto por ciento) que se solicitará al regulador de luz con cada paso de regulación. La regulación por pasos se detalla más abajo.

La asignación de la función Control de iluminación a la casilla habilitará los objetos de comunicación **[Pn][Bi] Indicador de luz** (1 byte), **[Pn][Bi] Luz On/Off** (1 bit) y **[Pn][Bi] Regulación de luz** (4 bits). El primero de ellos es el objeto de estado que deberá enlazarse con el objeto análogo del regulador, y cuyo valor, en porcentaje, se reflejará en la casilla en todo momento. Por su parte, las órdenes de control se enviarán por alguno de los otros dos objetos:

- Tras una pulsación corta sobre el botón de encendido, se enviará el valor "1" por el objeto binario **[Pn][Bi] Luz On/Off**, mientras que tras una pulsación corta sobre el botón de apagado se enviará el valor "0".
- Al tener lugar una pulsación larga sobre el botón de encendido, se enviará por el objeto **[Pn][Bi] Regulación de luz** la orden de incremento correspondiente al paso de regulación parametrizado, enviándose después la orden de detención (valor "8") a través del mismo objeto en cuanto se interrumpe la pulsación.
- Al tener lugar una pulsación larga sobre el botón de apagado, se enviará por el objeto **[Pn][Bi] Regulación de luz** la orden de disminución correspondiente al paso de regulación parametrizado, enviándose después la orden de detención (valor "0") a través del mismo objeto en cuanto se interrumpe la pulsación.

La [Tabla 5](#page-97-0) muestra el número de pasos (y, por tanto, pulsaciones largas) requeridos para una regulación completa de la iluminación (desde completamente apagado a completamente encendido, o viceversa) en función del valor especificado en el parámetro Paso de regulación.

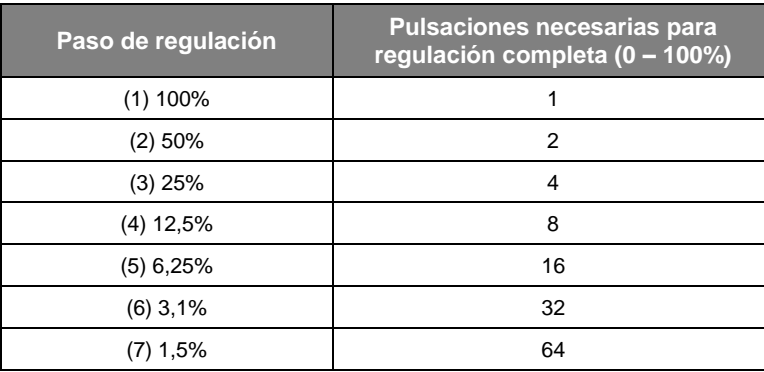

**Tabla 5** Pasos de regulación

<span id="page-97-0"></span>**Nota**: *puesto que, en la mayoría de los reguladores de luz, el aumento y la disminución de la iluminación mediante pasos tiene lugar de manera progresiva (el envío de un paso del 25% normalmente no supone un cambio de iluminación repentino del 25%, sino que*  *éste tiene lugar de manera progresiva e incluso se interrumpe al recibir la orden de detención (que Z41 Pro / Lite / COM envía cuando el usuario interrumpe la pulsación), se recomienda parametrizar pasos del 100%, de tal modo que el usuario pueda hacer regulaciones completas (de encendido a apagado o viceversa) o parciales simplemente manteniendo pulsado el botón y soltándolo en el momento deseado, sin necesidad de hacer pulsaciones largas sucesivas para regulaciones mayores que el paso parametrizado*.

### **3.6.2.4 CONTROL DE CLIMA**

Esta categoría engloba una serie de funciones relacionadas con el control de la climatización. Las opciones disponibles en el parámetro **Función** (y en los demás parámetros que se despliegan) son en este caso los siguientes:

### **3.6.2.4.1 Consigna**

Mediante esta función, la casilla dispondrá de dos botones destinados al control de la temperatura de un termostato externo mediante los objetos que se habilitan al efecto: **[Pn][Bi] Control de temperatura** para el control y **[Pn][Bi] Indicador de temperatura**  para el estado. Además, en todo momento se reflejará en el interior de la casilla el valor en ºC del citado objeto de estado, cuyo valor se actualiza automáticamente al enviar las órdenes de control (esto es, tras pulsar los botones) pudiendo además recibir valores desde el bus, por ejemplo, desde el objeto de estado de la consigna del termostato externo.

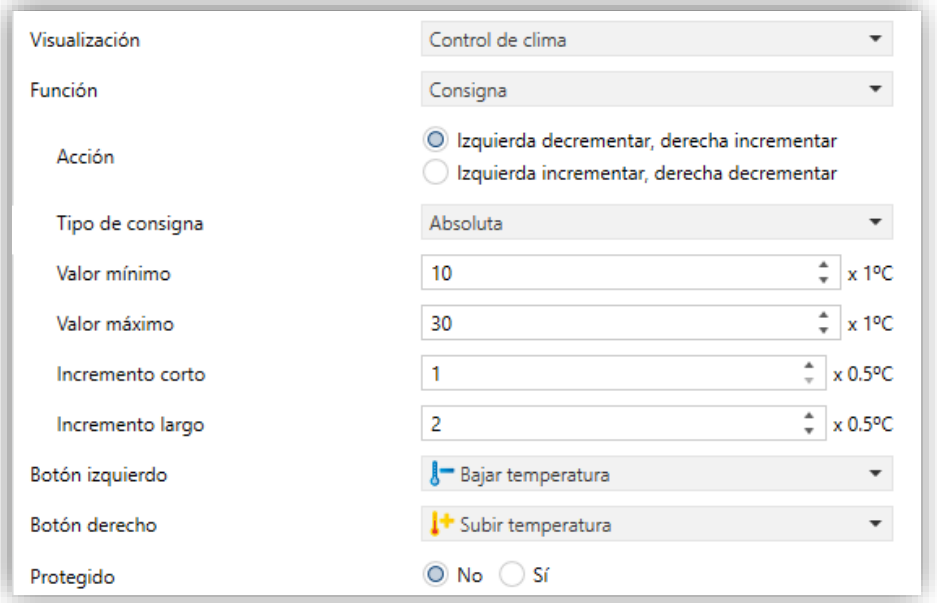

**Figura 85** Consigna

Así pues, con cada pulsación sobre el botón de aumento de temperatura se enviará al bus, por el objeto de control, un cierto valor, incrementado progresivamente con cada pulsación hasta alcanzar la consigna máxima (parametrizable). Igualmente, con cada pulsación sobre el botón de reducción de temperatura se enviará al bus un cierto valor hasta que se haya alcanzado la consigna mínima (parametrizable).

Los parámetros disponibles para esta función son:

- **Acción**: permite elegir qué botón aumentará la temperatura y cuál la disminuirá. Las opciones son "Izquierda decrementar, derecha incrementar" (predefinido) e "Izquierda incrementar, derecha decrementar".
- **Tipo de consigna**: podrá ser "Absoluta" (predefinido), "Relativa (objeto 1 bit)" o "Relativa (objeto coma flotante)".

En el primero de los casos, el objeto de control será de dos bytes en coma flotante y su valor reflejará la temperatura de consigna en términos absolutos, sucesivamente mayor o menor a medida que el usuario haga pulsaciones. Es posible definir un incremento distinto para pulsaciones cortas (**incremento corto**) y largas (**incremento largo**). Por otro lado, las temperaturas de consigna válidas estarán delimitadas mediante un **valor máximo** y un **valor mínimo** que se definen mediante los parámetros así denominados.

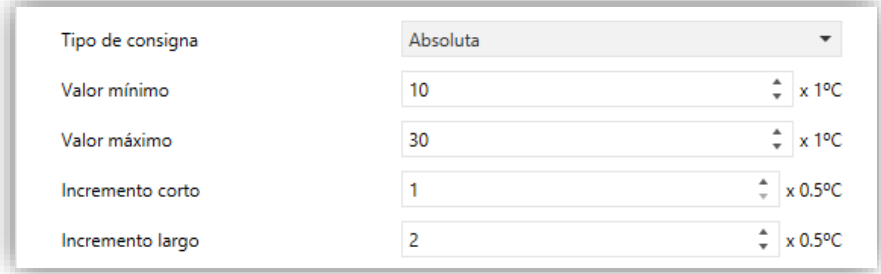

#### **Figura 86** Control de consigna absoluto

En el segundo caso (consigna relativa de 1 bit), el objeto de control será binario, de modo que se enviará a través de él un "0" cada vez que la consigna actual del termostato externo deba reducirse, y un "1" cada vez que deba incrementarse. La cuantía de cada incremento y de cada aumento se deberá indicar con el parámetro *offset* (que toma valores entre 1 y 255 y se expresa como décimas de grado), a fin de que el indicador se actualice correctamente tras cada pulsación, si bien el objeto de estado del indicador puede recibir, como retroalimentación desde el termostato externo, el valor actualizado de la temperatura de consigna real.

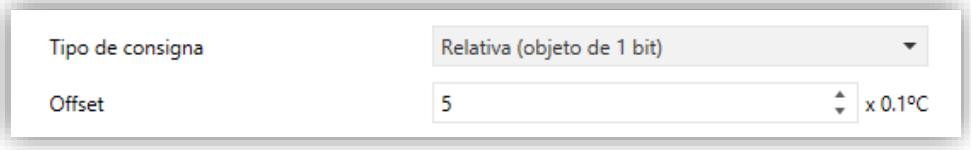

**Figura 87** Control de consigna relativo (1 bit)

Finalmente, cuando el tipo de consigna es relativo con objeto de coma flotante, el objeto de control será de dos bytes en coma flotante pero, a diferencia del caso de las consignas absolutas, enviará al bus el valor del incremento o el decremento (*offset*) concreto que debe aplicarse, que el termostato sumará a una temperatura base. Ese incremento será siempre múltiplo de 0,5ºC y tanto mayor o menor a medida que se hagan más pulsaciones en la casilla de Z41 Pro / Lite */* COM, quedando en todo caso limitado por un máximo y un mínimo, especificados mediante los parámetros *Offset* **mínimo** y *Offset* **máximo**.

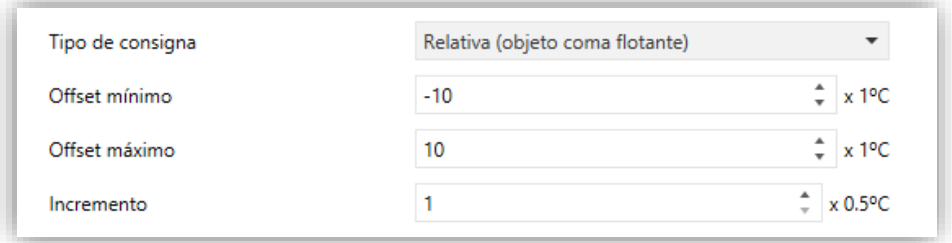

**Figura 88** Control de consigna relativo (coma flotante)

**Ejemplo***: sea la siguiente configuración de parámetros:*

*Consigna de tipo relativo con objeto de coma flotante.*

*O*ffset *mínimo de -10ºC.*

*Offset máximo de 10ºC.*

*Se enlazan los correspondientes objetos con los de un termostato externo en que puede suponerse una consigna base de 25ºC. Tras la descarga de parámetros:*

*Una primera pulsación sobre el botón de incremento de consigna enviará al bus el valor 0,5, con lo que la temperatura de consigna del termostato pasará a 25,5ºC (valor que el termostato enviará a través del objeto de estado y que Z41 Pro / Lite / COM reflejará entonces en la casilla del control termostático).* 

*La segunda pulsación enviará el valor 1, pasando la consigna a 26ºC.* 

*Una tercera pulsación enviará el valor 1,5, quedando una consigna de 26,5ºC.* 

*Y así sucesivamente hasta alcanzar el valor 10 (consigna de 35ºC). En ese momento,*  las siguientes pulsaciones en el botón de incremento seguirán provocando el envío del *valor 10 (la consigna no pasará de 35ºC), mientras que una pulsación en el botón de decremento provocará el envío del valor 9,5, volviendo la consigna a 34,5ºC. Una segunda pulsación hará que se envíe el valor 9, con lo que la consigna pasará a 34ºC. Y así sucesivamente hasta que el valor enviado sea de -10 (consigna de 15ºC), en cuyo caso las posteriores pulsaciones sobre el botón de decremento provocarán nuevos envíos del valor -10 (la consigna no bajará de 15ºC).*

**Importante**: *el objeto de control de consigna relativa con objeto de coma flotante tiene activada la señal de escritura, a fin de que pueda recibir una retroalimentación desde el objeto de estado del offset del termostato externo. Esto permitirá a Z41 Pro / Lite / COM modificar o restituir el valor del offset cuando, por el motivo que sea, también lo haya hecho el del propio termostato externo. En el caso del ejemplo anterior, si el objeto de control de Z41 Pro / Lite / COM recibe el valor "0" después de haber hecho el usuario tres únicas pulsaciones sobre el botón de incremento (por tanto, habiéndose enviado la última vez el valor "1,5" al bus), sucederá que con la cuarta pulsación se volverá a enviar al bus el valor "0,5" y no el valor "2".*

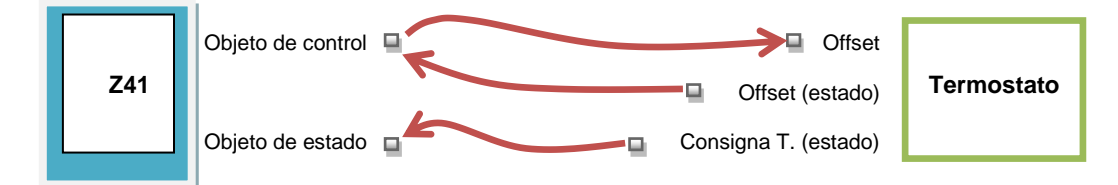

**Figura 89** Consigna relativa (coma flotante). Enlazado de objetos.

**Nota**: *el tipo de consigna que se parametrice resulta transparente para el usuario de Z41 Pro / Lite / COM, pues la casilla presenta en todo caso el mismo aspecto. Igualmente, el objeto de estado de la consigna es siempre de dos bytes en coma flotante y representa, en términos absolutos, el valor actual de la temperatura de consigna.*

**Botón izquierdo** y **Botón derecho**: permiten seleccionar el icono que mostrará cada uno de los botones de la casilla.

**Nota**: *la lista de iconos disponibles puede consultarse en el documento "Lista de iconos Z41", disponible en [www.zennio.com.](http://www.zennio.com/)*

# **3.6.2.4.2 Modo**

Esta función permite utilizar la casilla como un control del modo de climatización.

Existen dos tipos de control de modo: el de tipo calentar / enfriar y el tipo extendido (HVAC). La selección de uno u otro se realiza mediante el parámetro **Tipo de modo**.

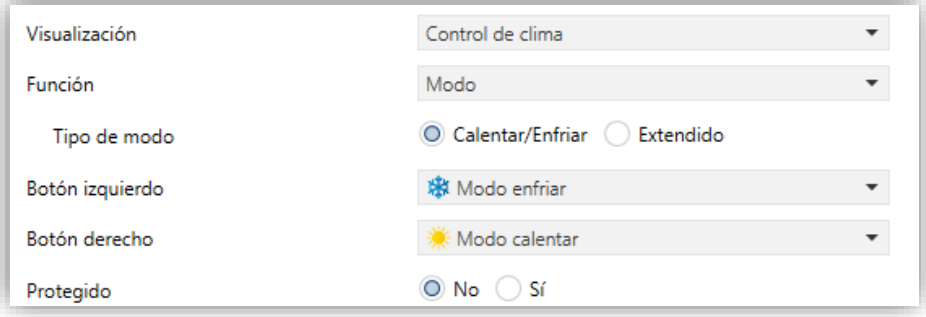

**Figura 90** Modos calentar/enfriar

# **Calentar / enfriar**

Al seleccionar este tipo de control de modo, la casilla muestra dos botones para alternar entre un modo u otro, y un indicador central que reflejará, mediante un icono, el modo actualmente seleccionado.

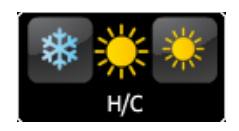

**Figura 91** Modos calentar/enfriar (casilla)

Además, se habilitan dos objetos de comunicación binarios: el objeto de control **[Pn][Bi] Control de modo**, y el objeto de estado **[Pn][Bi] Indicador de modo**. Cuando el usuario selecciona el modo enfriar, el dispositivo envía a través del objeto de control el valor "0", mientras que en caso de seleccionar el modo calentar, el objeto enviará el valor "1". Asimismo, la casilla alternará automáticamente entre un icono y otro cuando se ejecuta un cambio de modo y además ante un cambio de valor (recibido desde el bus) en el objeto de estado.

# **Extendido**

Al seleccionar este tipo de control de modo, la casilla muestra dos botones que permiten hacer un recorrido secuencial de los diferentes modos HVAC de climatización, y un indicador central que reflejará, mediante un icono, el modo actualmente seleccionado.

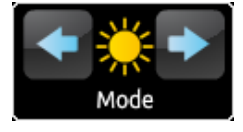

**Figura 92** Modos extendidos (casilla)

Se dispone de hasta cinco modos (calentar, enfriar, auto, ventilar y seco), para cada uno de los cuales se muestra en ETS una casilla de activación con el fin de determinar cuáles de ellos estarán disponibles en el recorrido secuencial que desempeñan los botones de la casilla.

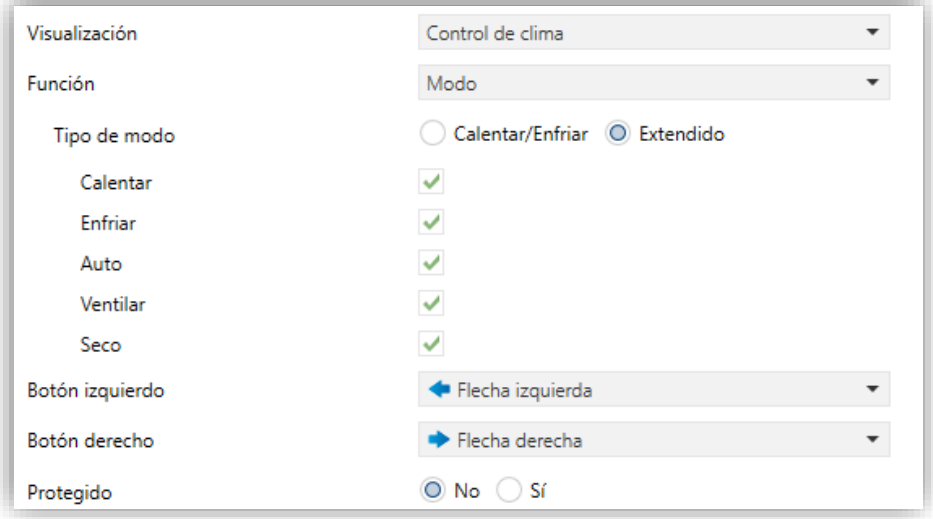

**Figura 93** Modos extendidos

Al asignar a la casilla el control de modo extendido, se habilitan dos objetos de comunicación de 1 byte: el objeto de control **[Pn][Bi] Control de modo**, y el objeto de estado **[Pn][Bi] Indicador de modo**. En función del modo que el usuario seleccione, el objeto de control enviará al bus un determinado valor (ver [Tabla 6\)](#page-103-0), tras lo cual la casilla pasará a reflejar el icono correspondiente a ese modo. Igualmente, si el objeto de estado recibe desde el bus el valor que representa a alguno de los modos, la casilla adoptará el icono correspondiente. Si en cambio se recibe un valor no reconocido, la casilla no mostrará icono.

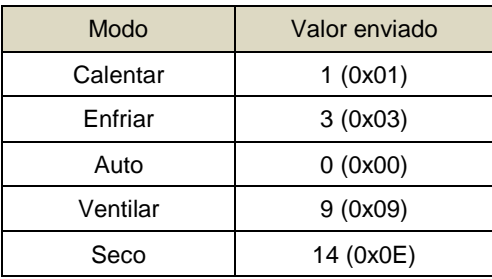

<span id="page-103-0"></span>**Tabla 6** Modo HVAC vs. valor del objeto

Por último, los parámetros **Botón izquierdo** y **Botón derecho** permiten seleccionar el icono que mostrará cada uno de los botones de la casilla.

**Nota**: *la lista de iconos disponibles puede consultarse en el documento "Lista de iconos Z41", disponible en [www.zennio.com](http://www.zennio.com/)*.

### **3.6.2.4.3 Ventilación**

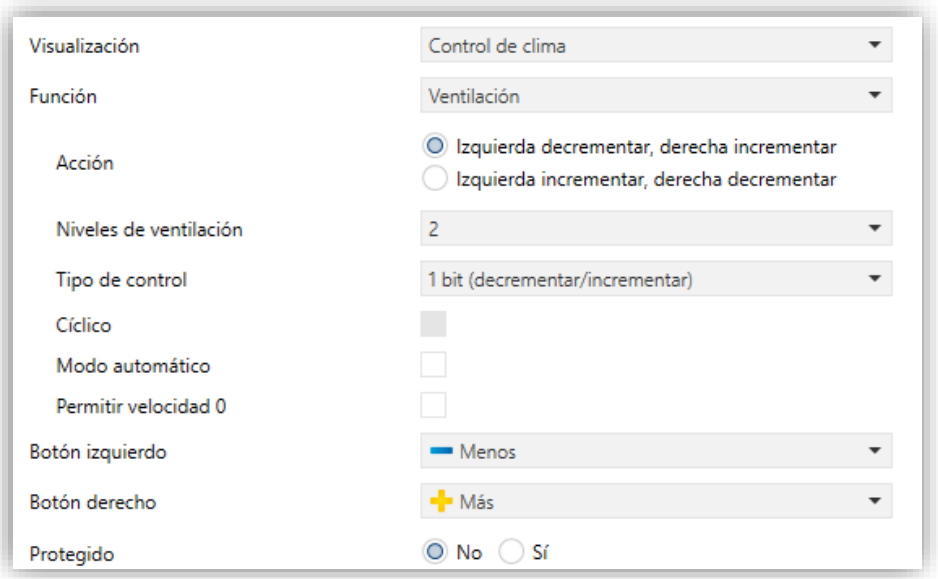

**Figura 94** [Climatización] Ventilador.

Esta función implementa un control de ventilación con dos botones (incrementar / decrementar) y un indicador en forma de icono.

Al asignarle la función a la casilla, se habilita un objeto para el control (**[Pn][Bi] Control de ventilación**) y un objeto de estado de 1 byte (**[Pn][Bi] Indicador de ventilación**). El objeto de estado (que deberá haberse enlazado al objeto de estado del actuador de ventilación) reflejará, en porcentaje, el valor del nivel de ventilación actual, que además determinará el icono mostrado por la casilla.

- **Acción**: permite asignar las funciones de incrementar y decrementar a los botones. Las opciones son "Izquierda decrementar, Derecha incrementar" (predefinido) e "Izquierda incrementar, Derecha decrementar".
- **Niveles de ventilación**: define cuántos niveles de ventilación estarán disponibles para el control. Seleccionable entre 1 y 5.
- **Tipo de control**: permite seleccionar con qué tipo de objetos se controlará el nivel de ventilación.
- ➢ "1 bit (decrementar/incrementar)": se envían órdenes de aumentar o disminuir la velocidad a través del objeto de 1 bit "**[Pn][Bi] Control de ventilación (1bit)**".
- ➢ "Porcentaje": se envían valores de porcentaje través del objeto de 1 byte "**[Pn][Bi] Control de ventilación (porcentaje)**".
- ➢ "Enumeración": se envían valores enteros a través del objeto de 1 byte "**[Pn][Bi] Control de ventilación (enumerado)**".
- **Cíclico**: establece si el desplazamiento entre niveles es de forma circular o no. Si se marca, alcanzado el nivel máximo, una orden de incrementar nivel activaría el nivel mínimo de ventilación; y viceversa (alcanzado el nivel mínimo, una orden de disminución activaría el nivel máximo).
- **Modo automático**: establece si el modo automático de ventilación estará disponible. Si se marca esta opción, aparecen también estos parámetros:
	- ➢ **Objeto dedicado para modo automático**: el nivel correspondiente a velocidad 0 activará el modo automático de ventilación.

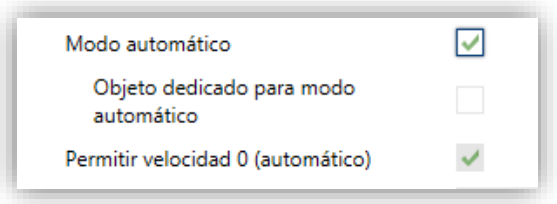

**Figura 95** Ventilación – Modo automático.

En este caso (si, por ejemplo, en **Niveles de ventilación** se elige "3"), los niveles que pueden recorrerse mediante pulsaciones cortas serían:

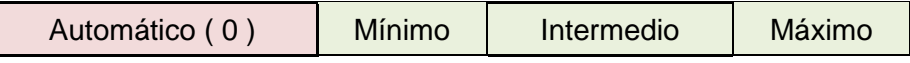

Por el contrario, si se marca esta casilla, aparecerá el objeto binario "**[Pn][Bi] Control de ventilación – Modo Auto**", que activará el modo automático al recibir el valor "1" (o "0", dependiendo del parámetro siguiente, "**Valor para activar modo automático**").

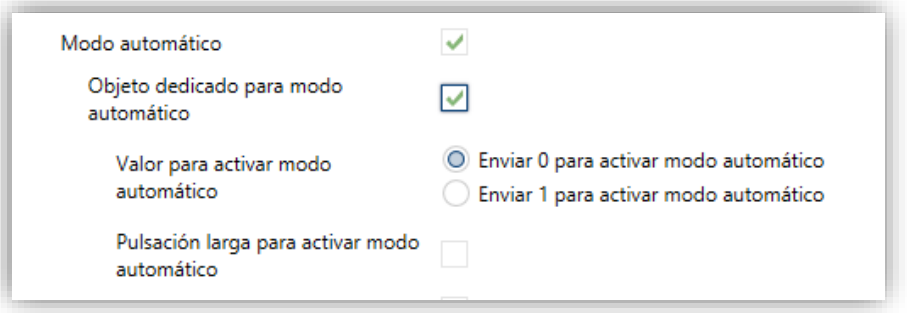

**Figura 96** Ventilación – Objeto dedicado para modo automático.

Sin embargo, en este caso la activación de este modo podrá ser de dos formas diferentes (y excluyentes entre sí):

• Mediante pulsación corta: el modo automático será accesible como un nivel adicional por encima del nivel máximo. En este caso, los niveles de ventilación que se recorren mediante pulsaciones cortas son (**el nivel 0 es opcional**):

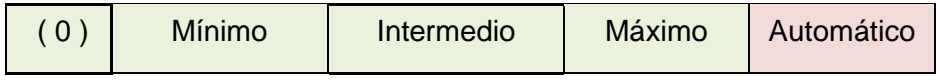

• Mediante pulsación larga en cualquiera de los botones del control (si se habilita **Pulsación larga para activar el modo automático**).

La siguiente pulsación larga desactiva el modo automático y envía el nivel mínimo de ventilación. En cambio, una pulsación corta desactiva el modo automático y establece el siguiente nivel (o el anterior, según el botón pulsado). En este caso los niveles de ventilación que se recorren mediante pulsaciones cortas serían (**la velocidad 0 es opcional**):

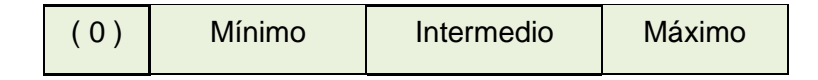

Aquí el modo automático sólo se activa con pulsación larga.

**Permitir velocidad 0**: determina si el nivel 0 de ventilación estará presente o no. Cuando se habilita la opción de **Modo automático sin objeto dedicado**, esta opción estará necesariamente activada.

Por último, los parámetros **Botón izquierdo** y **Botón derecho** permiten seleccionar el icono que mostrará cada uno de los botones de la casilla.

**Nota**: *la lista de iconos disponibles puede consultarse en el documento "Lista de iconos Z41", disponible en [www.zennio.com](http://www.zennio.com/)*.

### **3.6.2.4.4 Modos especiales**

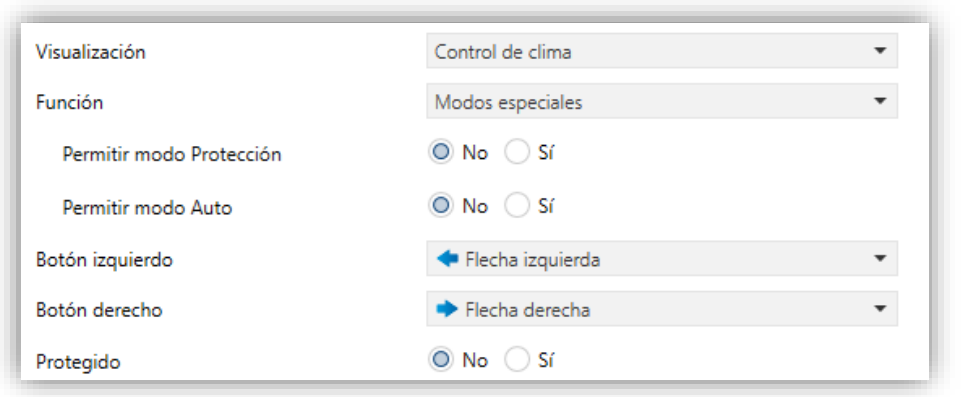

**Figura 97.** Modos especiales

Las casillas configuradas como control de modos especiales disponen de dos botones que permiten al usuario ir recorriendo los modos especiales de clima, así como de un indicador en forma de icono que adoptará un aspecto u otro en función del modo especial actualmente seleccionado.

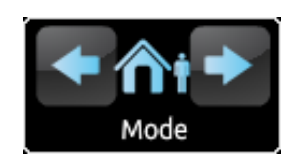

**Figura 98** Modos especiales (casilla)

Al asignar esta función a la casilla, se mostrarán los objetos de comunicación **[Pn][Bi] Control de modo especial** (objeto de control) y **[Pn][Bi] Indicador de modo especial**  (objeto de estado), ambos de 1 byte. A través del primero de ellos se enviará al bus el valor que corresponda al modo especial que el usuario seleccione (ver [Tabla 7\)](#page-108-1), mientras que el segundo de ellos, que se actualiza automáticamente tras el envío de una orden de cambio de modo especial, podrá recibir valores desde el bus y será el que determine el icono indicador mostrado por la casilla. Si el valor recibido desde el bus no corresponde a ninguno de los modos especiales, no se mostrará ningún icono.
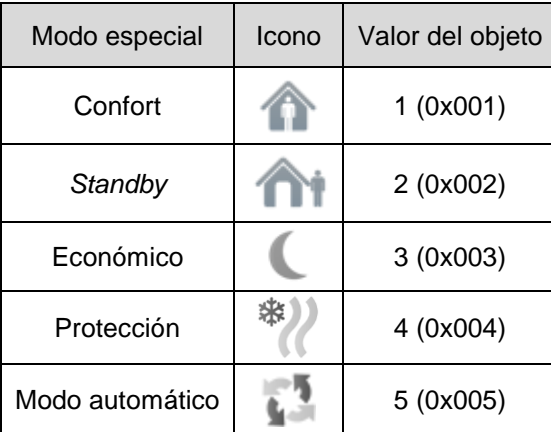

**Tabla 7** Modos especiales vs. icono vs. valor del objeto

Los demás parámetros disponibles para esta función son:

- **Permitir modo protección**: este parámetro permite excluir ("No", valor por defecto) o incluir ("Si") el modo "protección" de la lista de modos especiales que los botones de la casilla permiten recorrer.
- **Permitir modo Auto**: este parámetro permite excluir ("No", valor por defecto) o incluir ("Si") el modo "auto" de la lista de modos especiales que los botones de la casilla permiten recorrer.
- **Botón izquierdo** y **botón derecho**: permiten seleccionar el icono que mostrará cada uno de los botones de la casilla.

**Nota**: *la lista de iconos disponibles en Z41 puede consultarse en el documento "Lista de iconos Z41", disponible en [www.zennio.com](http://www.zennio.com/)*.

### **3.6.2.5 OTRO**

Dentro de la categoría "Otro" se engloban las siguientes funciones, que pueden seleccionarse mediante el parámetro **Función**:

### **3.6.2.5.1 RGB**

Función destinada al envío de órdenes de control a un regulador de iluminación LED tricolor, tal como LUMENTO de Zennio.

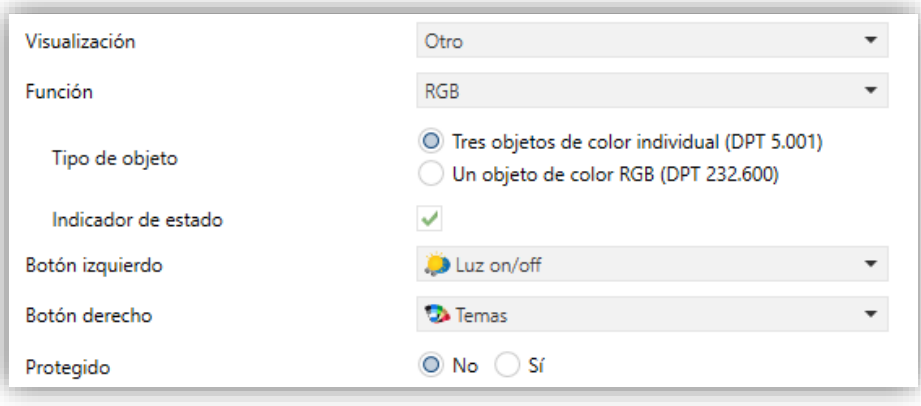

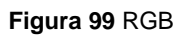

Al asignar esta función a la casilla, aparecen los siguientes parámetros:

- **Tipo de objeto**: permite seleccionar qué tipo de objeto se utiliza para el control de la iluminación de los canales RGB. Puede ser "Tres objetos de color individual (DPT 5.001)" (opción por defecto) o "Un objeto de color RGB (DPT 232.600)". En el caso de seleccionarse la primera opción, se habilitan tres objetos de comunicación de 1 byte cada uno (con las señales de **escritura** y de **lectura** activadas, por lo que además de enviar órdenes pueden recibir estados) llamados:
	- ➢ [Pn][Bi] Canal rojo.
	- ➢ [Pn][Bi] Canal verde.
	- ➢ [Pn][Bi] Canal azul.

El control tiene lugar enviando por cada uno de los tres objetos el nivel de iluminación (en porcentaje) que le corresponde.

Si se selecciona la segunda opción, el objeto habilitado es de 3 bytes:

➢ [Pn][Bi] Color RGB.

En este caso, los valores de luminosidad de los tres canales se envían y se reciben concatenados en el mencionado objeto único de tres bytes.

**Nota**: *si se reciben estados mientras la luminaria tenga en curso una regulación, el control podría no resultar práctico hasta que ésta concluya*.

**Botón izquierdo y Botón derecho**: permiten seleccionar el icono que mostrará cada uno de los botones de la casilla.

En cuanto a las casillas propiamente dichas, disponen de un indicador central que mostrará en tanto por ciento el nivel de luz del canal más luminoso en cada momento. Este **indicador** se actualiza automáticamente cuando el usuario interactúa con la casilla, pero además está condicionado por los valores recibidos desde el bus por los objetos ya descritos.

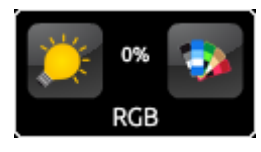

**Figura 100** RGB (casilla)

Asimismo, las casillas disponen de dos botones:

- Las pulsaciones **cortas** sobre el botón de la izquierda conmutan entre el estado de ausencia total de luz en los tres canales y el estado anterior de luz que tuviera cada uno de ellos antes del apagado. En cambio, al realizar pulsaciones **largas**, se envían órdenes de regulación a través del objeto de 4 bits **[Pn][Bi] Regulación de intensidad**, equivalentes a las de un control de iluminación (ver h) en la sección [3.6.2.3\)](#page-88-0).
- Al pulsar sobre el botón de la derecha, en cambio, se despliega una ventana de dialogo<sup>2</sup> con la **paleta de colores,** donde se permite la selección del nivel de luminosidad de cada canal, bien pulsando sobre alguno de los colores predefinidos, o bien escogiendo el nivel de cada canal (R, G, B) por separado.

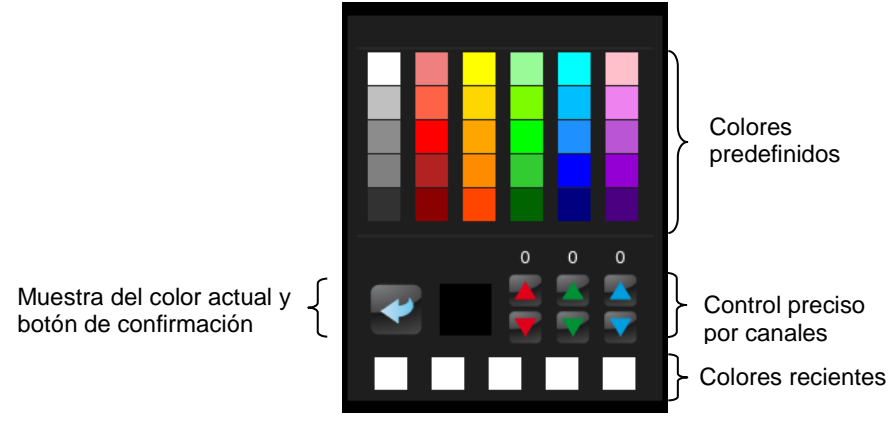

**Figura 101** Paleta de colores RGB

La fila inferior de esta paleta contiene los últimos colores que hayan sido seleccionados mediante la paleta de la casilla en particular a la que pertenece.

 $\overline{a}$ 

**<sup>2</sup>** Todas las ventanas de diálogo se cierran tras un tiempo de inactividad, guardando la configuración que hubiese, siempre que cumplan las condiciones de cada tipo de casilla.

### **3.6.2.5.2 RGBW**

Función totalmente análoga a anterior, pero con la particularidad adicional de que permite controlar un cuarto canal específico de blanco, para aquellos reguladores que dispongan de esta función, tales como Lumento de Zennio.

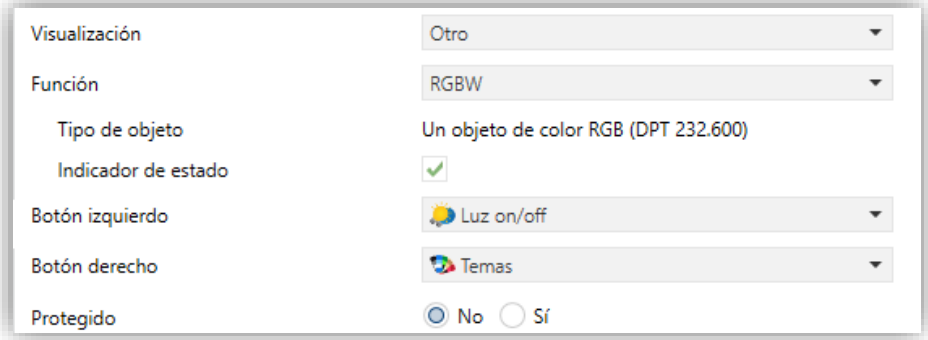

**Figura 102** RGBW

Así pues, la funcionalidad es similar a la del control RGB exceptuando que en este caso sólo es posible controlar los canales R, G y B mediante un objeto conjunto de 3 bytes. Además, se dispone del objeto de 1 byte **[Pn][Bi] Canal blanco**, por el que se envían las órdenes de regulación para el canal blanco.

Finalmente, las casillas de control RGBW presentan un aspecto similar al de las casillas de control RGB:

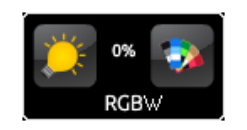

**Figura 103** RGBW (casilla)

No obstante, al acceder a la paleta de colores de una casilla de control RGBW, se mostrará un cuarto control de tipo incrementar/decrementar, junto a los tres existentes en el caso de las casillas de control RGB:

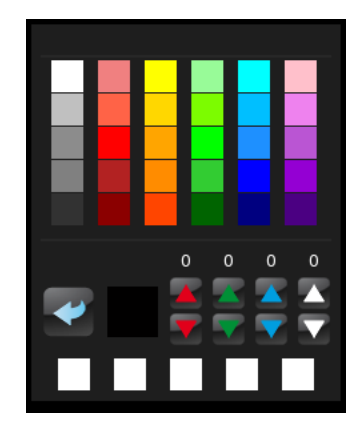

**Figura 104** Paleta de colores RGBW

### **3.6.2.5.3 Monitor de consumo**

Función que permite utilizar una casilla de Z41 Pro / Lite / COM como monitor de los consumos energéticos o de agua/gas (obtenidos mediante dispositivos externos tales como KES o KCI de Zennio) y, en particular, como monitor de la evolución de la potencia o el caudal instantáneos.

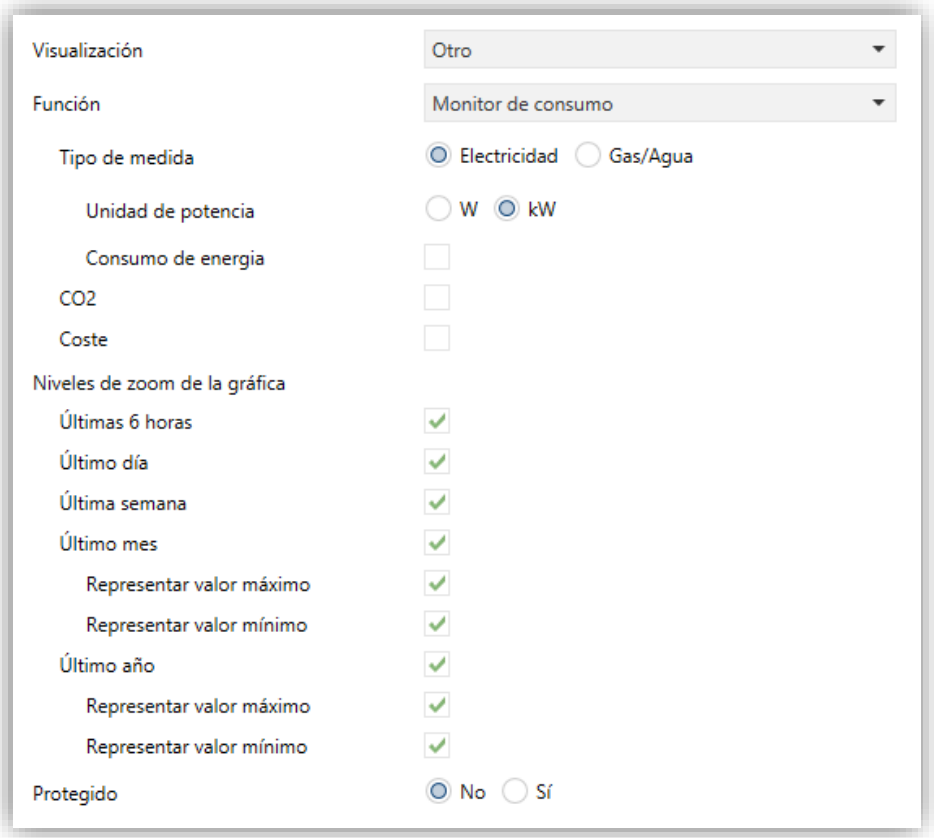

#### **Figura 105** Monitor de consumo

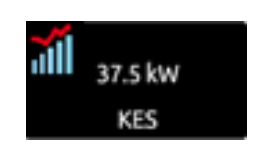

**Figura 106** Monitor de consumo. Casilla.

La casilla muestra el valor instantáneo de la potencia o el caudal Al pulsar sobre ella aparece una ventana emergente similar a la [Figura 107.](#page-113-0)

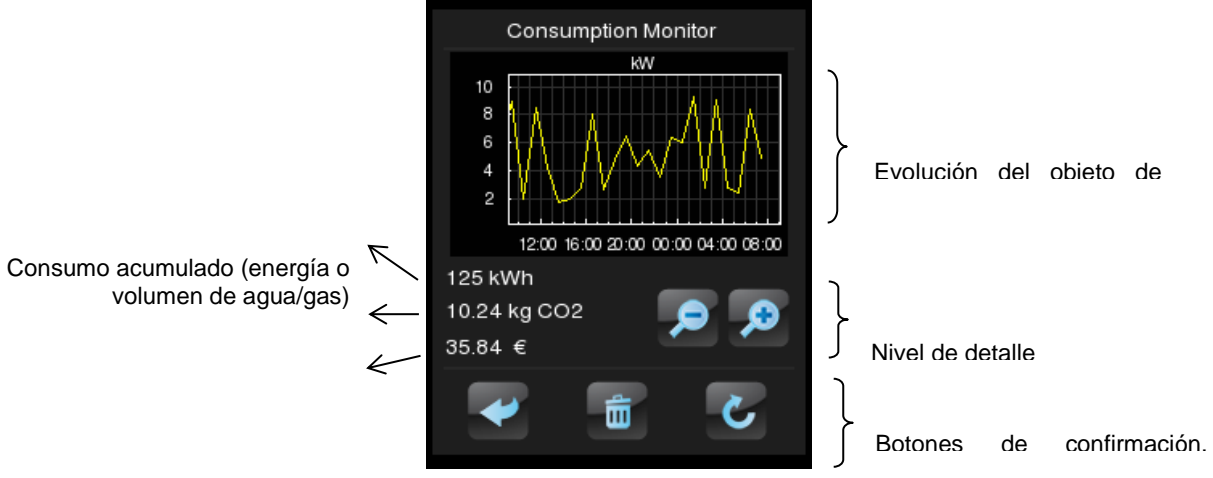

**Figura 107** Monitor de consumo. Ventana emergente. Coste asociado

<span id="page-113-0"></span>Antes de detallar los elementos de la ventana emergente, se describirán los parámetros disponibles en ETS para este tipo de función:

- **Tipo de medida**: establece si los datos recibidos son de potencia eléctrica o de caudales de agua/gas. El tratamiento es análogo en ambos, pero las unidades de medida y los nombres de los parámetros u objetos cambian.
	- ➢ Si se selecciona "Electricidad", se proporcionarán varios parámetros para fijar las **unidades de potencia** (kW o W) y si el **consumo de energía acumulado** debe o no mostrarse en la ventana emergente (y en tal caso, si las **unidades de energía** serán kWh o Wh).

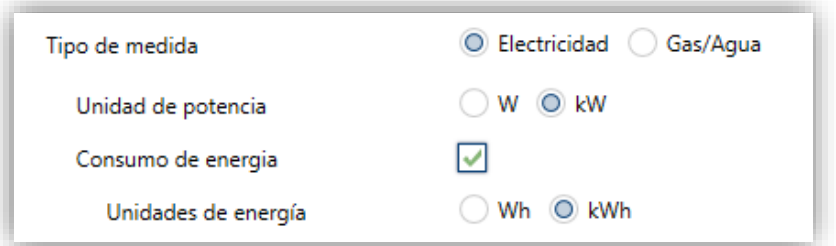

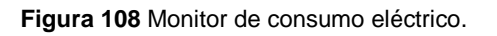

➢ Si se selecciona "Gas / agua", se proporcionarán dos parámetros para establecer tanto las **unidades de caudal** (litros por hora o m<sup>3</sup> por segundo) como si el **volumen acumulado** debe o no mostrarse en la ventana emergente (en tal caso, las unidades de volumen serán m<sup>3</sup>, según establece el estándar KNX).

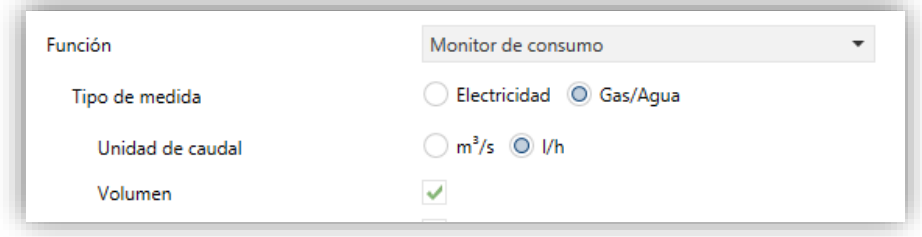

**Figura 109** Monitor de consumo de agua/gas.

La información relativa a la potencia o el caudal deberá recibirse, respectivamente, a través de los objetos **[Pn][Bi] Monitor de consumo: potencia** y **[Pn][Bi] Monitor de consumo: caudal**.

La información relativa a la energía o el volumen deberá recibirse, respectivamente, a través de los objetos **[Pn][Bi] Monitor de consumo: energía** y **[Pn][Bi] Monitor de consumo: volumen**.

- **CO2**: determina si la ventana emergente debe o no mostrar el valor instantáneo del objeto **[Pn][Bi] Monitor de consumo: CO2**.
- **Coste**: determina si la ventana emergente debe o no mostrar el valor instantáneo del objeto **[Pn][Bi] Monitor de consumo: Coste**.

Al asignar esta función a la casilla, se habilitan también dos objetos binarios:

- **[Pn][Bi] Monitor de consumo: actualizar**, por el que se enviarán al bus (valor "1") solicitudes de actualización de los valores medidos. Este objeto debe enlazarse con el objeto análogo del dispositivo de medida externo.
- **[Pn][Bi] Monitor de consumo: reiniciar**, por el que se enviarán al bus (valor "1") solicitudes de reinicio de los valores al dispositivo de medida externo, de manera que las variables de consumo,  $CO<sub>2</sub>$  y coste se pongan a cero. Este objeto debe enlazarse con el objeto análogo del dispositivo de medida externo.

Finalmente, retomando la ventana emergente que aparece al pulsar la casilla, cabe destacar en ella los siguientes elementos:

Evolución del objeto de potencia / caudal: muestra, en forma de gráfica, la evolución cronológica del valor del objeto de potencia o caudal, según el tipo de medida. El eje horizontal mostrará los diferentes intervalos de tiempo (horas, días o meses), en función del nivel de detalle seleccionado.

- $\cdot$ Valor instantáneo de los objetos de energía / volumen, CO<sup>2</sup> y coste: indicador que muestra el valor actual de, respectivamente, los objetos ya mencionados de energía / volumen,  $CO<sub>2</sub>$  y coste, siempre que se hayan marcado las casillas **Consumo de energía / volumen**, **CO2** y **Coste**.
- Nivel de detalle: control de dos botones que permite al usuario acercar o alejar la escala de tiempo, a fin de obtener un mayor o un menor nivel de detalle en la gráfica de la evolución del objeto de potencia o caudal. El comportamiento y la forma de representar los datos son similares a los del *log* de datos (ver epígrafe [3.6.2.1.5](#page-82-0) en la sección [3.6.2.1\)](#page-79-0).
- Botones de confirmación, puesta a cero y actualización: permiten respectivamente cerrar la ventana emergente, enviar una orden de puesta a cero de los valores de consumo (a través del objeto de reinicio ya mencionado) y solicitar un reenvío actualizado de los valores de consumo (a través del objeto de actualización igualmente mencionado). Nótese que el botón de puesta a cero requiere de una pulsación larga.

## **3.6.2.5.4 Temporizador diario**

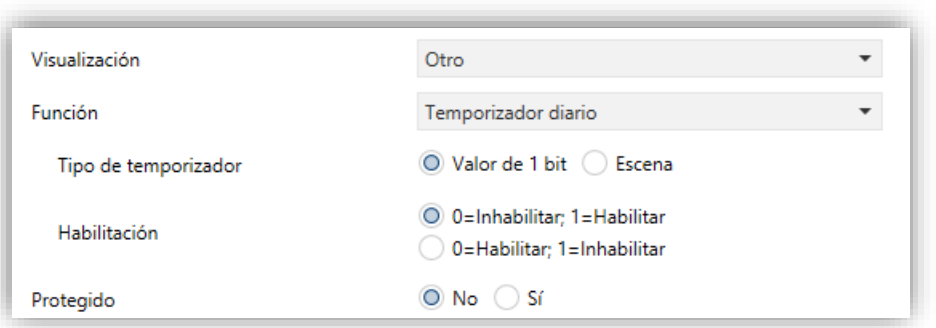

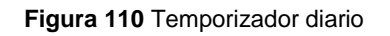

Las casillas con función de temporizador diario permiten al usuario final programar envíos automáticos de valores al bus (que podrán ser valores binarios o de escena, según se haya definido por parámetro) a una determinada hora (bien diariamente o bien una sola vez) o al concluir una cuenta atrás.

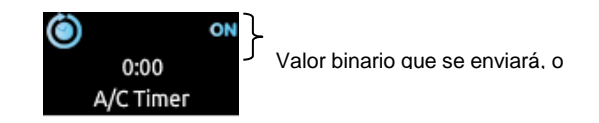

**Figura 111** Temporizador diario (casilla)

Así, al pulsar sobre la casilla aparecerá una ventana emergente desde la que el usuario definirá el tipo de programación (según hora o según cuenta atrás).

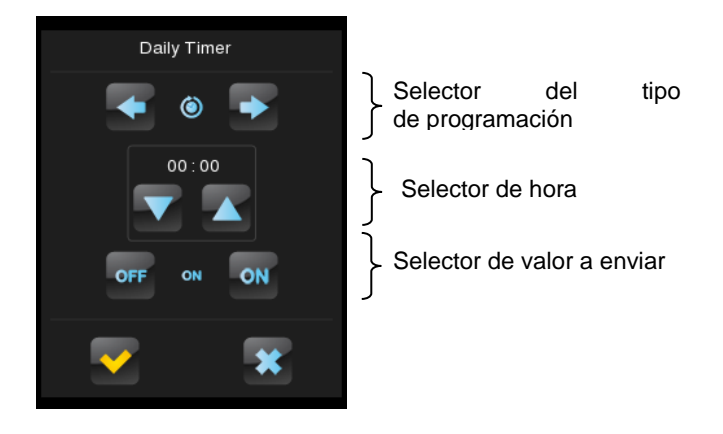

**Figura 112** Temporizador diario (ventana emergente)

Esta ventana contiene los siguientes elementos:

Selector del tipo de programación: control de dos botones que permite alternar entre las siguientes opciones:

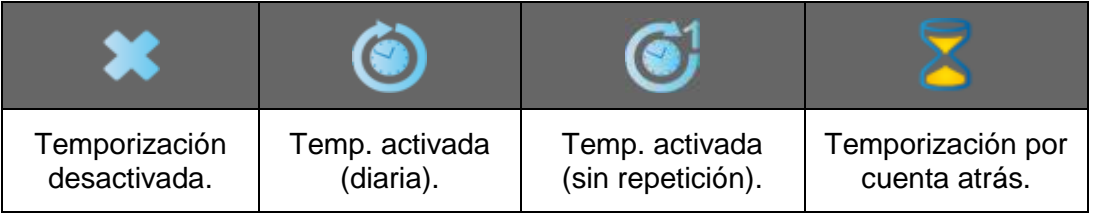

- Selector de hora: en función del tipo de programación elegido, permite fijar la hora del envío automático, o bien el tiempo de la cuenta atrás.
- Selector de valor a enviar: en el caso de haber parametrizado un envío binario, este control permite al usuario determinar el valor concreto que se enviará al bus ("OFF" u "ON"). En el caso del envío de escenas, este control no existe, pues el número de la escena se define por parámetro.

Así, a la hora especificada por el usuario o bien una vez transcurrida la cuenta atrás, se enviará automáticamente al bus el valor correspondiente a través del objeto **[Pn][Bi] Control de temporización diaria** (en el caso de ser un envío binario) o a través del objeto **[General] Escenas: enviar** (en el caso de ser un envío de tipo escena). En cualquiera de los dos casos existirá también un objeto binario, **[Pn][Bi] Habilitación de temporización diaria**, destinado a anular (mediante el valor "0") o permitir (valor "1") la ejecución de la programación fijada por el usuario. Por defecto, las programaciones del usuario están siempre habilitadas.

**Nota**: *en el caso de anularse una programación mediante el objeto [Pn][Bi] Habilitación de temporización diaria, la casilla correspondiente mostrará un icono de prohibición, a pesar de lo cual no se perderá en ningún caso la configuración que el usuario hubiera introducido en la casilla*.

Finalmente, los parámetros que esta función ofrece en ETS son:

- **Tipo de temporizador**: alterna entre "Valor de 1 bit" (opción por defecto) y "Escena".
- **Número de escena**: disponible sólo en el caso de seleccionar "Escena" en el parámetro anterior. Mediante este campo se define el número de escena (1- 64) que se enviará al bus al ejecutarse la temporización.
- **Habilitación**: permite elegir el valor para habilitar e inhabilitar el temporizador a través del objeto **[Pn][Bi] Habilitación de temporización diaria**. Las opciones son "0=Inhabilitar; 1=Habilitar" (predefinido) y "0=Habilitar; 1=Inhabilitar".

### **3.6.2.5.5 Temporizador semanal**

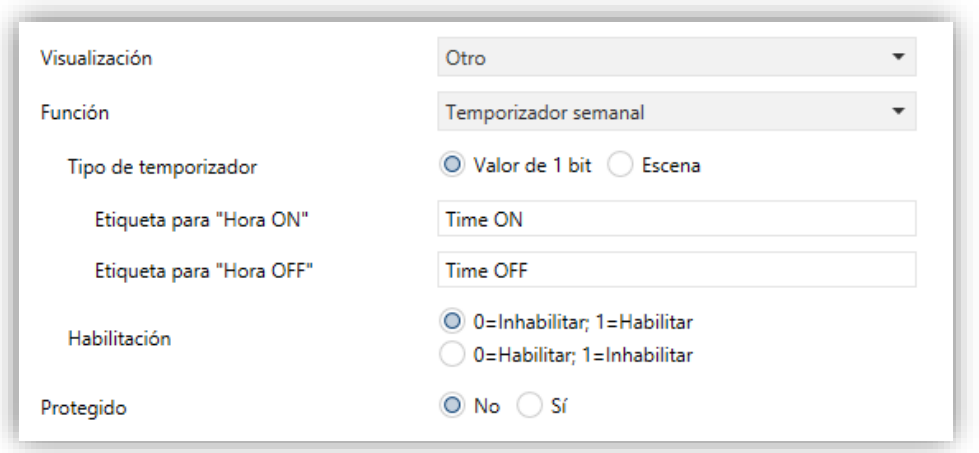

**Figura 113** Temporizador semanal

Las casillas con función de temporizador semanal permiten al usuario final programar envíos automáticos de valores al bus (que podrán ser valores binarios o de escena, según se haya definido por parámetro) a una determinada hora en los días concretos de la semana que desee.

La diferencia entre el temporizador diario y el temporizador semanal es que el segundo no permite programaciones por cuenta atrás, si bien sí permite que los envíos a una cierta hora se ejecuten, semana tras semana, en aquellos días en que el usuario desee.

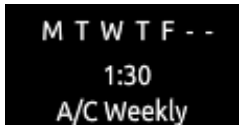

**Figura 114** Temporizador semanal (casilla).

Así pues, cuando el usuario pulsa sobre una casilla de programación semanal, aparecerá una ventana emergente similar a la mostrada en la [Figura 115.](#page-118-0)

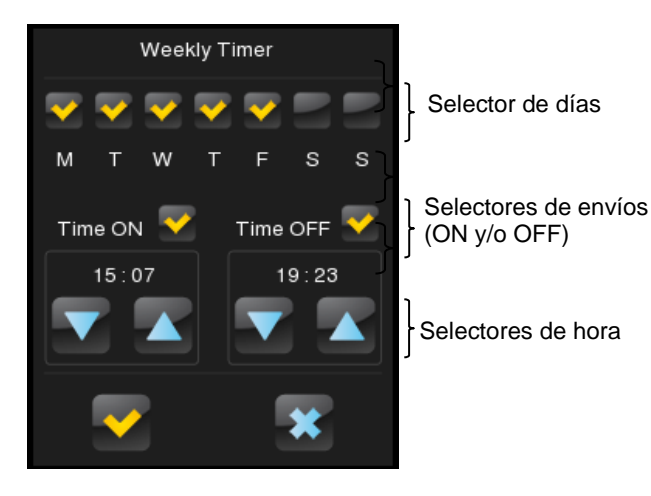

**Figura 115** Temporizador semanal (ventana emergente).

<span id="page-118-0"></span>Esta ventana presenta los siguientes elementos:

- Selector de días: permite al usuario elegir los días en que la temporización deberá ejecutarse y los días en que no. El primer día de la semana depende de lo parametrizado en la pestaña de Calendario (sección [3.2.3\)](#page-51-0).
- Selectores de envíos (ON y/o OFF): permiten al usuario determinar si la programación consistirá en el envío de un valor de "ON", o bien de un valor de "OFF", o incluso de ambos (a diferentes horas). Para cada uno de esos envíos se dispone del correspondiente selector de horas.

**Nota**: *si se parametriza un envío de tipo escena en lugar de binario, sólo aparecerá un único selector de envío (a fin de activar o desactivar la programación) y un único selector de hora (para fijar la hora de envío del valor de escena parametrizado).*

°. Selectores de hora: permiten al usuario fijar la hora a la que tendrá lugar el envío automático.

Así, a la hora especificada por el usuario de los días escogidos, se enviará automáticamente al bus el valor correspondiente a través del objeto **[Pn][Bi] Control**  **de temporización semanal** (en el caso de ser un envío binario) o a través del objeto **[General] Escenas: enviar** (en el caso de ser un envío de tipo escena).

En cualquiera de los dos casos existirá también un objeto binario, **[Pn][Bi] Habilitación de temporización semanal**, destinado a anular (mediante el valor "0") o permitir (valor "1") la ejecución de la programación efectuada por el usuario. Por defecto, las programaciones del usuario están siempre habilitadas.

**Nota**: *en el caso de anularse una programación mediante el objeto [Pn][Bi] Habilitación de temporización semanal, la casilla correspondiente mostrará un icono de prohibición, a pesar de lo cual no se perderá en ningún caso la configuración que el usuario hubiera introducido en la casilla*.

Finalmente, los parámetros que esta función ofrece en ETS son:

- **Tipo de temporizador**: alterna entre "Valor de 1 bit" (opción por defecto) y "Escena".
- **Número de escena**: disponible sólo en el caso de seleccionar "Escena" en el parámetro anterior. Mediante este campo se define el número de escena (1- 64) que se enviará al bus al ejecutarse la temporización.
- **Etiqueta para "Hora ON"**: campo que permite personalizar el rótulo que aparecerá junto a la casilla de habilitación del envío de la orden de encendido. El valor por defecto es "Time ON".
- **Etiqueta para "Hora OFF"**: campo que permite personalizar el rótulo que aparecerá junto a la casilla de habilitación del envío de la orden de apagado. El valor por defecto es "Time OFF".
- **Etiqueta para "Escena"**: campo que permite personalizar el rótulo que aparecerá junto a la casilla de habilitación del envío de escenas. El valor por defecto es "Scene".
- **Habilitación**: permite elegir el valor para habilitar e inhabilitar el temporizador a través del objeto **[Pn][Bi] Habilitación de temporización diaria**. Las opciones son "0=Inhabilitar; 1=Habilitar" (predefinido) y "0=Habilitar; 1=Inhabilitar".

**Nota**: *los envíos correspondientes a las programaciones del usuario tienen lugar al detectarse la transición de un estado a otro, aunque no necesariamente el reloj pase por*  la hora programada. Por ejemplo, supóngase que se programa el envío de una orden

*de ON a las 10:00h y de una orden de OFF a las 20:00h. Si al dar las 10:00h, tras enviarse el valor ON al bus, se adelanta el reloj hasta las 21:00h, entonces se enviará la orden de OFF que debería haberse enviado a las 20:00h*.

### **3.6.2.5.6 Cronotermostato**

Las casillas configuradas como cronotermostatos permiten al usuario final programar envíos temporizados de **consignas de temperatura** (que irán precedidas por **órdenes de encendido**) a un termostato, así como **órdenes de apagado**.

Para ello, es necesario configurar los dos parámetros siguientes:

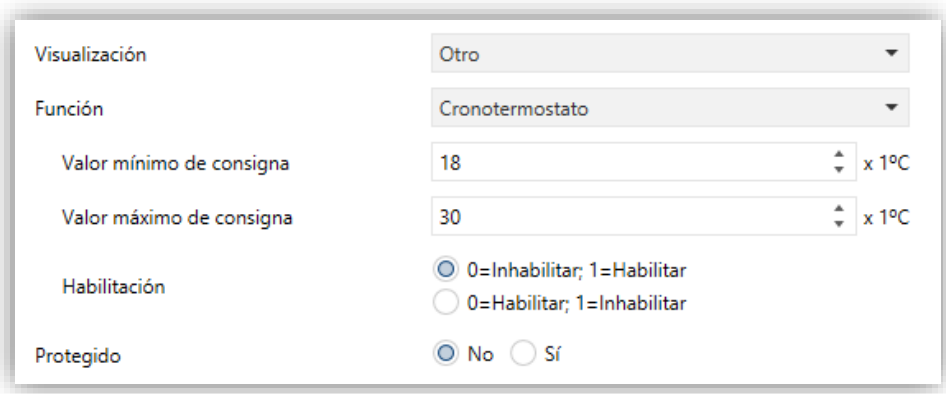

**Figura 116** Cronotermostato

- **Valor mínimo de consigna**: valor mínimo de consigna que el usuario podrá configurar. Rango: [-20, 95] x 1ºC. Valor por defecto: 18ºC.
- **Valor máximo de consigna**: valor máximo de consigna que el usuario podrá configurar. Rango: [-20, 95] x 1ºC. Valor por defecto: 30ºC.
- **Habilitación**: permite elegir el valor para habilitar e inhabilitar el temporizador a través del objeto **[Pn][Bi] Habilitación de temporización diaria**. Las opciones son "0=Inhabilitar; 1=Habilitar" (predefinido) y "0=Habilitar; 1=Inhabilitar".

Cuando una casilla se configura como cronotermostato, presenta el siguiente aspecto:

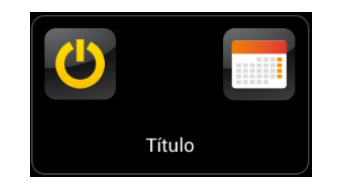

**Figura 117** Cronotermostato (casilla)

El **botón de encendido** activa o desactiva el cronotermostato, esto es, reanuda o detiene la ejecución de las acciones que tenga programadas (la configuración de las acciones no se pierde en ningún caso). Mientras esté desactivado se mostrará el icono O junto al botón de encendido.

Por otro lado, al pulsar sobre el **icono del calendario** aparecerá una ventana emergente desde la que el usuario podrá configurar las acciones a enviar.

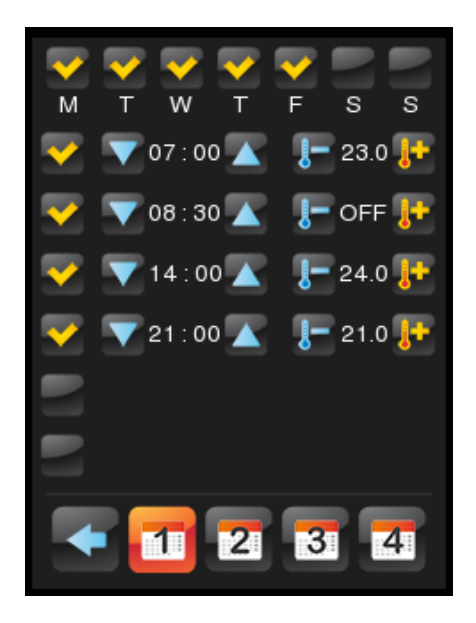

**Figura 118** Cronotermostato (ventana emergente).

Existirán, por cada casilla configurada como cronotermostato, **cuatro páginas** con **seis temporizadores personalizables por el usuario** en cada una, lo que permite configurar hasta 24 acciones temporizadas.

Los botones de la parte inferior del diálogo permiten desplazarse por las cuatro páginas así como cerrar la ventana emergente (botón •).

Para cada una de las seis acciones temporizadas de cada página deberá seleccionarse, en primer lugar, qué **días de la semana** debe ejecutarse la acción, así como la **hora concreta** (el primer día de la semana depende de lo parametrizado en la pestaña Calendario; sección [3.2.7\)](#page-57-0).

Posteriormente, el usuario deberá seleccionar (mediante los controles <sup>+</sup> y <sup>+</sup> y el **valor de la temperatura de consigna a enviar**. El rango de esta consigna queda determinado por los parámetros "**Valor mínimo de consigna**" y "**Valor máximo de consigna**".

**Nota**: *el envío temporizado de una temperatura de consigna va siempre precedido por una orden de encendido*.

Si en lugar de una temperatura de consigna se desea enviar una **orden de apagado** del termostato, basta con pulsar sucesivamente este control hasta alcanzar el límite del rango permitido, con lo que en lugar de un valor de temperatura se mostrará la palabra "**OFF**".

Además, es posible **activar o desactivar** cada una de las acciones temporizadas marcando su casilla correspondiente. Mientras esta casilla no esté marcada, la acción configurada no tendrá lugar.

El comportamiento del cronotermostato tras **fallos de tensión** y **programaciones desde ETS** se detalla en la sección [3.10.](#page-145-0)

Cada casilla de tipo cronotermostato lleva asociados los siguientes objetos:

- "**[Pn][Bi] Cronotermostato: habilitación**": permite activar (valor "1") o desactivar (valor "0") el cronotermostato de forma análoga a como lo haría el usuario mediante el **botón de encendido** de la casilla, en la que se mostrará el icono  $\Omega$  mientras esté desactivado.
- "**[Pn][Bi] Cronotermostato: temperatura**": es el objeto mediante el que se enviarán las temperaturas de consigna programadas.
- "**[Pn][Bi] Cronotermostato: on/off**": es el objeto mediante el cual que se enviarán las órdenes de encendido o apagado programadas.

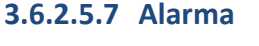

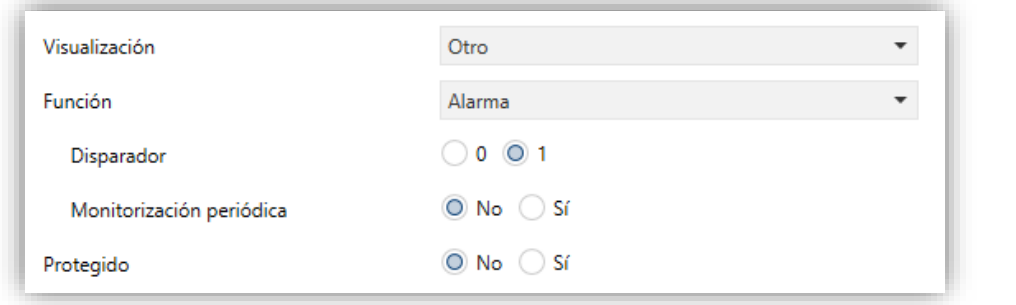

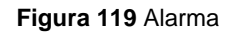

Las casillas con función de alarma implementan un mecanismo de advertencia al usuario ante eventos anómalos. Para ello, las casillas de este tipo llevan asociado un objeto de comunicación binario (**[Pn][Bi] Disparador de alarma**) que permite la recepción de mensajes de alarma desde el bus, lo que provocará que Z41 Pro / Lite / COM comience a emitir señales acústicas y parpadeos luminosos. Además, la pantalla mostrará en ese momento la página que contenga la casilla de la alarma que se ha disparado. A partir de ese momento, una pulsación sobre el botón Menú de la pantalla interrumpirá las señales de advertencia, si bien la casilla mantendrá un icono intermitente para advertir de que hay una alarma activa y sin confirmar. También el icono de la página que contiene a esa casilla mostrará una advertencia similar.

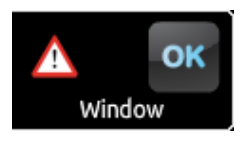

**Figura 120** Alarma (casilla).

El icono de advertencia intermitente refleja que la alarma está activa y sin confirmar.

No obstante, las casillas de alarma implementan un segundo objeto binario, **[Pn][Bi] Confirmación de alarma**, destinado a recibir el valor "1" desde el bus, lo que implicará que la alarma ha sido confirmada, dejando de parpadear el icono de advertencia desde ese momento. Alternativamente, la alarma puede confirmarse (y silenciarse) pulsando el botón "OK" de la propia casilla, con lo que el valor "1" se enviará hacia el bus a través del citado objeto.

La alarma quedará definitivamente desactivada cuando haya sido confirmada y, además, el objeto **[Pn][Bi] Disparador de alarma** haya adquirido el valor de "no alarma" (el orden en que tengan lugar estas acciones es irrelevante), con lo que el icono de advertencia de la casilla se apagará completamente.

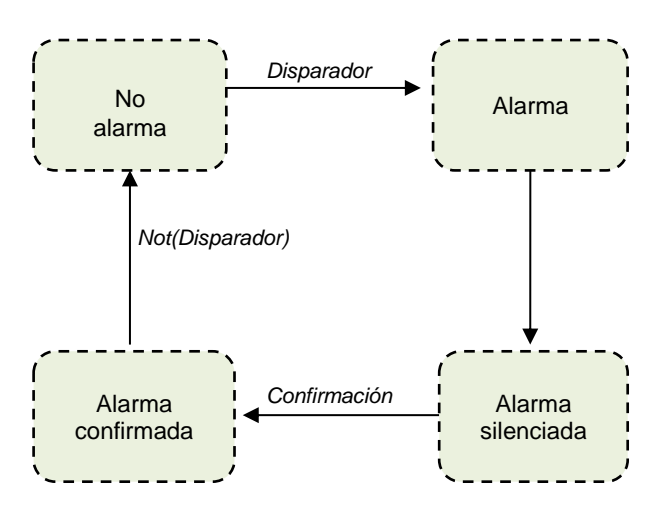

**Figura 121** Diagrama de estados de alarma (caso de confirmación previa al fin de la alarma)

Existe además la posibilidad de configurar una **monitorización periódica** del objeto disparador, para los casos en que éste se reciba de forma periódica. Esta opción le permite a Z41 Pro / Lite / COM asumir por sí misma la situación de alarma si transcurre un cierto tiempo sin que se haya recibido por el bus el valor de "no alarma" a través del objeto disparador, por ejemplo, por una avería en el dispositivo emisor. Ese espacio de tiempo máximo se definirá por parámetro.

En todo caso, las casillas de alarma ofrecen los siguientes parámetros:

- **Disparador**: define el valor disparador de alarma ("0" ó "1"; por defecto es "1"), es decir, el valor que, cuando se reciba a través del objeto **[Pn][Bi] Disparador de alarma**, será interpretado por Z41 Pro / Lite/ COM como una situación de alarma. Implícitamente, mediante este parámetro se define también el valor de no alarma como el contrario al de alarma.
- **Monitorización periódica**: activa ("Sí") o desactiva ("No", opción predeterminada) la función de monitorización periódica.
- **Tiempo de ciclo (x 1min.)**: define, en el caso de que en el parámetro anterior se haya seleccionado la opción "Sí", el tiempo máximo que podrá transcurrir sin que se reciba el valor de no alarma antes de que Z41 Pro / Lite/ COM adopte la situación de alarma.

**Ejemplo I**: *se dispone de un sensor que envía el valor "1" (una única vez) cuando detecta una inundación y el valor "0" (nuevamente, una única vez) cuando ésta cesa. Si el objeto de envío se enlaza con el objeto disparador de una casilla de alarma (sin monitorización periódica) de Z41 Pro / Lite / COM en la que se ha parametrizado el valor "1" como valor de alarma, entonces Z41 Pro / Lite / COM notificará la situación de emergencia cada vez que se produzca una inundación, cesando esa notificación cuando el usuario haga alguna pulsación sobre algún botón, si bien seguirá parpadeando el icono de advertencia. A partir de ese momento, si el usuario confirma la alarma, el icono de advertencia quedará fijo, apagándose definitivamente cuando el sensor envíe el valor "0".*

**Ejemplo II**: *se dispone de un sensor de CO<sup>2</sup> que envía al bus el valor "0" cada dos minutos, salvo en el caso de detectarse un nivel peligroso de CO2, en cuyo caso enviará el valor "1" inmediatamente. Si el objeto de envío se enlaza con el objeto disparador de una casilla de alarma con monitorización periódica de Z41 Pro / Lite / COM en la que se ha parametrizado el valor "1" como valor de alarma, entonces Z41 Pro / Lite / COM notificará al usuario una situación de emergencia tanto si el CO<sup>2</sup> llega a un nivel peligroso como en el caso de que el sensor deje de enviar el valor "0", por ejemplo, a causa de una avería o un sabotaje. La gestión de la alarma por parte del usuario será análoga a la del ejemplo anterior.*

### <span id="page-125-0"></span>**3.6.2.5.8 Calendario de festivos**

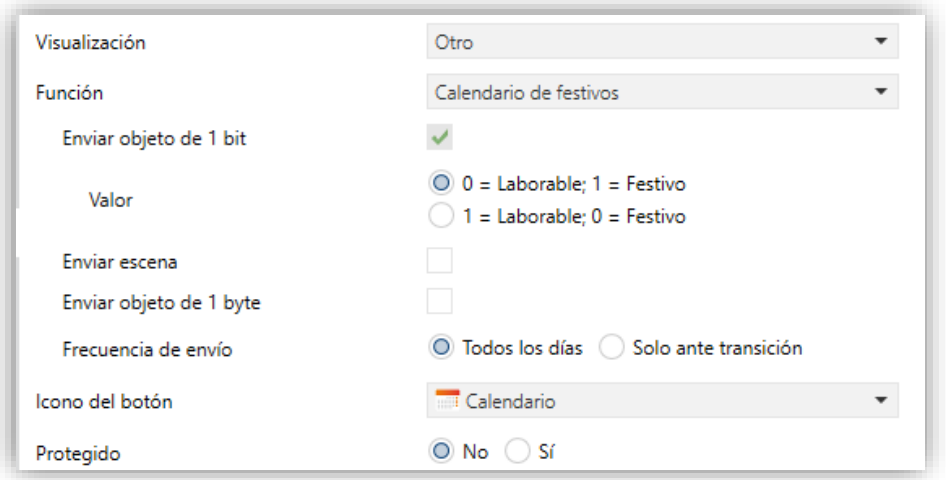

**Figura 122** Calendario de festivos

Las casillas configuradas como Calendario de festivos permiten al usuario final definir una serie de días festivos en un calendario, y programar el envío de un valor u otro al cambiar de día dependiendo de si es festivo o no. Para ello, es necesario configurar los siguientes parámetros:

- **Enviar objeto de 1 bit**: parámetro siempre activo, que evidencia que al cambiar la fecha siempre se enviará un objeto de 1 bit para indicar si el nuevo día es laborable o festivo.
- **Valor**: valores que se enviarán por el objeto de 1 bit según el día sea laborable o festivo. Opciones: " $0 =$  Laborable;  $1 =$  Festivo" (por defecto) o " $1 =$  Laborable;  $0 =$  Festivo".
- **Enviar escena**: casilla para habilitar o no el envío de una escena tras el cambio de día. Al habilitarla aparecen los siguientes parámetros:
	- ➢ **Número de escena (laborable)**: número de la escena (entre 1 y 64) a enviar al bus cuando se pase a un día laborable. Si se introduce un 0 no se enviará ningún valor.
	- ➢ **Número de escena (festivo)**: número de la escena (entre 1 y 64) a enviar al bus cuando se pase a un día festivo. Si se introduce un 0 no se enviará ningún valor.

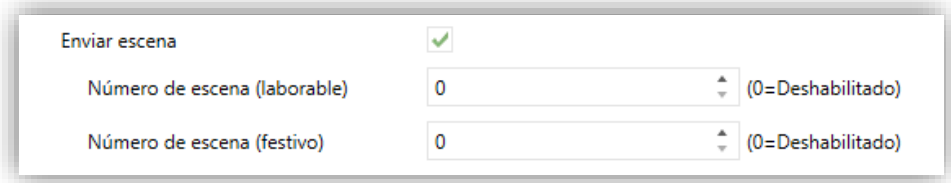

**Figura 123** Enviar escena

- **Enviar objeto de 1 Byte**: casilla para habilitar o no el envío de un valor de un byte (entre 0 y 255) tras el cambio de día. Al habilitarla aparecen los siguientes parámetros:
	- ➢ **Valor (Laborable)**: valor del objeto de 1 byte (0 255) a enviar al bus cuando se pasa a un día laborable.
	- ➢ **Valor (Festivo)**: valor del objeto de 1 byte (0 255) a enviar al bus cuando se pasa a un día festivo.

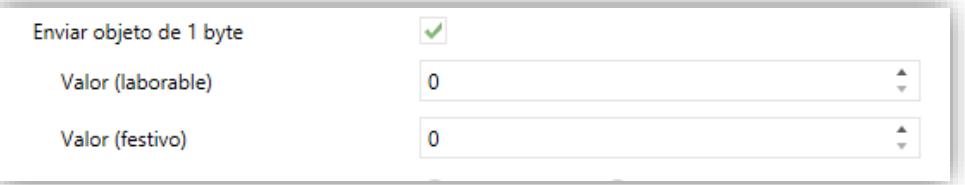

**Figura 124** Enviar objeto de 1 byte

- **Frecuencia de envío**: define cuándo se envían los objetos de 1 bit, 1 byte y de escena configurados. Opciones: "Todos los días" (por defecto) o "Sólo ante transición" (es decir, cuando el nuevo día sea de diferente tipo).
- **Icono del botón**: permite seleccionar el icono que mostrará el botón de la casilla para acceder al calendario.

**Nota**: *la lista de iconos disponibles puede consultarse en el documento "Lista de iconos Z41", disponible en [www.zennio.com.](http://www.zennio.com/)*

Las casillas de tipo calendario de festivos presentan el siguiente aspecto:

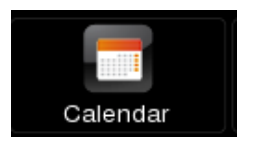

**Figura 125** Calendario de festivos (casilla)

Al pulsar sobre el **botón del calendario** aparecerá una ventana emergente desde la que el usuario podrá establecer qué días son festivos simplemente pulsando sobre ellos en el calendario. Al establecer un día como festivo se quedará marcado en naranja (por defecto todos los días se consideran laborables).

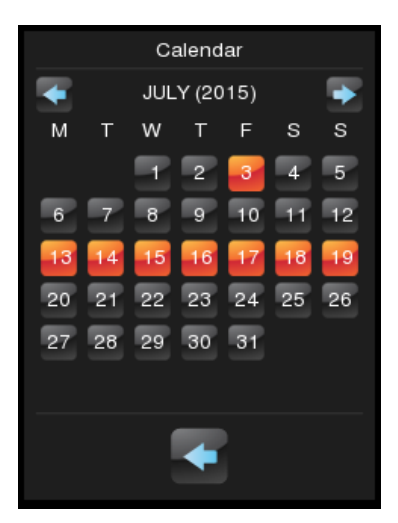

**Figura 126** Calendario de festivos.

**Nota**: *la selección de los días festivos es específica para el año indicado en el calendario, si bien puede navegarse hasta meses de otros años para dejar definidas por adelantado las festividades correspondientes*.

Los botones de la parte superior del diálogo permiten desplazarse por los meses del año, mientras que el de la parte inferior (botón •) permite cerrar la ventana emergente.

Al cambiar de día, el dispositivo toma en cuenta la fecha anterior y la nueva fecha y determina de qué tipo (laborable o festivo) es cada una. Dependiendo de la frecuencia de envío configurada, se enviarán o no los objetos correspondientes (de un bit, un byte o de escena, no excluyentes entre sí).

### **3.6.2.5.9 Macro**

Las macros permiten al usuario final configurar y ejecutar una serie de acciones de forma secuencial, las cuales se corresponden con acciones de otras casillas, pudiéndose además establecer un retardo entre acciones.

Esta funcionalidad permite definir escenas manualmente desde la propia pantalla.

Para configurar una casilla como control de tipo macro, deben definirse los siguientes parámetros:

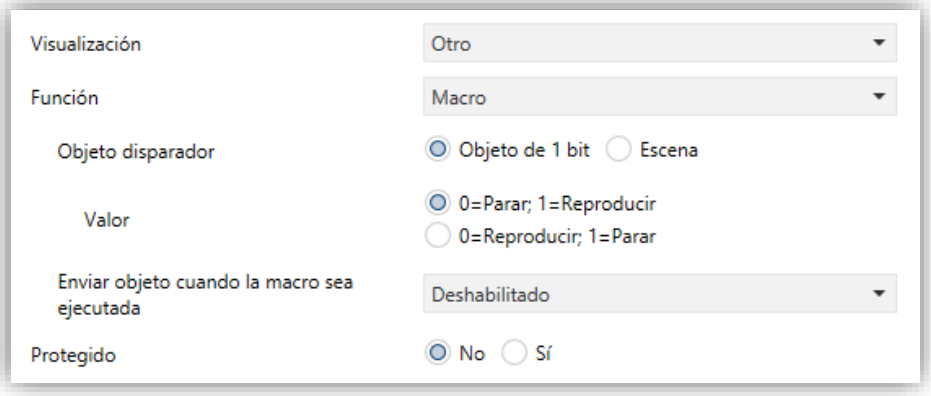

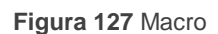

- **Objeto disparador**: establece el tipo del objeto que iniciará la ejecución de la macro al recibirse el valor apropiado. Si se selecciona "Objeto de 1 bit", se incorporará a la topología del proyecto un objeto llamado "**[Pn][Bi] Macro: disparador**". Si en cambio se selecciona "Objeto de escena", los valores deberán recibirse a través del objeto habitual, "**[General] Escenas: recibir**".
	- ➢ **Valor**: define el valor a enviar: "0=Parar, 1=Reproducir" o "0=Reproducir, 1=Parar" (en el caso del objeto de un bit) o bien dos valores enteros en el rango 1-64, uno para iniciar la ejecución y otro para detenerla (en el caso del objeto de escena).
- **Enviar objeto cuando la macro sea ejecutada**: determina si el dispositivo debe enviar al bus un valor al ejecutarse la escena. Las opciones son: "Deshabilitado", "Objeto de 1 bit" (en cuyo caso el valor se enviará a través de "**[Pn][Bi] Macro: ejecutada**") u "Objeto de escena" (en cuyo caso se enviará a través de "**[General] Escenas: enviar**").
	- ➢ **Valor**: define el valor a enviar: "0", "1" o bien un valor entero entre 1 y 64, en función del parámetro anterior.

<span id="page-128-0"></span>Una casilla configurada como macro se mostrará en la pantalla como se puede ver en la [Figura 128,](#page-128-0) compuesta por dos botones sin indicador.

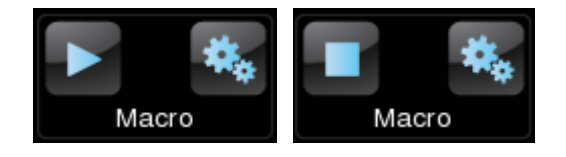

**Figura 128** Casilla de tipo macro

- °. **Botón izquierdo**: inicia/detiene la ejecución de la macro
- Botón derecho: abre el panel de configuración de la macro<sup>3</sup> [\(Figura 129\)](#page-129-0)

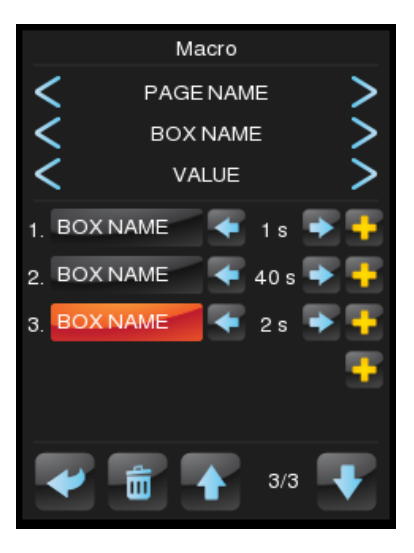

**Figura 129** Diálogo de macro

<span id="page-129-0"></span>La zona central de este panel muestra la lista de acciones que componen la macro. Para desplazarse de una acción a otra se utilizarán las flechas ↑ y ↓ de la parte inferior de la pantalla, mientras que una pulsación larga sobre el icono de la papelera eliminará la acción seleccionada. Por su parte, las flechas  $\leftarrow$  y  $\rightarrow$  fijan el retardo de la acción seleccionada, mientras que el icono "+" permite intercalar acciones adicionales. La página, la casilla y el valor correspondientes a cada una de las acciones de la lista se establecen mediante la parte superior del panel.

Se podrán configurar hasta 30 acciones en cada macro.

**Nota**: *sólo podrán establecerse en una macro acciones configuradas en otras casillas de tipo Control de un botón, Control de dos botones, Control de Clima, RGB/RGBW, Macro (siempre que no sea la propia) o Función lógica con un nivel de seguridad igual o inferior a la propia casilla de la macro. Las casillas configuradas como indicadores o acciones no compatibles con macros no aparecerán en el selector de acciones del diálogo de la macro*.

-

<sup>3</sup> Todas las ventanas de diálogo se cierran tras un tiempo de inactividad, guardando la configuración que hubiese, siempre que cumpla las condiciones de cada tipo de casilla.

### **3.6.2.5.10 Planificador**

El planificador permite la ejecución de la acción de cualquier otra casilla de forma temporizada.

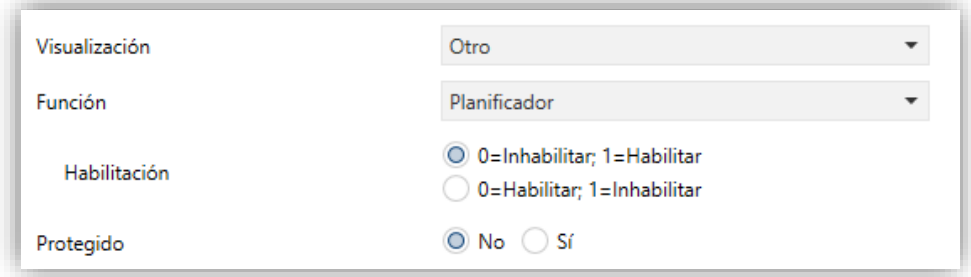

**Figura 130** Planificador

Para configurar una casilla como control de tipo planificador, deben definirse los siguientes parámetros:

**Habilitación**: define el valor para habilitar y deshabilitar el envío de acciones en el planificador a través del objeto "**[Pn][Bi] Habilitación de planificador**". Las opciones son: "0=Inhabilitar, 1=Habilitar" o "0=Habilitar, 1=Inhabilitar".

Una casilla configurada como planificador tiene el mismo aspecto que una de tipo cronotermostato, como se puede ver en la [Figura 131,](#page-130-0) y está compuesta por dos botones y un indicador.

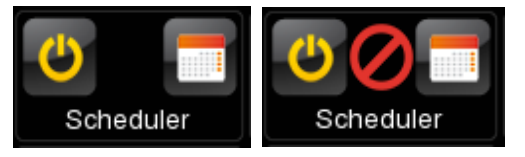

**Figura 131** Casilla de tipo Planificador

- <span id="page-130-0"></span>**Botón izquierdo**: habilitará o deshabilitará el planificador.
- Botón izquierdo: abrirá el pop-up de configuración del planificador<sup>4</sup> (Figura [132\)](#page-131-0).
- $\bullet$  **Indicador**: nada (habilitado) o  $\bullet$  (deshabilitado).

 $\overline{a}$ 

<sup>4</sup> Todas las ventanas de diálogo se cierran tras un tiempo de inactividad, guardando la configuración que hubiese, siempre que cumpla las condiciones de cada tipo de casilla.

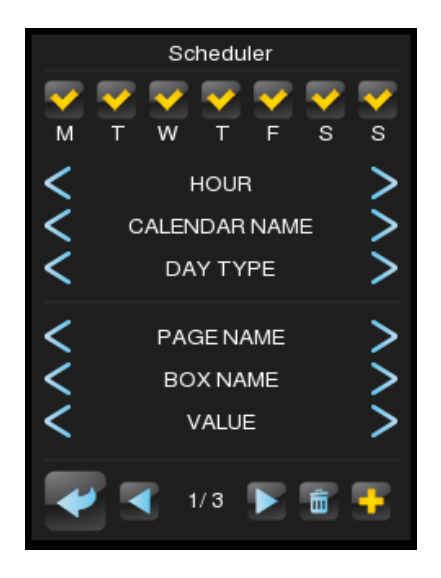

**Figura 132** Diálogo de planificador

<span id="page-131-0"></span>En la zona superior de este panel se configura el día de la semana y la hora en que se ejecutará la acción. Además, si hay algún calendario configurado (ver sección [3.6.2.5.8](#page-125-0) más arriba) es posible seleccionar si se ejecuta la acción en días festivos o laborables (o indistintamente si no se selecciona ningún calendario). La página, la casilla y el valor correspondientes a la acción a ejecutar se establecen en la parte central del panel. El icono "+" permite añadir acciones adicionales. Para desplazarse de una acción temporizada a otra se utilizarán las flechas  $\leftarrow$  y  $\rightarrow$  de la parte inferior de la pantalla, mientras que una pulsación larga sobre el icono de la papelera eliminará la acción.

Se podrá configurar hasta 30 acciones temporizadas por planificador.

**Nota**: *en una casilla de tipo planificador sólo podrán establecerse acciones configuradas en otras casillas de tipo Control de un botón, Control de dos botones, Control de Clima, RGB/RGBW, Macro o Función lógica con un nivel de seguridad igual o inferior a la propia casilla del planificador. Las casillas configuradas como indicadores o acciones no compatibles no aparecerán en el selector de acciones del diálogo del planificador*.

### **3.6.2.5.11 Función lógica**

Una función lógica permite la ejecución de la acción de cualquier otra casilla de la propia Z41 Pro / Lite / COM en el caso de que se cumplan ciertas restricciones. Para configurar una casilla como control de tipo función lógica, deben definirse los siguientes parámetros:

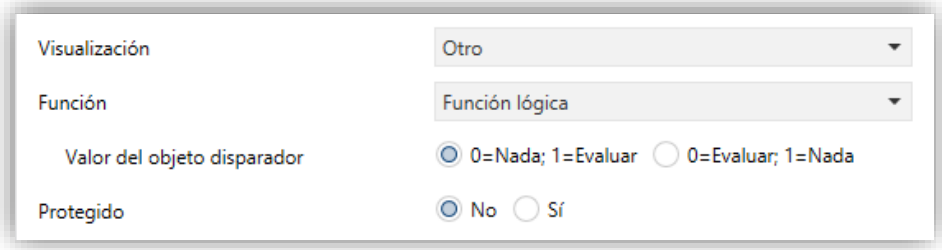

**Figura 133** Función lógica

**Valor del objeto disparador**: define el valor que desencadena la ejecución de la función lógica cuando se recibe a través del objeto "**[Pn][Bi] Función lógica: Disparador**". Las opciones son: "0=Nada, 1=Evaluar" o "0=Evaluar,  $1 = Nada$ ".

Una casilla configurada como función lógica se mostrará en la pantalla como se puede ver en la [Figura 134,](#page-132-0) compuesta por dos botones sin indicador.

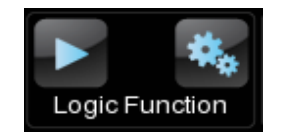

**Figura 134** Casilla de tipo Función lógica

- <span id="page-132-0"></span>**Botón izquierdo**: inicia la ejecución de la función lógica.
- $\cdot$ Botón derecho: abre el panel de configuración de la función lógica<sup>5</sup> (Figura [135\)](#page-132-1).

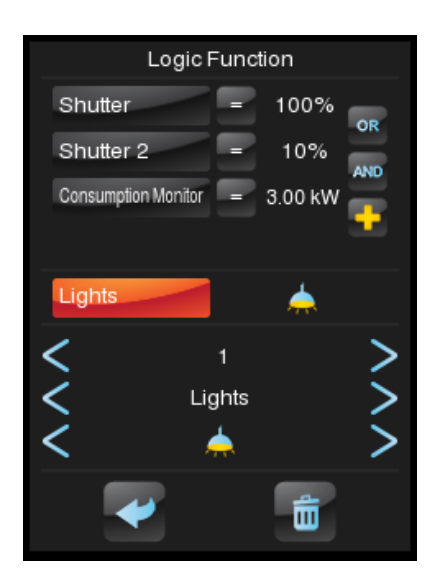

**Figura 135** Diálogo de Función lógica

<span id="page-132-1"></span> $\overline{a}$ <sup>5</sup> Todas las ventanas de diálogo se cierran tras un tiempo de inactividad, guardando la configuración que hubiese, siempre que cumpla las condiciones de cada tipo de casilla.

En la zona superior de este panel se configuran las restricciones. El icono "+" permite añadir restricciones adicionales. En la parte central se configura la acción a ejecutar. La página, la casilla y el valor correspondiente al elemento seleccionado (ya sea una restricción o una acción) se establecen en la parte inferior de la pantalla. Una pulsación larga sobre el icono de la papelera eliminará toda la configuración.

Se podrán configurar hasta 4 restricciones distintas y tan solo una acción por casilla.

**Nota**: *sólo podrán establecerse en una función lógica restricciones referidas a otras casillas configuradas como Indicador, Controles binarios (tanto de un botón como de dos), Controles de dos botones (enumerados, numéricos, persianas o regulación de luz), Controles de clima, y Otros controles tales como RGB/RGBW, Monitor de consumo, con un nivel de seguridad igual o inferior a la propia casilla de la función lógica. Las casillas configuradas como acciones o indicadores no compatibles no aparecerán en el selector de restricciones del diálogo de funciones lógicas*.

### **3.6.2.5.12 Enlace directo a página**

Es un acceso directo a la página indicada. Para configurar una casilla como control de tipo enlace directo a página, deben definirse los siguientes parámetros:

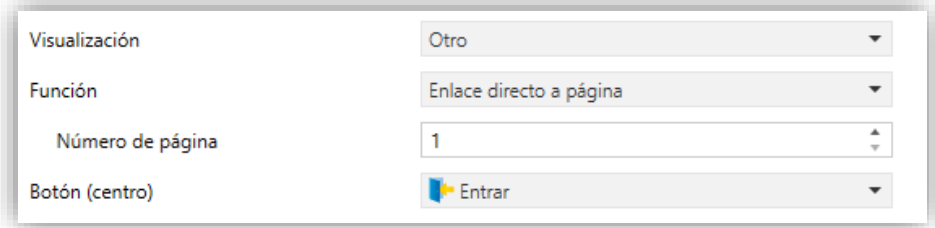

**Figura 136** Enlace directo a página

- **Número de página**: de 1 (por defecto) a 12.
- **Botón (centro)**: permite seleccionar el icono que mostrará el botón de la casilla.

**Nota**: *la lista de iconos disponibles puede consultarse en el documento "Lista de iconos Z41", disponible en [www.zennio.com.](http://www.zennio.com/)*

Una casilla configurada como Enlace directo a página se mostrará tal como se muestra en la [Figura 137:](#page-134-0)

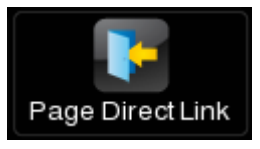

**Figura 137** Casilla de tipo Enlace directo a página

### <span id="page-134-0"></span>**3.6.2.5.13 Videoportero (Z41 COM)**

Permite acceder al registro de llamadas de un videoportero y, si es de tipo privado (ver sección [3.2.13.1\)](#page-65-0), acceder a la visualización de imágenes de la cámara de la unidad externa (GetFace IP).

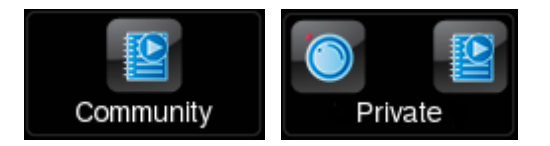

**Figura 138** Casilla de tipo Videoportero.

Para configurar una casilla como Videoportero, deben definirse los siguientes parámetros:

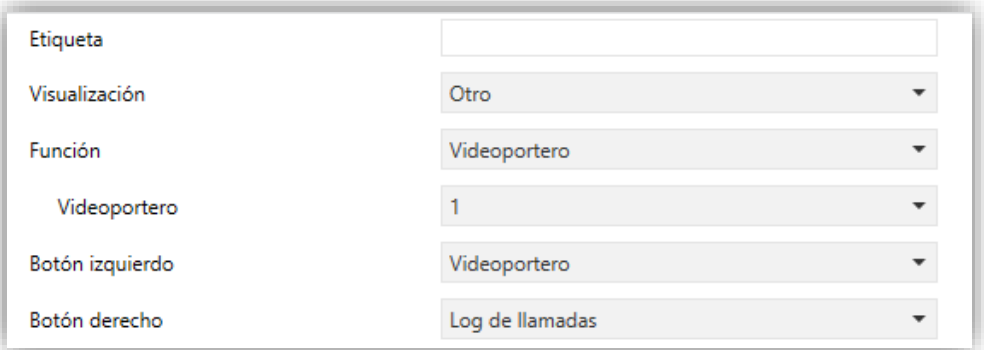

**Figura 139** Videoportero.

**Videoportero**: número de la unidad exterior (habilitado en la pestaña del mismo nombre, ver sección [3.2.13\)](#page-63-0) al que se asocia esta casilla.

**Nota***: Si el videoportero elegido no está habilitado se mostrará una nota de aviso*.

**Botón izquierdo / Botón derecho**: lista desplegable para la selección del icono que mostrará cada uno de los botones de la casilla.

### **3.6.2.5.14 Llamada interna (Z41 COM)**

Permite realizar llamadas a cualquiera de los contactos configurados o aquellos importados vía USB.

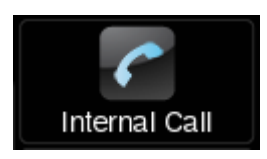

**Figura 140** Casilla de tipo Llamada interna

Para configurar este tipo de casilla se deben definir los siguientes parámetros:

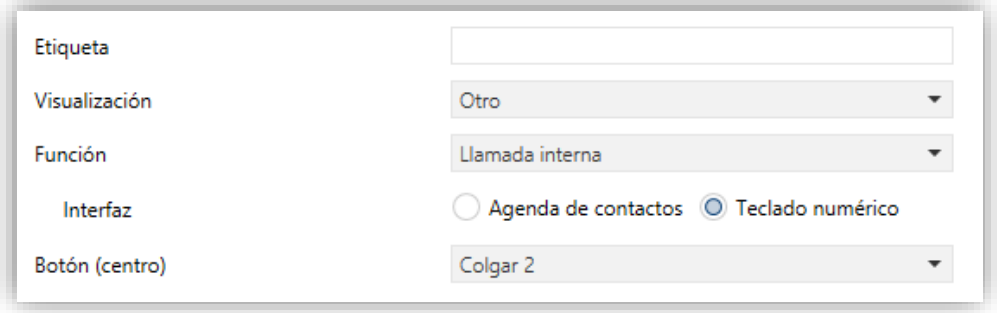

**Figura 141** Parámetros de llamada interna.

- **Interfaz:** tipo de diálogo que mostrará la casilla de llamada interna. Sólo aparecerá cuando la opción "Importar contactos a través de USB" sea habilitada en la página de configuración general de llamadas internas (ver sección [3.2.13.2\)](#page-66-0).
	- ➢ **Agenda de contactos:** muestra un listado de los contactos, que es posible recorrer con dos flechas.

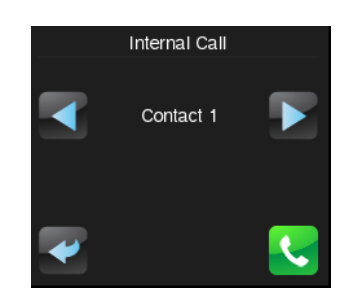

**Figura 142** Agenda de contactos. Interfaz.

**Nota:** *Esta es la interfaz que se mostrará en caso de que la opción "Importar contactos a través de USB" no sea habilitada y la lista de contactos sea configurada en ETS.* 

➢ **Teclado numérico:** muestra un teclado para introducir el código numérico asociado al contacto al que se desea llamar. Esta opción es la adecuada para un gran número de contactos importados por USB (ver sección [2.12.2.2.2\)](#page-39-0)

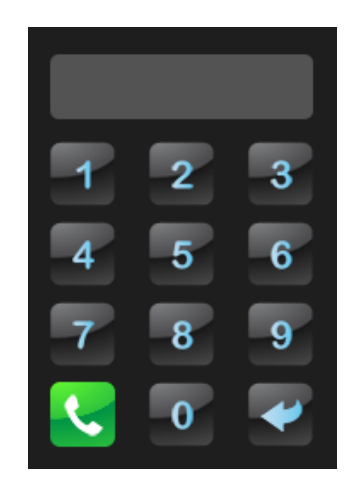

**Figura 143** Teclado numérico. Interfaz

# **3.7 PÁGINA DE CONFIGURACIÓN**

La pestaña Página de configuración contiene a su vez varias pestañas.

## **3.7.1 CONFIGURACIÓN**

Esta pantalla permite al integrador configurar los controles que estarán disponibles para el usuario final dentro de la página de Configuración (ver sección [2.3\)](#page-15-0), así como el rótulo que los identificará en pantalla. Nótese que la página de Configuración en sí puede activarse u ocultarse desde la pantalla de Configuración de la pestaña Menú (ver sección [3.5.1\)](#page-74-0).

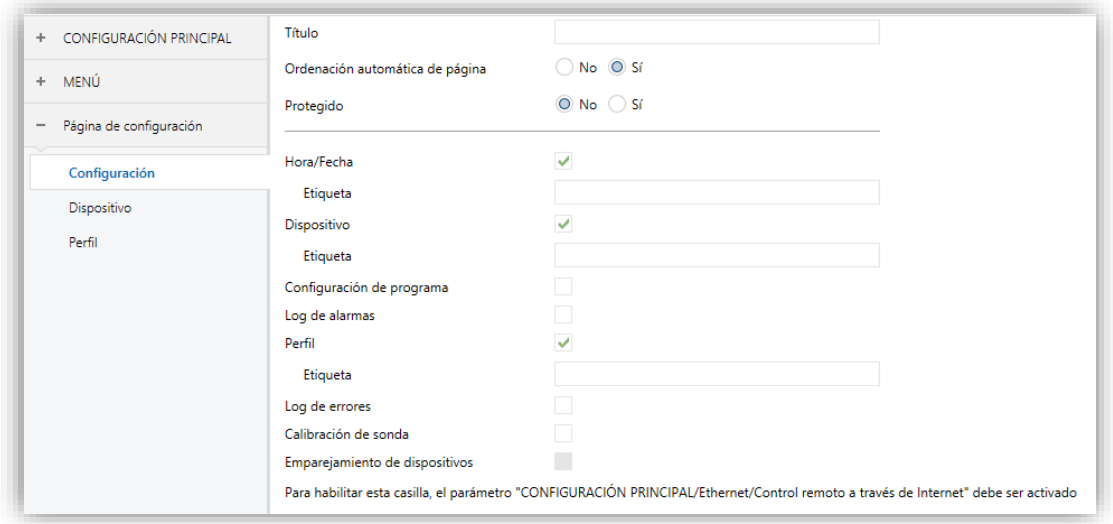

**Figura 144** Configuración (Página de configuración)

Por defecto, los controles de **Hora/Fecha** y las ventanas de **Dispositivo** y **Perfil** están activos. Consúltese la sección [2.3](#page-15-0) para más información.

Por otro lado, para la página de Configuración, al igual que para todas las demás, se permite seleccionar un título (parámetro **Título**), un nivel de seguridad (parámetro Protegido; ver sección [3.2.8\)](#page-58-0) y si se desea **Ordenación automática de página** (ver sección [2.10\)](#page-29-0).

### **Notas**:

- *La opción Emparejamiento de dispositivos sólo está disponible en Z41 Pro / COM.*
- *En Z41 COM existe la opción adicional Llamadas VoIP.*

## <span id="page-138-0"></span>**3.7.2 DISPOSITIVO**

Si en Configuración se marca la casilla Dispositivo, aparecerá una nueva pestaña con ese mismo nombre.

Desde aquí es posible seleccionar los controles que se mostrarán en la ventana Dispositivo, que son:

- **Botón de programación**.
- **Reset**.

| CONFIGURACIÓN PRINCIPAL<br>$+$                          | Botón de programación |                                           |
|---------------------------------------------------------|-----------------------|-------------------------------------------|
| <b>MENÚ</b><br>$+$                                      | Etiqueta<br>Reset     |                                           |
| Página de configuración<br>$\qquad \qquad \blacksquare$ | Etiqueta              |                                           |
| $\sim$<br>Configuración                                 | Tipo de reset         | Restitución de parámetros<br>$\mathbf{r}$ |
| <b>Dispositivo</b>                                      |                       |                                           |
| Perfil                                                  |                       |                                           |

**Figura 145** Dispositivo en Z41 Lite y Pro (Página de configuración).

Para cada control se permite seleccionar el rótulo (parámetro **Etiqueta**) que se mostrará en la casilla.

En Z41 COM, además, se pueden habilitar en esta página los indicadores que se explican en la sección [3.7.3,](#page-139-0) como se muestra en la siguiente figura.

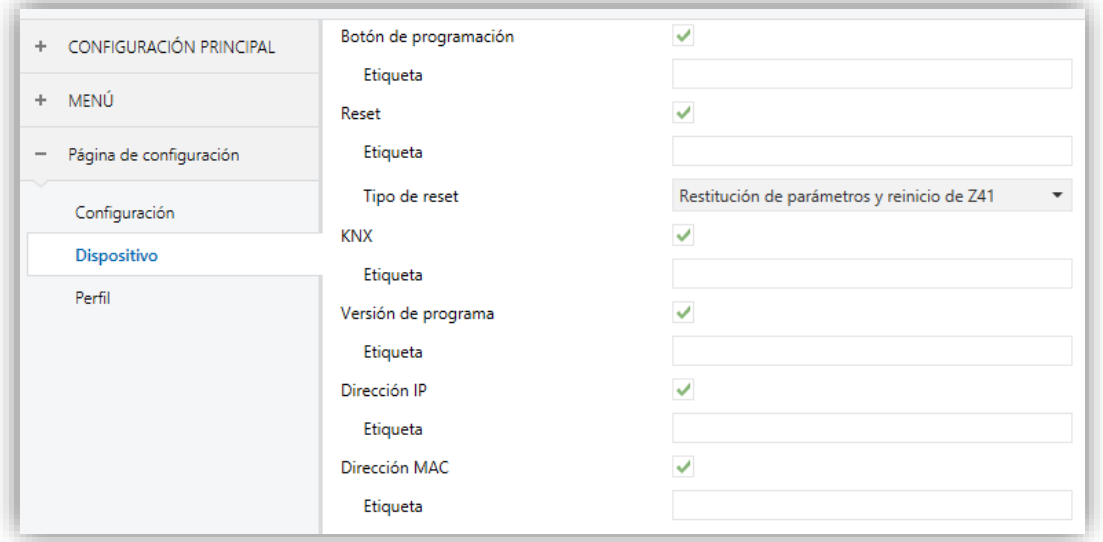

**Figura 146** Dispositivo en Z41 COM (Página de configuración).

Consúltese la sección [2.3.1](#page-19-0) para más información.

## <span id="page-139-0"></span>**3.7.3 CONFIGURACIÓN DE PROGRAMA**

Si en Configuración se marca la casilla Configuración de programa, aparecerá una nueva pestaña con ese mismo nombre.

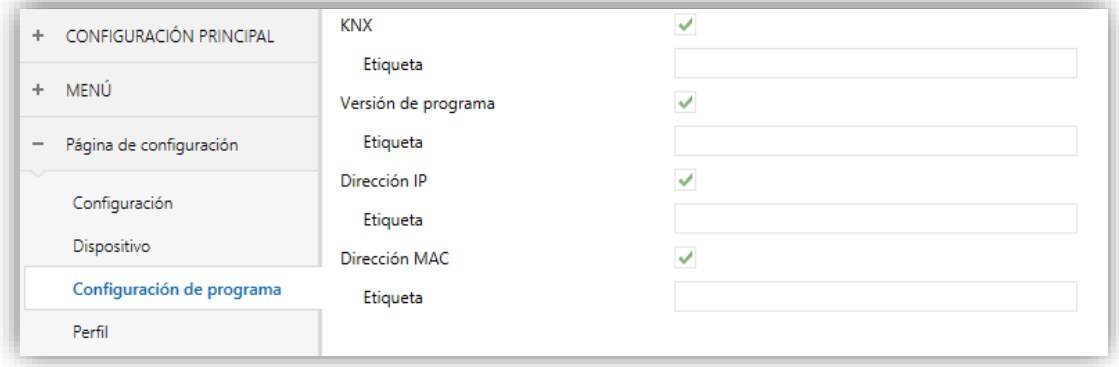

**Figura 147** Configuración de programa (Página de configuración)

Desde aquí es posible seleccionar los indicadores que se mostrarán en la ventana Configuración de programa, que son:

- **KNX** (dirección individual).
- **Versión de programa**.

Además, para la Z41 Pro también será posible seleccionar otros dos indicadores:

- **Dirección IP**.
- **Dirección MAC**.

Para cada indicador se permite seleccionar el rótulo (parámetro **Etiqueta**) que se mostrará en la casilla.

**Nota**: *en Z41 COM estos indicadores se configuran en la pestaña de Dispositivo (ver sección [3.7.2\)](#page-138-0).*

Consúltese la sección [2.3.2](#page-20-0) para más información.

## **3.7.4 PERFIL**

Si en Configuración se marca la casilla Perfil, aparecerá una nueva pestaña con ese mismo nombre.

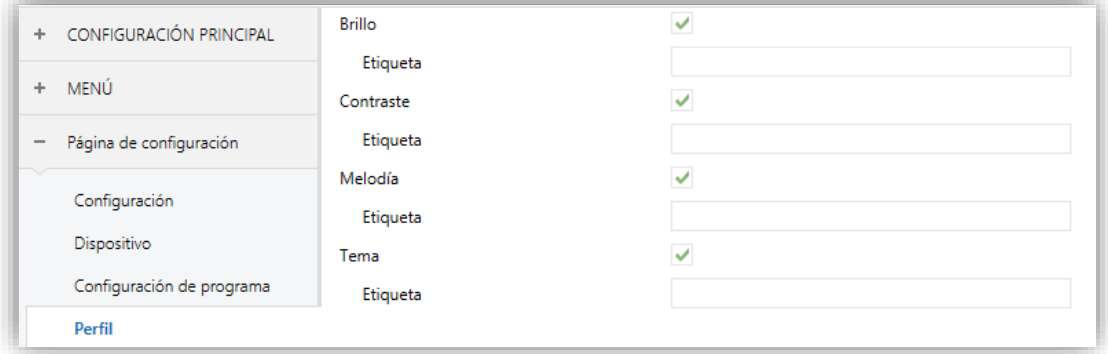

**Figura 148** Perfil (Página de configuración)

Desde aquí es posible seleccionar los controles que se mostrarán en la ventana Perfil, que son:

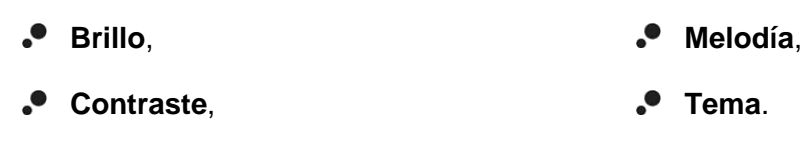

Para cada control se permite seleccionar el rótulo (parámetro **Etiqueta**) que se mostrará en la casilla.

Consúltese la sección [2.3.3](#page-21-0) para más información.

## **3.7.5 LLAMADAS VoIP (Z41 COM)**

Si en Configuración se marca la casilla Llamadas VoIP, aparecerá una nueva pestaña con ese mismo nombre.

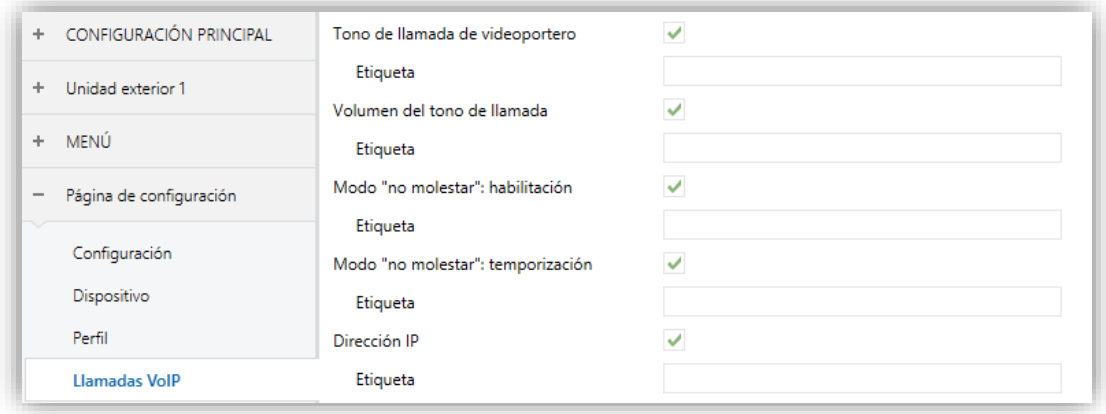

**Figura 149** Llamadas VoIP (Página de configuración)

## *\*Zennio*

Desde aquí es posible seleccionar los controles que se mostrarán en la ventana de configuración de llamadas de voz IP, que son:

- **Tono de llamada de videoportero,**
- **Tono de llamada interna,**
- **Volumen del tono de llamada,**
- **Modo "no molestar": habilitación,**
- **Modo "no molestar": temporización,**
- **Dirección IP / Puerta de enlace.**

Para cada control se permite seleccionar el rótulo (parámetro **Etiqueta**) que se mostrará en la casilla.

Consúltese la sección [2.3.4](#page-23-0) para más información.

## **3.8 TERMOSTATO n**

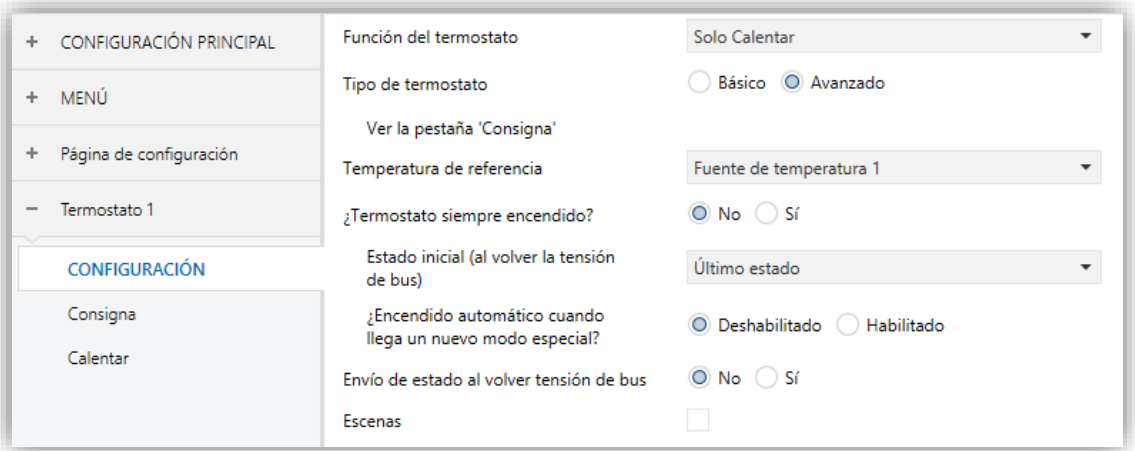

**Figura 150** Pantalla de Configuración (Termostato n)

Cuando desde la pantalla General de la pestaña Configuración principal se habilitan las funciones "Termostato 1" y "Termostato 2", el integrador dispondrá de sendas pestañas adicionales similares entre sí, para la parametrización de estas funciones de manera independiente. Cada una de estas pestañas contiene a su vez una serie de pantallas (Configuración, consigna, etc.) que permiten definir el tipo de control termostático que el usuario efectuará por medio de Z41 Pro / Lite / COM como interfaz de control.

**Nota**: *para información detallada acerca del funcionamiento y la parametrización del termostato "Building" implementado por Z41 Pro / Lite / COM, por favor consúltese la documentación específica ("Termostato Building") disponible en [www.zennio.com.](http://www.zennio.com/)*

# **3.9 ENTRADAS (SÓLO Z41 LITE Y Z41 PRO)**

## **3.9.1 CONFIGURACIÓN**

Z41 Pro / Lite incorpora **dos entradas analógico/digitales**, cada una configurable como:

- **Entrada binaria**, para la conexión de un pulsador o interruptor/sensor.
- **Sonda de temperatura**, para conectar un sensor de temperatura de Zennio.
- **Detector de movimiento**, para conectar un detector de movimiento (modelos ZN1IO-DETEC-X y ZN1IO-DETEC-P de Zennio).

**Importante**: *los modelos antiguos del detector de movimiento Zennio (ej.: ZN1IO-DETEC y ZN1IO-DETEC-N) no funcionarán correctamente con Z41 Pro / Lite*.

Cuando se ha activado **Entradas** en la pantalla General (ver sección [3.2.1\)](#page-47-0), las siguientes listas desplegables estarán disponibles para seleccionar las funciones específicas requeridas.

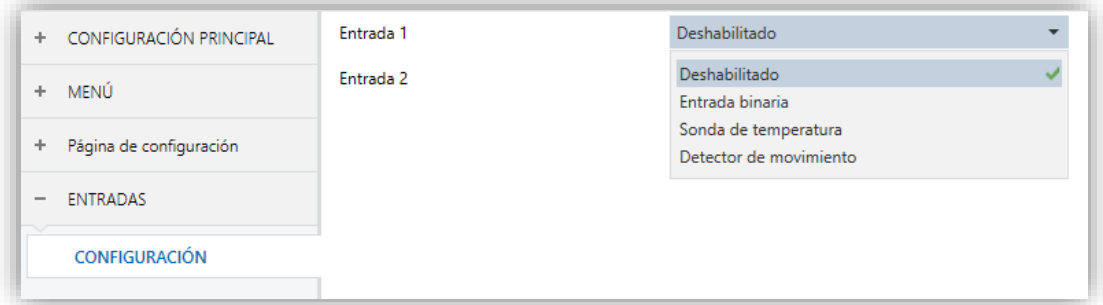

#### **Figura 151** Entradas

Todas las entradas están inhabilitadas por defecto. Dependiendo de la función seleccionada para cada entrada, se incluirán pestañas adicionales en el menú de la izquierda.

## **3.9.2 ENTRADA BINARIA**

Consultar el manual específico "**Entradas binarias**", disponible en la sección de producto de Z41 Pro / Lite en el portal web de Zennio [\(www.zennio.com\)](http://www.zennio.com/).
#### **3.9.3 SONDA DE TEMPERATURA**

Consultar el manual específico "**Sonda de temperatura**", disponible en la sección de producto de Z41 Pro / Lite en el portal web de Zennio [\(www.zennio.com\)](http://www.zennio.com/).

#### **3.9.4 DETECTOR DE MOVIMIENTO**

Es posible conectar detectores de movimiento (modelos **ZN1IO-DETEC-P** y **ZN1IO-DETEC-X** de Zennio) a los puertos de entrada de Z41 Pro / Lite.

Consúltese el manual de usuario específico "**Detector de movimiento**" disponible en la sección de producto del Z41 Pro / Lite del portal web de Zennio [\(www.zennio.com\)](http://www.zennio.com/).

#### **Notas**:

- *El detector de movimiento con referencia ZN1IO-DETEC-P es compatible con diversos dispositivos Zennio. Sin embargo, en función del dispositivo concreto al que se conecte, la funcionalidad puede diferir ligeramente. Es importante obtener acceder a la sección del correspondiente producto para obtener el documento mencionado.*
- *Los detectores de movimiento con referencias ZN1IO-DETEC y ZN1IO-DETEC-N no son compatibles con Z41 Pro / Lite (reportarán mediciones inexactas si se conectan a este dispositivo).*
- *El micro-interruptor trasero del modelo ZN1IO-DETEC-P deberá cambiarse a la posición "Type B" para poderlo utilizar con el Z41 Pro / Lite.*

## **3.10 ESTADO TRAS PROGRAMACIÓN Y CAÍDA DE BUS**

Tras una **caída de tensión** (ya sea del bus KNX o de la alimentación auxiliar), se recuperarán los estados de todos los controles excepto:

- Indicador de 14 bytes (ver sección [3.6.2.1\)](#page-79-0).
- Indicadores de consumo de energía y coste en casillas tipo monitor de consumo (ver sección [3.6.2.5\)](#page-108-0).

Por otro lado, tras una **actualización del software** se mantiene la configuración de los siguientes controles (siendo necesario que se mantengan en la misma casilla y página en la nueva versión):

- Cronotermostato,
- Calendario,
- Temporizador diario y semanal (aunque es necesario habilitarlos)
- Macro,
- Planificador
- Función lógica,

También se mantiene el historial de colores seleccionados en casillas RGB y RGBW y el log de los indicadores y del monitor de consumo, así como el log de alarmas, errores y llamadas.

# **ANEXO I. CONTROL REMOTO VÍA IP (Z41 PRO Y Z41 COM)**

Z41 Pro y Z41 COM disponen de una interfaz Ethernet que permite efectuar acciones sobre el dispositivo por medio de aplicaciones IP remotas. Esto hace posible el control de las funciones del dispositivo análogamente a como se haría al actuar sobre el dispositivo in situ.

Además, las versiones 1.1.1 y siguientes de Z41 Pro permiten realizar este control remoto sin necesidad de una conexión a Internet, siempre y cuando el dispositivo Z41 Pro y el terminal móvil se encuentren conectados a una misma red local (LAN).

## **CONFIGURACIÓN DE Z41 PRO / Z41 COM**

Para disponer de la función de control de Z41 Pro / Z41 COM desde aplicaciones remotas, es necesario que el integrador la habilite específicamente en ETS mediante el parámetro **Control remoto a través de Internet** dentro de la ventana "Ethernet" de la pestaña "Configuración principal" (ver sección [3.2.11\)](#page-62-0).

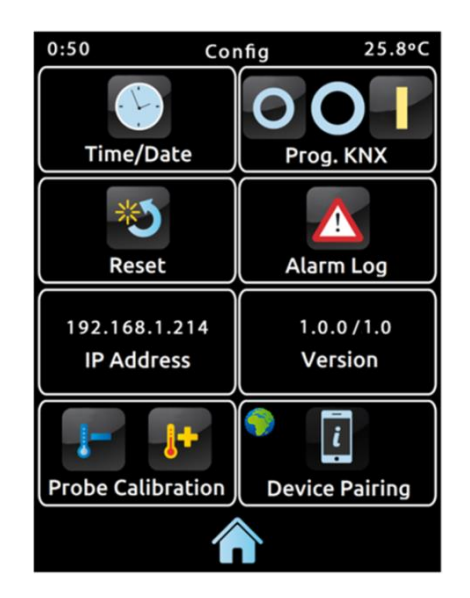

**Figura 152** Página de Configuración con función de emparejamiento habilitada

<span id="page-146-0"></span>Asimismo, antes de poder controlar el dispositivo de forma remota es necesario efectuar un emparejamiento previo entre la aplicación remota y el dispositivo Z41 Pro / Z41 COM. Para ello, el integrador deberá haber activado el parámetro **Emparejamiento de dispositivos** dentro de la ventana "Configuración" de la pestaña "Página de configuración" (ver secció[n 2.3\)](#page-15-0). Al hacerlo, Z41 Pro / Z41 COM incluye en su página de Configuración un nuevo icono que permite al usuario iniciar el proceso de emparejamiento (ver [Figura 152\)](#page-146-0).

El icono de la función de emparejamiento muestra, en la esquina superior izquierda, un indicador del estado del servicio. Este indicador se actualizará automáticamente si el estado cambia.

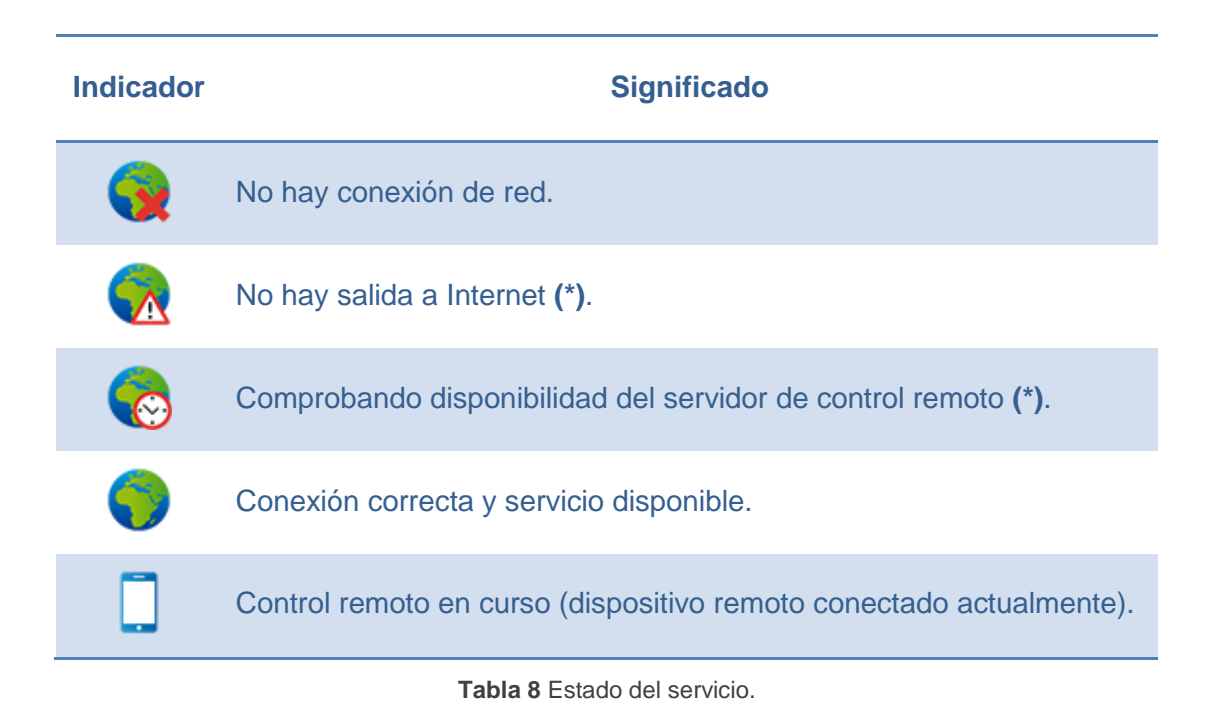

**(\*)** *Esto no impide el control remoto a través de LAN, suponiendo que tanto el dispositivo Z41 Pro / Z41 COM como el terminal móvil dispongan de una versión compatible con esta funcionalidad, estén conectados a la misma red local y hayan sido emparejados previamente. Ver sección [Aplicaciones remotas](#page-150-0)*.

Téngase en cuenta que queda a criterio del integrador la decisión de volver a inhabilitar el parámetro de **Emparejamiento de dispositivos** tras efectuar el emparejamiento, en función de si desea permitir al usuario final efectuar emparejamientos adicionales en el futuro.

Es importante recordar, además, que la inhabilitación de este icono es independiente de la inhabilitación de la función de control remoto propiamente dicha (la inhabilitación del emparejamiento con dispositivos adicionales no impide el control remoto desde los ya emparejados), y que el acceso a este icono estará condicionado por la **seguridad** que el integrador le asigne a la página de Configuración (ver sección [3.2.8\)](#page-58-0).

**Nota**: *es posible emparejar varias Z41 Pro / Z41 COM con una misma aplicación remota (o un mismo dispositivo móvil), así como emparejar una misma Z41 Pro / Z41 COM con varias aplicaciones remotas (o dispositivos móviles)*.

#### **PROCESO DE EMPAREJAMIENTO**

Una vez se configure Z41 Pro / Z41 COM según se ha descrito, al pulsar el icono de emparejamiento de dispositivos, se mostrará una ventana emergente similar a la [Figura](#page-148-0)  [153.](#page-148-0)

La sección superior de la ventana emergente podrá mostrar mensajes de texto al usuario a lo largo del proceso, mientras que en la sección central figuran el botón de solicitud del código de emparejamiento y un icono con un indicador numérico:

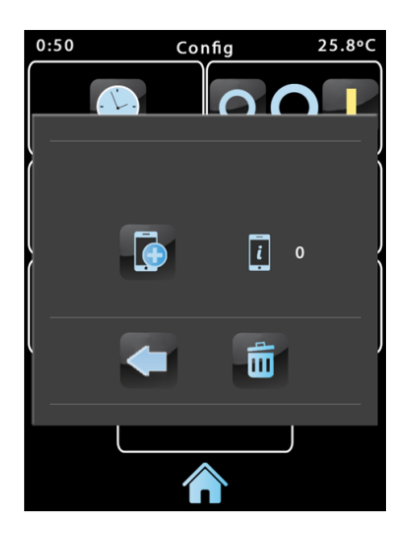

**Figura 153** Ventana de diálogo para el emparejamiento del dispositivo

<span id="page-148-0"></span>El botón de solicitud de código permite enviar una petición al servidor de códigos de emparejamiento. El servidor responderá entonces con una **clave alfanumérica** que Z41 mostrará en la sección superior de la ventana, salvo que tenga lugar algún problema de comunicación, en cuyo caso aparecerá el mensaje "ERROR". Esta clave será requerida al usuario por la aplicación remota para emparejarse con Z41 Pro / Z41 COM. La clave estará activa durante 2 minutos; tras ese tiempo expira y se debe volver a solicitar una clave nueva.

Nótese que este proceso sólo se requiere una única vez, a fin de enlazar el dispositivo móvil con el dispositivo Z41 Pro / Z41 COM concreto que se desea controlar.

El indicador de la derecha refleja el número de **emparejamientos están vigentes**, esto es, el número de aplicaciones o dispositivos remotos con los que ya fue emparejada y desde los que puede controlarse. Inicialmente es siempre 0.

Por último, en la franja inferior aparecen el **botón de regreso**, que permite al usuario dar por terminado el proceso y cerrar la ventana, y el **botón de papelera**, que, tras una pulsación larga, anula todos los emparejamientos vigentes de ese dispositivo y reinicia el contador.

#### **NOTIFICACIONES "PUSH"**

Z41 Pro / Z41 COM incorpora la función de envío de notificaciones "push", consistente en notificar a los dispositivos móviles (incluso aunque no se haya iniciado la aplicación de control remoto) acerca de los eventos de alarma (ver sección [3.6.2.5\)](#page-108-0):

- **Activación de alarma**: una casilla con función de alarma ha recibido el valor de activación de alarma desde el bus KNX, o bien ha superado el tiempo de monitorización cíclica.
- **Confirmación de alarma**: el usuario ha confirmado una casilla en la que estuviera activa una alarma.
- **Desactivación de alarma**: una casilla previamente confirmada por el usuario ha recibido el valor de no alarma. Por lo tanto, la alarma se encuentra desactivada y confirmada.

Las notificaciones anteriores se muestran en el dispositivo móvil (salvo que las notificaciones "push" estén desactivadas por el sistema operativo, en función de la configuración del usuario) mediante mensajes similares a la figura siguiente, y de acuerdo con el título asignado a la casilla de alarma en cuestión:

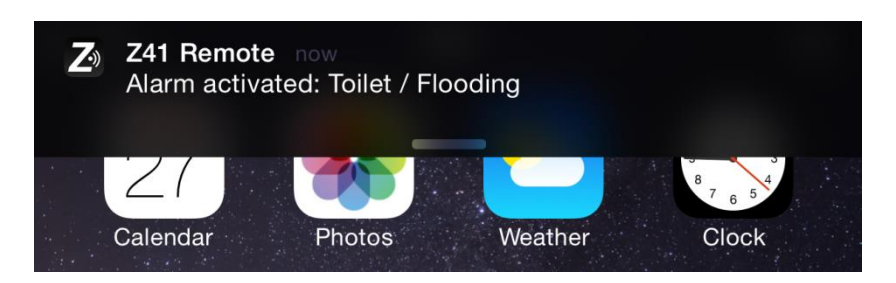

**Figura 154** Notificación "push"

#### **Notas**:

*En caso de que la red no esté disponible, Z41 Pro / Z41 COM encolará las notificaciones relativas a los eventos de alarma que tengan lugar, y posteriormente los enviará tan pronto como la red esté disponible.* 

- *Las notificaciones encoladas (no enviadas) se descartan si tiene lugar un fallo en la alimentación externa, aunque no ante caídas de alimentación del bus KNX.*
- *En el caso improbable de que la red no esté disponible durante un período muy largo, la cola podría quedarse sin espacio, por lo que las notificaciones posteriores no se encolarán.*
- *Zennio Avance y Tecnología S.L. no se hace responsable de la pérdida de notificaciones "push" debidas a fallos en la red, el hardware o el software.*

#### <span id="page-150-0"></span>**APLICACIONES REMOTAS**

Para obtener instrucciones sobre la configuración y el uso de las aplicaciones remotas disponibles, por favor consúltese el manual "Z41 Remote", disponible en el sitio web de Zennio: [www.zennio.com.](http://www.zennio.com/) En este documento se indican, además, las versiones de las aplicaciones remotas a partir de las cuales están disponibles determinadas funcionalidades, como por ejemplo el control a través de red local (LAN).

## **ANEXO II. TABLA DE OBJETOS DE COMUNICACIÓN DE Z41 LITE Y Z41 PRO**

 $\cdot$ "**Rango funcional**" muestra los valores que, independientemente de los permitidos por el bus dado el tamaño del objeto, tienen utilidad o un significado específico, porque así lo establezcan o restrinjan el estándar KNX o el propio programa de aplicación.

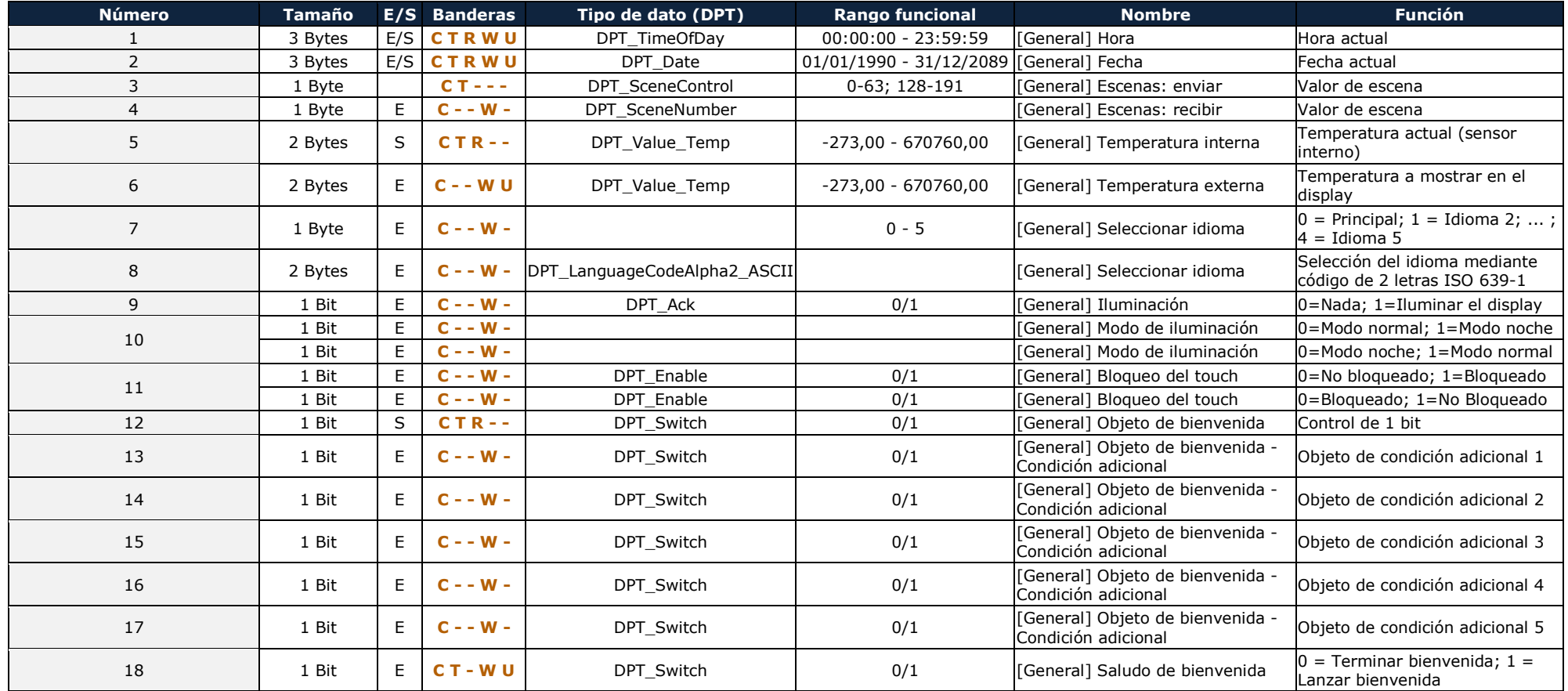

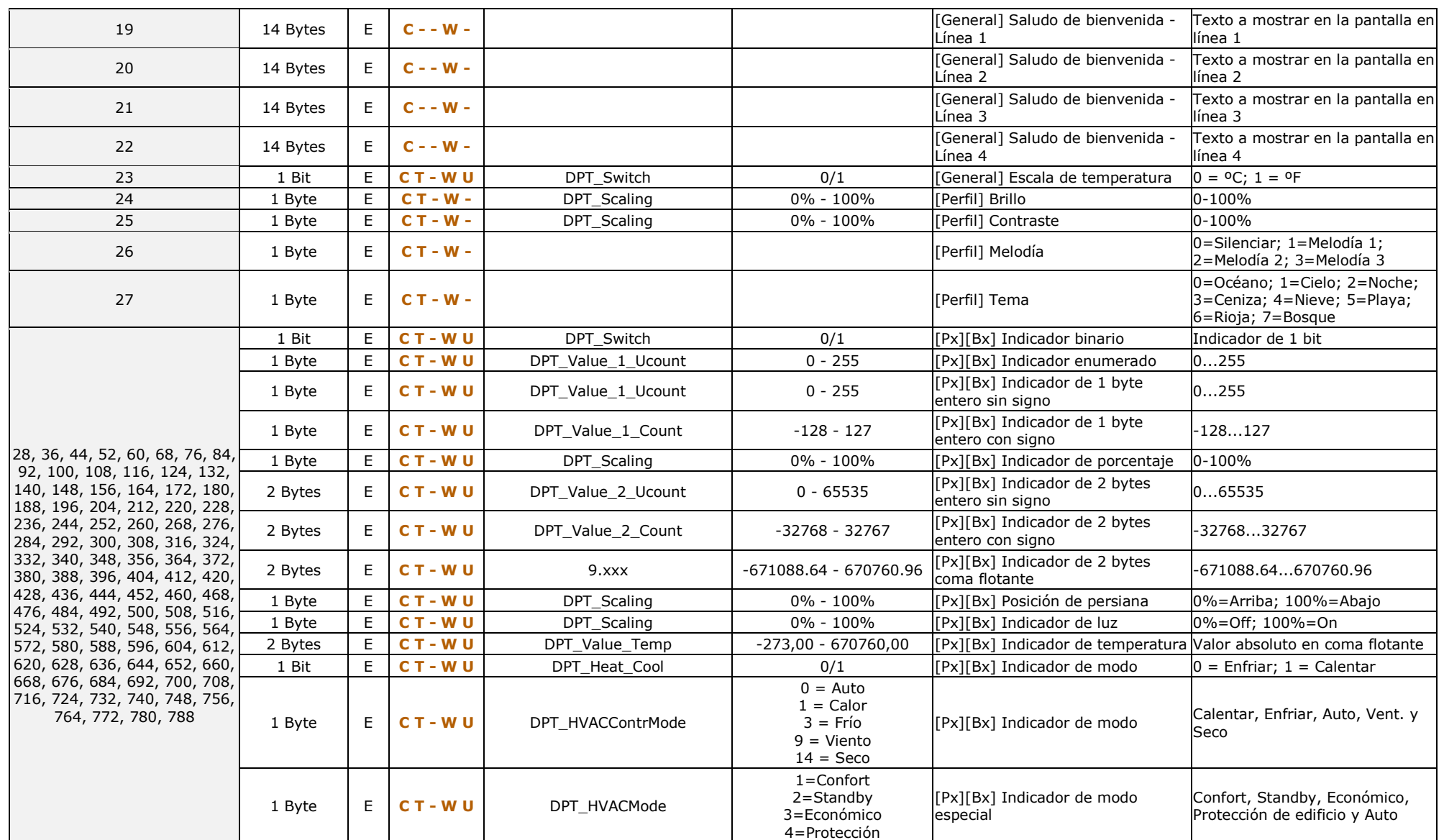

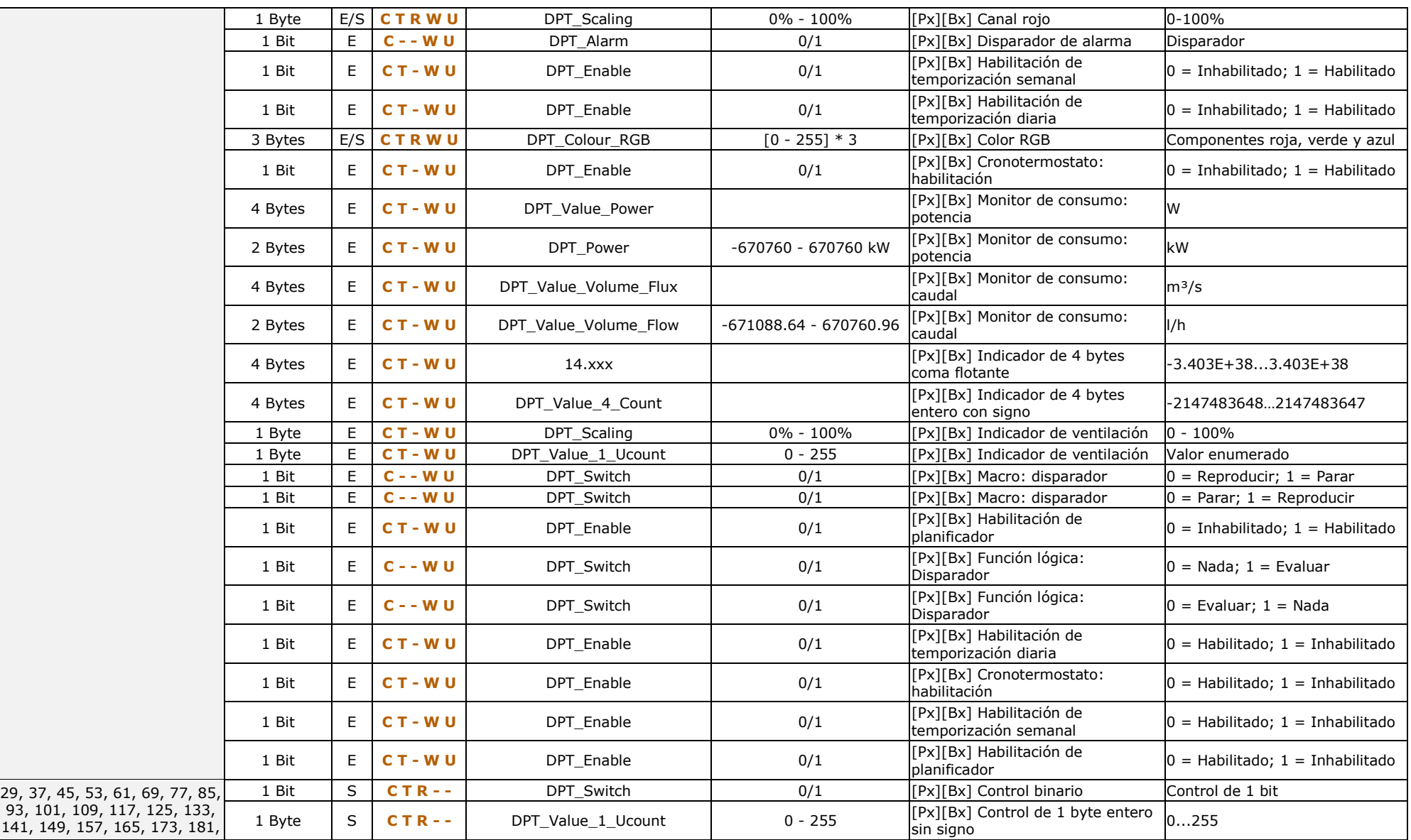

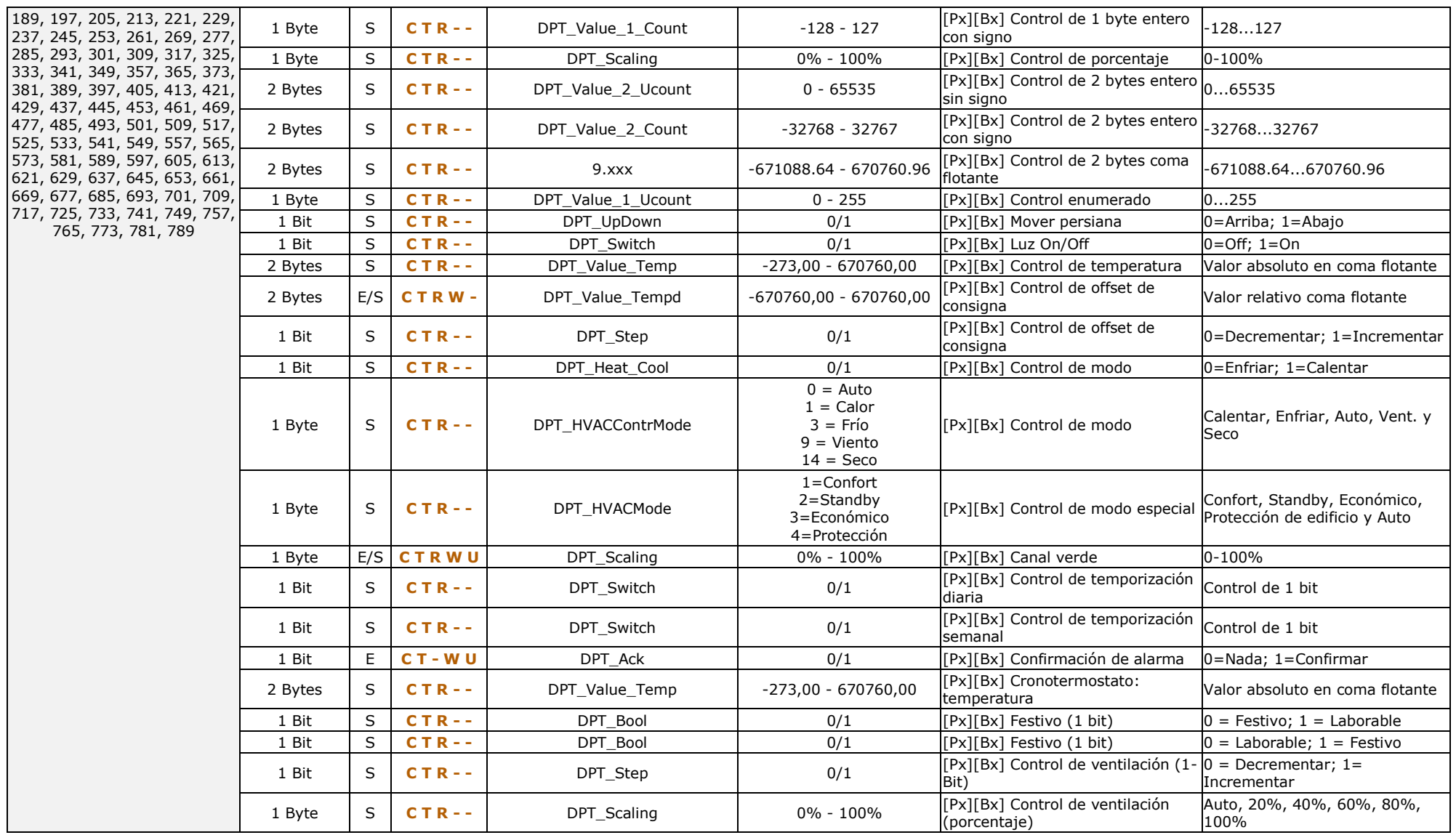

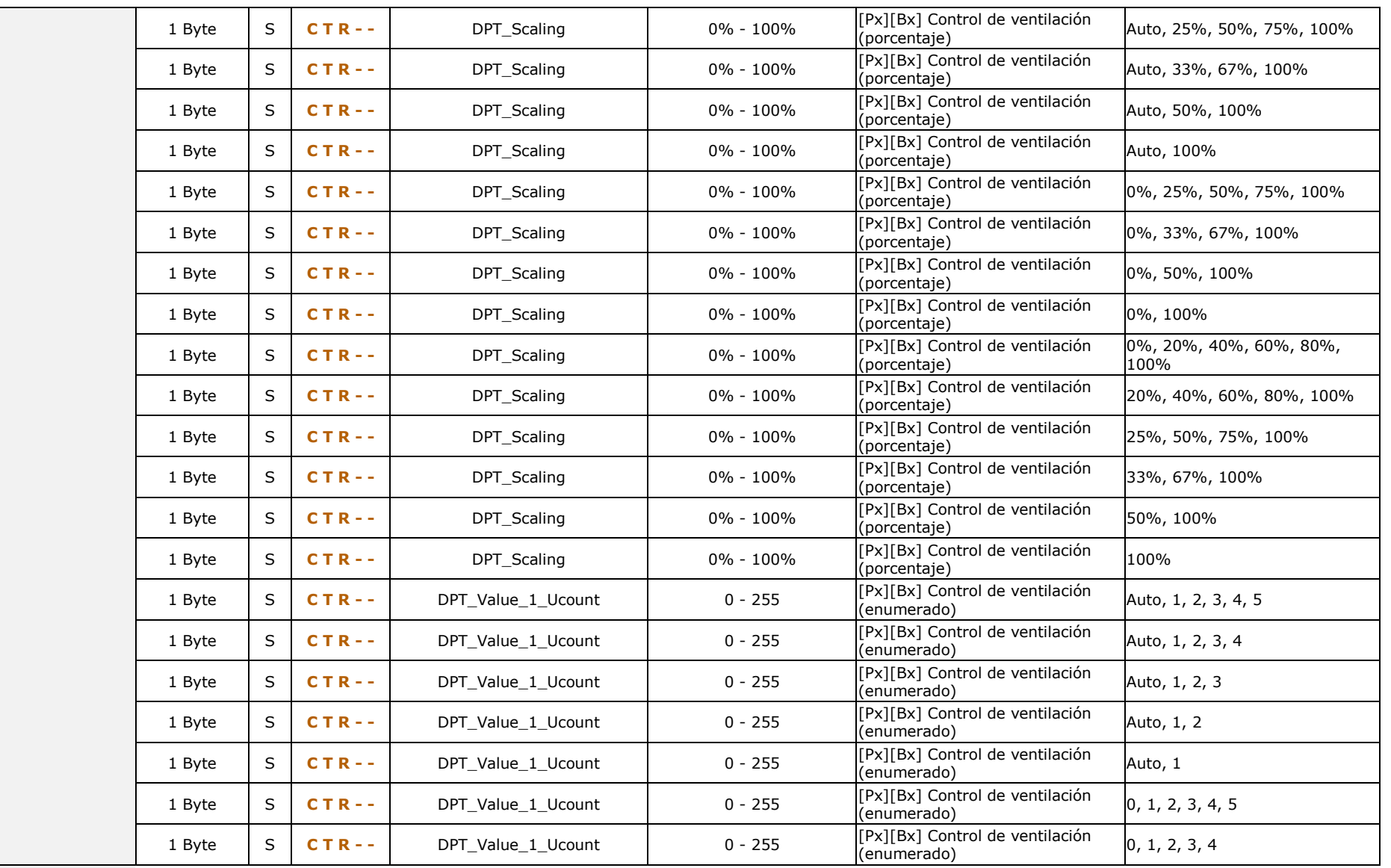

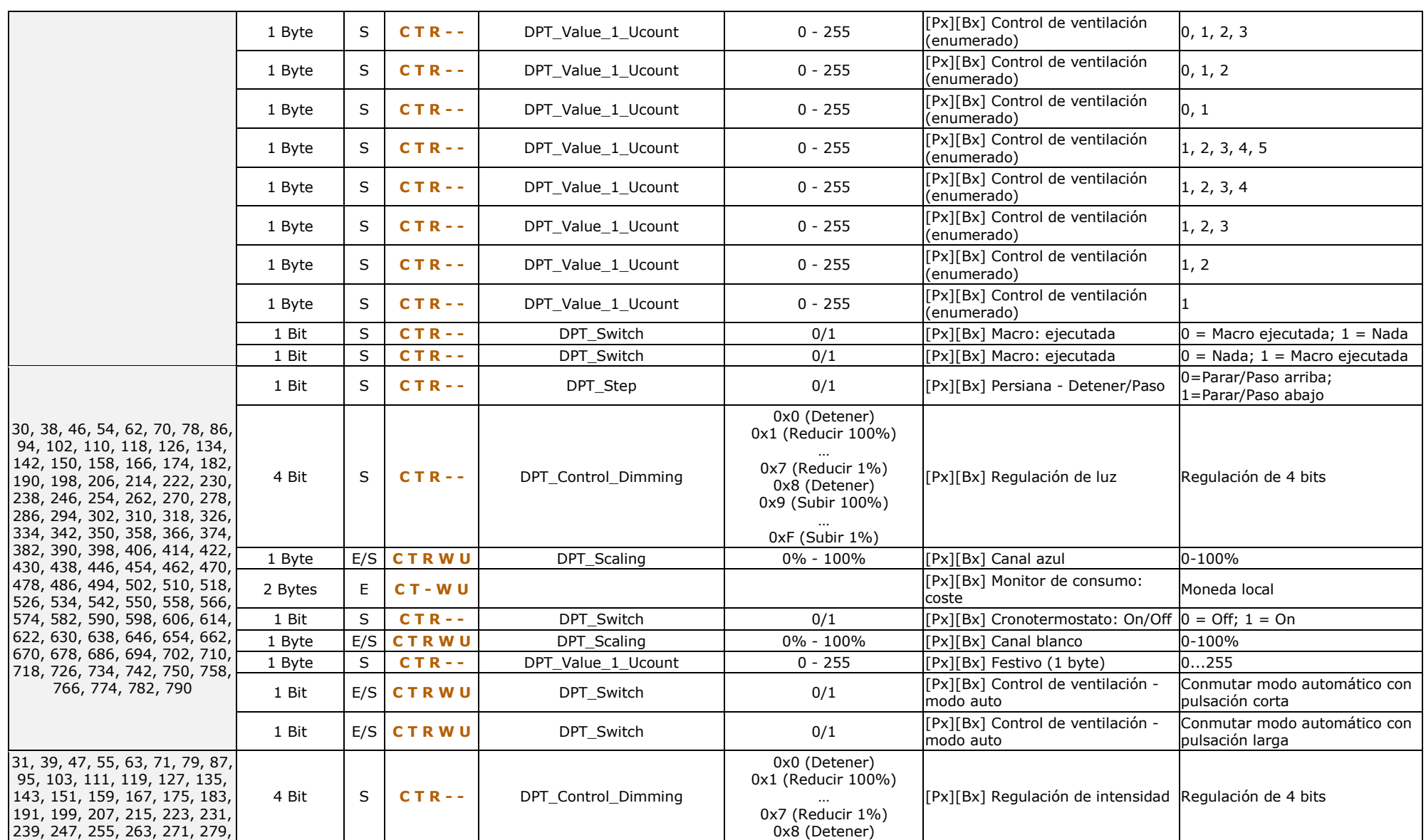

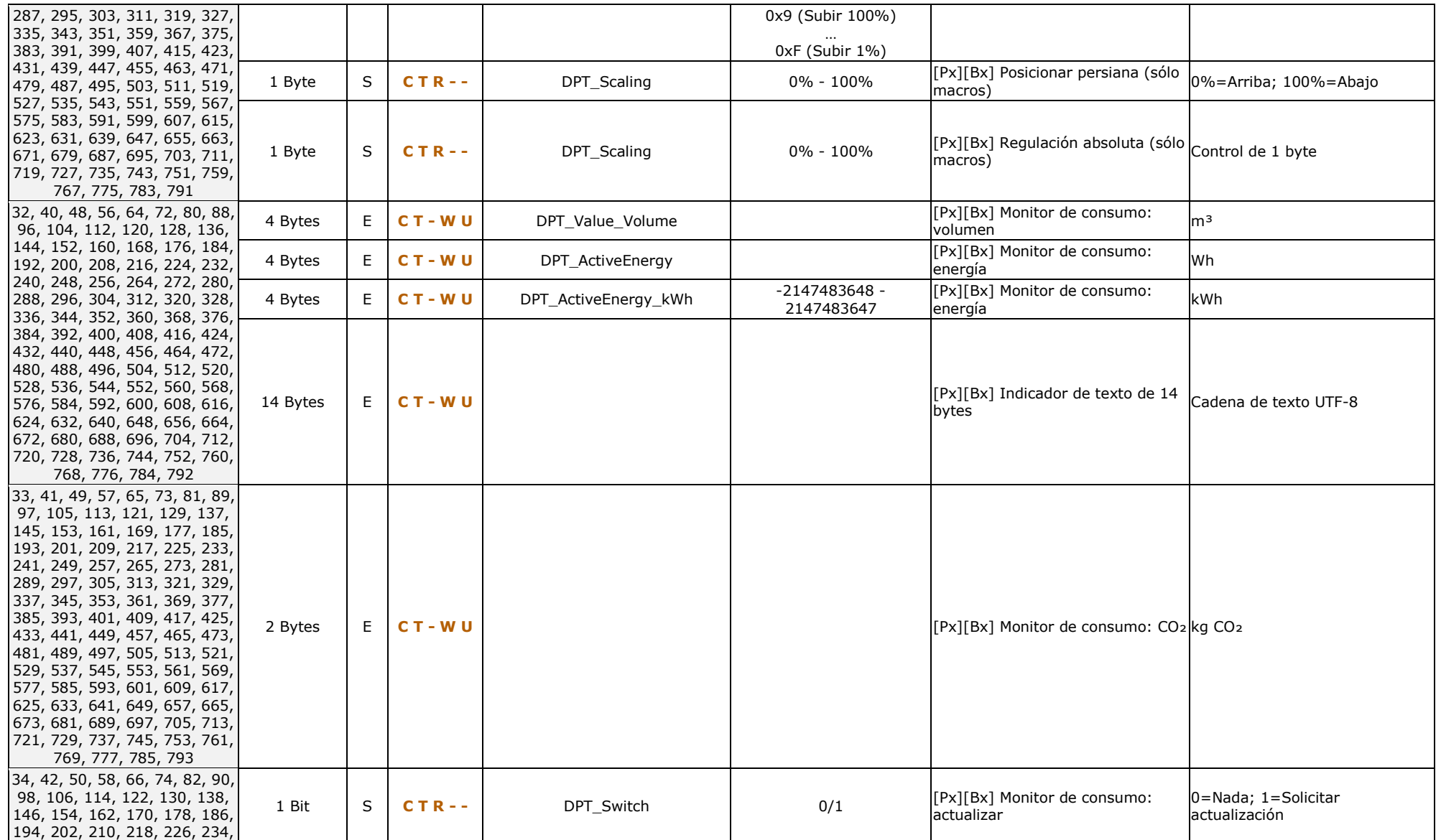

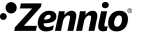

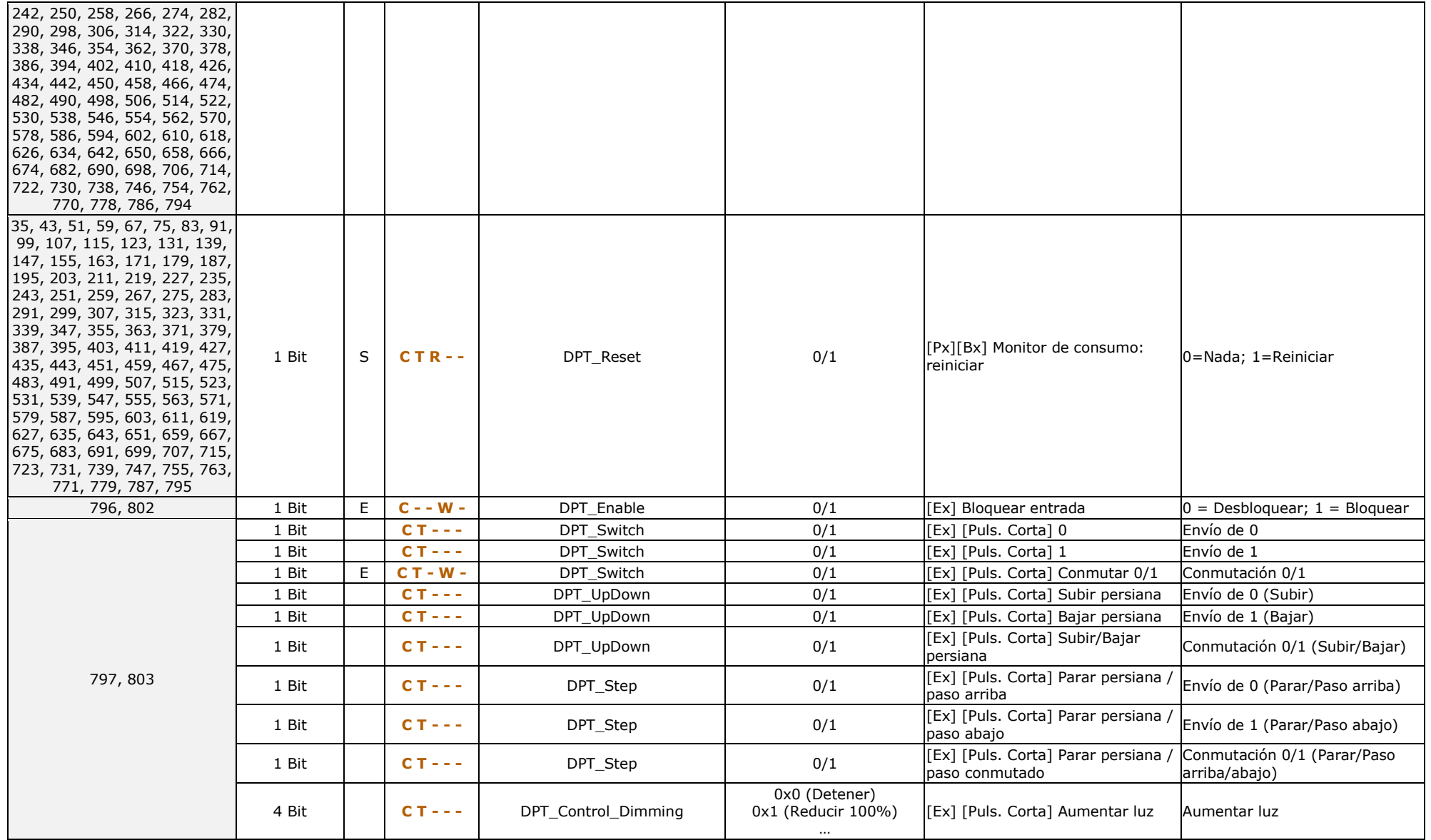

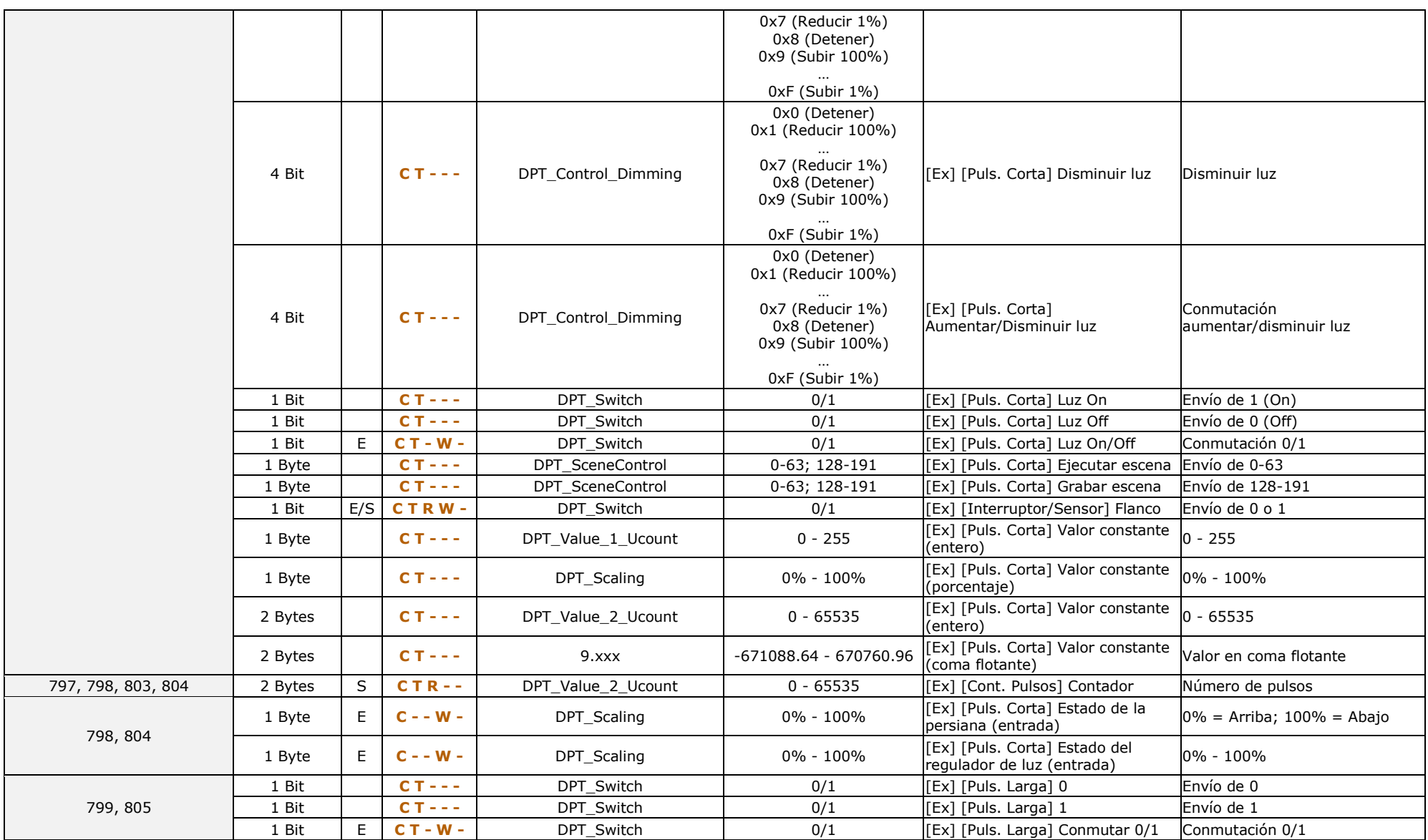

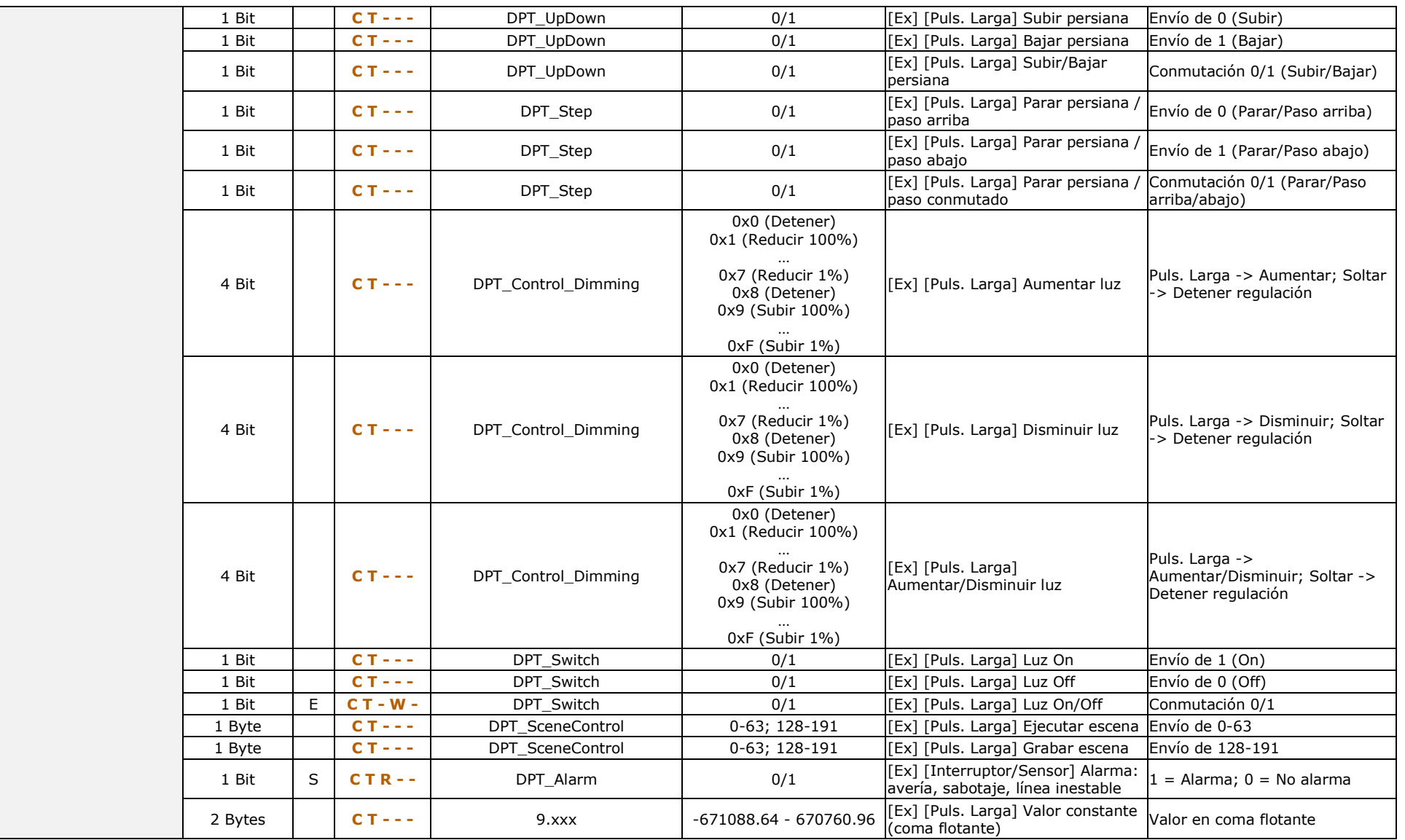

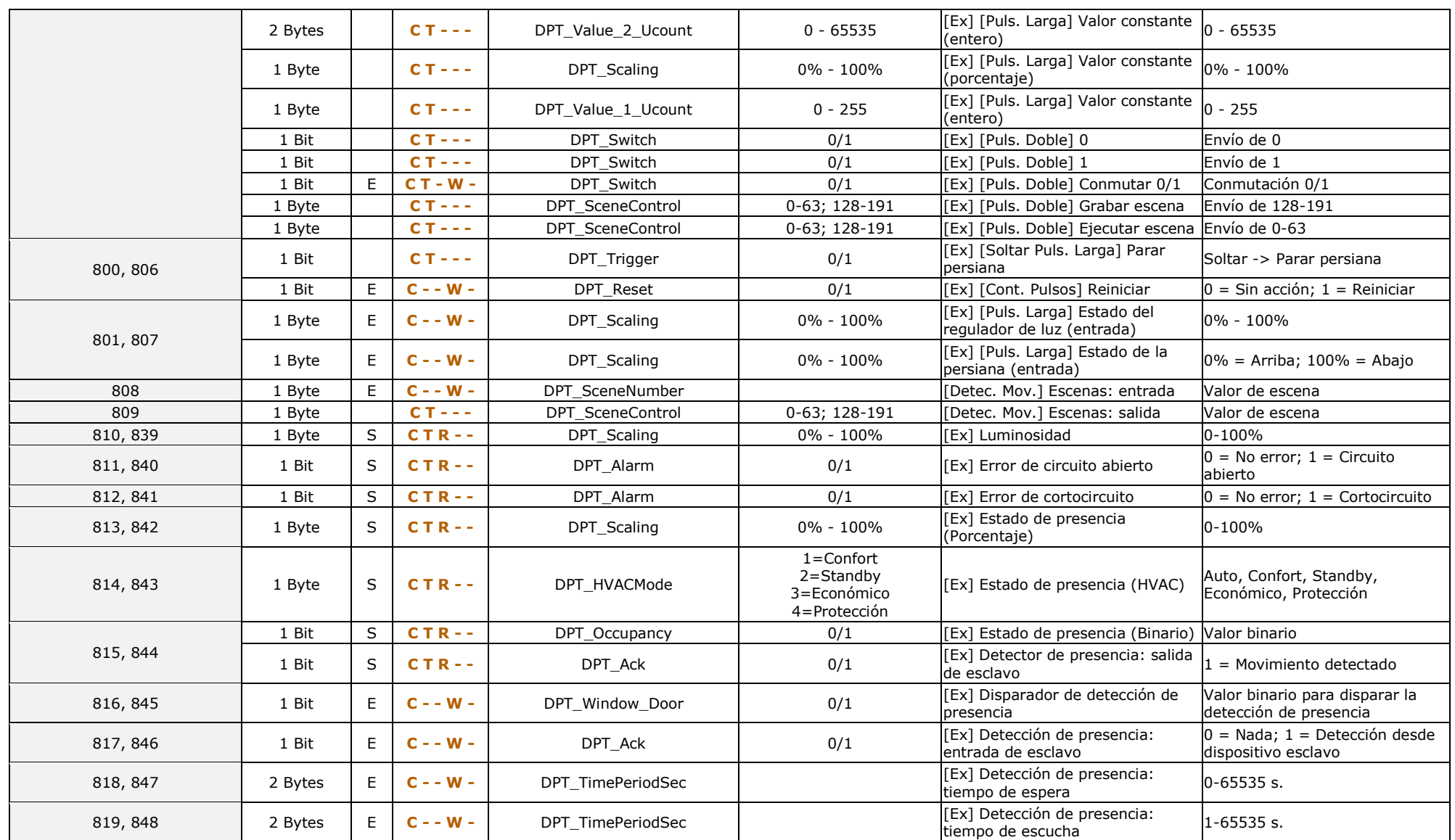

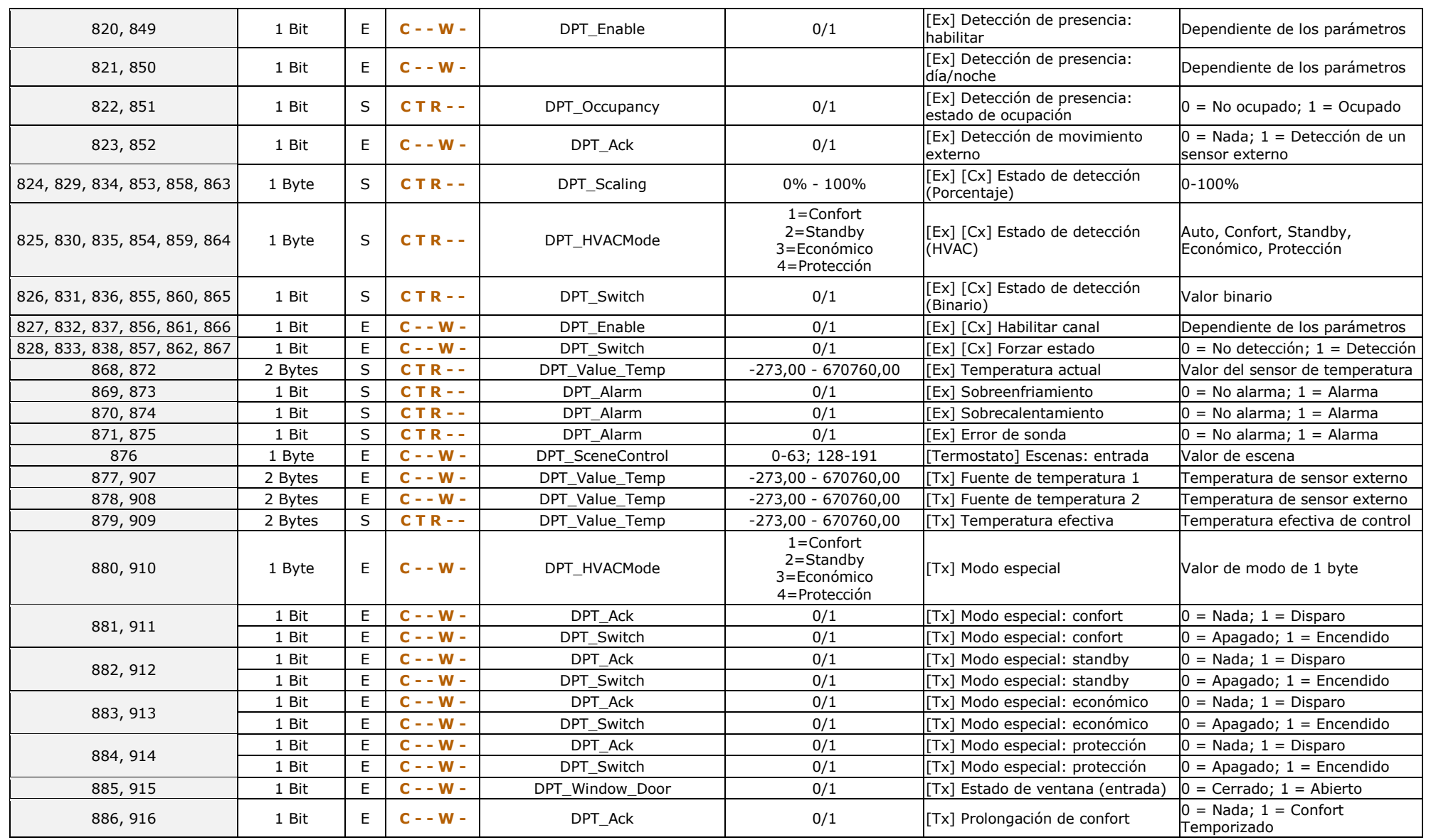

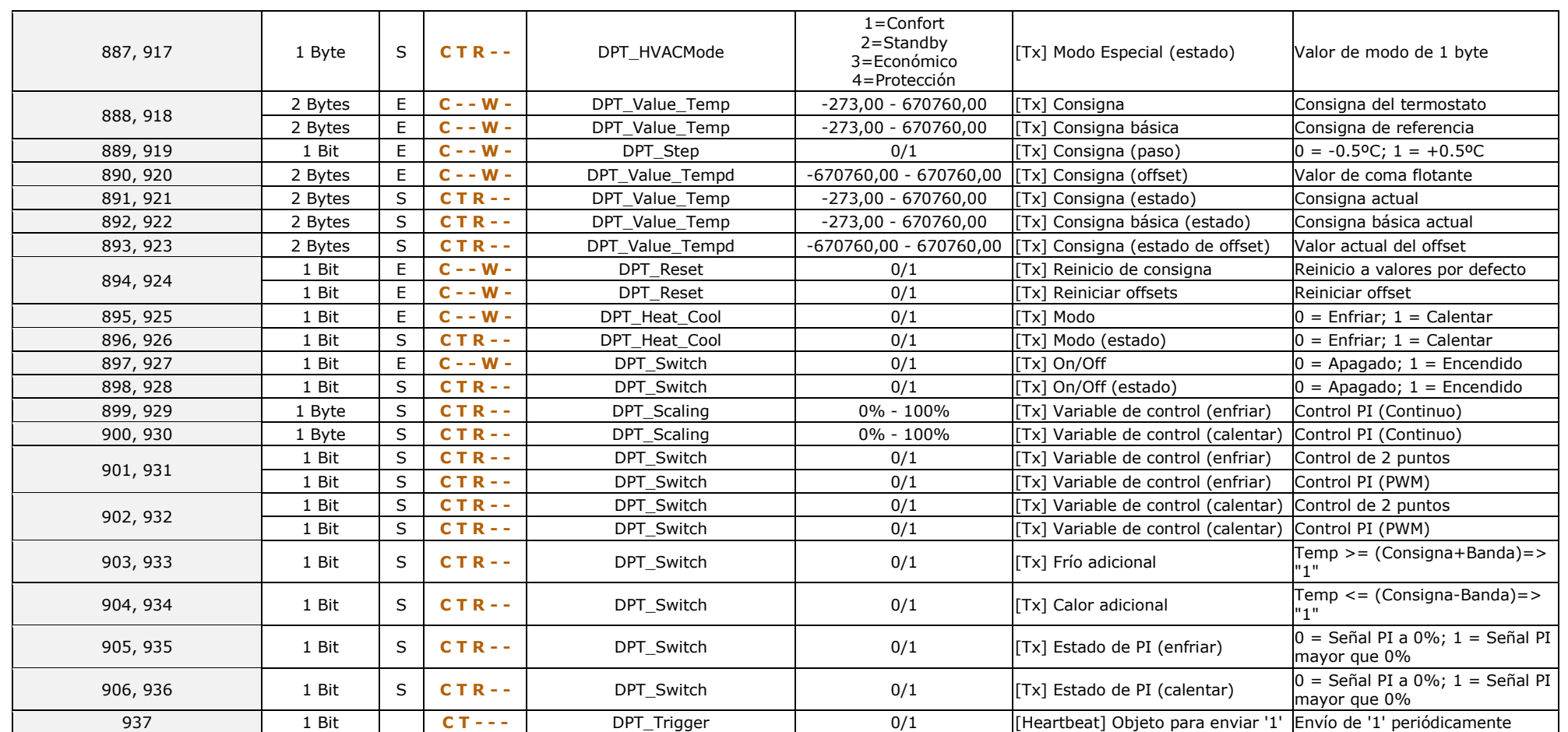

# **ANEXO III. TABLA DE OBJETOS DE COMUNICACIÓN DE Z41 COM**

 $\cdot$ "**Rango funcional**" muestra los valores que, independientemente de los permitidos por el bus dado el tamaño del objeto, tienen utilidad o un significado específico, porque así lo establezcan o restrinjan el estándar KNX o el propio programa de aplicación.

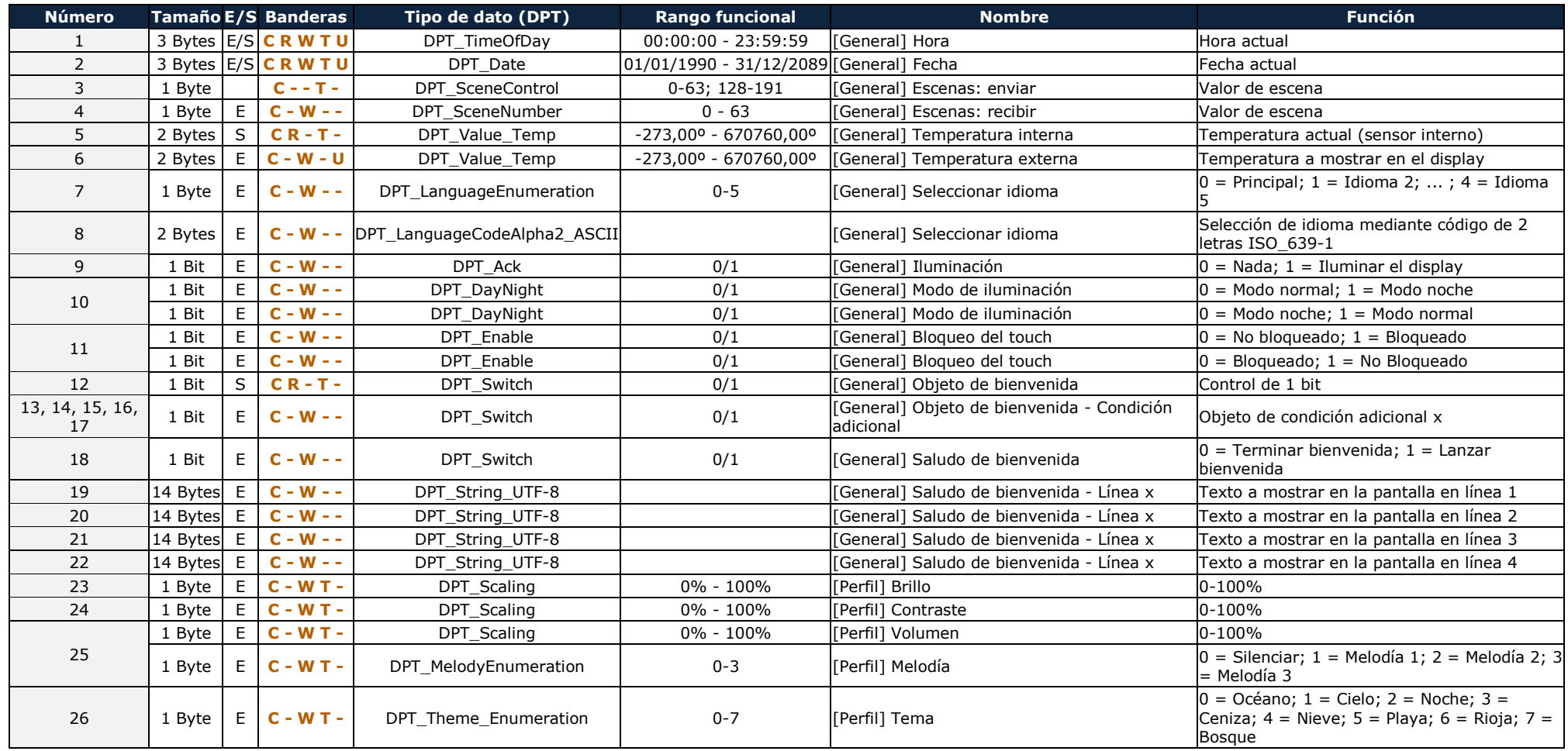

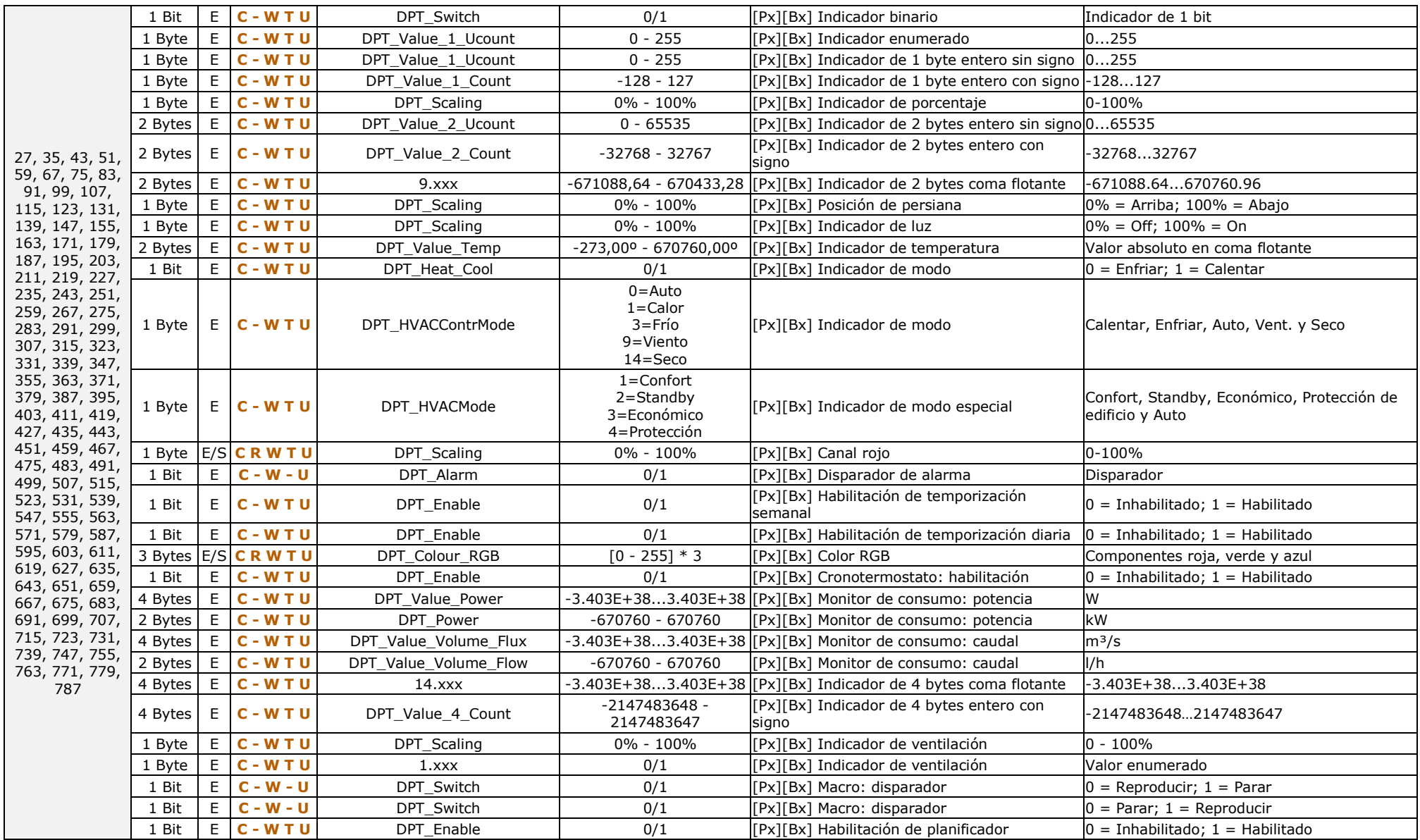

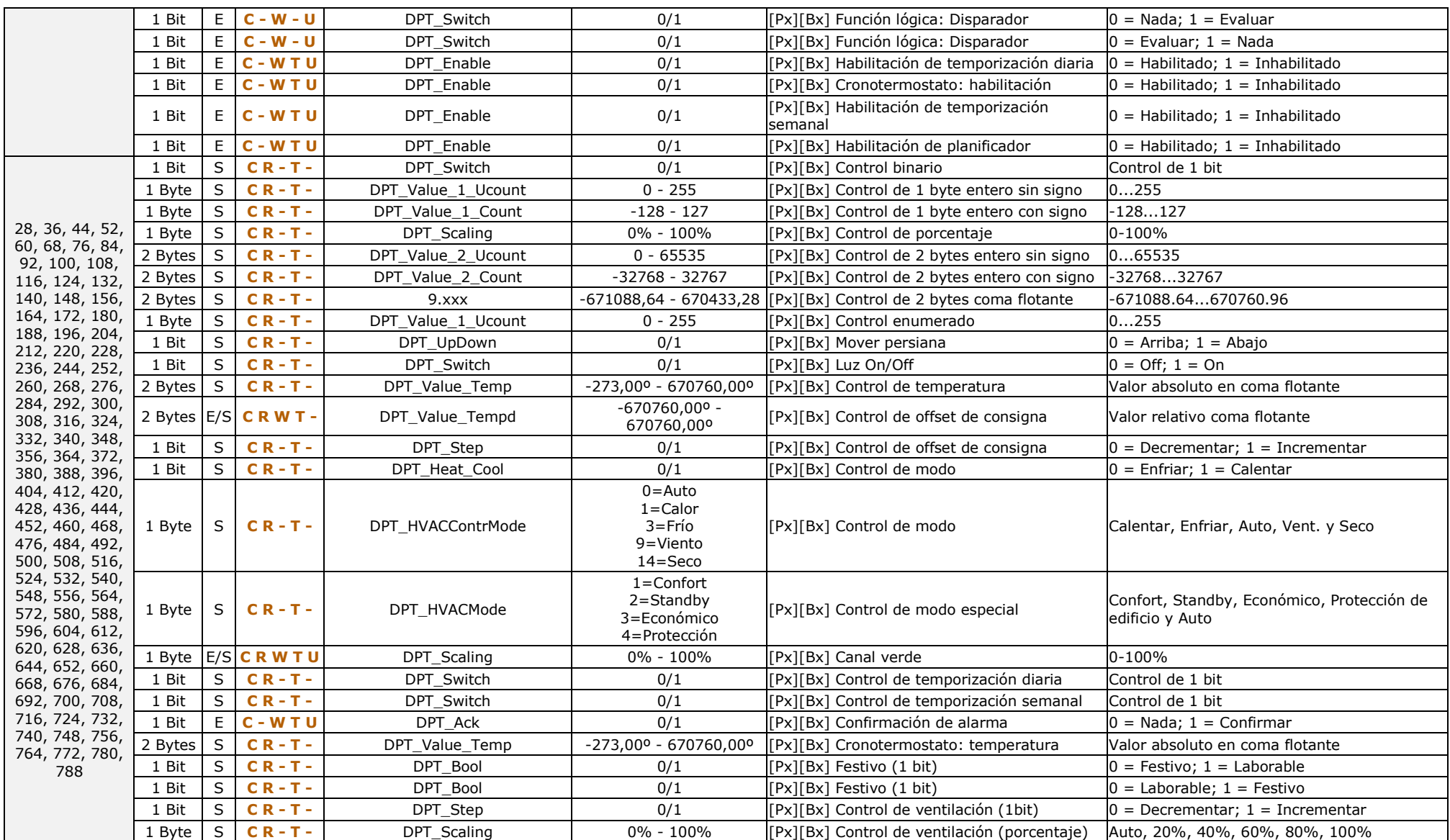

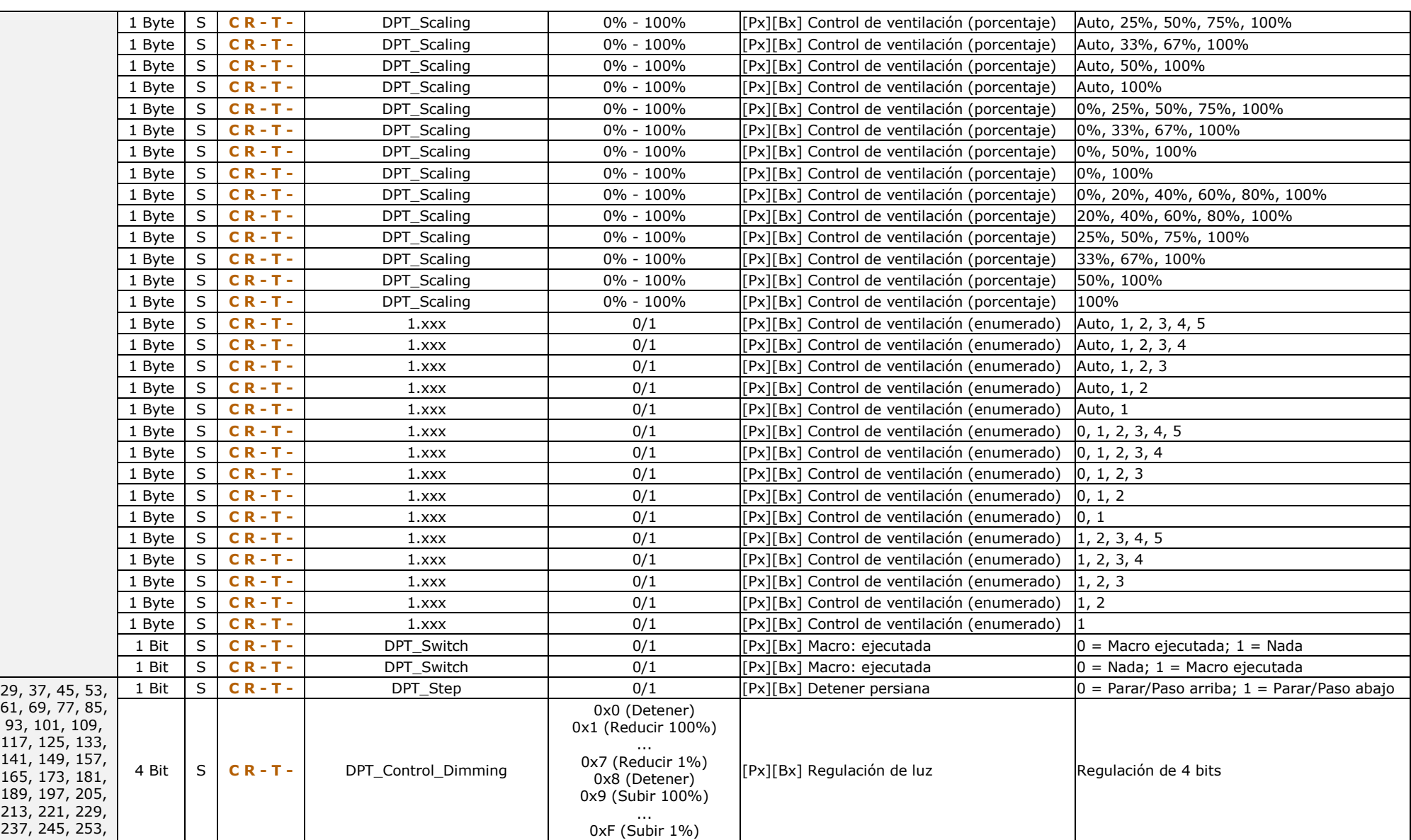

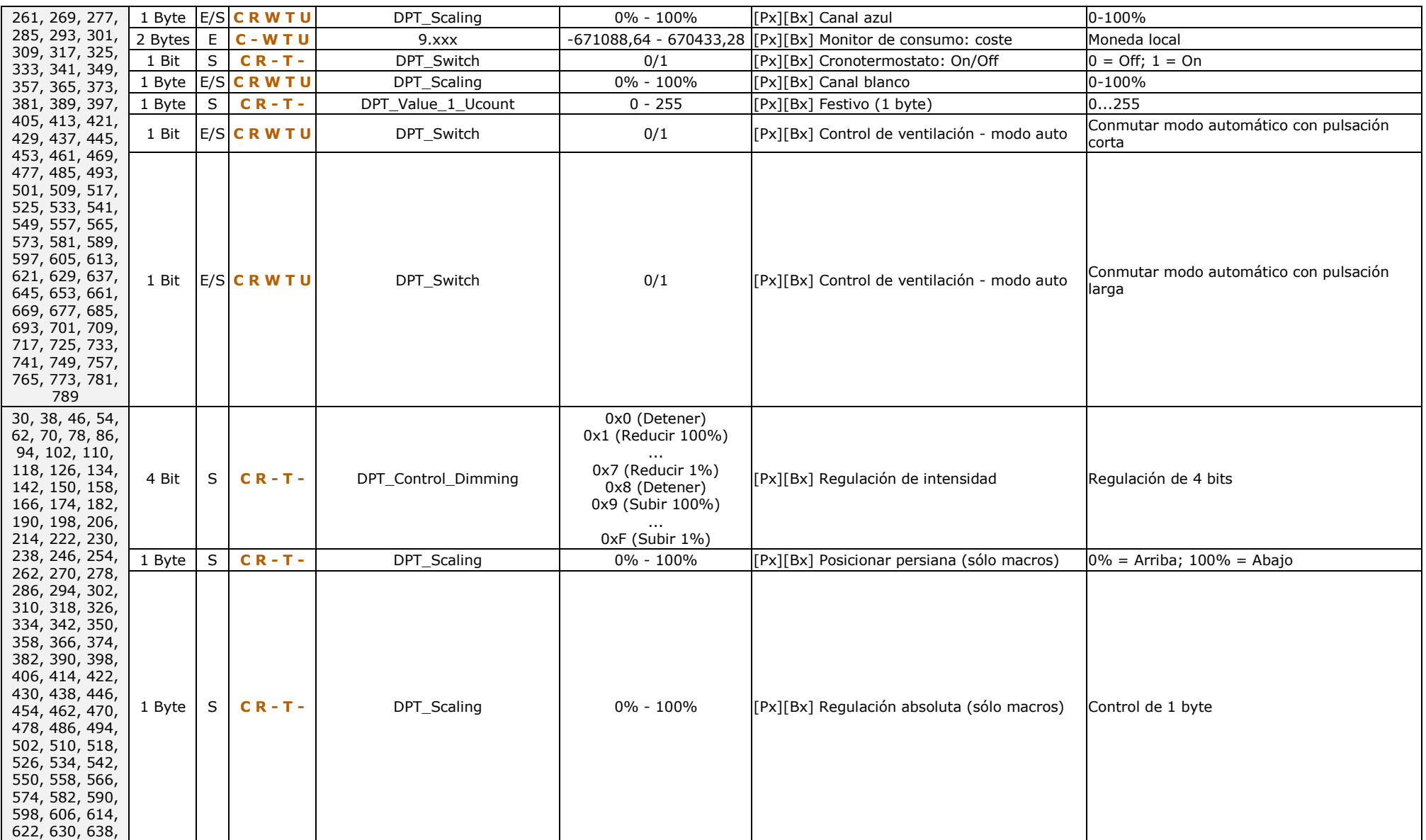

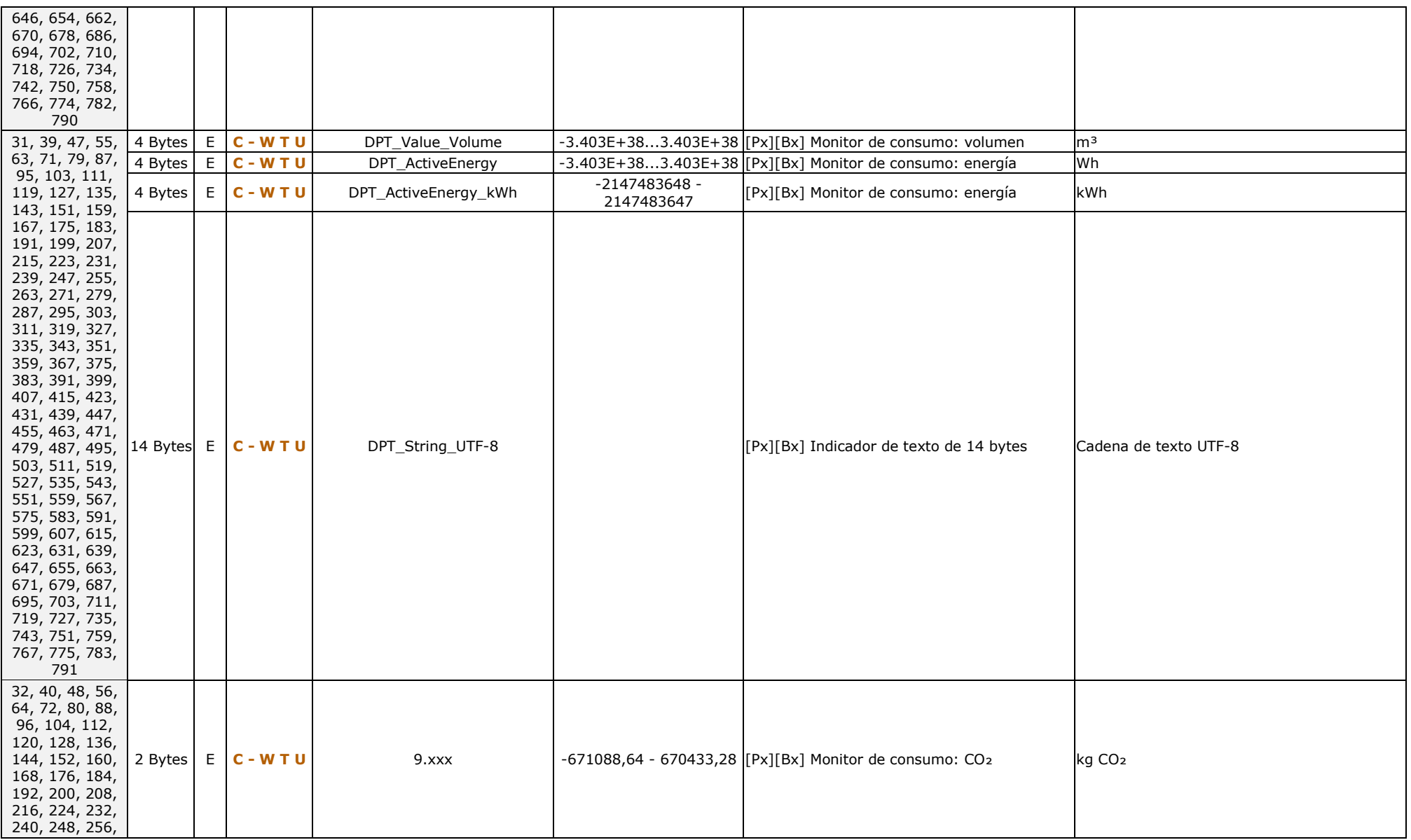

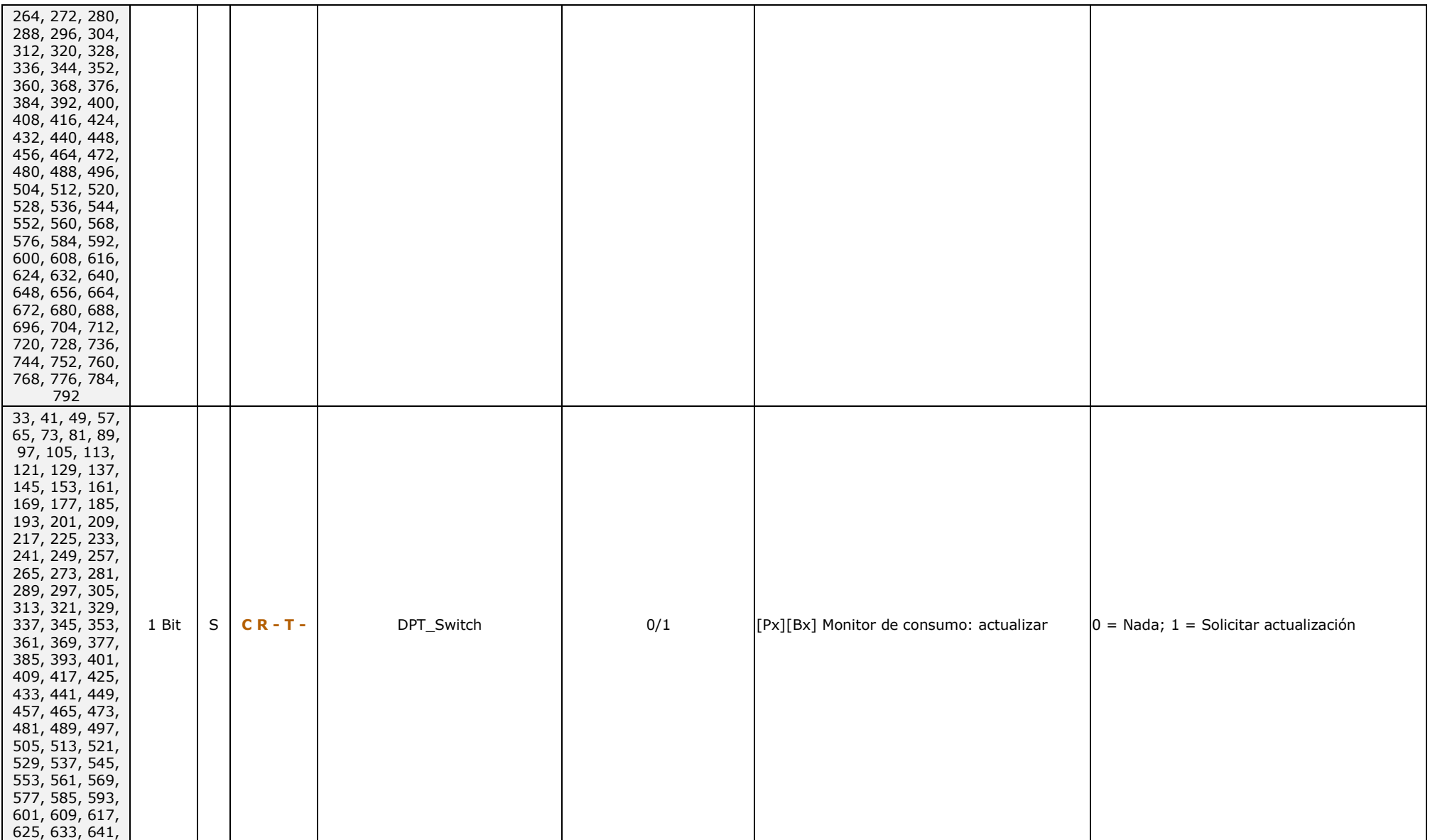

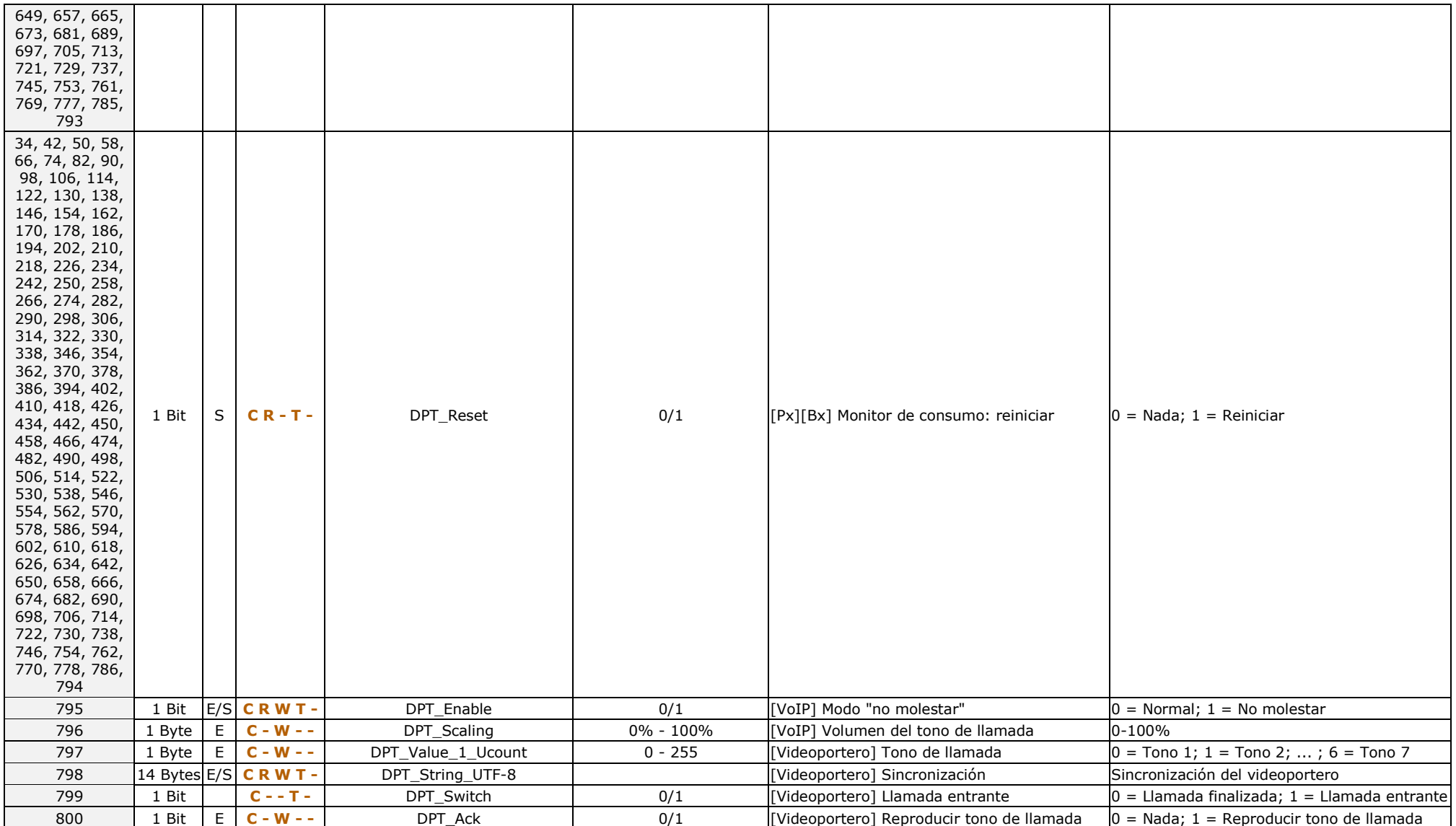

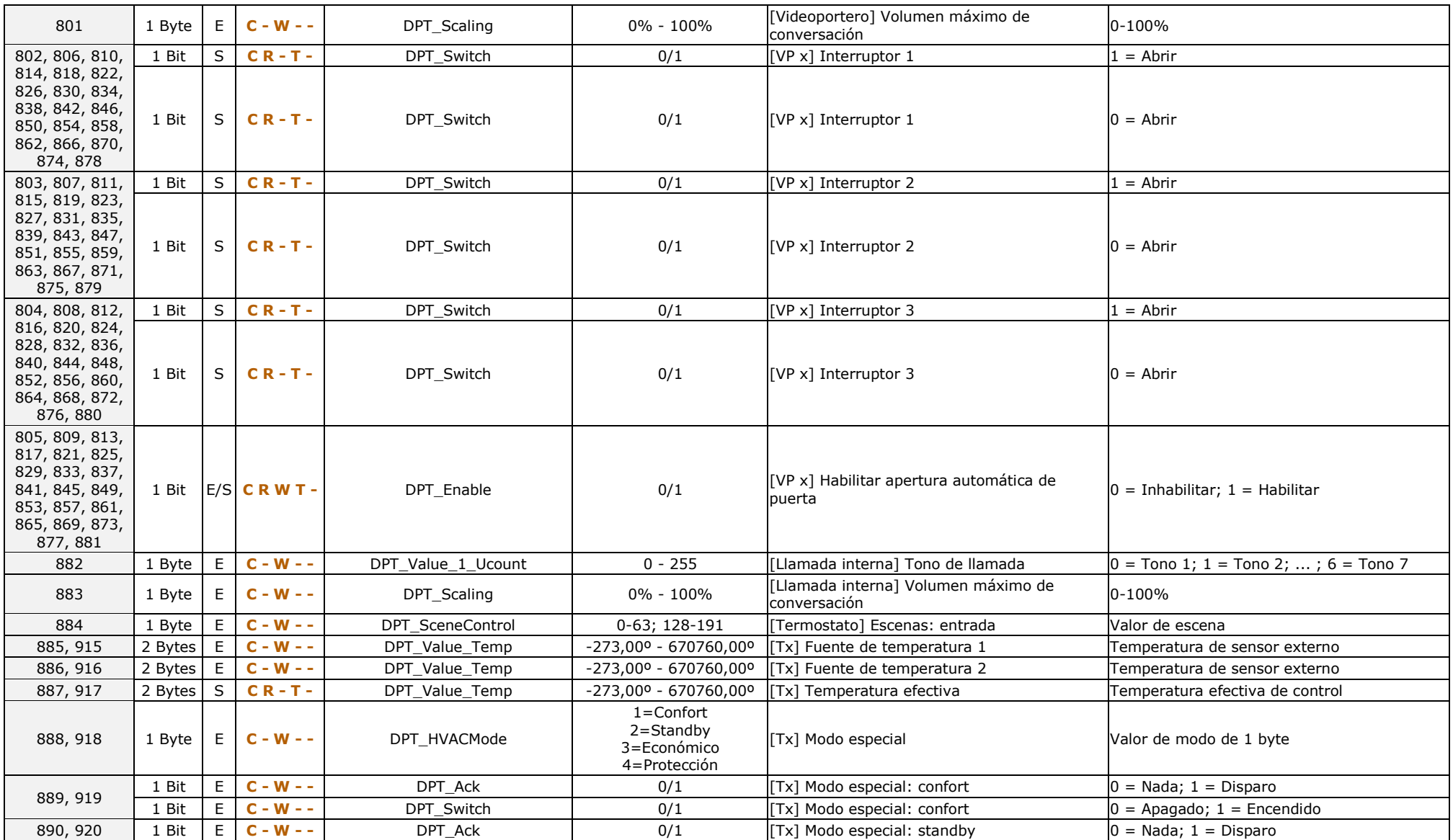

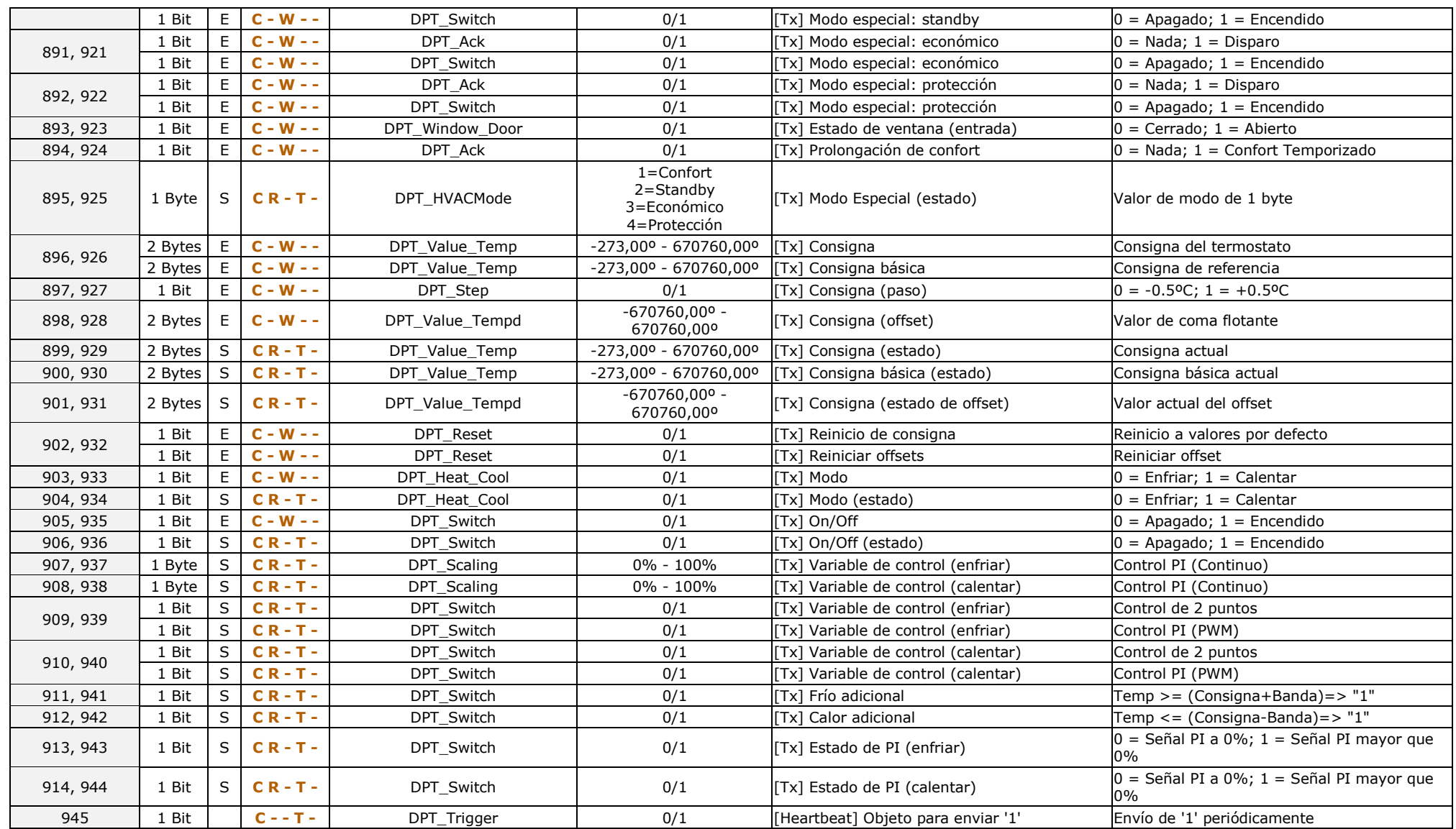

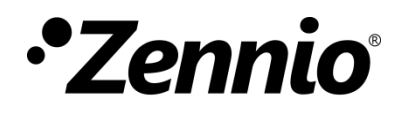

**Únete y envíanos tus consultas sobre los dispositivos Zennio: [http://support.zennio.com](http://support.zennio.com/)**

#### **Zennio Avance y Tecnología S.L.**

C/ Río Jarama, 132. Nave P-8.11 45007 Toledo (Spain).

*Tel. +34 925 232 002.* 

*www.zennio.com info@zennio.com*

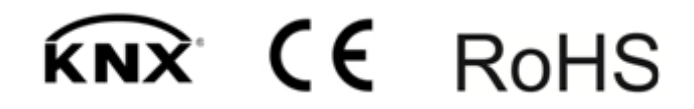